## Canon

# **PROJECTEUR MULTIMÉDIA WUX500 WUX450ST Mode d'emploi**

eseres ...

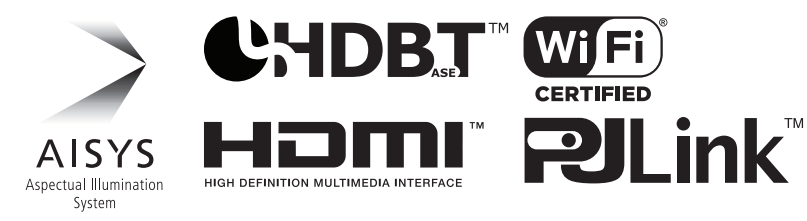

Instructions relatives à la sécurité

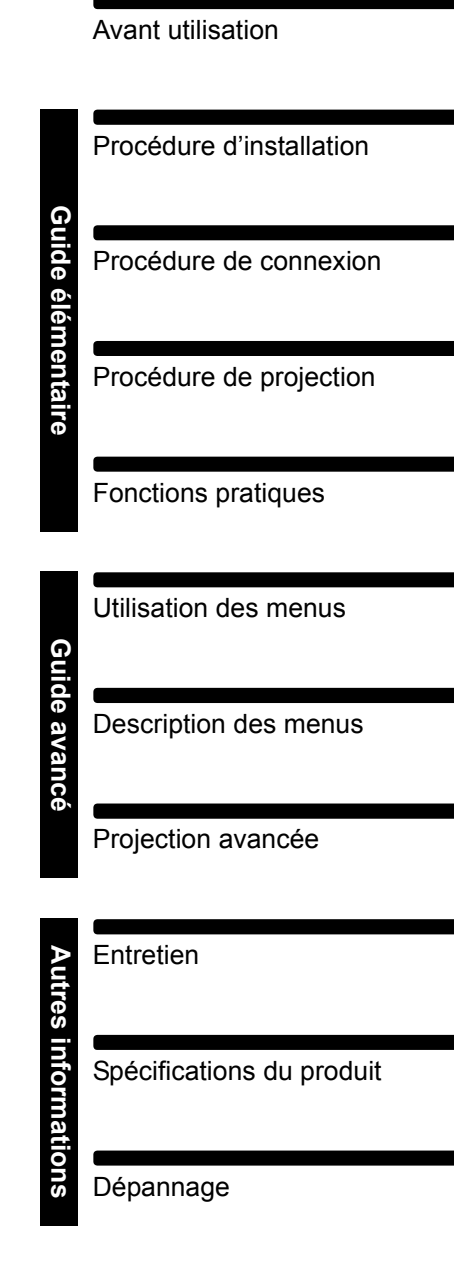

## <span id="page-1-0"></span>**Comment utiliser ce manuel**

**Nous vous remercions d'avoir choisi un projecteur Canon.**

**Le projecteur multimédia WUX500/WUX450ST (ci-après « le projecteur ») est un projecteur haute performance, capable de projeter un écran d'ordinateur haute résolution et une image numérique de qualité élevée sur un grand écran.**

### **Ce manuel**

Il s'agit du mode d'emploi pour les projecteurs multimédia WUX500/WUX450ST. Cette section « Guide élémentaire » décrit l'installation et l'utilisation de base du projecteur. Les descriptions des menus et les méthodes de connexion du projecteur à un réseau sont indiquées dans la section « Guide avancé ». Lisez attentivement ce manuel afin d'optimiser l'utilisation de votre projecteur. Si possible, l'installation du projecteur doit être effectuée par un technicien qualifié. Pour plus d'informations, contactez le Canon Call Center.

#### **Symboles des touches**

Le projecteur peut être commandé à l'aide des touches de la télécommande ou sur le côté du projecteur. La télécommande vous permet d'utiliser toutes les fonctions du projecteur.

Dans ce document, le fonctionnement des touches est illustré comme suit.

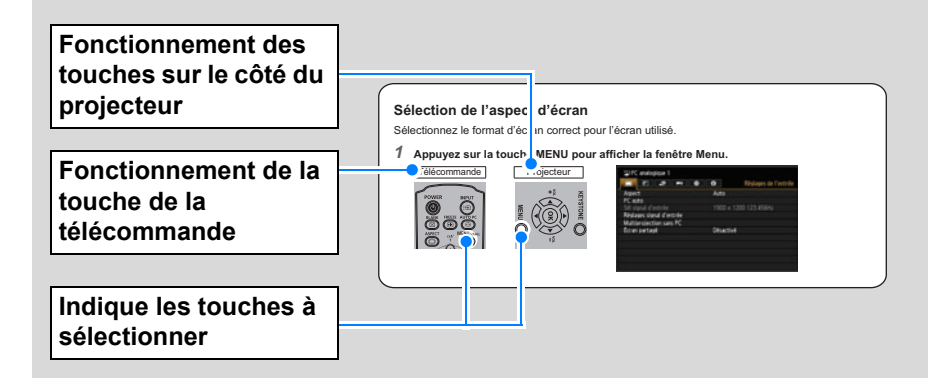

#### **Symboles utilisés dans ce manuel**

Les sections marquées de ces symboles donnent les types d'information suivants.

Indique une précaution lors de l'utilisation ou une restriction.

 $\boxed{5}$  Indique des informations supplémentaires dont il faut tenir compte pendant l'utilisation.

## **Table des matières**

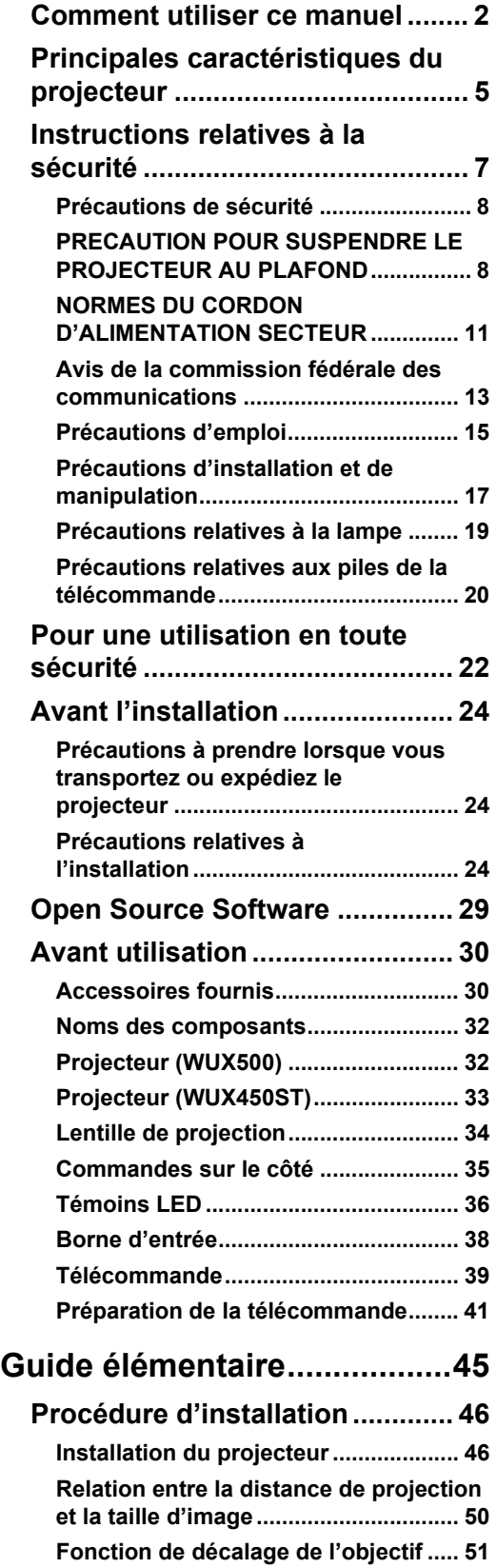

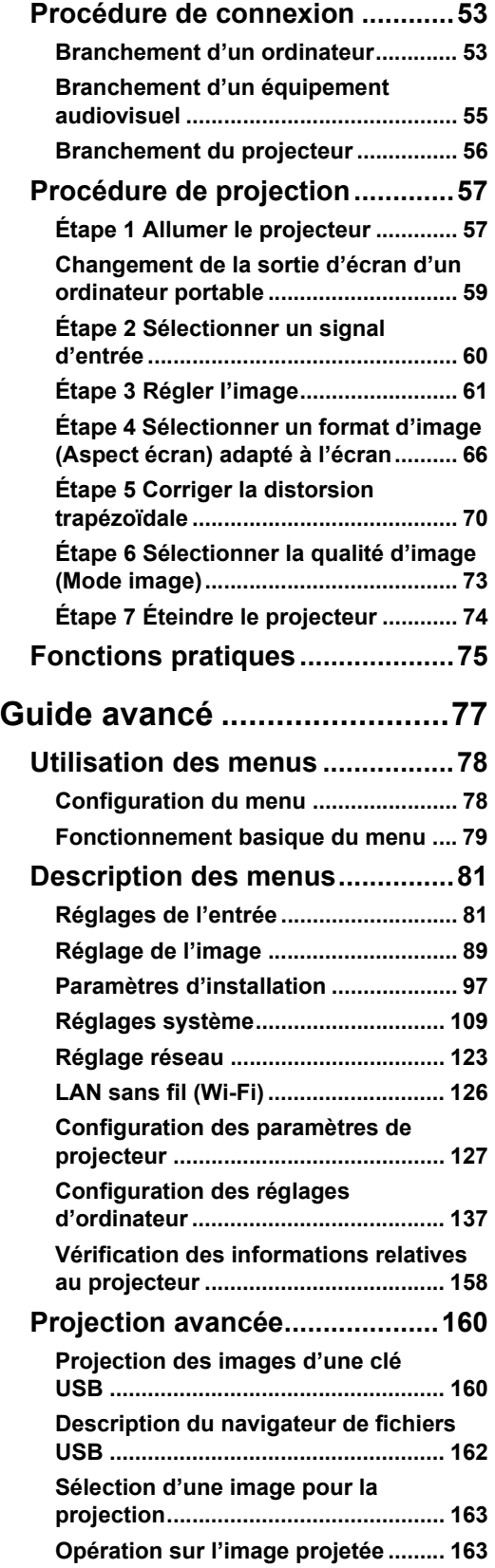

### **Table des matières**

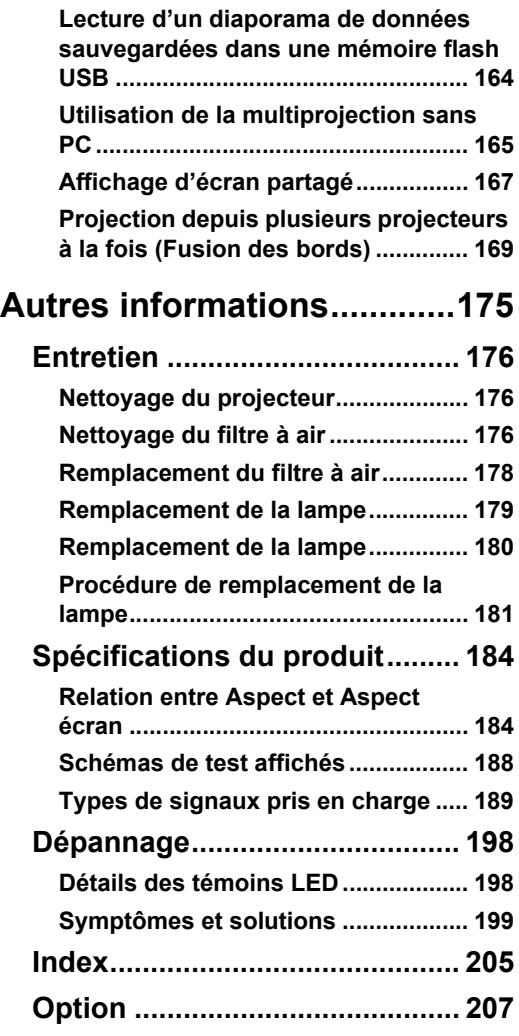

## <span id="page-4-0"></span>**Principales caractéristiques du projecteur**

### **Espace minimal requis pour l'installation**

L'installation est possible dans un espace très réduit, grâce au boîtier compact. [\(P194\)](#page-193-0)

### **Projection LCOS haute résolution**

Projection à 1920 x 1200 (WUXGA) grâce aux panneaux à cristaux liquides sur silicium (LCOS) réfléchissants haute résolution.

### **Affichage d'écran partagé**

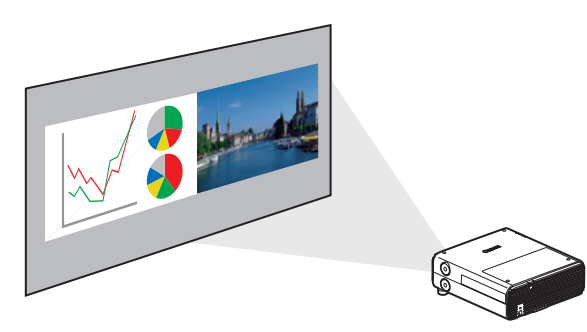

Divise l'écran pour la projection simultanée de deux signaux d'entrée distincts. [\(P167\)](#page-166-1)

### **Entrée HDBaseT**

Le projecteur prend en charge HDBaseT, une norme de connectivité de la prochaine génération. HDBaseT offre une connexion pratique pour transporter les signaux vidéo et audio haute qualité équivalant à HDMI sur des distances allant jusqu'à 100 m via un seul et même câble LAN. ([P54](#page-53-0), [P55](#page-54-1), [P113](#page-112-0), [P114](#page-113-0)) Cette borne peut également servir à connecter le projecteur à un réseau. ([P123](#page-122-1))

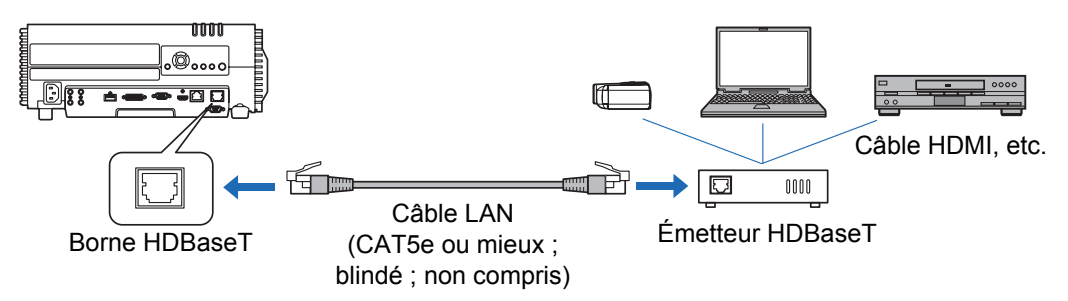

### **Zoom à la taille Ajuster écran**

La taille de l'image projetée peut être ajustée au moyen du zoom optique sur le WUX500 [\(P63\)](#page-62-0) et du zoom numérique sur le WUX450ST ([P99](#page-98-0)).

### **Projection à faible distance sur grand écran (WUX450ST)**

La projection à faible distance sur un grand écran est prise en charge, par exemple la projection sur un écran de 100 pouces à une distance d'environ 1,2 mètre.

### **Fusion des bords**

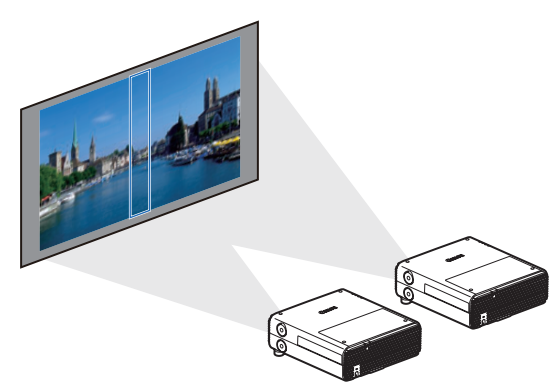

Fusionnez le chevauchement des bords des images de plusieurs projecteurs, pour rendre l'ensemble de l'image plus uni. [\(P169](#page-168-1))

### **Projection multiple sur réseau (NMPJ)**

Projetez les images de plusieurs ordinateurs via une connexion réseau. Pour en savoir plus sur Projection multiple sur réseau (NMPJ), reportez-vous au mode d'emploi séparé.

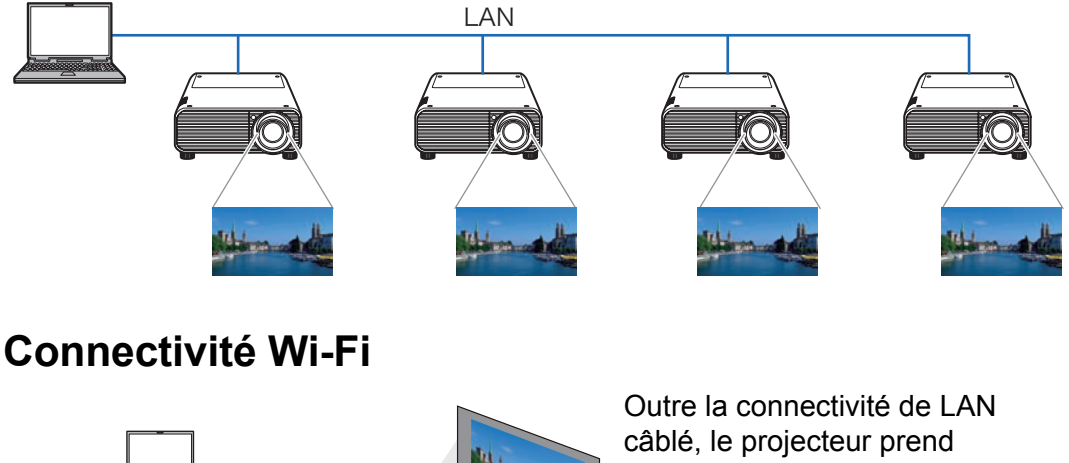

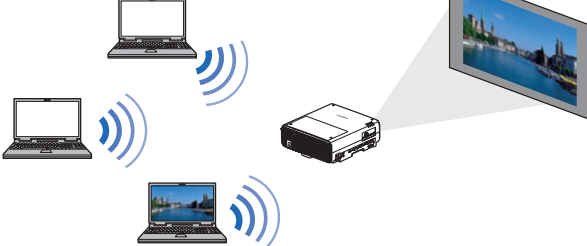

également en charge le Wi-Fi. En mode Point d'accès projecteur (PJ AP), le projecteur peut être connecté à un maximum de cinq ordinateurs sans utiliser de point d'accès sans fil.

Une combinaison de connexions câblées ou sans fil adaptée à l'environnement d'installation permet la projection depuis plusieurs ordinateurs vers plusieurs projecteurs. ([P124](#page-123-0))

## <span id="page-6-1"></span><span id="page-6-0"></span>**Instructions relatives à la sécurité**

Avant d'installer et d'utiliser le projecteur, veuillez lire entièrement le présent manuel.

Ce projecteur possède un grand nombre de caractéristiques et de fonctions très commodes. En suivant correctement les instructions d'utilisation du projecteur, vous pourrez utiliser au mieux ses possibilités, et le conserver en bon état de marche pendant de longues années.

Si vous n'utilisez pas correctement l'appareil, non seulement vous réduirez la durée de vie du projecteur, mais vous risquerez de causer des anomalies de fonctionnement, un incendie ou d'autres accidents.

Si votre projecteur semble fonctionner incorrectement, lisez à nouveau ce manuel, vérifiez les opérations et les branchements des câbles, et essayez d'appliquer les solutions proposées dans la section « Dépannage » à la fin de ce manuel. Si l'anomalie persiste, contactez le Canon Call Center.

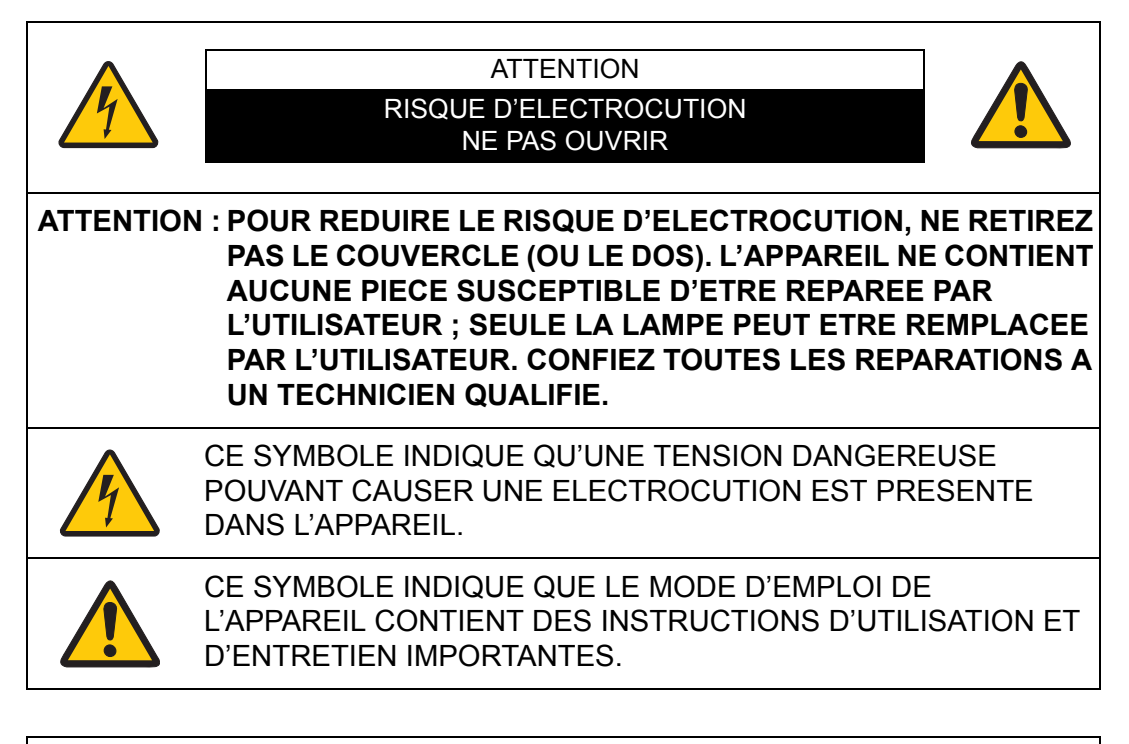

#### **ATTENTION**

Ne peut être utilisé dans une salle d'ordinateurs telle que définie dans la norme ANSI / NFPA 75 Standard for Protection of Electronic Computer / Data Processing Equipment.

## <span id="page-7-0"></span>**Précautions de sécurité**

#### **AVERTISSEMENT :**

- **CET APPAREIL DOIT ETRE MIS A LA MASSE.**
- **POUR REDUIRE LE RISQUE D'INCENDIE OU DE DECHARGE ELECTRIQUE, N'EXPOSEZ PAS L'APPAREIL A LA PLUIE OU A L'HUMIDITE.**
- **•** La lentille de projection du projecteur produit une lumière intense. Ne regardez pas directement dans la lentille de projection, ceci pourrait entraîner des blessures aux yeux. Veillez particulièrement à ce que des enfants ne regardent pas directement le rayon lumineux.
- **•** Installez le projecteur à une position adéquate. Sinon, il y aurait risque d'incendie.
- **•** Pour assurer une bonne circulation de l'air et un bon refroidissement de l'appareil, il est essentiel de laisser un espace suffisant au-dessus, sur les côtés et à l'arrière du coffret du projecteur. Les dimensions mentionnées ici indiquent l'espace minimum requis. Si le projecteur doit être placé dans un meuble ou dans une installation fermée, il faut maintenir ces distances minimum.

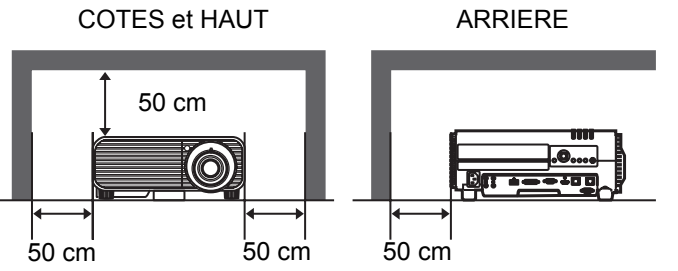

- **•** Ne recouvrez pas les fentes d'aération du projecteur. Si le projecteur s'échauffe excessivement, ceci risquera de réduire sa durée de service et de causer des accidents graves.
- **•** Si le projecteur ne sera pas utilisé pendant une période prolongée, débranchezle de la prise courant.
- **•** Ne projetez pas la même image trop longtemps.

L'image rémanente risquerait de persister sur les panneaux LCD en raison des caractéristiques des panneaux du projecteur.

### <span id="page-7-1"></span>**A PRECAUTION POUR SUSPENDRE LE PROJECTEUR AU PLAFOND**

Lorsque vous suspendez le projecteur au plafond, nettoyez les ouvertures d'entrée d'air et le haut du projecteur périodiquement avec un aspirateur. Si vous n'effectuez pas le nettoyage du projecteur pendant une longue période, la poussière risquera de s'accumuler sur les ventilateurs de refroidissement ; ceci pourrait causer une panne ou un accident.

**NE PLACEZ PAS LE PROJECTEUR DANS UN ENDROIT COMPORTANT DES CORPS GRAS, DE L'HUMIDITE OU DE LA FUMEE, DANS UNE CUISINE PAR EXEMPLE, POUR EVITER DE CAUSER UNE PANNE OU UN DESASTRE. SI LE PROJECTEUR ENTRE EN CONTACT AVEC DE L'HUILE OU DES PRODUITS CHIMIQUES, IL RISQUERA D'ETRE ENDOMMAGE.**

### ■ **VEUILLEZ LIRE ET CONSERVER CE MODE D'EMPLOI POUR REFERENCE ULTERIEURE.**

Lisez toutes les instructions de sécurité et d'utilisation avant la mise en service du projecteur.

Lisez toutes les instructions données ici et conservez-les pour référence ultérieure. Débranchez le projecteur de la prise secteur avant de le nettoyer. N'utilisez pas de nettoyant liquide ou en aérosol. Pour le nettoyage, utilisez un chiffon humide.

Respectez tous les avertissements et instructions indiqués sur le projecteur.

Pour plus de protection lors d'un orage, ou si l'appareil est laissé sans surveillance ou non utilisé pendant une longue période, débranchez-le de la prise secteur. Ceci évitera des dommages dus aux éclairs et aux sautes de tension.

N'exposez pas cet appareil à la pluie ou ne l'utilisez pas près de l'eau... par exemple dans un sous-sol humide, près d'une piscine, etc.

N'utilisez pas d'accessoires non recommandés par le fabricant, car ils peuvent être dangereux.

Ne placez pas le projecteur sur un chariot, un support ou une table instables. Le projecteur risque de tomber et de causer de graves blessures à un enfant ou un adulte, et d'être gravement endommagé. N'utilisez qu'un chariot ou un support recommandé par le fabricant, ou vendu avec le projecteur. L'installation au mur ou sur une étagère doit être conforme aux instructions du fabricant, et doit être faite en utilisant un nécessaire d'installation approuvé par le fabricant.

L'ensemble projecteur / chariot doit être manipulé avec soin. Des arrêts brusques, une force excessive ou des surfaces irrégulières peuvent faire se renverser le chariot.

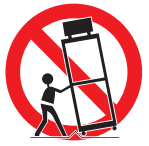

Des fentes et des ouvertures dans le coffret, à l'arrière et a l'avant, sont prévues pour la ventilation, pour assurer un fonctionnement fiable et pour éviter la surchauffe de l'appareil.

Les ouvertures ne doivent jamais être couvertes avec un tissu ou d'autres objets, et les ouvertures inférieures ne doivent pas être bloquées si le projecteur est placé sur un lit, un sofa, un tapis ou une autre surface du même type. Ce projecteur ne doit jamais être placé sur ou à proximité d'un radiateur ou d'une sortie de chauffage.

Ce projecteur ne doit pas être placé dans une installation encastrée telle qu'un meuble-bibliothèque, sans qu'une ventilation adéquate ne soit prévue.

#### **Instructions relatives à la sécurité**

N'introduisez pas d'objets d'aucune sorte dans le projecteur par les fentes du coffret car ils risqueraient de toucher des composants placés sous haute tension dangereuse, ou de court-circuiter des pièces, ce qui pourrait causer un incendie ou une décharge électrique. Ne renversez jamais de liquide sur le projecteur.

N'installez pas le projecteur à proximité des conduits de ventilation d'un climatiseur.

Ce projecteur ne doit fonctionner que sur une source d'alimentation conforme aux normes indiquées sur l'étiquette. En cas de doute, contactez le Canon Call Center.

Ne surchargez ni les prises de courant ni les rallonges car cela peut entraîner un incendie ou une décharge électrique. Ne placez aucun poids sur le cordon d'alimentation. Ne placez pas ce projecteur à un endroit où le câble d'alimentation risquera d'être piétiné et endommagé.

N'essayez jamais de réparer ce projecteur vous-même car l'ouverture ou le retrait de couvercles peut vous exposer à des tensions élevées dangereuses ou à d'autres dangers. Toutes les réparations doivent être effectuées par un personnel qualifié.

Débranchez le projecteur de la prise secteur et confiez la réparation à un personnel qualifié dans les cas suivants :

- a. Lorsque le cordon ou la fiche d'alimentation sont endommagés ou effilochés.
- b. Si du liquide a été renversé sur le projecteur.
- c. Si le projecteur a été exposé à la pluie ou à l'eau.
- d. Si le projecteur ne fonctionne pas normalement lorsque vous suivez correctement les instructions. Réglez uniquement les commandes indiquées dans le mode d'emploi car un réglage incorrect d'autres commandes peut causer des dommages exigeant l'intervention d'un technicien qualifié pour effectuer de gros travaux de réparation pour remettre le projecteur en état de marche.
- e. Si le projecteur est tombé ou si le coffret est endommagé.
- f. Lorsque les performances du projecteur se dégradent, il faut faire réparer l'appareil.

Lorsque des pièces de rechange sont requises, assurez-vous que le technicien a utilisé des pièces de rechange spécifiées par le fabricant, dont les caractéristiques sont identiques à celles de la pièce originale. Les substitutions de pièces non autorisées peuvent causer un incendie, une décharge électrique ou des blessures corporelles.

Après tout travail de réparation ou d'entretien, demandez au technicien de faire les vérifications de sécurité habituelles pour confirmer que le projecteur est en parfait état de fonctionnement.

## <span id="page-10-0"></span>**NORMES DU CORDON D'ALIMENTATION SECTEUR**

Le cordon d'alimentation secteur fourni avec ce projecteur est conforme aux normes d'utilisation du pays où vous l'avez acheté.

#### **Cordon d'alimentation secteur pour les États-Unis et le Canada :**

Le cordon d'alimentation secteur utilisé aux Etats-Unis et au Canada figure dans la liste des Underwriters Laboratories (UL) et est certifié par la Canadian Standard Association (CSA). Le cordon d'alimentation secteur possède une fiche de ligne secteur avec mise à la masse. Ceci est un dispositif de sécurité qui garantit que la fiche est bien adaptée à la prise de courant. N'essayez pas de modifier ce dispositif de sécurité. Si vous ne pouvez pas introduire la fiche dans la prise, adressez-vous à votre électricien.

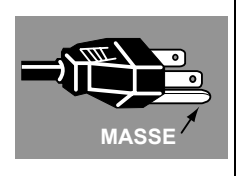

#### **LA PRISE DE COURANT DOIT ÊTRE INSTALLÉE À PROXIMITÉ DE L'APPAREIL, ET ÊTRE FACILEMENT ACCESSIBLE.**

Hq

Aux États-Unis et au Canada, LES LAMPES À L'INTÉRIEUR DE CE PRODUIT CONTIENNENT DU MERCURE ET DOIVENT ÊTRE RECYCLÉES OU MISES AU REBUT CONFORMÉMENT AUX LOIS LOCALES, MUNICIPALES, DE L'ÉTAT, PROVINCIALES OU FÉDÉRALES.

Pour obtenir les informations relatives au recyclage et à la mise au rebut des lampes aux États-Unis et au Canada, veuillez composer le 1 800 OK-CANON.

#### **Union Européenne, Norvège, Islande et Liechtenstein uniquement.** Ces symboles indiquent que ce produit ne doit pas être mis au rebut avec les ordures ménagères, comme le spécifient la Directive européenne DEEE (2012/19/UE), la Directive européenne relative à l'élimination des piles et des accumulateurs usagés (2006/66/CE) et les lois en vigueur dans votre pays appliquant ces directives. Si un symbole de toxicité chimique est imprimé sous le symbole illustré ci-dessus conformément à la Directive relative aux piles et aux accumulateurs, il indique la présence d'un métal lourd (Hg = mercure, Cd = cadmium, Pb = plomb) dans la pile ou l'accumulateur à une concentration supérieure au seuil applicable spécifié par la Directive. Ce produit doit être confié au distributeur à chaque fois que vous achetez un produit neuf similaire, ou à un point de collecte mis en place par les collectivités locales pour le recyclage des Déchets des Équipements Électriques et Électroniques (DEEE). Le traitement inapproprié de ce type de déchet risque d'avoir des répercussions sur l'environnement et la santé humaine, du fait de la présence de substances potentiellement dangereuses généralement associées aux équipements électriques et électroniques. Votre entière coopération dans le cadre de la mise au rebut correcte de ce produit favorisera une meilleure utilisation des ressources naturelles. Pour plus d'informations sur le recyclage de ce produit, contactez vos services municipaux, votre éco-organisme ou les autorités locales compétentes, ou consultez le site www.canon-europe.com/weee, ou www.canon-europe.com/battery.

### <span id="page-12-0"></span>**Avis de la commission fédérale des communications**

Projecteur multimédia, Modèle : WUX500/WUX450ST Cet appareil a été jugé conforme à l'article 15 des jugements FCC. Son utilisation est sujette aux deux conditions suivantes :

- (1) Cet appareil ne doit pas causer d'interférences nuisible, et
- (2) cet appareil doit accepter toutes les interférences reçues, y compris les interférences pouvant causer des anomalies de fonctionnement.

Remarque : Cet appareil a été testé et jugé conforme aux limites des appareils numériques de la classe B, conformément à l'article 15 des jugements FCC. Ces limites sont destinées à assurer une protection raisonnable contre les interférences nuisibles dans une installation résidentielle. Cet appareil produit, utilise et peut émettre de l'énergie de fréquence radio, et s'il n'est pas installé et utilisé conformément aux instructions, il pourra produire des interférences affectant négativement les communications radio. Toutefois, il n'est pas garanti qu'aucune interférence ne se produise pas dans une installation particulière. Si cet appareil cause des interférences affectant négativement la réception des émissions de radio et de télévision, ce qui peut être déterminé en éteignant et en rallumant l'équipement, nous conseillons à l'utilisateur d'essayer de corriger les interférences en prenant une ou plusieurs des mesures suivantes :

- **•** Modifier l'orientation de l'antenne de réception, ou la placer à un autre endroit.
- **•** Éloigner l'équipement du récepteur.
- **•** Brancher l'équipement à une prise sur un circuit différent de celui auquel le récepteur est connecté.
- **•** Demander de l'aide au revendeur ou à un technicien de radio / télévision compétent.

L'utilisation du câble gainé fourni avec le projecteur est nécessaire pour que l'installation soit conforme aux limites de la classe B de la section B de l'article 15 des jugements FCC.

N'effectuez aucun changement ou modification de l'équipement qui ne soit pas spécifié dans les instructions.

Si vous effectuez de tels changements ou modifications, on pourra vous demander d'arrêter d'utiliser l'équipement.

Canon U.S.A. Inc.

One Canon Park, Melville, New York 11747, U.S.A.

Tel No. (631) 330-5000

### **Symboles de sécurité dans ce manuel**

Cette section décrit les symboles de sécurité utilisés dans ce manuel. Les informations de sécurité importantes du projecteur sont identifiées par les symboles suivants. Respectez toujours les informations de sécurité indiquées par ces symboles.

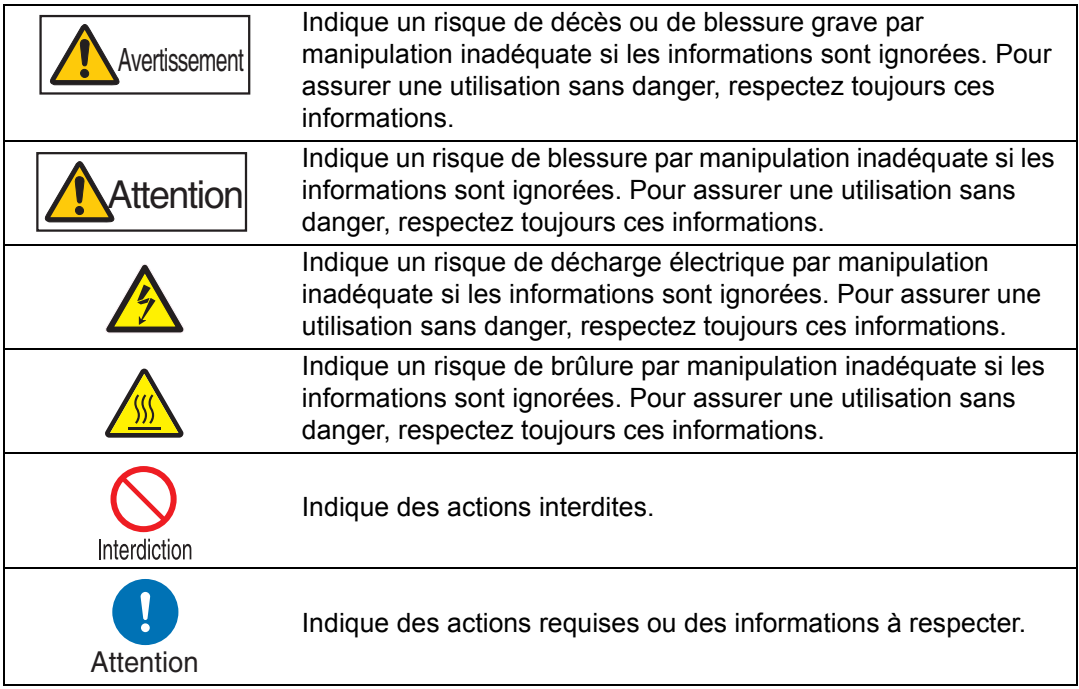

## <span id="page-14-0"></span>**Précautions d'emploi**

Cette section contient des informations importantes, relatives à la sécurité. Lisez attentivement ce qui suit, afin d'utiliser votre projecteur correctement et en toute sécurité.

## **Avertissement**

Pendant l'installation, assurez-vous que la fiche du projecteur est facilement accessible afin de pouvoir le débrancher immédiatement au besoin, ou ayez à portée de main un disjoncteur.

Si une des situations suivantes se produit, désactivez l'appareil, retirez le câble d'alimentation de la prise et contactez le Canon Call Center. Ne pas suivre cette recommandation pourrait entraîner un incendie ou une décharge électrique.

- **•** Si de la fumée est produite
- **•** En cas d'odeur ou de bruit inhabituel(le)
- **•** Si de l'eau ou un autre liquide est entré(e) dans le projecteur

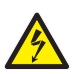

- **•** Si une pièce en métal ou un autre corps étranger est entré(e) dans le projecteur
- **•** Si le projecteur est renversé ou qu'il tombe et que le boîtier est endommagé

Soyez attentif aux points suivants, concernant la source d'alimentation, le câble d'alimentation et la manipulation du connecteur. Ne pas suivre ces recommandations pourrait entraîner un incendie ou une décharge électrique.

- **•** Ne placez aucun objet sur le cordon d'alimentation et veillez à ce qu'il ne se coince pas sous le projecteur.
- **•** Ne recouvrez pas le cordon d'alimentation par un tapis.
- **•** Évitez de modifier ou de plier, tordre, tirer, enrouler ou ficeler excessivement le cordon d'alimentation.
- **•** Tenez le cordon d'alimentation à l'écart des dispositifs de chauffage et de toute autre source de chaleur.
- **•** N'utilisez pas le cordon d'alimentation s'il est endommagé. Si le cordon d'alimentation est endommagé, procurez-vous-en un autre auprès de votre revendeur.
- **•** Le cordon d'alimentation fourni avec ce projecteur est destiné exclusivement pour ce produit. N'utilisez pas ce cordon avec d'autres produits.

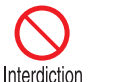

Soyez attentif aux points suivants, concernant la source d'alimentation, le câble d'alimentation et la manipulation du connecteur. Ne pas suivre ces recommandations pourrait entraîner un incendie, une décharge électrique ou des blessures.

- **•** N'utilisez aucune source d'alimentation dont la tension est différente de celle indiquée (100–240 V c.a.).
- **•** Ne tirez pas le cordon d'alimentation et veillez à maintenir la prise ou le connecteur lors du retrait. Une manipulation incorrecte peut endommager le cordon d'alimentation.
	- **•** N'insérez aucun objet métallique dans les zones de contact de la prise ou du connecteur.
	- **•** Ne retirez pas la prise ou le connecteur avec les mains mouillées.
	- **•** Insérez la prise et le connecteur correctement, jusqu'à la base. De plus, n'utilisez pas le câble s'il est endommagé ou la prise si elle est desserrée.
	- **•** Lorsque vous utilisez une rallonge, ne dépassez pas la capacité nominale du cordon.
	- **•** Inspectez périodiquement le câble d'alimentation et la prise et nettoyez toute trace de poussière ou de saleté située entre le câble et la prise.

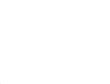

Interdiction

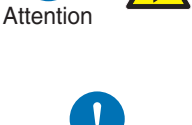

Attention

### <span id="page-16-0"></span>**Précautions d'installation et de manipulation**

Soyez attentif aux points suivants, concernant l'installation et la manipulation du projecteur. Ne pas suivre ces recommandations pourrait entraîner un incendie, une décharge électrique ou des blessures.

en cas de présence d'étincelles.

- **•** N'utilisez pas le projecteur dans un endroit où il pourrait être mouillé, à l'extérieur ou près d'une baignoire ou d'une douche par exemple.
- **•** Ne placez aucun récipient contenant un liquide sur le projecteur. **•** Ne touchez pas le projecteur, le cordon d'alimentation ou le câble

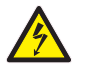

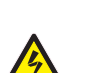

Interdiction

- **•** Ne déplacez pas le projecteur avant d'avoir désactivé l'appareil, retiré le câble d'alimentation de la prise et débranché tous les autres câbles.
- **•** Débranchez le projecteur avant d'effectuer le nettoyage ou l'entretien.
- N'installez pas le projecteur dans un endroit humide ou poussiéreux, ou dans lequel il serait exposé à de grandes quantités de fumée huileuse ou de vapeur. L'huile peut détériorer le plastique, ce qui pourrait provoquer la chute du projecteur monté au plafond.
- Veillez à mettre en place des mesures antichute telles qu'un câble antichute lors de l'installation du projecteur en hauteur, par exemple au plafond.
- Ne retirez pas le boîtier du projecteur et ne le démontez pas. La partie interne du projecteur contient des composants haute tension, ainsi que des pièces très chaudes. Si une inspection, un entretien ou une réparation est requis(e), contactez le Canon Call Center.
- Ne démontez pas et ne modifiez pas le projecteur (y compris les pièces remplaçables) ou la télécommande.

Soyez attentif aux points suivants, concernant l'installation et la manipulation du projecteur. Ne pas suivre ces recommandations pourrait entraîner un incendie, une décharge électrique ou des blessures.

- **•** Ne regardez pas directement dans les sorties d'air pendant l'utilisation du projecteur.
- **•** N'insérez aucun objet dans les bouches d'aération du projecteur, comme l'entrée ou les sorties d'air.
- **•** Ne placez aucun récipient sous pression devant les sorties d'air. La pression contenue dans le récipient risque d'augmenter à cause de la chaleur s'échappant des sorties d'air, et cela pourrait entraîner une explosion.
- **•** Pendant le nettoyage de la poussière ou de la saleté sur des pièces telles que l'objectif ou le filtre, n'utilisez jamais de spray inflammable. Les pièces internes qui deviennent très chaudes peuvent s'enflammer et causer un incendie.
- **•** N'utilisez pas de colle, de lubrifiants, d'huiles ou de détergents alcalins pour l'entretien du projecteur. Ils pourraient se coller au boîtier et l'endommager, ce qui pourrait provoquer la chute du projecteur et entraîner un accident ou des blessures.
- **•** Des faisceaux lumineux puissants sont émis lorsque le projecteur est en cours d'utilisation. Ne regardez pas directement dans l'objectif du projecteur. Vous pourriez abîmer vos yeux. Soyez particulièrement attentif aux jeunes enfants et veillez à ce qu'ils respectent cette consigne.

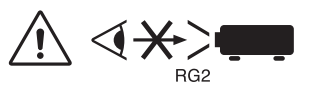

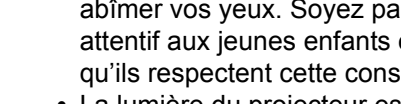

Attention

Interdiction

- **•** La lumière du projecteur est classée dans le Groupe de risque 2 (RG2) selon IEC 62471-5:2015.
- **•** Si des enfants sont susceptibles d'approcher le projecteur ou de le toucher, assurez-vous que le projecteur soit toujours utilisé sous la surveillance d'un adulte.
- **•** Ne placez ni installez d'instruments d'optique (tels que loupes, réflecteurs, ou verres) dans le trajet lumineux du projecteur. Si la lumière projetée est réfractée ou réfléchie dans les yeux d'une personne, elle peut causer une lésion oculaire.
- **•** Si vous mettez le projecteur sur une surface élevée pour la projection, assurez-vous que la surface est plane et stable.
- **•** N'utilisez pas le projecteur lorsqu'il se trouve sur une surface molle, telle qu'un tapis ou un revêtement en mousse, etc.
- **•** Confiez toujours l'installation du projecteur à un technicien qualifié ou au Canon Call Center. Une installation incorrecte peut provoquer un accident.

**•** Consultez le manuel d'installation accompagnant la fixation pour plafond (vendue séparément) pour les précautions relatives au montage au plafond.

## <span id="page-18-0"></span>**Précautions relatives à la lampe**

Ce projecteur utilise une lampe au mercure haute pression qui doit être manipulée avec précaution et correctement comme mentionné ci-après. La lampe au mercure a les caractéristiques suivantes.

- **•** Une lampe devient plus sombre dans le temps.
- **•** Un choc, une abrasion ou l'utilisation d'une lampe usée peut briser la lampe (avec un bruit sourd) ou la griller.
- **•** La lampe est plus susceptible de se briser lorsque le message de remplacement de la lampe apparaît (voir [« Remplacement de la lampe » \(P179\)\)](#page-178-1). Remplacez la lampe par une neuve dès que possible.
- **•** La durée de vie utile d'une lampe varie considérablement d'une lampe à l'autre et selon les conditions d'utilisation. Certaines lampes peuvent mal fonctionner ou se briser juste après leur première utilisation.
- **•** Préparez-vous en conservant une lampe de rechange.

Veuillez considérer les précautions suivantes lorsque vous remplacez la lampe ou si elle se brise. Ne pas suivre ces recommandations pourrait entraîner une décharge électrique, des blessures ou des brûlures.

> **•** Avant de remplacer la lampe, débranchez toujours le projecteur et patientez au moins une heure.

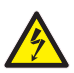

- **•** Si la lampe se brise, de la poussière et du gaz (contenant de la vapeur de mercure) peuvent s'échapper des sorties d'air. Dans ce cas, ouvrez immédiatement les portes et les fenêtres afin d'aérer la pièce. Si une lampe se brise, des morceaux de verre peuvent être éparpillés à l'intérieur du projecteur. Contactez le technicien qualifié ou le Canon Call Center pour le nettoyage et l'inspection de l'intérieur du projecteur, et le remplacement de la lampe.
- **•** Si vous inhalez accidentellement du gaz provenant de la lampe ou si des morceaux entrent en contact avec vos yeux ou votre bouche, consultez immédiatement un médecin.

Veuillez considérer les précautions suivantes lorsque vous remplacez une lampe qui a cessé de fonctionner. Ne pas suivre ces recommandations pourrait entraîner des blessures.

> **•** Si l'éclairage s'arrête brusquement, soit lorsque vous allumez le projecteur, soit lorsqu'il est allumé depuis un moment, il se peut que la lampe soit brisée. Dans ce cas, n'essayez jamais de remplacer la lampe vous-même. Demandez toujours à un technicien qualifié ou au Canon Call Center d'effectuer le service.

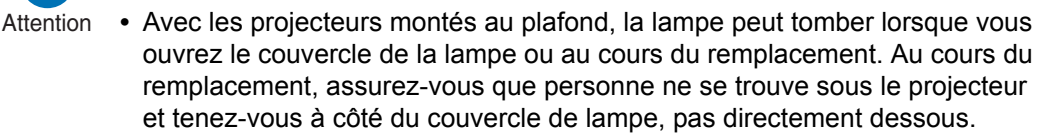

Interdiction

## **Avertissement**

### <span id="page-19-0"></span>**Précautions relatives aux piles de la télécommande**

Soyez attentif aux points suivants, concernant la manipulation des piles. Ne pas suivre ces recommandations pourrait entraîner un incendie ou des blessures.

- **•** Ne chauffez pas les piles, ne les placez pas en court-circuit, ne les démontez pas et ne les brûlez pas.
- **•** N'essayez pas de recharger les piles fournies avec la télécommande.
	- **•** Retirez les piles lorsqu'elles sont complètement déchargées ou lorsque la télécommande n'est pas utilisée pendant une longue période.
- **•** Remplacez toujours les deux piles en même temps. Utilisez toujours deux piles du même type en même temps.
- Attention Insérez les piles en respectant les positions des bornes + et -.
	- **•** Si du liquide s'écoule des piles et entre en contact avec votre peau, lavez soigneusement avec de l'eau.

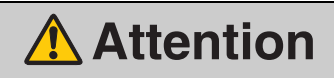

Soyez attentif aux points suivants, concernant l'installation et la manipulation du projecteur.

- **•** Si le projecteur n'est pas utilisé pendant une longue période, assurez-vous de retirer le câble d'alimentation de la prise, par sécurité. Cela présente autrement un risque d'incendie si de la poussière s'accumule sur la fiche ou la prise.
- **•** Les pièces du boîtier autour et au-dessus des sorties d'air peuvent devenir très chaudes pendant la projection. Toucher ces zones pendant la projection pourrait vous brûler les mains. Soyez particulièrement attentif aux jeunes enfants et veillez à ce qu'ils ne touchent pas ces zones. De plus, ne posez pas d'objets métalliques autour ou au-dessus des sorties d'air. Étant donnée la chaleur produite par le projecteur, vous pourriez provoquer un accident ou vous blesser.
	- **•** Ne placez aucun objet lourd au-dessus du projecteur et ne vous asseyez pas / ne montez pas dessus. Soyez particulièrement attentif aux jeunes enfants et veillez à ce qu'ils respectent cette consigne. Le projecteur pourrait se renverser et être endommagé ou blesser quelqu'un.
	- **•** Ne placez pas le projecteur sur une surface instable ou inclinée. Le projecteur risquerait de tomber ou d'être renversé, ce qui pourrait entraîner des blessures.
	- **•** Ne placez aucun objet devant la lentille pendant la projection. De plus, ne démarrez pas la projection avec le couvercle de lentille en place. Ceci risquerait de provoquer un incendie.

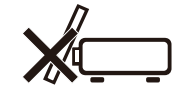

Lorsque vous manipulez la lampe, soyez attentif aux points suivants.

Attention

- **•** Les lampes risquent plus de se briser après l'affichage du message de remplacement de la lampe. Remplacez la lampe par une neuve dès que possible.
- **•** Assurez-vous de désactiver l'alimentation et d'attendre environ 1 heure afin que la lampe et le projecteur refroidissent suffisamment. Ne pas suivre cette recommandation pourrait entraîner des brûlures ou des blessures à cause de la chaleur de la lampe ou du projecteur.
- **•** Préparez-vous en conservant une lampe de rechange.
- **•** Les lampes au mercure usagées doivent être mises au rebut en respectant la législation locale.

## <span id="page-21-1"></span><span id="page-21-0"></span>**Pour une utilisation en toute sécurité**

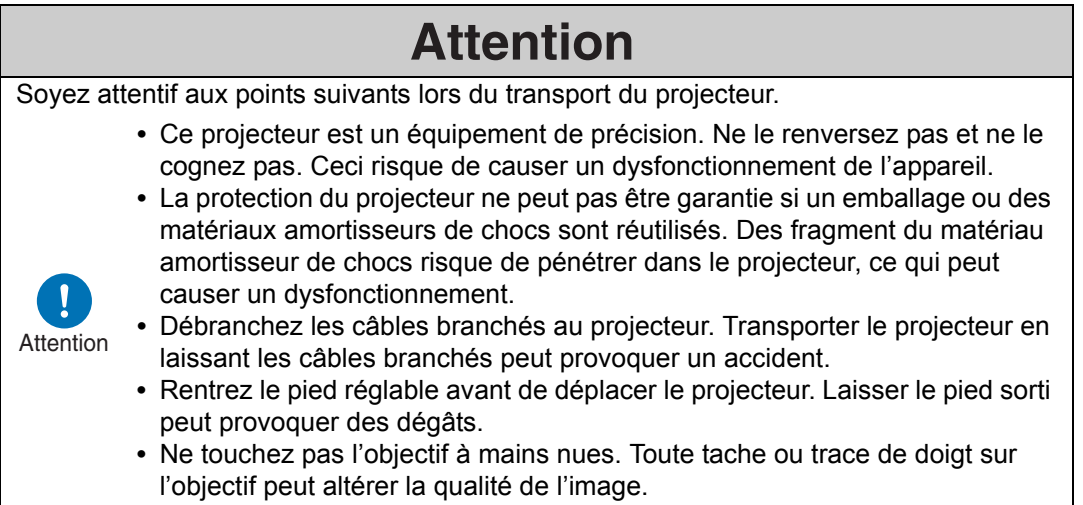

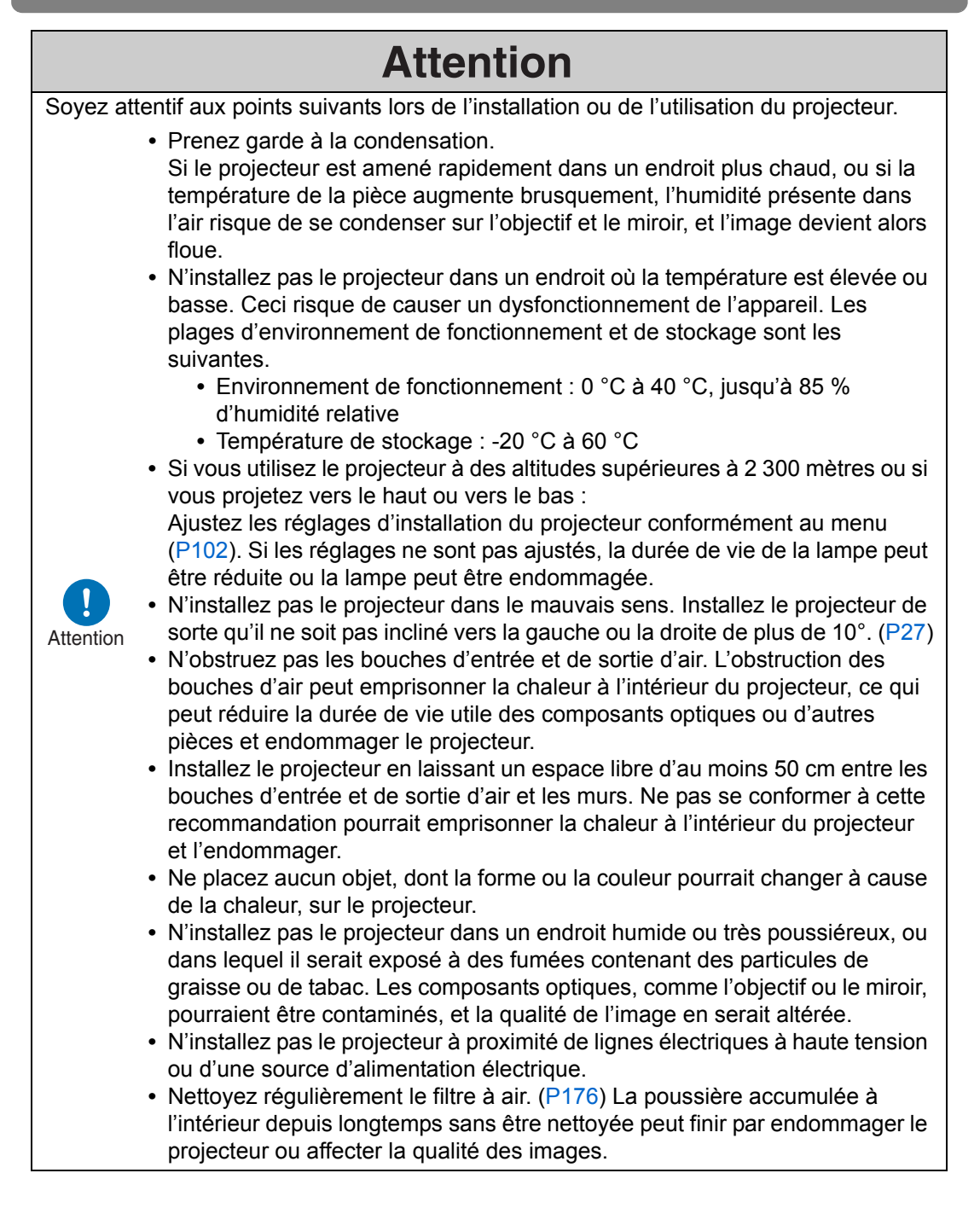

## <span id="page-23-0"></span>**Avant l'installation**

### <span id="page-23-1"></span>**Précautions à prendre lorsque vous transportez ou expédiez le projecteur**

**Préparez le projecteur de la manière décrite ci-dessous avant de le transporter.**

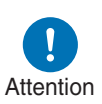

- **Débranchez les câbles branchés au projecteur. Transporter le projecteur en laissant les câbles branchés peut causer un accident.**
- **Rentrez le pied réglable avant de déplacer le projecteur. Laisser le pied sorti peut provoquer des dégâts.**

### <span id="page-23-2"></span>**Précautions relatives à l'installation**

**Vous devez lire « [Instructions relatives à la sécurité](#page-6-1) » et « [Pour une utilisation](#page-21-1)  [en toute sécurité](#page-21-1) » [\(P7](#page-6-1) – [P22\)](#page-21-1). Veuillez prendre aussi les précautions suivantes pendant l'installation.**

- **Ne tapez pas sur le projecteur et ne lui faites subir aucun choc. Ceci risquerait de causer un dysfonctionnement de l'appareil.**
- **N'installez pas le projecteur en position inclinée ou verticale. Le projecteur peut être endommagé s'il**

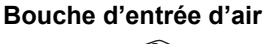

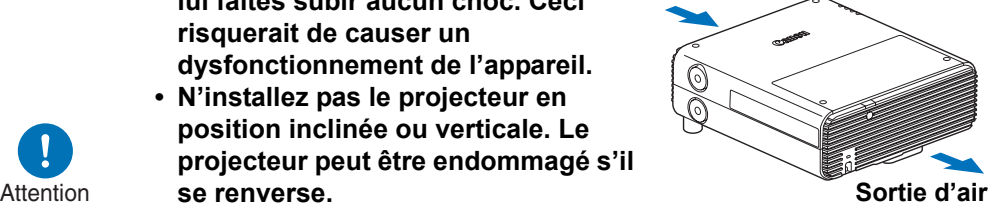

**• Ne bloquez pas les bouches d'entrée et de sortie d'air du ventilateur de refroidissement. L'obstruction des sorties d'air peut emprisonner la chaleur à l'intérieur du projecteur, ce qui peut réduire la durée de vie utile de la lampe ou endommager le projecteur.**

■ **N'utilisez pas le projecteur dans les environnements suivants** 

**• En présence d'humidité, poussière, vapeur d'huile ou fumée de tabac excessive**

S'ils adhèrent à la lentille, aux miroirs ou à d'autres pièces optiques, la qualité d'image peut être réduite. De plus, l'huile peut détériorer le plastique, ce qui pourrait provoquer la chute du projecteur monté au plafond.

**• À proximité de lignes électriques à haute tension ou de sources d'alimentation électrique**

Ceci pourrait entraîner un dysfonctionnement.

**• Sur les surfaces molles comme les moquettes ou les tapis matelassés** Cela pourrait entraîner un incendie ou endommager le projecteur.

**• Emplacements avec une température ou une humidité excessive** Cela peut endommager le projecteur. Les plages acceptables pour la température et l'humidité de fonctionnement et de stockage sont les suivantes.

**\*** La température et l'humidité de fonctionnement s'appliquent avec le projecteur en mode de projection ou en mode de veille.

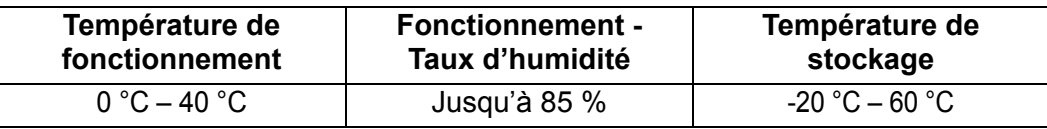

### ■ **Ne touchez pas l'objectif à mains nues**

Ne touchez pas l'objectif à mains nues. Ceci risque d'altérer la qualité des images.

### ■ Si possible, laissez réchauffer le projecteur pendant 30 minutes **avant de régler la mise au point ([P63](#page-62-1))**

Il se peut que la position de mise au point ne se stabilise pas immédiatement après le démarrage, en raison de la chaleur de la lampe. Il est aussi pratique d'utiliser le schéma test (10) [\(P108,](#page-107-0) [P188\)](#page-187-1) pour régler la mise au point.

#### ■ Installez l'appareil à une distance suffisante des murs et autres **obstacles**

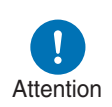

**Si la bouche d'entrée et de sortie d'air est obstruée, de la chaleur risque de s'accumuler à l'intérieur du projecteur, pouvant raccourcir la durée de vie du projecteur ou causer un dysfonctionnement. N'installez pas l'appareil dans un placard, sur une étagère ou dans tout** 

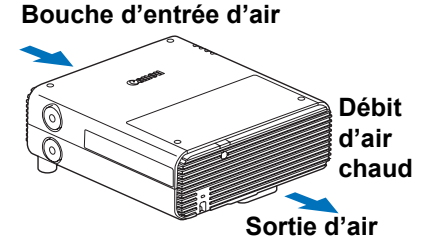

**autre espace étroit mal ventilé. Installez l'appareil dans un endroit bien ventilé. (Prévoyez un espace libre minimal de 50 cm au-dessus, des deux côtés et derrière le projecteur, comme illustré ci-dessous.)**

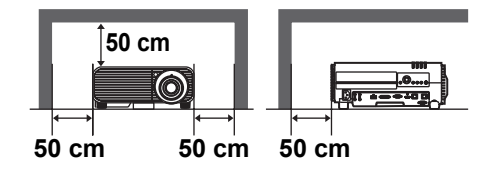

### ■ **Prenez garde à la condensation**

Si la température de la pièce augmente brusquement, l'humidité présente dans l'air risque de se condenser sur l'objectif et le miroir du projecteur, et l'image devient alors floue. Attendez que la condensation se soit évaporée pour que l'image projetée redevienne normale.

#### ■ Aux altitudes supérieures à 2 300 mètres, ajustez les réglages

Les paramètres du projecteur doivent être réglés lorsque l'on utilise le projecteur à une altitude de 2 300 m ou plus. Spécifiquement, reportez-vous aux instructions de [Mode ventilateur] ([P101](#page-100-0)) dans le menu [Paramètres d'installation].

### **Utilisation d'un projecteur fixé au plafond**

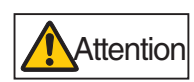

**Lors de l'utilisation d'un projecteur fixé au plafond ou installé en hauteur, il est nécessaire de nettoyer régulièrement l'entrée et la sortie d'air, et la zone autour du filtre à air. La poussière accumulée sur les entrées et sorties d'air peut affecter la ventilation, entraînant une hausse interne de la température et présentant un risque de dommage ou d'incendie. Utilisez un aspirateur ou un appareil similaire pour retirer la poussière au niveau de l'entrée et de la sortie d'air.**

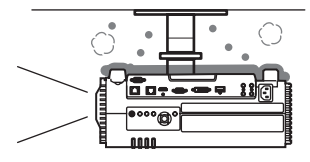

### <span id="page-26-0"></span>Installez l'appareil en l'orientant dans le bon sens

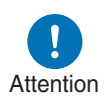

- **Le projecteur peut être orienté dans n'importe quel sens\*1, tel qu'indiqué ci-dessous. La projection vers le haut ou vers le bas peut toutefois raccourcir la durée de service de la lampe. Les [Paramètres d'installation] du projecteur doivent également être réglés.**
- **Pour la projection vers le haut ou le bas, reportez-vous aux instructions de [Projection verticale] ([P102](#page-101-0)) dans le menu [Paramètres d'installation].**
- **N'essayez pas d'installer vous-même le projecteur pour une projection vers le haut ou le bas. Demandez toujours à un technicien qualifié ou au Canon Call Center d'effectuer l'installation.**

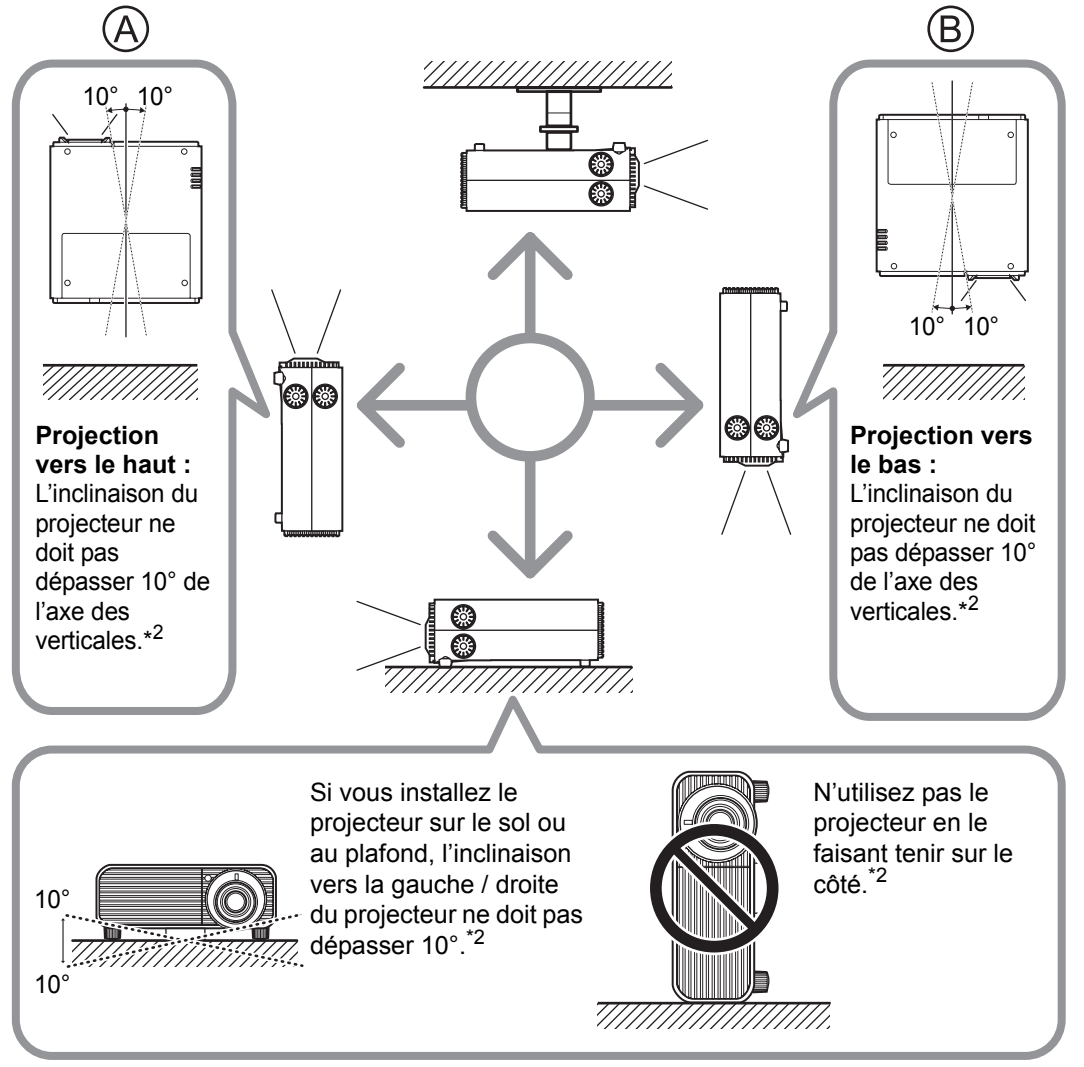

- **\*1 Aucun accessoire en option n'est disponible pour installer le projecteur autrement qu'au plafond [\(P48,](#page-47-0) [P207](#page-206-1)).**
- **\*2 Autrement, la lampe risquerait d'être endommagée.**
- Lorsque vous installez le projecteur vers le haut ou le bas, spécifiez dans quel sens il est 围 orienté sous [Paramètres d'installation] > [Réglages professionnels] > [Projection verticale]. ([P102\)](#page-101-0)

#### **Mention des droits d'auteur**

Veuillez noter que l'agrandissement ou la réduction de la taille d'une image dans un but commercial ou pour une présentation publique est susceptible de constituer une violation des droits de copyright protégés par la loi ou des droits de l'auteur de matériel original.

#### **Garantir la sécurité du réseau**

Prenez des mesures pour garantir la sécurité du réseau. Veuillez noter que Canon n'est aucunement responsable des pertes directes ou indirectes découlant d'incidents de sécurité du réseau, comme un accès non autorisé.

Avant utilisation, configurez de manière appropriée le projecteur, l'ordinateur et les réglages de sécurité du réseau.

- **•** Configurez le projecteur de sorte qu'il se connecte uniquement au sein de votre réseau protégé, derrière un pare-feu ou équivalent et non directement sur Internet.
- **•** Lorsque vous utilisez le projecteur dans un réseau sans fil, configurez également les réglages de sécurité pour le Wi-Fi.
- **•** Changez régulièrement la clé de sécurité du Wi-Fi.

#### **À propos des marques**

- **•** Ethernet est une marque déposée de Xerox Corporation.
- **•** Microsoft et Windows sont des marques ou des marques déposées de Microsoft Corporation aux États-Unis et / ou dans d'autres pays.
- **•** Mac, Mac OS et Macintosh sont des marques de Apple Inc., déposées aux États-Unis et / ou dans d'autres pays.
- **•** HDMI, le logo HDMI et High-Definition Multimedia Interface sont des marques de commerce ou des marques déposées de HDMI Licensing, LLC.
- **•** PJLink est une marque déposée de JBMIA et une marque commerciale en cours d'homologation dans certains pays.
- **•** PJLink est une marque déposée, ou une application a été soumise à une demande d'enregistrement de marque au Japon, aux États-Unis et / ou dans d'autres pays ou régions.
- **•** AMX est une marque déposée de Harman International Industries, Inc.
- **•** Crestron®, Crestron RoomView® et Crestron Connected™ sont des marques déposées de Crestron Electronics, Inc.
- **•** HDBaseT™ et le logo HDBaseT Alliance sont des marques commerciales de HDBaseT Alliance.
- **•** Wi-Fi est une marque déposée de la Wi-Fi Alliance.
- **•** Wi-Fi CERTIFIED, WPA, WPA2 et le logo Wi-Fi CERTIFIED font référence aux méthodes de configuration mises au point par la Wi-Fi Alliance.
- **•** Toutes les autres marques sont la propriété de leurs détenteurs respectifs.

## <span id="page-28-0"></span>**Open Source Software**

Le produit contient des modules logiciels Open Source. Pour davantage de détails, veuillez consulter le document « ThirdPartySoftware.pdf » (Licence de logiciel tiers) dans le dossier OpenSourceSoftware situé dans le dossier LICENSE du CD-ROM d'installation. Les conditions de licence de chaque module sont également disponibles dans ce même dossier.

### ■ Logiciel sous Licence publique générale GNU, Version 2

Ces programmes sont des logiciels libres ; vous pouvez les redistribuer et/ou les modifier conformément aux conditions de la Licence publique générale GNU qui accompagne chaque copie du programme.

Chacun des programmes est distribué dans l'espoir qu'il sera utile, mais SANS AUCUNE GARANTIE, et sans garantie implicite de QUALITÉ MARCHANDE ou d'ADAPTATION À UNE FIN PARTICULIÈRE. Veuillez lire les sections « SANS GARANTIE » et « SANS SUPPORT » ci-dessous. Pour plus de détails, reportezvous au texte complet de la Licence publique générale GNU.

#### **SANS GARANTIE**

LA LICENCE DU PROGRAMME ÉTANT CONCÉDÉE À TITRE GRATUIT, AUCUNE GARANTIE NE S'APPLIQUE AU PROGRAMME, DANS LES LIMITES AUTORISÉES PAR LE DROIT APPLICABLE. SAUF MENTION CONTRAIRE ÉCRITE, LES DÉTENTEURS DE DROIT D'AUTEUR ET/OU AUTRES PARTIES FOURNISSENT LE PROGRAMME « TEL QUEL », SANS AUCUNE GARANTIE, EXPLICITE OU IMPLICITE, Y COMPRIS, MAIS SANS S'Y LIMITER, LES GARANTIES IMPLICITES DE QUALITÉ MARCHANDE ET D'ADAPTATION À UNE FIN PARTICULIÈRE. VOUS ASSUMEZ TOUS LES RISQUES QUANT À LA QUALITÉ ET AU RENDEMENT DU PROGRAMME. SI LE PROGRAMME S'AVÈRE DÉFECTUEUX, VOUS ASSUMEREZ LES COÛTS D'ENTRETIEN, DE RÉPARATION OU DE CORRECTION.

SAUF EXIGENCE PAR UNE LOI APPLICABLE OU À MOINS D'UN CONSENTEMENT ÉCRIT, AUCUN DÉTENTEUR DE DROIT D'AUTEUR OU TIERS POUVANT MODIFIER ET/OU REDISTRIBUER LE PROGRAMME TEL QU'AUTORISÉ CI-DESSUS NE POURRA ÊTRE TENU POUR RESPONSABLE ENVERS VOUS DES DOMMAGES, Y COMPRIS TOUS DOMMAGES GÉNÉRAUX, SPÉCIAUX, DIRECTS, INDIRECTS OU CONSÉCUTIFS DE L'UTILISATION OU DE L'IMPOSSIBILITÉ D'UTILISER LE PROGRAMME (Y COMPRIS, MAIS SANS S'Y LIMITER, LA PERTE DE DONNÉES, DES DONNÉES RENDUES INEXACTES, DES PERTES SUBIES PAR VOUS OU DES TIERS, OU L'INCAPACITÉ DU PROGRAMME À FONCTIONNER AVEC TOUT AUTRE PROGRAMME), ET CE MÊME SI LE DÉTENTEUR OU LE TIERS A ÉTÉ PRÉVENU DE LA POSSIBILITÉ DE TEL DOMMAGES.

#### **SANS SUPPORT**

Canon Inc., et toutes ses filiales ou ses revendeurs n'offrent aucun service de support concernant le code source. Canon Inc., et toutes ses filiales ou ses revendeurs ne répondront à aucune question ou demande de renseignement, de votre part ou de tout autre client, concernant le code source.

### <span id="page-29-1"></span><span id="page-29-0"></span>**Accessoires fournis**

Avant d'utiliser le projecteur, assurez-vous que les éléments suivants sont inclus dans l'emballage.

**•** Télécommande **•** Piles pour la télécommande (taille AAA x2) (numéro de pièce : RS-RC06) **•** Couvercle de lentille Des télécommandes en option sont 同 aussi disponibles (RS-RC05). Par contre, certaines touches ne sont pas Camon prises en charge par ce projecteur. La RS-RC05 peut aussi être utilisée en tant que télécommande câblée. [\(P43](#page-42-0)) **WUX500 WUX450ST •** Câble d'ordinateur (1,8 m) **•** Cordon d'alimentation Cordon d'alimentation | pour l'Europe<br>(1,8 m) pontinentale (mini D-sub 15 broches / mini D-sub 15 broches) continentale ANG PARTICULAR PARTY AND Pour les États-Unis et le Canada **•** Informations importantes**•** Mode d'emploi (CD-ROM) **•** Certificat de garantie

### ■ **Fixation du couvercle de lentille**

#### **WUX500 :**

Alignez l'encoche du couvercle de lentille sur le levier de réglage du zoom optique comme illustré et posez le couvercle.

#### **WUX450ST :**

Il n'est pas nécessaire d'aligner le couvercle de lentille lorsque vous le fixez en place.

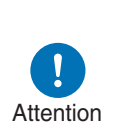

- **Retirez toujours le couvercle avant la projection. Si vous laissez le couvercle en place par inadvertance pendant la projection, cela risque de déformer le couvercle et d'endommager le projecteur.**
- **Alignez l'encoche sur le levier de réglage du zoom optique et posez le couvercle.**

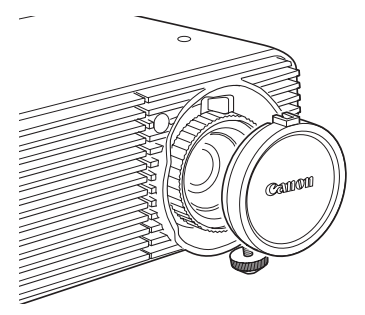

## <span id="page-31-1"></span><span id="page-31-0"></span>**Noms des composants Projecteur (WUX500)**

■ **Vue de face** 

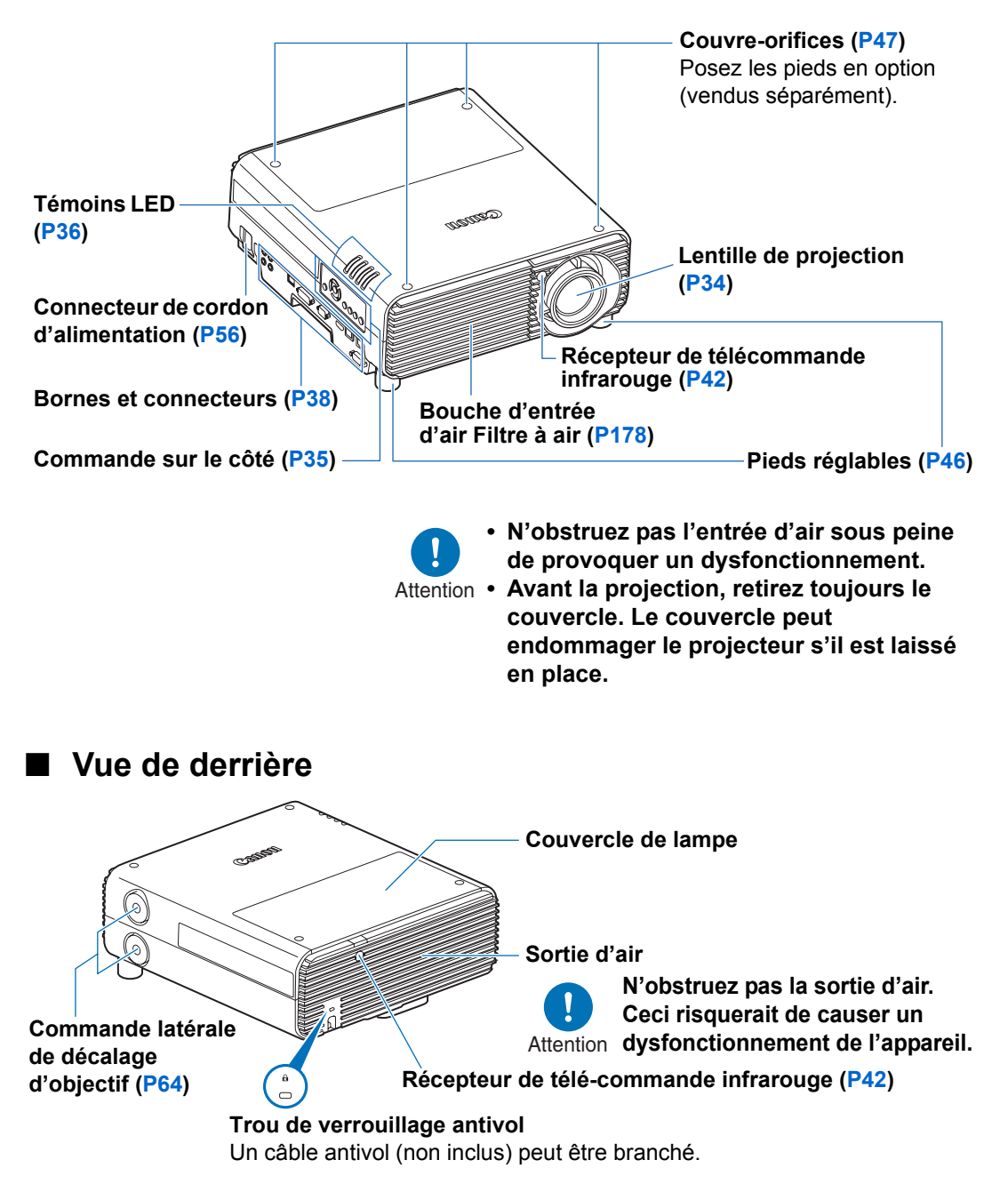

## <span id="page-32-0"></span>**Projecteur (WUX450ST)**

■ Vue de face

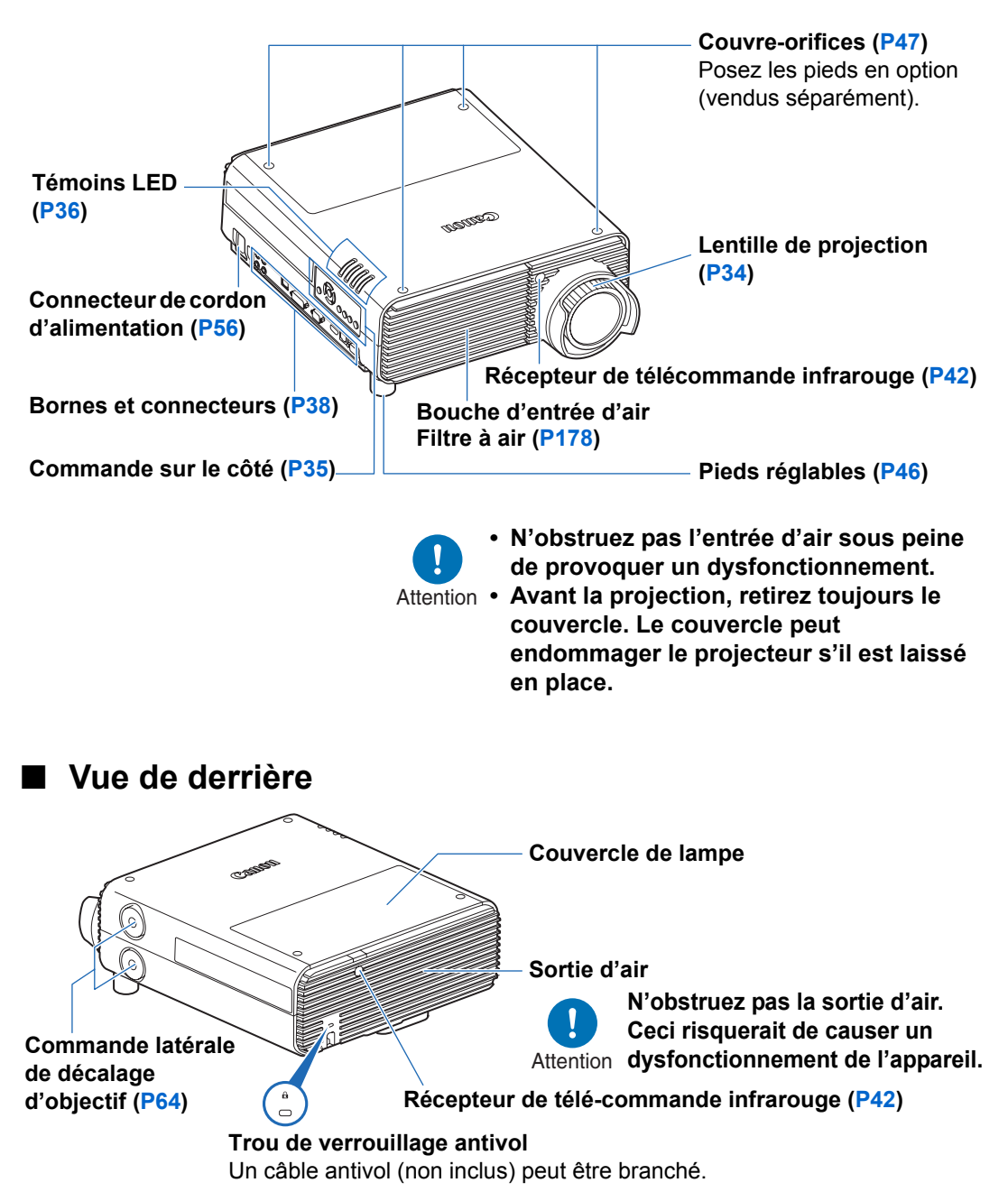

## <span id="page-33-0"></span>**Lentille de projection**

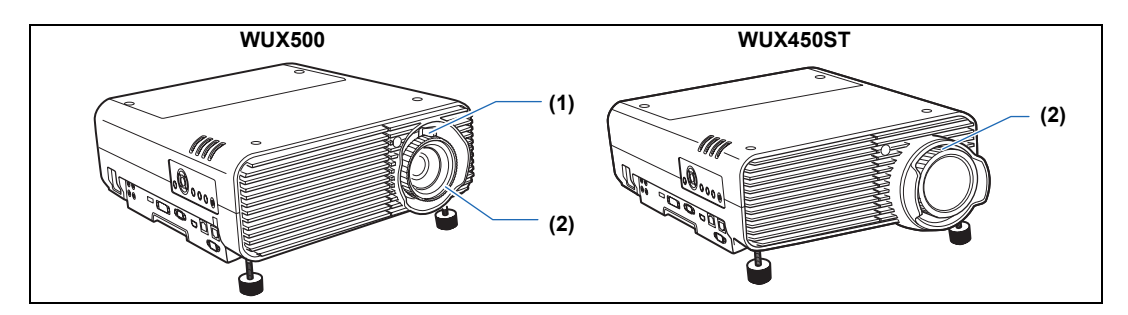

- **(1) Réglage du zoom optique (WUX500)** Déplacez le levier pour redimensionner l'image. [\(P63](#page-62-2))
- **(2) Réglage de la mise au point** Tournez la bague de mise au point pour régler la mise au point de l'image. [\(P63\)](#page-62-1)

### <span id="page-34-0"></span>**Commandes sur le côté**

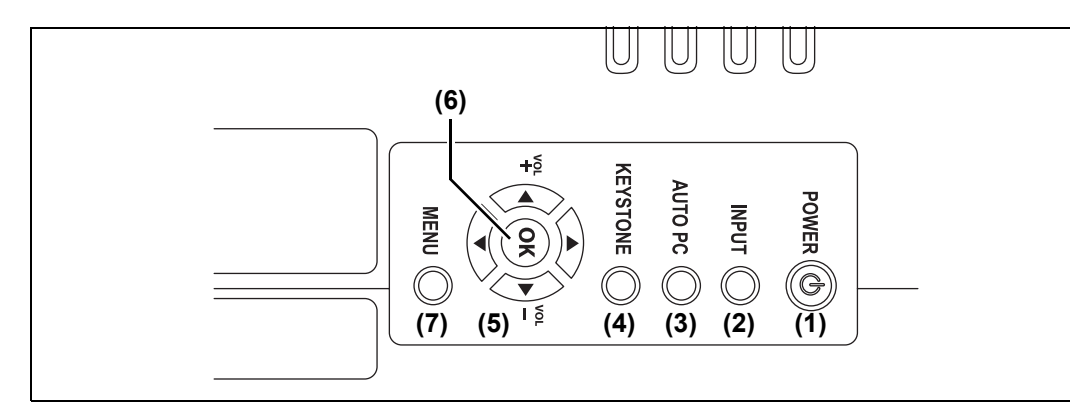

- **(1) Touche POWER ([P57](#page-56-2), [P74](#page-73-1))** Permet d'allumer ou d'éteindre le projecteur.
- **(2) Touche INPUT [\(P60\)](#page-59-1)** Permet de passer au signal d'entrée.
- **(3) Touche AUTO PC ([P62](#page-61-0))** Permet de régler la poursuite etc. automatiquement, en fonction du signal envoyé par l'ordinateur lorsque l'entrée PC analogique est sélectionnée.
- **(4) Touche KEYSTONE ([P70](#page-69-1))** Permet de corriger la distorsion trapézoïdale.

#### **(5) Touches pointeur / VOL ([P79](#page-78-1))**

Haut, bas, gauche ou droite pour la navigation du menu ou d'autres opérations.

Permettent de régler le volume sonore.

Touche VOL +  $/[$   $\triangle$ ] : Augmente le volume.

Touche VOL  $-$  /  $|\nabla|$  : Baisse le volume.

Permet de sélectionner l'élément supérieur, inférieur, gauche ou droit dans le menu.

#### **(6) Touche OK [\(P79\)](#page-78-2)**

Détermine l'élément sélectionné dans le menu.

### **(7) Touche MENU [\(P78\)](#page-77-2)**

Permet d'afficher un menu à l'écran.

#### **Avant utilisation**

### <span id="page-35-0"></span>**Témoins LED**

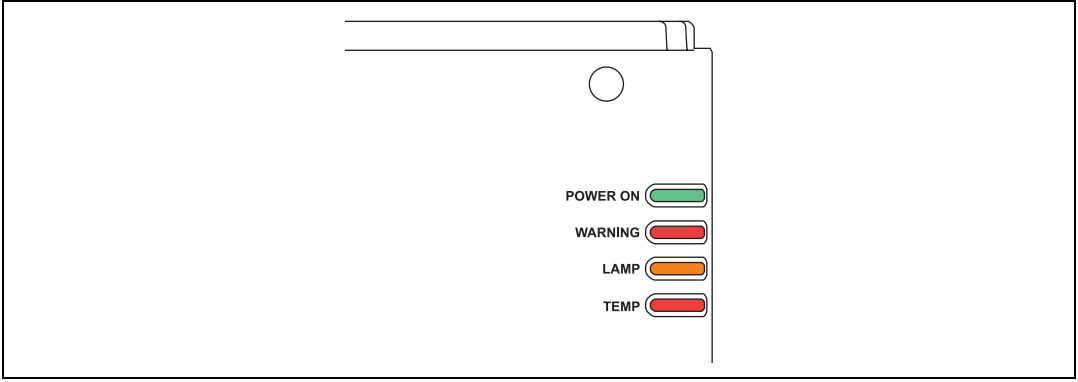

Les témoins LED indiquent l'état du projecteur (désactivé / allumé / clignote).<br>• POWER ON (vert) : S'allume ou clignote en temps normal lorsque le

- $\cdot$  S'allume ou clignote en temps normal lorsque le projecteur est allumé.
- 
- **•** WARNING (rouge) : S'allume ou clignote en cas d'erreur.
- LAMP (orange) : S'allume ou clignote lorsqu'un problème survient avec la lampe ou le couvercle de lampe.
- 
- **•** TEMP (rouge) : S'allume ou clignote en cas de hausse de la température interne.
## ■ **Affichages des témoins LED**

Les témoins LED clignotent ou s'allument pour indiquer le statut de fonctionnement du projecteur.

Légende : Exemple lorsque le témoin POWER ON est allumé ;  $[]$ : Éteint : Allumé  $[]$ : Clignote

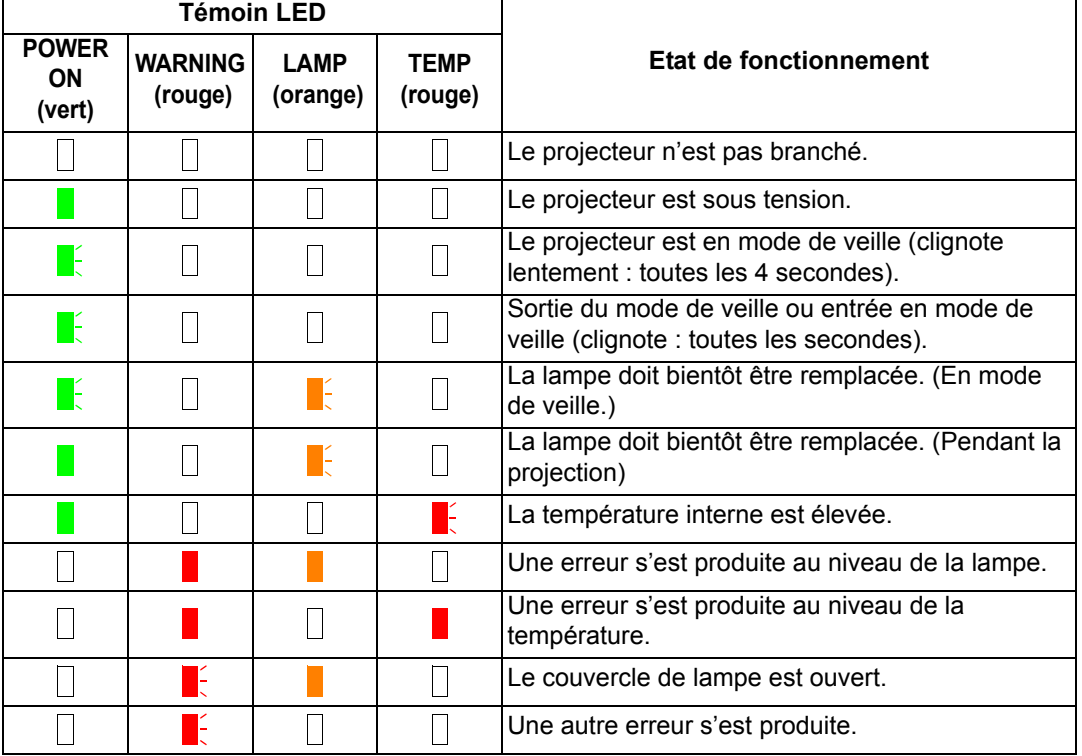

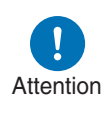

- **Si le témoin LAMP clignote, cela indique que la lampe doit bientôt être remplacée. Préparez une lampe de rechange.**
- **Si vous continuez à utiliser la lampe après qu'elle doit être remplacée, elle risque de se briser. Remplacez la lampe par une neuve dès que possible.**

# **Borne d'entrée**

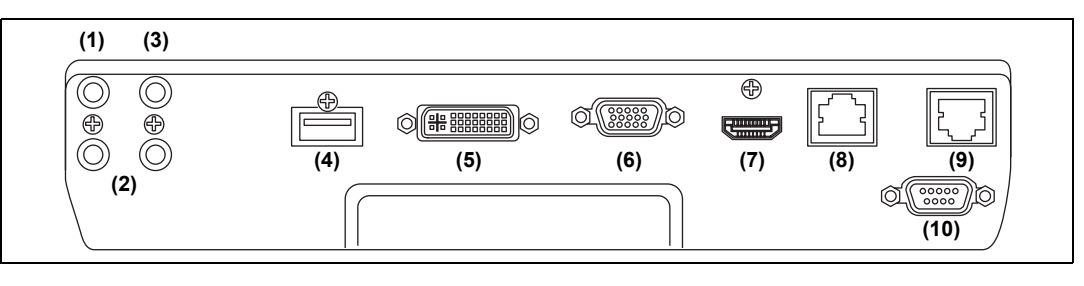

**(1) Borne de sortie audio (AUDIO OUT) [\(P53,](#page-52-0) [P55](#page-54-0))** Permet d'envoyer le signal audio à l'équipement audiovisuel externe. Ceci permet d'envoyer le signal audio correspondant au signal de l'image projetée.

- **(2) Borne d'entrée audio (AUDIO IN) ([P53](#page-52-0), [P55,](#page-54-0) [P112](#page-111-0))** Reçoit l'entrée audio. Dans [Sél. de la prise entrée audio], sélectionnez la borne d'entrée vidéo correspondante.
- **(3) Borne pour télécommande câblée (REMOTE) ([P43](#page-42-0))** Cette borne permet de connecter la télécommande à l'aide d'un câble.

#### **(4) Port USB [\(P160\)](#page-159-0)**

Permet de connecter une clé USB. Sert à la projection des images d'une clé USB, ou à la mise à jour du micrologiciel.

#### **(5) Borne ANALOG PC-1 / DVI-I (** $\mathcal{Q}_1$  **DVI-I) [\(P53\)](#page-52-0)**

Permet de connecter la sortie du moniteur externe à partir d'un ordinateur. Permet de recevoir un signal d'ordinateur numérique (PC numérique). Un câble VGA-DVI-I peut également être utilisé pour recevoir les signaux d'ordinateur analogiques (PC analogique 1).

#### **(6) Borne ANALOG PC-2 / COMPONENT (**  $QZ$ **/COMPONENT) [\(P54](#page-53-0), [P55](#page-54-0))**

Permet de recevoir un signal PC analogique (PC analogique 2). Un câble de composant peut être utilisé pour la réception du signal d'image de composant (Composantes).

#### **(7) Borne HDMI (HDMI) [\(P54,](#page-53-0) [P55](#page-54-0))**

Permet de recevoir les signaux vidéo numériques (HDMI). Transporte les deux signaux audio et vidéo par un seul et même câble.

#### **(8) Port LAN ([P123](#page-122-0))**

Permet de connecter le câble LAN (paire torsadée blindée). Sert au branchement du projecteur sur un réseau.

**(9) Borne HDBaseT ([P54,](#page-53-0) [P55](#page-54-0), [P123](#page-122-1))**

Permet de recevoir l'entrée HDBaseT y compris les signaux numériques audio et vidéo.

Un seul et même câble HDBaseT (paire torsadée blindée) peut être utilisé à la fois pour l'entrée audio et vidéo.

Cette borne peut également servir à connecter le projecteur à un réseau.

#### **(10) Port de service (CONTROL) ([P195](#page-194-0))**

Utilisé pour exécuter les commandes utilisateur [\(P196](#page-195-0) – [P197\)](#page-196-0).

# **Télécommande**

Le projecteur peut être commandé à l'aide des touches de la télécommande ou des commandes sur le côté du projecteur.

La télécommande vous permet d'utiliser toutes les fonctions du projecteur.

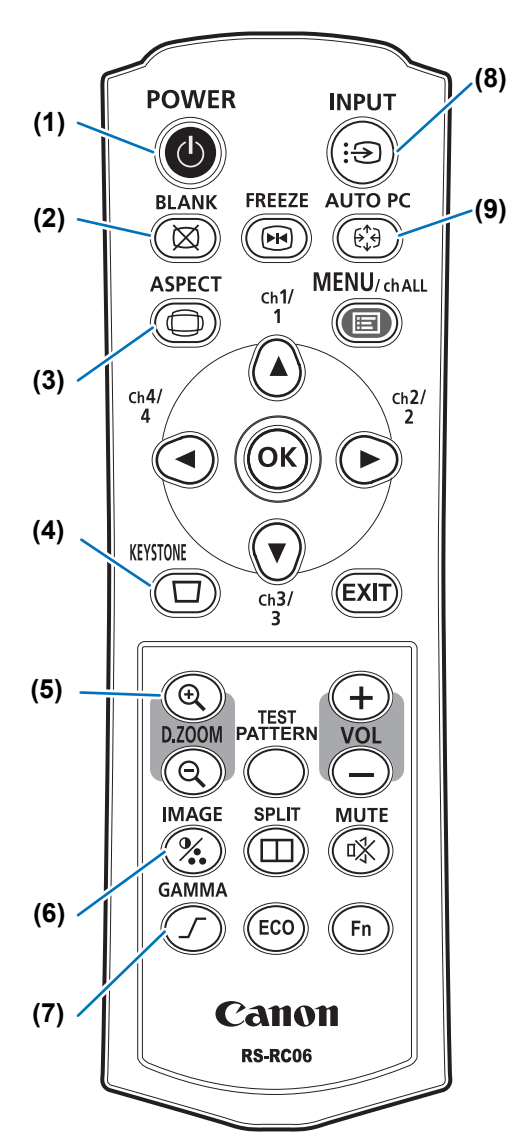

#### **(1) Touche POWER ([P57](#page-56-0), [P74\)](#page-73-0)** Permet d'allumer ou d'éteindre le projecteur.

#### **(2) Touche BLANK ([P75](#page-74-0))**

Permet d'afficher / masquer l'image.

#### **(3) Touche ASPECT ([P68](#page-67-0), [P82\)](#page-81-0)**

Permet de modifier le mode de format.

#### **(4) Touche KEYSTONE [\(P70\)](#page-69-0)**

Permet de corriger la distorsion trapézoïdale.

Le réglage [Distorsion trapézoïdale] permet d'effectuer la correction horizontale/verticale de trapèze (en réglant la longueur haut/bas/gauche/ droite) et la correction de coins.

#### **(5) Touche D.ZOOM**

Agrandit ou réduit l'image numériquement.

Touche [ $\mathbb{Q}$ ] : Permet d'agrandir l'image (jusqu'à 12x).

Touche  $[Q]$  : Permet de réduire l'image (1x minimum).

Touches  $[\triangle]/[\blacktriangledown]/[\blacktriangle]/[\blacktriangleright]$  : Permettent de déplacer l'emplacement de l'agrandissement.

#### **(6) Touche IMAGE ([P73\)](#page-72-0)**

Permet de changer le mode d'image (qualité de l'image).

#### **(7) Touche GAMMA ([P91](#page-90-0))**

Permet d'effectuer un réglage gamma de l'image.

#### **(8) Touche INPUT ([P60](#page-59-0))**

Permet de passer au signal d'entrée.

#### **(9) Touche AUTO PC [\(P62\)](#page-61-0)**

Permet de régler la poursuite etc. automatiquement, en fonction du signal envoyé par l'ordinateur lorsque l'entrée PC analogique est sélectionnée.

#### **Avant utilisation**

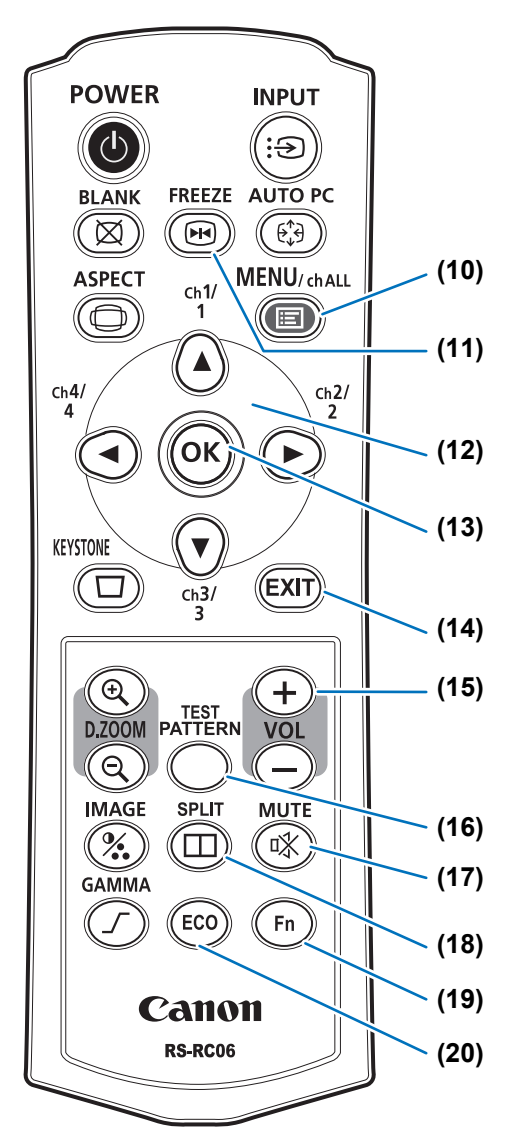

#### **(10) Touche MENU ([P78](#page-77-0))**

Permet d'afficher un menu à l'écran. Servent aussi à assigner un canal à la télécommande. [\(P112](#page-111-1))

#### **(11) Touche FREEZE [\(P75\)](#page-74-1)**

Permet de figer l'image projetée.

#### **(12) Touches de pointeur [\(P79\)](#page-78-0)**

Permettent de sélectionner l'élément supérieur, inférieur, gauche ou droit dans le menu. Servent aussi à assigner un canal à la télécommande.

#### **(13) Touche OK ([P79](#page-78-1))**

Détermine l'élément sélectionné dans le menu.

#### **(14) Touche EXIT ([P80](#page-79-0))**

Permet de désactiver les fonctions telles que l'affichage du menu ou le schéma de test pendant le fonctionnement et de revenir à l'affichage de l'image.

#### **(15) Touche VOL**

Permet de régler le volume sonore. Touche [+] : Augmente le volume. Touche [–] : Baisse le volume.

#### **(16) Touche TEST PATTERN [\(P108](#page-107-0))**

Permet d'afficher le schéma de test.

#### **(17) Touche MUTE**

Permet de couper le son.

#### **(18) Touche SPLIT [\(P167\)](#page-166-0)**

Permet d'activer la fonction d'écran partagé.

#### **(19) Touche Fn [\(P118\)](#page-117-0)**

Vous pouvez lui attribuer une fonction spécifique.

#### **(20) Touche ECO ([P76](#page-75-0))**

Permet d'afficher le menu Éco, pour configurer les réglages d'économie d'énergie.

# **Préparation de la télécommande**

#### ■ Installation des piles de la télécommande

*1* **Ouvrez le couvercle du compartiment à piles.**

> Faites-le glisser en appuyant dessus.

#### *2* **Mettez les piles en place.**

Introduisez deux piles neuves de format AAA dans le compartiment en positionnant correctement les bornes  $+$  et  $-$ .

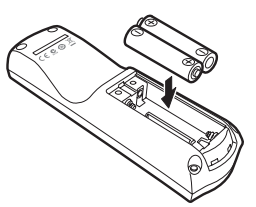

*3* **Fermez le couvercle du compartiment à piles.**

> Faites-le glisser jusqu'à ce qu'un clic se produise pour le fermer correctement.

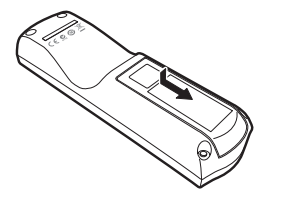

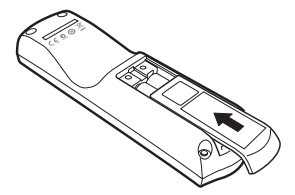

- Si les touches de la télécommande ne fonctionnent pas lorsque vous essayez d'utiliser le projecteur, remplacez les piles par des neuves.
	- Ne faites pas tomber la télécommande et ne lui faites subir aucun choc.
	- Ne renversez pas de liquide sur la télécommande. Ceci risquerait de causer un dysfonctionnement de l'appareil.

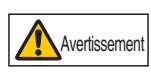

**Soyez attentif aux points suivants lors de la manipulation des piles. Ne pas suivre ces recommandations pourrait entraîner un incendie ou des blessures.**

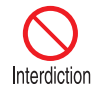

- **Ne chauffez pas les piles, ne les placez pas en court-circuit, ne les démontez pas et ne les brûlez pas. • N'essayez pas de recharger les piles fournies avec la**
- **télécommande.**
- **Retirez les piles lorsqu'elles sont complètement déchargées ou lorsque la télécommande n'est pas utilisée pendant une longue période.**

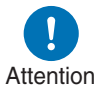

- **Remplacez toujours les deux piles en même temps. Utilisez toujours deux piles du même type en même temps.**
- **Insérez les piles en respectant les positions des bornes + et -.**
- **Si du liquide s'écoule des piles et entre en contact avec votre peau, lavez soigneusement avec de l'eau.**

#### ■ **Plage de fonctionnement de la télécommande**

La télécommande est de type à infrarouge. Pour l'utiliser, pointez-la vers le récepteur de télécommande infrarouge à l'avant ou à l'arrière du projecteur.

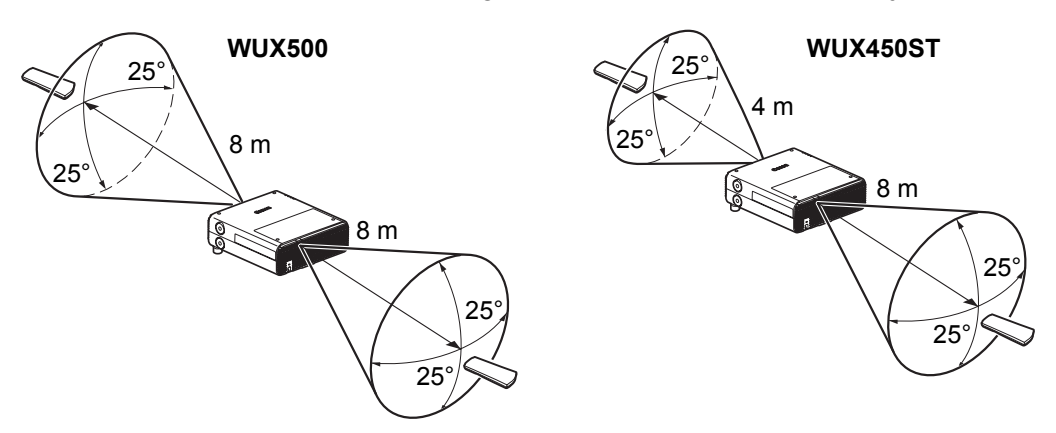

- Portée de la télécommande : 围 WUX500 : jusqu'à 8 m en avant ou en arrière WUX450ST : jusqu'à 4 m en avant et 8 m en arrière
	- Utilisez la télécommande selon un angle de 25° dans n'importe quelle direction, directement à partir de l'avant du récepteur de télécommande infrarouge.
	- Il se peut que la télécommande ne fonctionne pas s'il y a un obstacle entre la télécommande et le projecteur ou si le récepteur de télécommande infrarouge sur le projecteur est exposé à la lumière directe du soleil ou à une lumière forte émise par un dispositif d'éclairage.
	- Lorsque vous utilisez deux projecteurs ou plus en même temps, vous pouvez modifier les réglages des canaux afin d'empêcher toute interférence entre les deux télécommandes. ([P112](#page-111-1))

#### <span id="page-42-0"></span>■ Utilisation d'une télécommande câblée en option **(RS-RC05)**

Pour utiliser une télécommande câblée avec le projecteur, utilisez la RS-RC05, vendue séparément.

Utilisez un câble mini jack stéréo de 3,5 mm de diamètre (non compris).

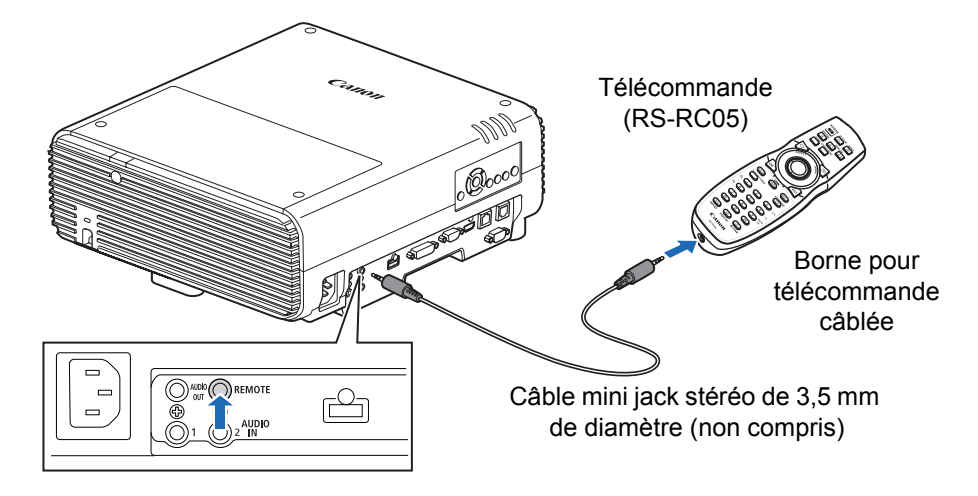

- Une utilisation infrarouge est impossible si un câble est branché au projecteur ou à la 围 télécommande.
	- Utilisez un câble mini jack stéréo de 3,5 mm de diamètre (non compris) d'une longueur de 30 m ou moins.

Instructions relatives à la sécurité

Avant utilisation

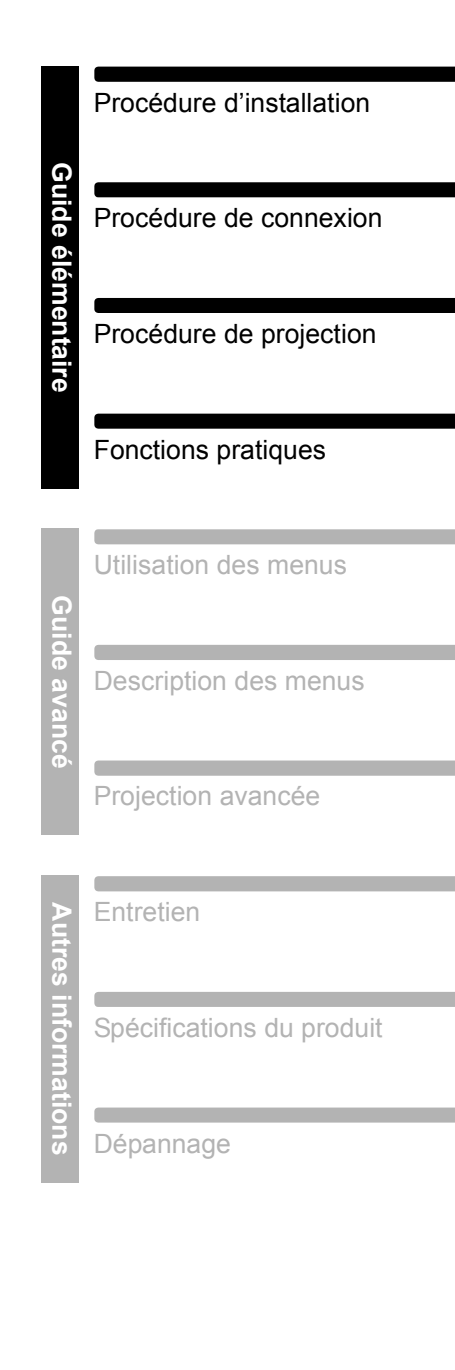

# **Guide élémentaire**

# **Procédure d'installation**

**Avant d'installer le projecteur, veuillez impérativement lire [« Avant](#page-23-0)  [l'installation » \(P24\).](#page-23-0)**

# <span id="page-45-0"></span>**Installation du projecteur**

#### ■ **Positionnement du projecteur devant l'écran**

Placez le projecteur devant l'écran.

Sur certains écrans, les couleurs peuvent sembler faussées lorsque les images sont vues de côté, mais cela n'est pas dû à un problème de projecteur. Pour des résultats optimaux, utilisez un écran mat avec un grand angle de visionnement (WUX450ST).

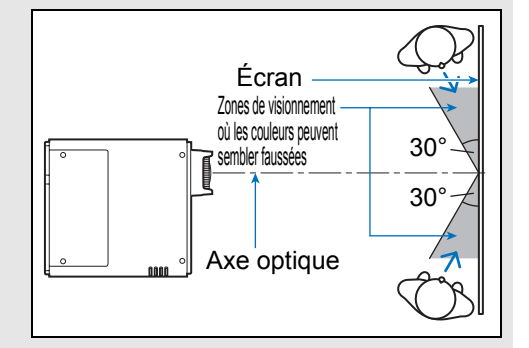

- Pour éviter la distorsion trapézoïdale, 国 installez le projecteur à angle droit par rapport à l'écran.
	- L'écran ne doit pas être exposé à la lumière directe du soleil ou à la lumière émise par un dispositif d'éclairage. Dans une pièce éclairée, il est recommandé d'éteindre les lumières, de tirer les rideaux et de prendre les mesures nécessaires afin de faciliter la visibilité de l'écran.

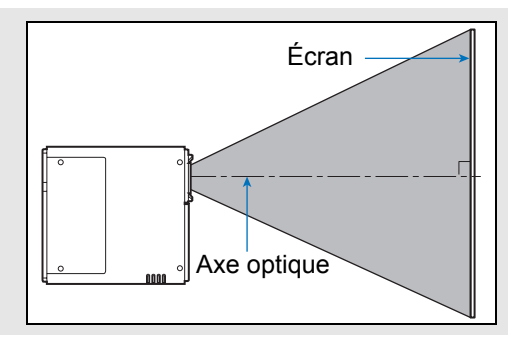

# ■ **Installation sur le plancher**

Pour régler la position de projection lorsque le projecteur est installé sur le sol, utilisez la fonction de décalage de l'objectif ([P51](#page-50-0), [P64\)](#page-63-0) pour l'ajuster vers le haut / le bas / la gauche / la droite. Vous pouvez également utiliser les pieds réglables pour incliner le projecteur vers le haut au maximum de 6°.

Pour en savoir plus sur le rapport entre la taille de l'écran et la distance de projection, reportez-vous à la [page 50.](#page-49-0)

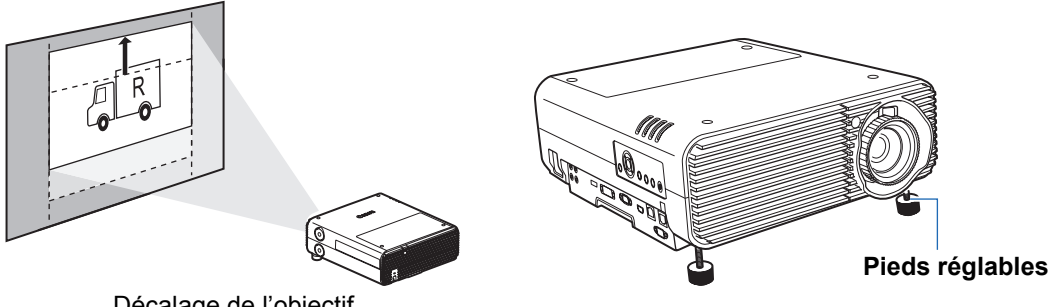

Décalage de l'objectif

## ■ Installation inclinée vers le haut

Pour corriger la distorsion trapézoïdale lorsque le projecteur est incliné vers le haut (à l'aide des pieds réglables, par exemple), exécutez la correction de trapèze [\(P70\)](#page-69-1) ou le réglage de coins ([P71](#page-70-0)).

## ■ **Installation en hauteur**

Pour la projection depuis une étagère ou autre surface élevée, vous pouvez installer le projecteur à l'envers et inverser l'image projetée. Dans ce cas, fixez les pieds en option sur le dessus du projecteur.

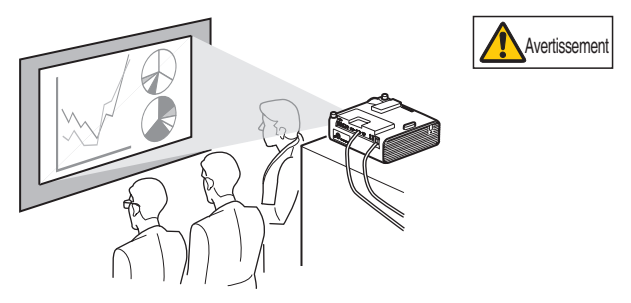

**Si vous mettez le projecteur sur une surface élevée pour la projection, assurez-vous que la surface est plane et stable. Ne pas suivre cette recommandation pourrait entraîner la chute du projecteur et provoquer un accident ou des blessures.**

#### **Fixation des pieds en option (RS-FT01, vendus séparément)**

Retirez les couvre-orifices et vissez les pieds en option dans les orifices. Les couvre-orifices se trouvent en quatre positions sur le dessus du projecteur. Selon leur position, ils se retirent de manière différente.

#### **Haut**

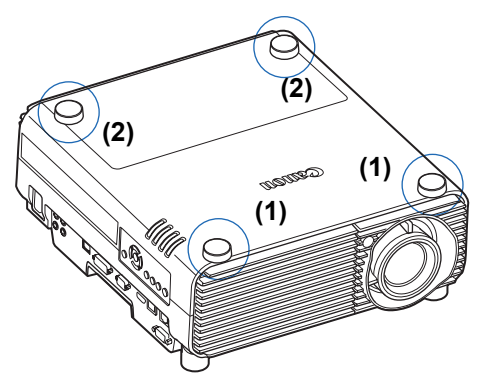

#### **Retrait des couvre-orifices indiqués par (1)**

Soulevez les couvre-orifices en insérant un outil fin comme un tournevis plat dans la cavité.

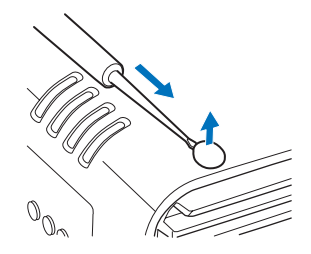

#### **Retrait des couvre-orifices indiqués par (2)**

Ouvrez le couvercle de lampe et utilisez un tournevis ou outil similaire pour dégager les couvre-orifices par le dessous.

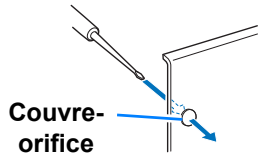

- Gardez les couvre-orifices en lieu sûr pour éviter de les perdre. 围
	- Les pieds en option peuvent être utilisés en combinaison avec les pieds réglables. Lorsque vous modifiez la position de projection à l'aide des pieds réglables, vous pouvez rendre le projecteur plus stable en fixant les pieds en option aux deux orifices qui se trouvent vers l'arrière sur la surface du dessous.

#### **Montage au plafond ou projection arrière**

Ce projecteur peut être suspendu au plafond (montage au plafond) en position renversée. Lorsqu'un écran translucide est utilisé, le projecteur peut projeter une image par l'arrière de l'écran (projection arrière).

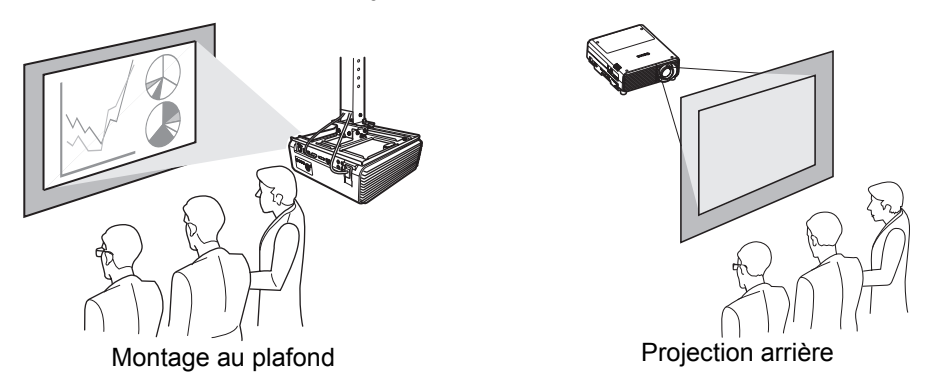

Veillez à utiliser le support de fixation au plafond optionnel. À propos de la fixation pour plafond, reportez-vous à [« Option » \(P207\).](#page-206-0) Pour de plus amples détails, reportez-vous au manuel de montage et d'installation fourni avec la fixation au plafond.

#### **Installation du projecteur au plafond**

Vous pouvez installer le projecteur au plafond.

La fixation pour plafond (numéro de pièce : RS-CL16 (WUX450ST), RS-CL14 (WUX500)) est nécessaire afin d'installer le projecteur au plafond. En fonction de l'environnement d'installation, un tube d'extension (numéro de pièce : RS-CL08 ou RS-CL09) peut également être nécessaire.

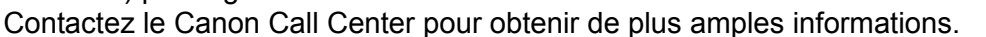

#### **• Veillez à utiliser le support de fixation au plafond optionnel.**

**• N'installez jamais vous-même le support de fixation au plafond.** Attention

F1 Si vous installez le projecteur au plafond, vous devez inverser l'image projetée en sélectionnant [Invers H/V image] dans le menu. [\(P98](#page-97-0))

# <span id="page-49-0"></span>**Relation entre la distance de projection et la taille d'image**

La taille des images projetées est déterminée par le zoom, par rapport à la distance entre le projecteur et l'écran. (Zoom optique sur le WUX500, et zoom électronique sur le WUX450ST.) Reportez-vous au tableau suivant et choisissez la distance entre le projecteur et l'écran.

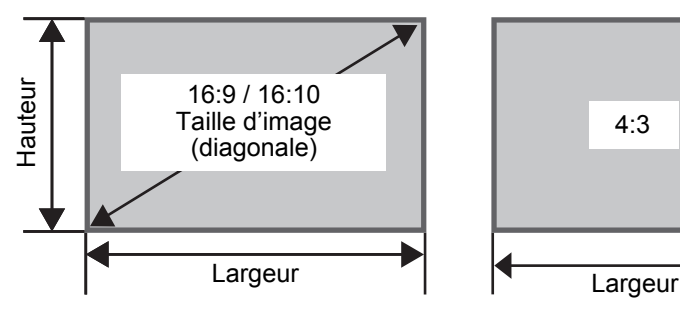

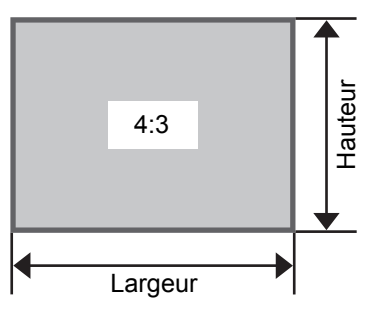

**WUX500** Distance de projection [m]

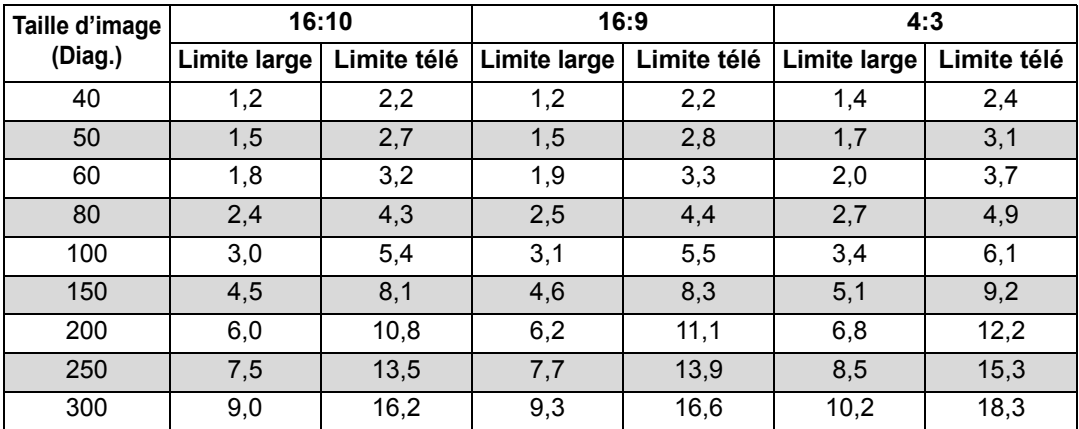

#### **WUX450ST** Distance de projection [m]

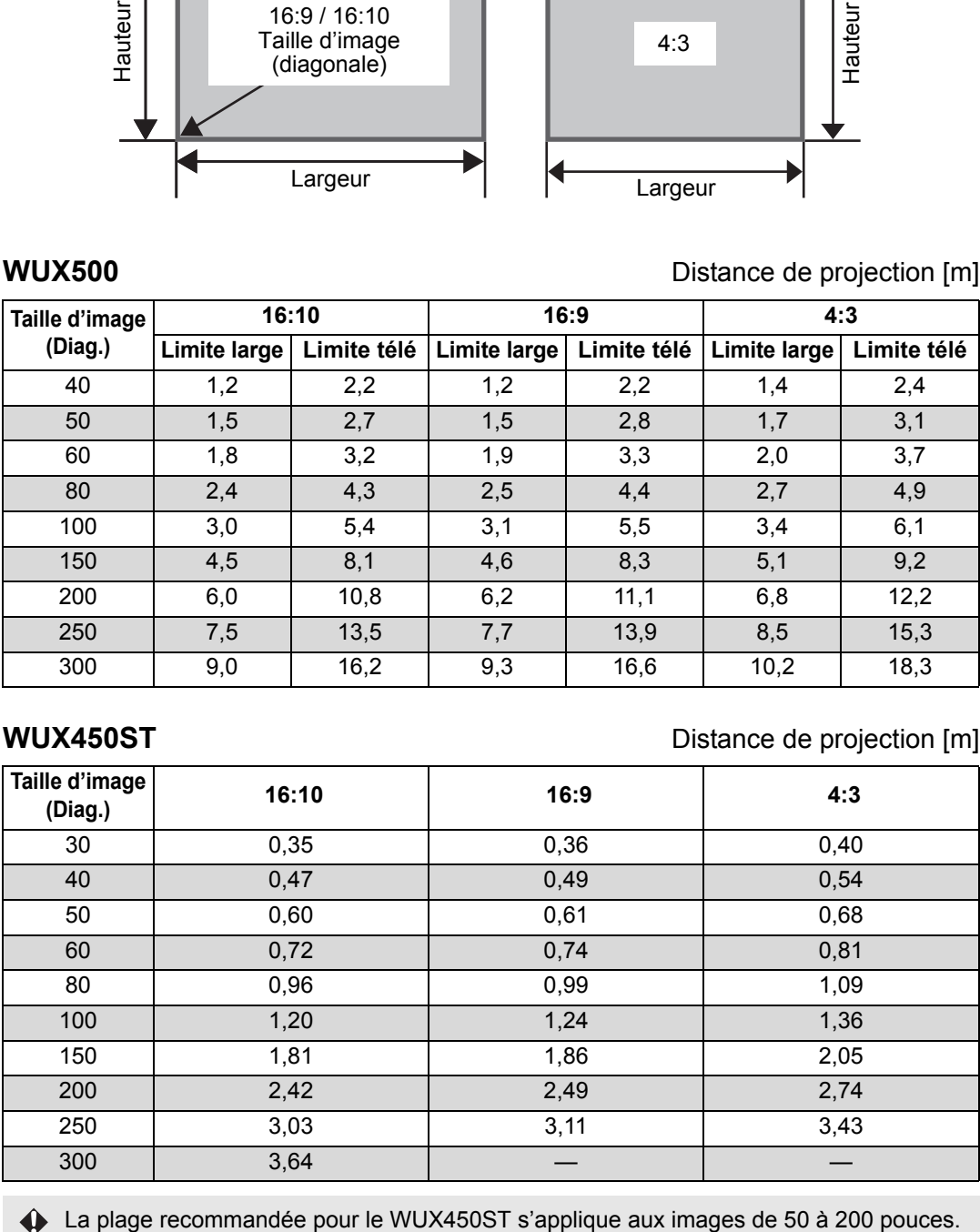

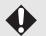

# <span id="page-50-1"></span><span id="page-50-0"></span>**Fonction de décalage de l'objectif**

Vous pouvez repositionner l'image dans tous les sens en tournant les cadrans de décalage de l'objectif sur le côté du projecteur ; ces cadrans permettent de déplacer l'objectif vers le haut, le bas, la gauche ou la droite. Pour des instructions, reportez-vous à « Réglage de la position de l'image » ( $P64$ ).

## ■ Valeur du décalage de l'objectif

La valeur du décalage de l'objectif est indiquée à l'aide d'un pourcentage relatif à la hauteur et à la largeur de l'image. Les plages de décalage de l'objectif pour le projecteur sont les suivantes.

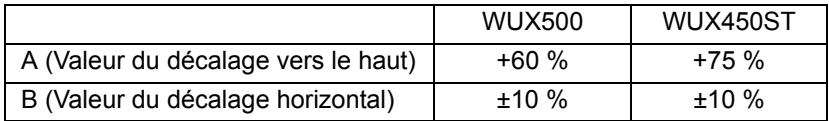

L'objectif peut être décalé vers le haut et à gauche ou à droite. Les performances avec le décalage d'objectif sont garanties dans la plage recommandée décrite cidessous. Si vous utilisez le décalage d'objectif en dehors de cette plage, des problèmes comme un flou du contour ou une faible résolution peuvent se produire. Dans ce cas, réglez le décalage d'objectif dans la plage recommandée.

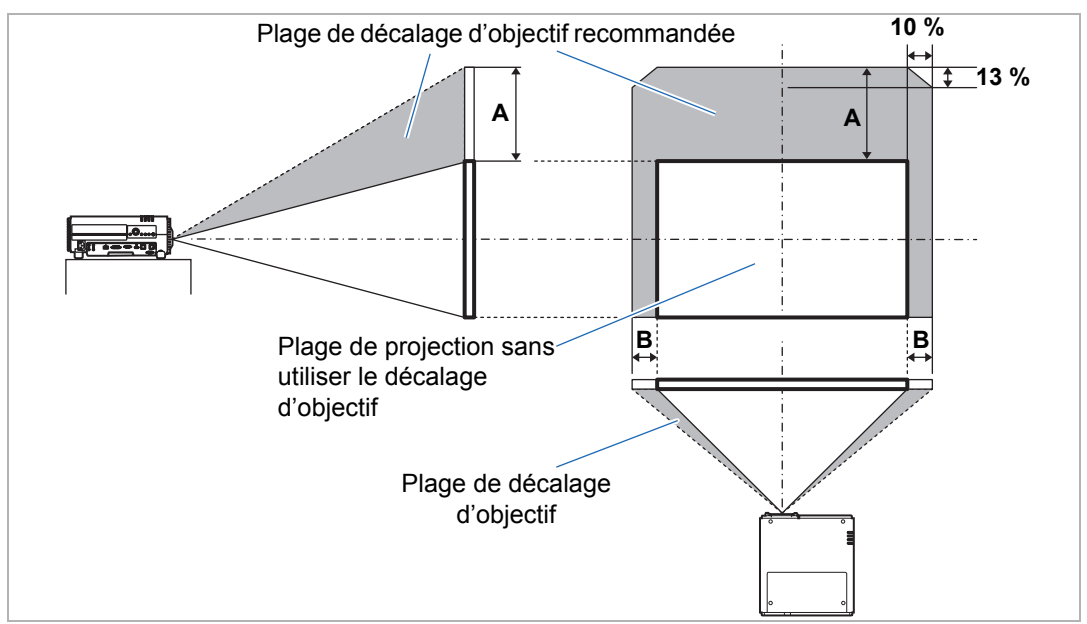

Déplacement maximal vers le haut (A) et horizontalement (B) à l'aide du décalage d'objectif (valeurs approximatives, en [cm])

#### **Procédure d'installation**

#### **WUX500** [cm]

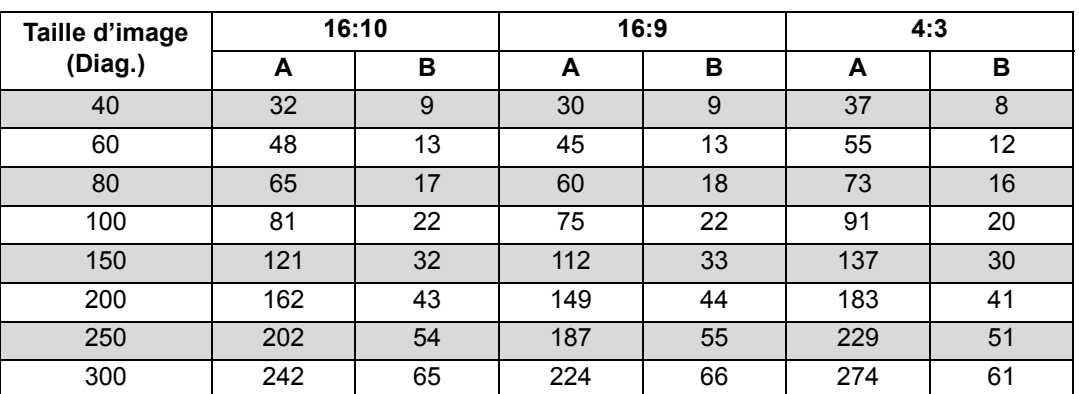

#### **WUX450ST** [cm]

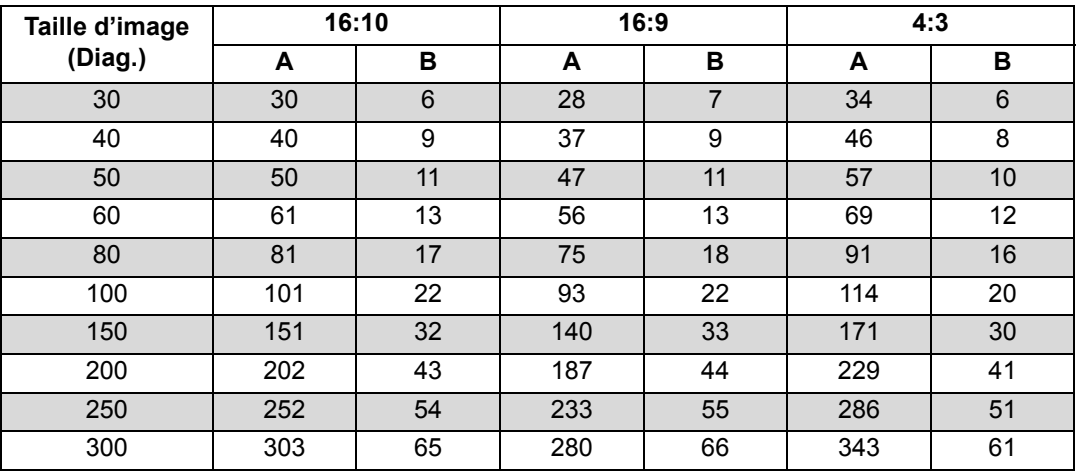

• Les valeurs (A) représentent la distance approximative du décalage d'objectif vertical depuis la position d'image la plus basse.

• Les valeurs (B) représentent la distance approximative de décalage d'objectif horizontal depuis la position d'image centrale dans la plage acceptée pour le décalage d'objectif.

• Réglez le décalage d'objectif tout en regardant l'image projetée.

• Lorsque l'image ne se déplace plus, vous avez atteint la limite de la plage de décalage de l'objectif. Ne tournez pas excessivement le cadran de décalage d'objectif dans un sens, car cela peut endommager le projecteur.

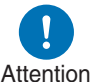

**Avant de connecter le projecteur à un autre appareil, éteignez le projecteur et l'autre appareil.** Attention

# <span id="page-52-0"></span>**Branchement d'un ordinateur**

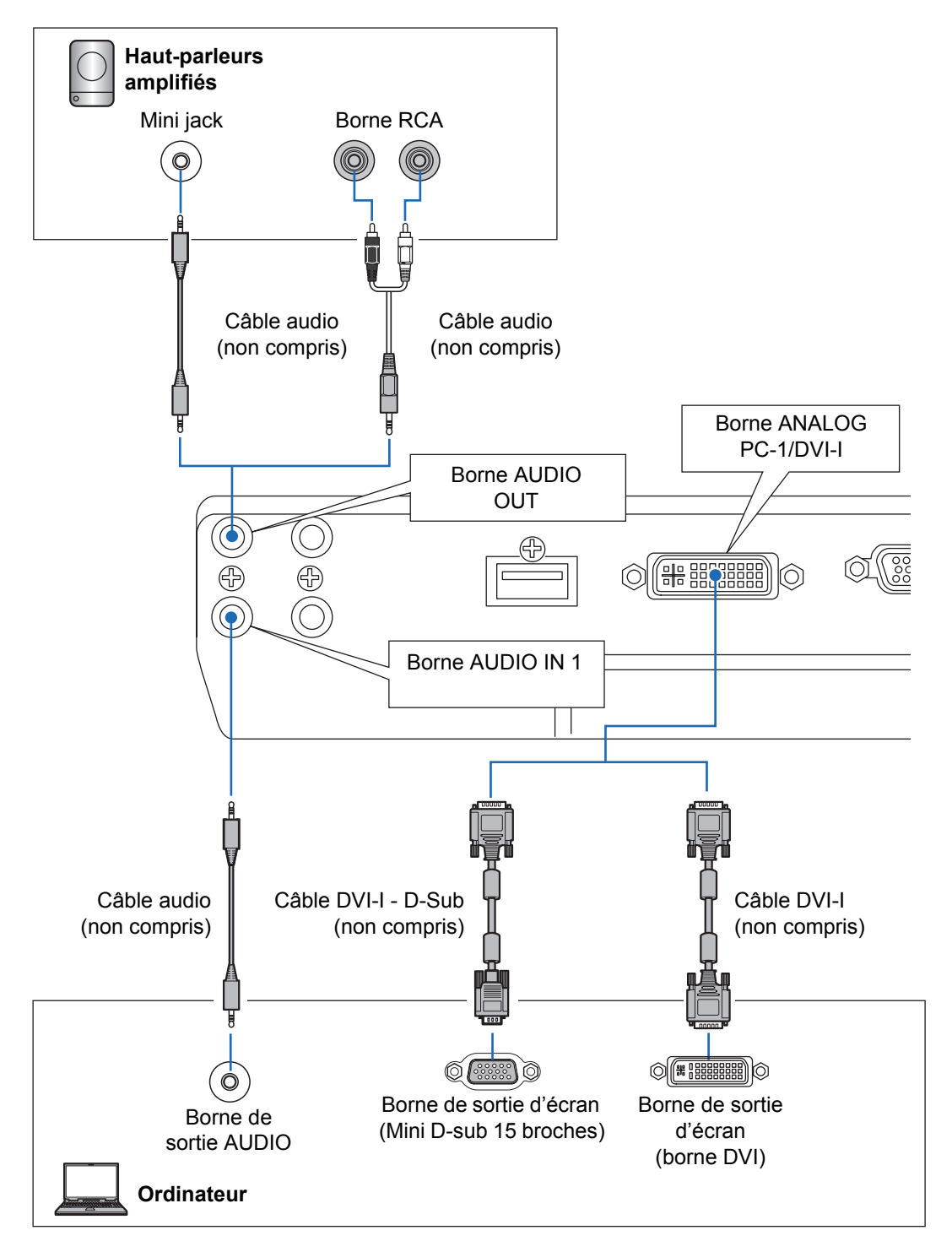

#### **Procédure de connexion**

#### <span id="page-53-0"></span>**Branchement d'un ordinateur (suite)**

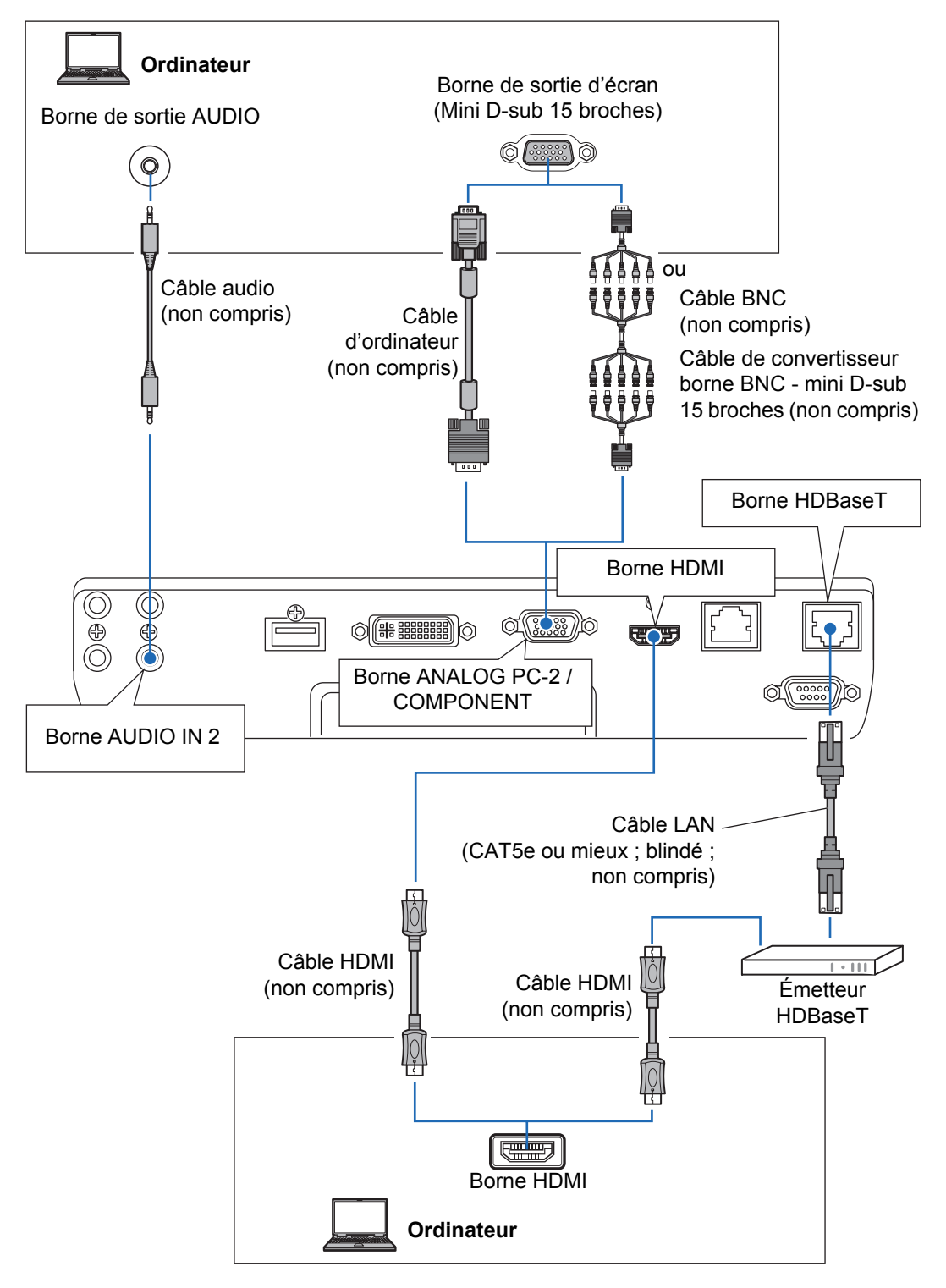

# <span id="page-54-0"></span>**Branchement d'un équipement audiovisuel**

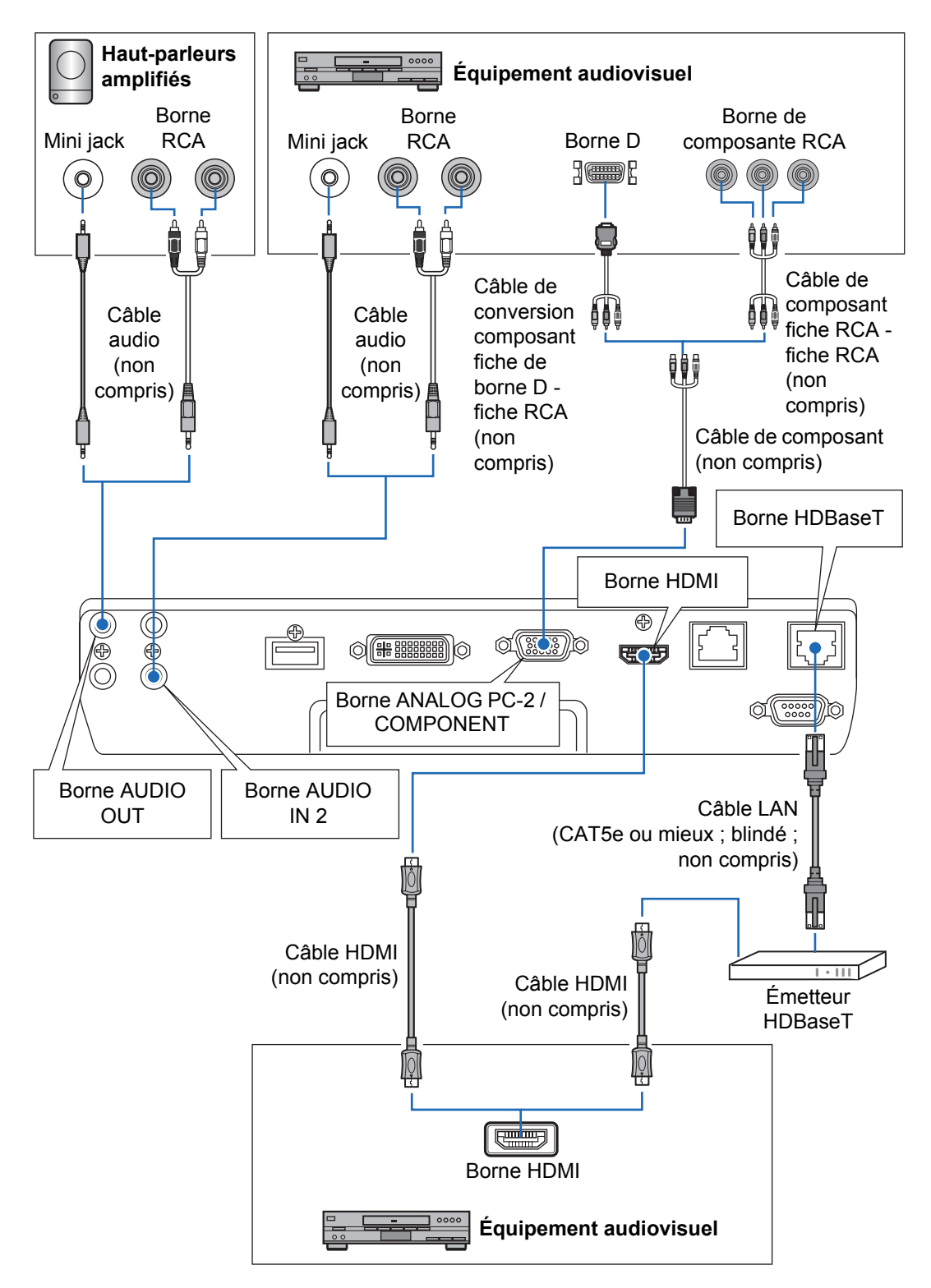

#### **Remarques sur HDBaseT** 围.

- Utilisez un câble blindé de CAT5e ou mieux.
- La distance de transmission maximale est de 100 m.
- Toutefois, la distance de transmission maximale peut être plus courte dans certains environnements.
- N'utilisez pas le câble LAN lorsqu'il est enroulé ou ficelé de manière serrée.
- L'insertion ou le retrait du câble LAN pendant la projection peut provoquer un bruit parasite.
- La connectivité avec tous les émetteurs HDBaseT commercialisés n'est pas garantie.
- Certains émetteurs HDBaseT peuvent ne pas permettre une projection correcte s'ils sont utilisés pour connecter un appareil source au projecteur.

# <span id="page-55-0"></span>**Branchement du projecteur**

Connectez le cordon d'alimentation au projecteur et branchez-le.

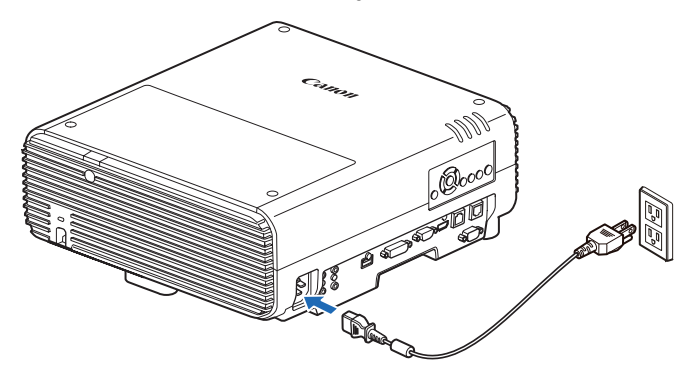

**• Assurez-vous de brancher le câble de masse du cordon d'alimentation sur la masse.**

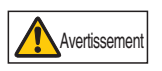

- **Assurez-vous de brancher le câble de masse avant de brancher le cordon d'alimentation sur la prise. En outre, lorsque vous débranchez le câble de masse, assurez-vous d'abord de retirer le cordon d'alimentation de la prise.**
- Introduisez complètement la fiche du cordon d'alimentation dans la prise.
- Après avoir désactivé le projecteur, attendez au moins 5 minutes avant de l'activer à nouveau. Si vous allumez le projecteur immédiatement après l'avoir éteint, la durée de vie de la lampe peut être réduite.
- Débranchez le cordon d'alimentation lorsque vous n'utilisez pas le projecteur.

# Procédure de projection Procédure de projection

# **Procédure de projection**

# <span id="page-56-0"></span>**Étape 1 Allumer le projecteur**

#### *1* **Vérifiez la connexion entre le projecteur et l'ordinateur ou l'équipement audiovisuel. ([P53](#page-52-0) - [P55\)](#page-54-0)**

Pour les instructions sur le branchement du cordon d'alimentation, reportezvous à [« Branchement du projecteur » \(P56\).](#page-55-0)

#### *2* **Appuyez sur la touche POWER.**

L'indicateur [POWER ON] clignote d'abord en vert, puis il reste allumé sans clignoter.

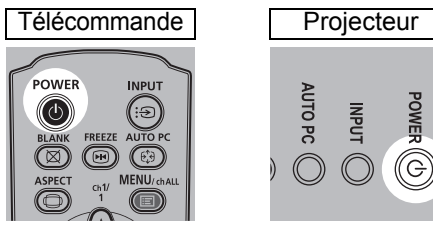

La fenêtre de compte à rebours s'affiche pendant environ 20 secondes, puis la projection démarre. Appuyez sur la touche **OK** ou **EXIT** pour masquer la fenêtre de compte à rebours.

- Les fonctions réseau ne sont pas disponibles pendant les 40 premières secondes qui suivent le démarrage.
	- Une fenêtre apparaît lorsque le projecteur est allumé pour la première fois. Vous pouvez sélectionner une langue utilisée par le projecteur pour afficher les menus et les messages dans la fenêtre. Sélectionnez la langue souhaitée avec les touches de pointeur et appuyez sur la touche **OK**. ([P58\)](#page-57-0) Vous pouvez modifier ultérieurement la langue dans le menu. [\(P116\)](#page-115-0)

#### *3* **Allumez l'ordinateur ou l'équipement audiovisuel.**

#### **Changement d'opération lorsque le projecteur est allumé**

Vous pouvez modifier les opérations lorsque le projecteur est allumé, de la manière suivante.

- **•** Vous pouvez allumer le projecteur en branchant le cordon d'alimentation, sans appuyer sur la touche **POWER**. [\(P115](#page-114-0))
- **•** Vous pouvez modifier la fenêtre de compte à rebours. [\(P111\)](#page-110-0)
- **•** Vous pouvez ignorer la fenêtre de compte à rebours. ([P111\)](#page-110-0)

#### **Lorsque le projecteur est inutilisé**

Si aucun signal n'est reçu, la fonction de gestion de l'alimentation éteint automatiquement le projecteur au bout d'une certaine période d'inactivité (15 minutes par défaut). [\(P114](#page-113-0))

#### <span id="page-57-0"></span>■ Lorsque l'écran de sélection de langue apparaît

Une fenêtre apparaît lorsque le projecteur est allumé pour la première fois. Vous pouvez sélectionner une langue utilisée par le projecteur pour afficher les menus et les messages dans la fenêtre. Sélectionnez la langue souhaitée avec les touches de pointeur et appuyez sur la touche **OK**.

Vous pouvez modifier ultérieurement la langue dans le menu. [\(P116](#page-115-0)) Si l'écran de sélection de langue est flou, réglez la mise au point. [\(P63\)](#page-62-0)

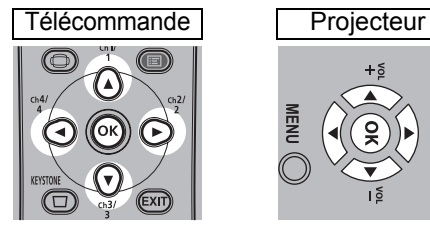

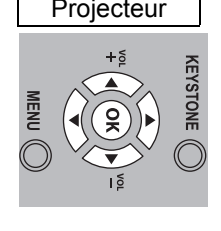

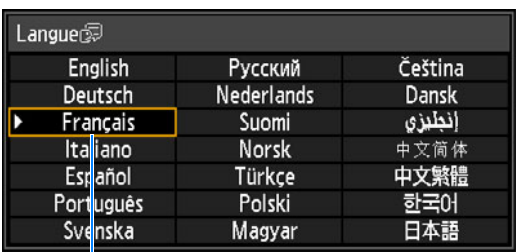

Un élément mis en évidence en orange est sélectionné.

#### ■ Lorsque la fenêtre Entrez mot de passe apparaît

Si vous avez défini un mot de passe, la fenêtre de saisie du mot de passe apparaît. Saisissez le mot de passe. [\(P117](#page-116-0))

#### ■ Lorsque « Aucun signal » apparaît

Lors de l'utilisation d'un ordinateur portable, l'utilisateur doit activer la sortie moniteur externe. [\(P59\)](#page-58-0)

Appuyez sur la touche **INPUT** pour sélectionner le signal d'entrée. ([P60](#page-59-1))

## ■ Lorsque la fenêtre Ordinateur portable n'apparaît pas

Configurez l'ordinateur portable pour qu'il sorte des signaux vers un moniteur externe. Pour de plus amples détails, reportez-vous à la section « Changement de la sortie d'écran d'un ordinateur portable » [\(P59\)](#page-58-0).

## ■ **Réglage de l'image**

- **•** Réglez la résolution de l'affichage de l'ordinateur sur le niveau le plus élevé ou sur le niveau le plus proche de ce réglage. ([P61](#page-60-0))
- **•** Utilisez la fonction PC auto pour ajuster le décalage de l'image de l'ordinateur ou le scintillement de l'écran. [\(P62\)](#page-61-1)
- **•** Ajustez la taille des images projetées en zoomant. Le WUX500 utilise un zoom optique [\(P63\)](#page-62-1), et le WUX450ST un zoom électronique. [\(P99\)](#page-98-0)
- **•** Si l'image est floue, utilisez la bague de mise au point pour régler la mise au point. ([P63](#page-62-0))
- **•** En présence de distorsion trapézoïdale, corrigez-la en appuyant sur la touche **KEYSTONE**. ([P70](#page-69-2))
- **•** Sélectionnez le format de l'image projetée (aspect écran) ou un mode d'écran (aspect) en fonction du format de l'écran, du type de signal image d'entrée, etc. [\(P66](#page-65-0) – [P69\)](#page-68-0)
- **•** Sélectionnez un mode image en fonction de l'image projetée. ([P73](#page-72-1))

 $\boxed{5}$  L'image peut également être ajustée en projetant un schéma de test ([P108,](#page-107-0) [P188](#page-187-0)).

# <span id="page-58-0"></span>**Changement de la sortie d'écran d'un ordinateur portable**

Pour la projection depuis un ordinateur portable, les réglages de l'ordinateur doivent être configurés pour basculer la sortie d'affichage. Cette opération n'est pas requise pour un ordinateur de bureau.

## **Activation de la sortie du moniteur externe**

Vous pouvez activer la sortie de moniteur externe par l'intermédiaire du clavier. Pour activer la sortie du moniteur externe sur la plupart des ordinateurs, appuyez sur la touche de fonction (de [F1] à [F12]) portant l'icône du moniteur externe tout en maintenant enfoncée la touche [Fn].

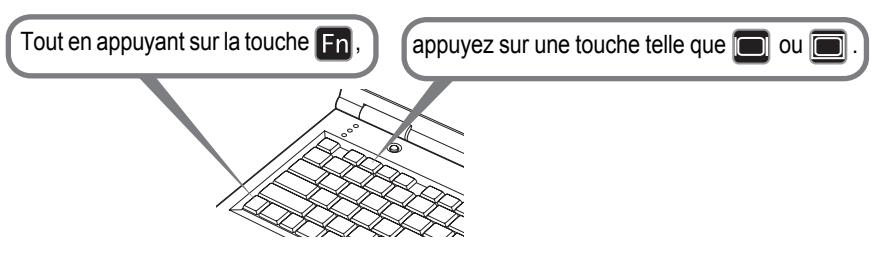

- La touche de fonction que vous utilisez et la méthode utilisée pour activer la sortie de F moniteur externe varient selon le modèle. Pour plus d'informations, reportez-vous au manuel de votre ordinateur portable.
	- Avec Windows 10, Windows 8.1 ou Windows 7, vous pouvez activer la sortie image en maintenant le logo Windows et en appuyant sur la touche [P].

# <span id="page-59-1"></span><span id="page-59-0"></span>**Étape 2 Sélectionner un signal d'entrée**

Sélectionnez le signal d'entrée dans le menu [Entrée] lorsque vous souhaitez projeter un signal PC numérique ou d'équipement audiovisuel ou basculer entre les entrées lorsque plusieurs ordinateurs ou équipements audiovisuels sont connectés.

Ignorez cette étape si vous n'avez pas modifié le signal d'entrée depuis la dernière projection.

#### *1* **Appuyez sur la touche INPUT pour afficher la fenêtre illustrée ci-dessous.**

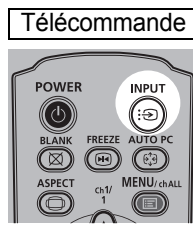

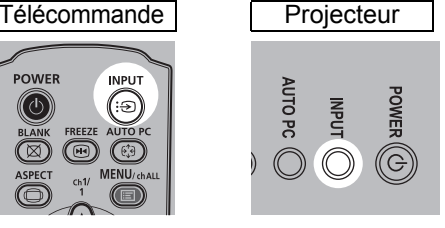

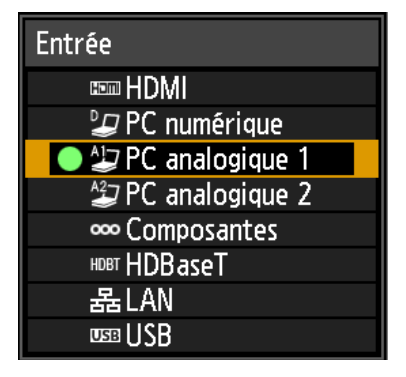

Le signal d'entrée actuellement actif est indiqué par un cercle vert et entouré d'une bordure orange.

Les noms des signaux d'entrée disponibles pour la projection s'affichent en blanc, tandis que les noms des signaux non disponibles sont estompés en gris. Toutefois, [PC numérique] et [PC analogique 1] peuvent être estompés en gris même lorsqu'ils sont disponibles.

*2* **Vous pouvez basculer entre les types de signaux d'entrée disponibles en appuyant sur la touche INPUT.**

Vous pouvez sélectionner le signal d'entrée ciblé avec  $[\triangle] / [\triangledown]$ .

#### *3* **Appuyez sur la touche OK pour confirmer le type de signal d'entrée.**

- Les écrans des ordinateurs connectés au projecteur via un réseau peuvent être projetés si vous avez sélectionné [LAN] comme signal d'entrée. Pour en savoir plus, consultez le mode d'emploi NMPJ.
	- Les images des clés USB peuvent être projetées si vous avez sélectionné [USB] comme signal d'entrée. Pour de plus amples détails, reportez-vous à [« Projection des](#page-159-0)  [images d'une clé USB » \(P160\).](#page-159-0)
	- En mode d'écran partagé, le côté sans droits de commande est identifié par un cercle blanc.

# <span id="page-60-0"></span>**Étape 3 Régler l'image**

#### **Configuration de la résolution d'affichage de l'ordinateur**

En fonction de la résolution maximale du projecteur, réglez la résolution de l'affichage de l'ordinateur sur le niveau le plus proche de celui de la résolution du signal de sortie du projecteur. ([P189\)](#page-188-0)

#### **Résolution maximale**

1920 x 1200 points

#### ■ Windows 10

- *1* **Ouvrez le [Panneau de configuration] à partir du menu Démarrer, puis sélectionnez [Apparence et personnalisation] - [Ajuster la résolution de l'écran] dans [Page d'accueil du panneau de configuration].**
- *2* **Cliquez sur l'onglet [Résolution], et déplacez le curseur de défilement pour sélectionner la résolution la plus proche de la résolution maximale du signal de sortie du projecteur.**
- *3* **Cliquez sur la touche [OK].**

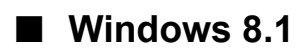

- *1* **Déplacez le curseur vers le coin droit supérieur ou inférieur pour accéder au menu.**
- *2* **Cliquez sur [Paramètres], puis sur [Panneau de configuration].**
- *3* **Sous [Page d'accueil du panneau de configuration] [Apparence et personnalisation], sélectionnez [Ajuster la résolution de l'écran].**
- *4* **Cliquez sur l'onglet [Résolution], et déplacez le curseur de défilement pour sélectionner la résolution la plus proche de la résolution maximale du signal de sortie du projecteur.**
- *5* **Cliquez sur la touche [OK].**

#### ■ Windows 7

- *1* **Ouvrez le [Panneau de configuration] à partir du menu Démarrer, puis sélectionnez [Apparence et personnalisation] - [Ajuster la résolution de l'écran].**
- *2* **Cliquez sur l'onglet [Résolution], et déplacez le curseur de défilement pour sélectionner la résolution la plus proche de la résolution maximale du signal de sortie du projecteur.**
- *3* **Cliquez sur la touche [OK].**

#### ■ **Mac OS X**

- *1* **Ouvrez le menu Apple et sélectionnez [Préférences système].**
- *2* **Dans la fenêtre [Préférences Système], cliquez sur l'icône [Moniteurs] pour ouvrir la fenêtre Moniteurs.**
- *3* **Sélectionnez l'onglet [Moniteur] puis sélectionnez la résolution la plus proche de la résolution maximale du signal de sortie du projecteur, dans la liste [Résolution].**
- *4* **Refermez la fenêtre [Préférences Système].**

# <span id="page-61-1"></span><span id="page-61-0"></span>**Réglage de PC auto**

Si l'affichage de l'image est décalé ou si un scintillement de l'écran se produit lorsque [PC analogique 1] ou [PC analogique 2] est sélectionné, appuyez sur la touche **AUTO PC** pour régler le projecteur de manière optimale. Les résultats du réglage sont enregistrés. Si le projecteur est utilisé à nouveau

avec le même ordinateur, lorsque le signal d'entrée est sélectionné, l'image est projetée automatiquement dans les mêmes conditions de réglage précédentes.

**POWER** 

(G)

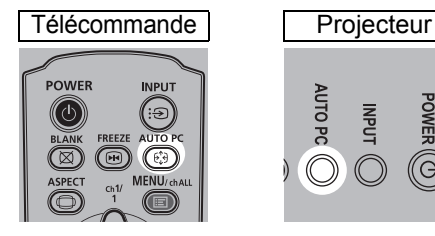

- Si le réglage de PC auto est insuffisant, effectuez les opérations suivantes. 围
	- Sélectionnez le signal d'entrée correspondant à la résolution de l'ordinateur dans [Sél signal d'entrée]. [\(P82\)](#page-81-1)
	- Si le réglage est insuffisant même après l'opération ci-dessus, réglez [Nombre total de points], [Tracking], [Position horizontale], [Position verticale], [Pixels horizontaux] et [Pixels verticaux] dans [Réglages signal d'entrée]. [\(P83](#page-82-0))
	- Pour les types de signaux pris en charge par le projecteur, reportez-vous au tableau aux [page 189](#page-188-0) – [191.](#page-190-0)

## **Mise au point, redimensionnement ou déplacement de l'image**

#### <span id="page-62-0"></span>■ **Réglage de la mise au point de l'image**

Pour régler la mise au point, tournez la bague de mise au point.

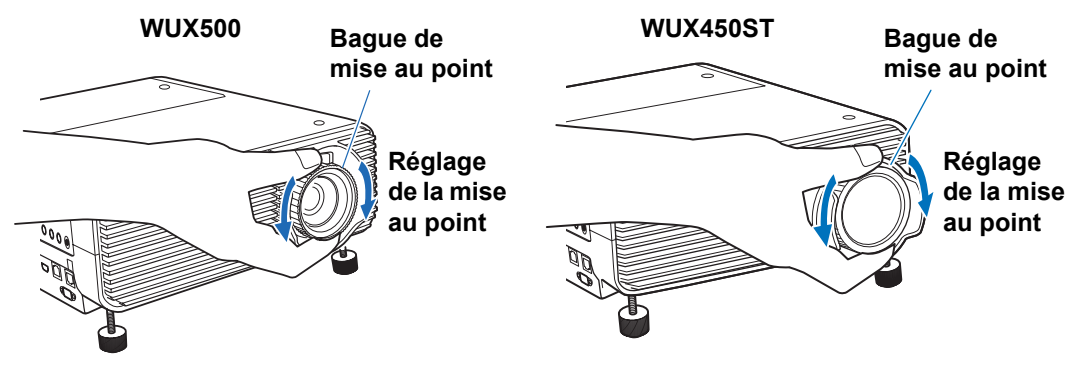

Sur le WUX450ST, l'image vacillera pendant que vous tournerez la bague de mise au point. Saisissez la bague de mise au point par le haut et le bas et tournez-la lentement pour régler la mise au point.

# <span id="page-62-1"></span>■ **Réglage de la taille d'image (WUX500)**

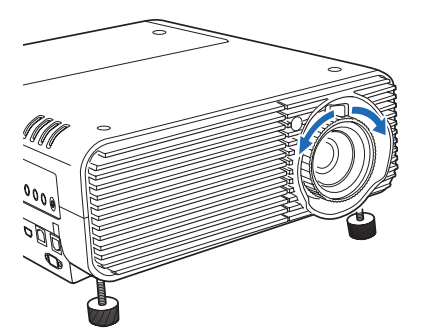

Pour régler la taille d'image, tournez le levier sur la lentille de projection. Modifiez la position d'installation du projecteur ([P46](#page-45-0)) si l'image souhaitée est trop grande ou trop petite pour être réglée avec la fonction zoom.

#### <span id="page-63-0"></span>■ **Réglage de la position de l'image**

Tournez les bagues de décalage d'objectif pour régler verticalement ou horizontalement l'image projetée. Appelée « décalage d'objectif », cette fonction permet de régler la position de l'image projetée en déplaçant l'objectif vers le haut, le bas, la gauche ou la droite.

- Au lieu de régler l'emplacement de projection de l'image, vous pouvez aussi déplacer l'image elle-même. Pour de plus amples détails, reportez-vous à [« Changement image](#page-99-0)  [numérique » \(P100\)](#page-99-0).
	- Vous pouvez régler avec précision la position de l'image en tournant la partie supérieure du cadran supérieur de décalage d'objectif ou la partie inférieure du cadran inférieur de décalage d'objectif.

#### ■ **WUX500**

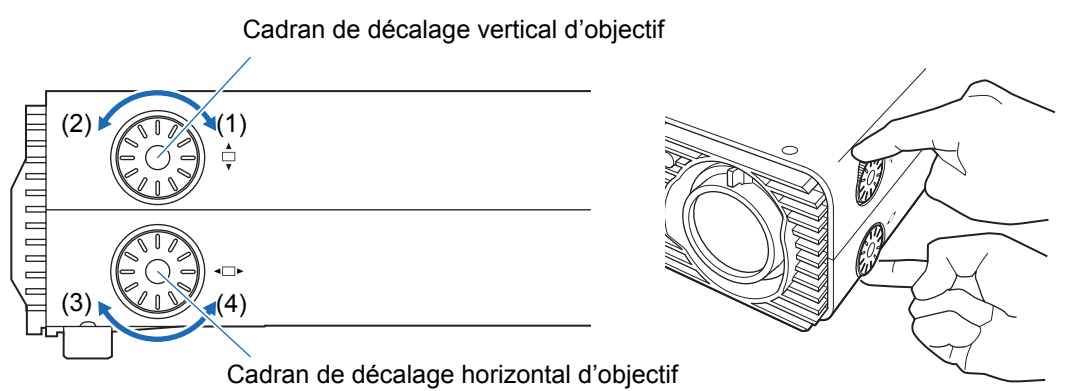

- (1) Rotation du cadran supérieur de décalage d'objectif dans le sens des aiguilles d'une montre : Déplace l'image vers **le bas**.
- (2) Rotation du cadran supérieur de décalage d'objectif dans le sens contraire des aiguilles d'une montre : Déplace l'image vers **le haut**.
- (3) Rotation du cadran inférieur de décalage d'objectif dans le sens des aiguilles d'une montre : Déplace l'image vers **la gauche**.
- (4) Rotation du cadran inférieur de décalage d'objectif dans le sens contraire des aiguilles d'une montre : Déplace l'image vers **la droite**.

Pour de plus amples détails sur le décalage d'objectif, reportez-vous à [« Fonction](#page-50-1)  [de décalage de l'objectif » \(P51\)](#page-50-1).

#### ■ **WUX450ST**

Cadran de décalage vertical d'objectif

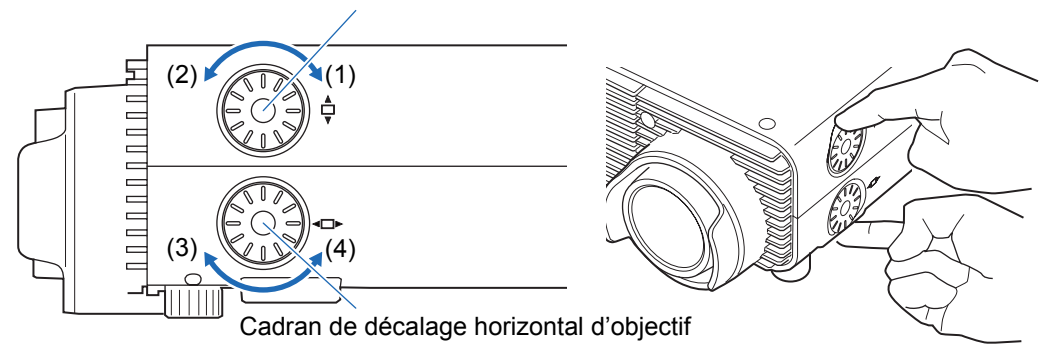

- (1) Rotation du cadran supérieur de décalage d'objectif dans le sens des aiguilles d'une montre : Déplace l'image vers **le haut**.
- (2) Rotation du cadran supérieur de décalage d'objectif dans le sens contraire des aiguilles d'une montre : Déplace l'image vers **le bas**.
- (3) Rotation du cadran inférieur de décalage d'objectif dans le sens des aiguilles d'une montre : Déplace l'image vers **la droite**.
- (4) Rotation du cadran inférieur de décalage d'objectif dans le sens contraire des aiguilles d'une montre : Déplace l'image vers **la gauche**.

Pour de plus amples détails sur le décalage d'objectif, reportez-vous à [« Fonction](#page-50-1)  [de décalage de l'objectif » \(P51\)](#page-50-1).

# <span id="page-65-0"></span>**Étape 4 Sélectionner un format d'image (Aspect écran) adapté à l'écran**

Sélectionnez un format optimal de l'image projetée (aspect écran) ou un mode d'écran optimal (aspect) en fonction du format de l'écran, du type de signal d'image d'entrée, etc. de manière à utiliser la taille de l'écran de manière optimale lors de la projection.

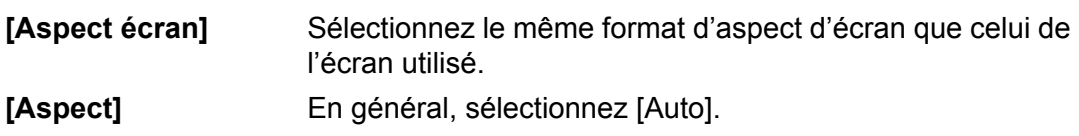

Il est possible que vous ayez besoin de changer le paramètre en fonction de la résolution de l'ordinateur ou des autres équipements audiovisuels connectés. Si l'image n'est pas projetée avec le format souhaité, reportez-vous à [« Relation entre](#page-183-0)  [Aspect et Aspect écran »,](#page-183-0) [page 184.](#page-183-0)

#### **Sélection de l'aspect d'écran**

Sélectionnez le format d'écran correct pour l'écran utilisé.

*1* **Appuyez sur la touche MENU pour afficher la fenêtre Menu.**

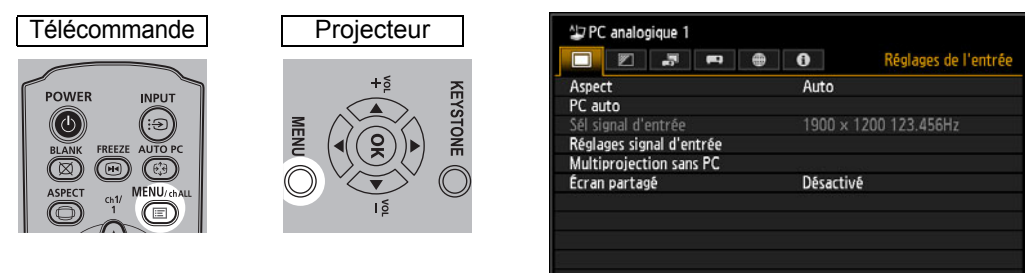

2 Appuyez sur les touches [◀] / [▶] pour sélectionner l'onglet [Paramètres **d'installation].**

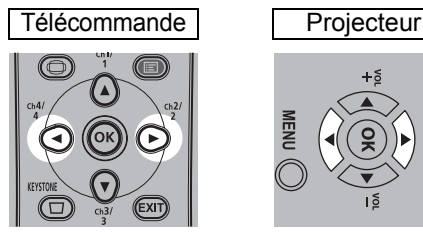

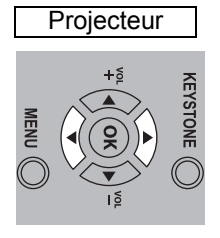

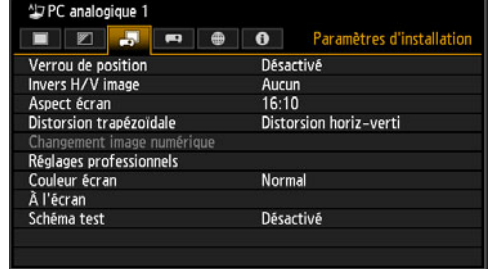

#### $3$  Sélectionnez [Aspect écran] à l'aide des touches [▲] / [▼], puis appuyez **sur la touche OK.**

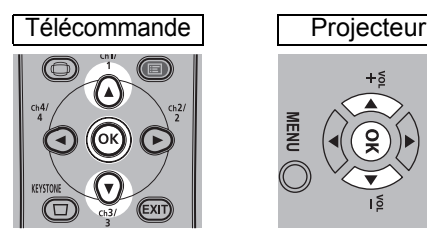

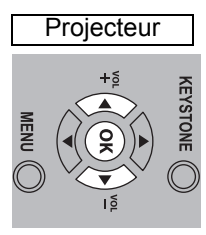

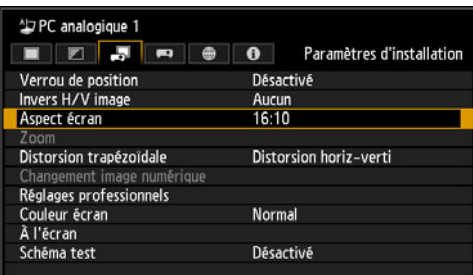

#### 4 Utilisez les touches [▲] / [▼] pour sélectionner les contenus souhaités.

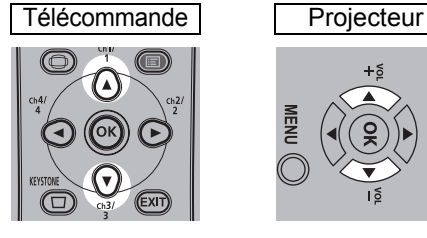

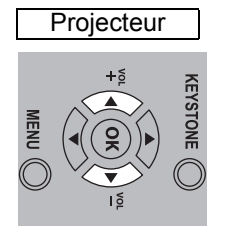

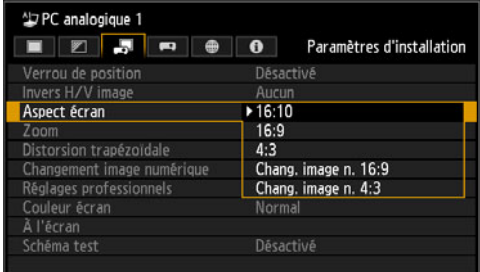

#### **16:10**

Sélectionnez ceci lorsque vous utilisez un écran avec un format 16:10. Sélectionnez également cet aspect d'écran lors de la projection sur un mur. Vous pouvez corriger la distorsion trapézoïdale avec ce mode. [\(P70\)](#page-69-2)

**Écran de format 16:10**

#### **16:9**

Sélectionnez ceci lorsque vous utilisez un écran avec un format 16:9. Vous pouvez corriger la distorsion trapézoïdale avec ce mode. [\(P70\)](#page-69-2)

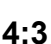

**4:3**

Sélectionnez ceci lorsque vous utilisez un écran avec un format 4:3. Vous pouvez corriger la distorsion trapézoïdale avec ce mode. [\(P70\)](#page-69-2)

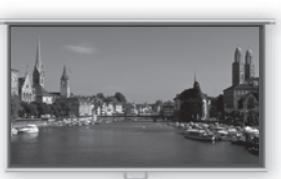

**Écran de format 16:9**

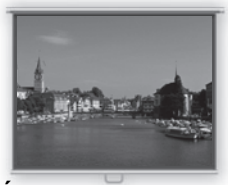

**Écran de format 4:3**

#### **Procédure de projection**

#### <span id="page-67-1"></span>**Chang. image n. 16:9**

Sélectionnez ceci lorsque vous utilisez un écran avec un format 16:9. La correction de trapèze ne peut pas être effectuée dans ce mode. Toutefois, lors de la projection du niveau, il est possible de déplacer l'image vers le haut / vers le bas. Pour en savoir plus sur la manière de déplacer l'image, reportez-vous à [« Changement](#page-99-0)  [image numérique »](#page-99-0) en [page 100.](#page-99-0)

#### **Chang. image n. 4:3**

Sélectionnez ceci lorsque vous utilisez un écran avec un format 4:3. La correction de trapèze ne peut pas être effectuée dans ce mode. Toutefois, lors de la projection du niveau, il est possible de déplacer l'image vers la gauche / vers la droite. Pour en savoir plus sur la manière de déplacer l'image, reportez-vous à [« Changement](#page-99-0)  [image numérique »](#page-99-0) en [page 100.](#page-99-0)

#### *5* **Appuyez sur la touche OK pour confirmer votre réglage puis appuyez sur la touche MENU.**

#### <span id="page-67-0"></span>**Sélectionner l'aspect**

Sélectionnez [Aspect] en fonction du type de signal d'entrée, du format de l'écran et de la résolution. Pour de plus amples détails sur les formats, reportez-vous à [« Relation entre Aspect et Aspect écran »](#page-183-0), [page 184](#page-183-0).

#### **Types de formats d'image**

#### ■ **Auto**

Une image est projetée au format du signal d'entrée. Sélectionnez ce mode pour une projection d'image normale.

#### ■ **16:10**

L'image est projetée à l'aide d'un signal d'entrée de format 16:10. Sélectionnez cette option si une image de format 16:10 ne peut pas être projetée correctement en mode [Auto].

#### ■ **16:9**

L'image est projetée à l'aide d'un signal d'entrée de format 16:9. Sélectionnez cette option si une image de format 16:9 ne peut pas être projetée correctement en mode [Auto].

#### ■ **4:3**

L'image est projetée à l'aide d'un signal d'entrée de format 4:3. Sélectionnez cette option si une image de format 4:3 ne peut pas être projetée correctement en mode [Auto].

#### ■ **Zoom**

Ceci permet de couper la partie supérieure / inférieure ou gauche/droite de l'écran en fonction de l'aspect d'écran et de faire un zoom avant au centre de l'image. Sélectionnez ceci en cas d'effet « boîte aux lettres » (lignes noires en haut/bas de l'écran) quand vous regardez une vidéo.

#### ■ **Format réel**

L'image est projetée avec la résolution initiale du signal d'entrée. Les écrans d'ordinateurs ayant une résolution d'affichage inférieure à celle du projecteur sont affichés dans un format plus petit, mais plus clair que pour les autres formats d'image.

Dans certains cas, cette option ne peut pas être sélectionnée, en fonction du signal 围 d'entrée et/ou de la résolution.

# **Sélection du format de l'image**

Appuyez sur la touche **ASPECT** de la télécommande pour sélectionner un format d'image approprié. Appuyez sur la touche **ASPECT** pour modifier le type de format d'image. Pour de plus amples détails sur les formats, reportez-vous à [« Relation](#page-183-0)  [entre Aspect et Aspect écran »,](#page-183-0) [page 184.](#page-183-0)

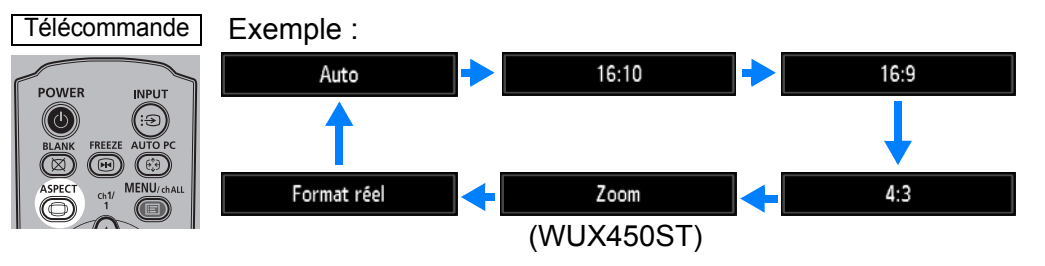

Vous pouvez également sélectionner n'importe quel format à partir de [Aspect] dans le menu. [\(P82\)](#page-81-0)

<span id="page-68-0"></span> $\boxed{5}$  Certains formats risquent de ne pas s'afficher, selon le type du signal d'entrée.

# <span id="page-69-2"></span><span id="page-69-0"></span>**Étape 5 Corriger la distorsion trapézoïdale**

Pour corriger la distorsion trapézoïdale, appuyez sur la touche **KEYSTONE**. Deux types de correction sont disponibles : la correction horizontale/verticale et la correction de coins.

Utilisez la correction horizontale/verticale de trapèze pour corriger la distorsion de la largeur et de la hauteur de l'image séparément, et utilisez la correction de coins pour corriger la position de chaque coin de l'image.

Pour des instructions sur le changement de correction de trapèze, reportez-vous à [« Distorsion trapézoïdale » \(P100\)](#page-99-1).

- Il se peut que la correction de trapèze soit sans effet dans certaines positions de décalage d'objectif.
	- Si la distorsion trapézoïdale est excessive et ne peut être complètement corrigée, redressez le projecteur de sorte qu'il soit placé directement face à l'écran.
	- Les signaux sont traités numériquement lorsque la distorsion trapézoïdale est corrigée. L'image peut paraître différente de l'originale. De plus, le format de l'image peut changer.
	- La correction de trapèze n'est pas disponible pour les aspects d'écran [Chang. image n. 4:3] ou [Chang. image n. 16:9]. ([P68\)](#page-67-1)

#### <span id="page-69-1"></span>■ **Correction horizontale/verticale de trapèze**

[Zoom] ([P99](#page-98-0)) du menu [Paramètres d'installation] n'est pas disponible pendant la<br>Correction berizontels (units signification) correction horizontale/verticale de trapèze (WUX450ST).

*1* **Appuyez sur la touche KEYSTONE de la télécommande ou du projecteur pour afficher la fenêtre d'ajustement du trapèze horizontal-vertical.** (Avec [Distorsion trapézoïdale] réglé sur [Distorsion horiz-verti].)

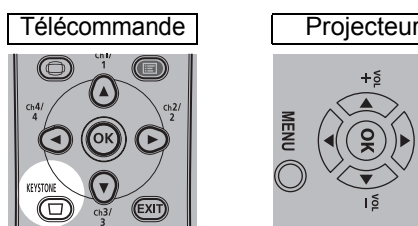

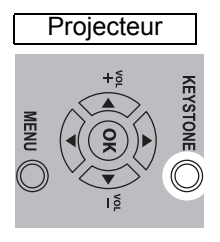

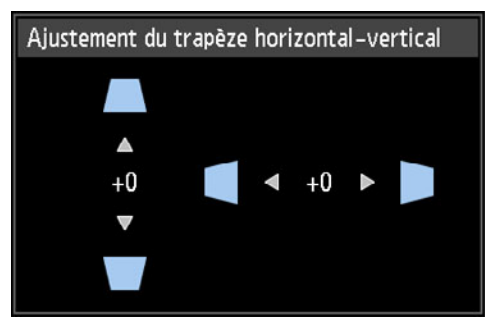

#### *2* **Appuyez sur les touches de pointeur pour régler les dimensions.**

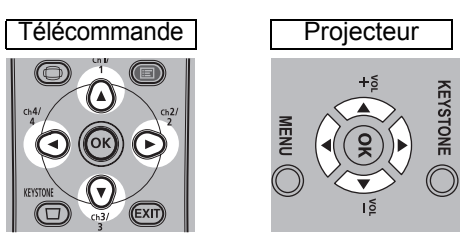

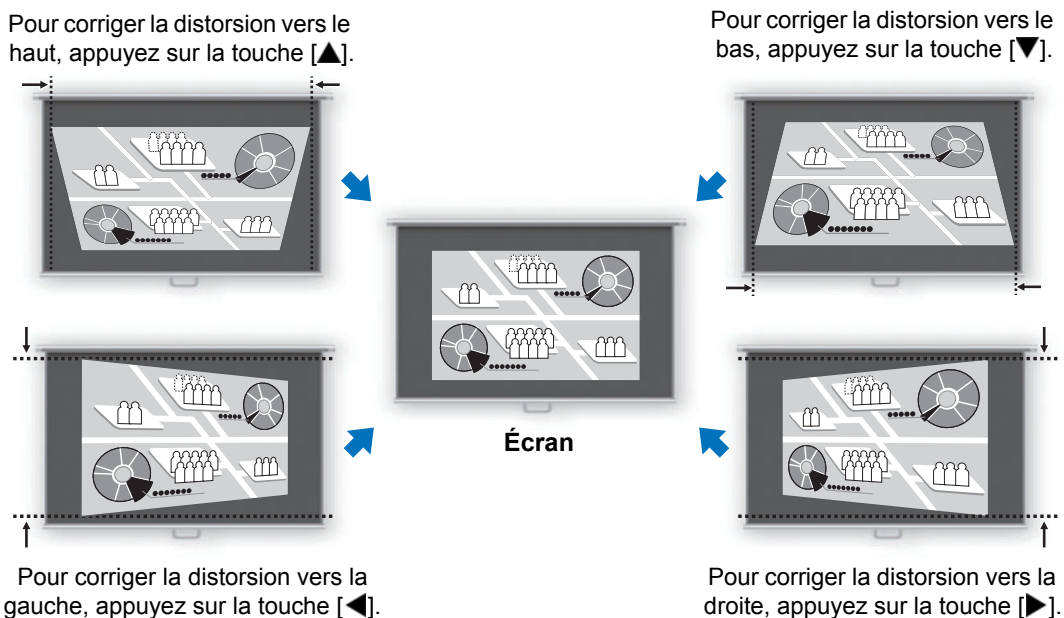

#### *3* **Lorsque la distorsion trapézoïdale est corrigée, appuyez sur la touche OK.**

#### <span id="page-70-0"></span>■ **Réglage des coins**

*1* **Appuyez sur la touche KEYSTONE de la télécommande ou du projecteur pour afficher la fenêtre de réglage des coins.**

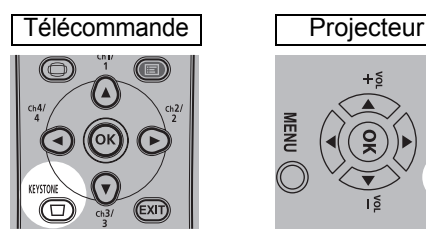

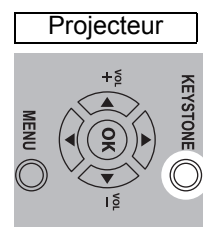

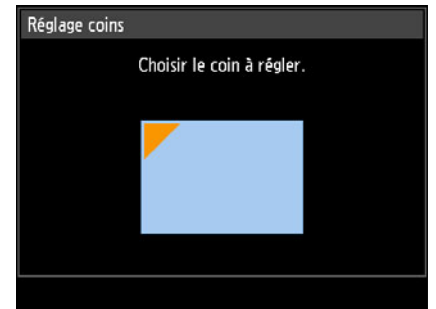

#### *2* **Appuyez sur la touche de pointeur du coin à corriger, puis appuyez sur la touche OK.**

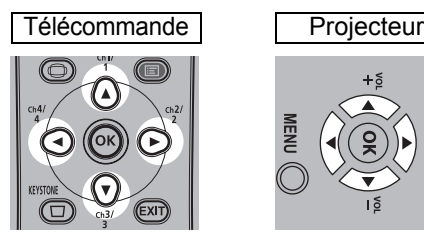

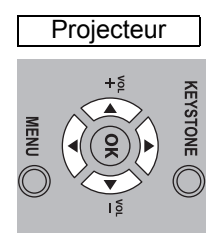

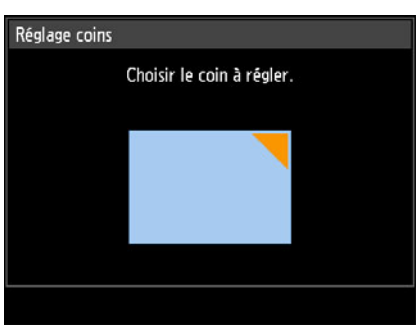

#### *3* **Appuyez sur les touches de pointeur pour régler le coin.**

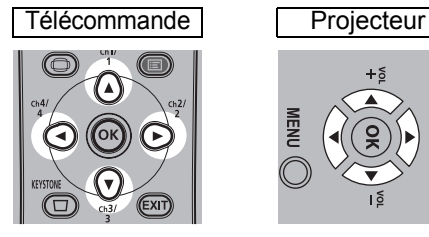

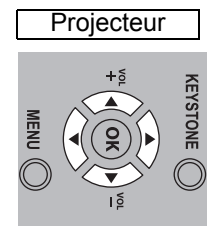

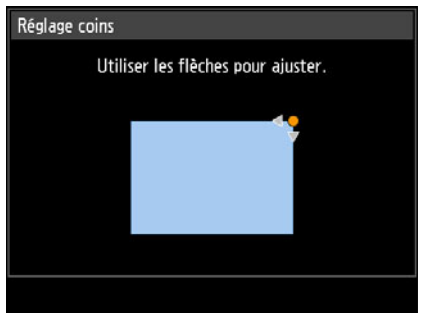

#### *4* **Lorsque la correction est achevée, appuyez sur la touche OK.**

Les paramètres de réglage de coins seront annulés si vous utilisez ensuite [Zoom] ([P99](#page-98-0)) 围 du menu [Paramètres d'installation] (WUX450ST).

#### ■ **Réinitialisation de l'ajustement du trapèze**

Le trapèze horizontal-vertical et le réglage des coins peuvent être réinitialisés comme suit.

Appuyez d'abord deux fois sur la touche **KEYSTONE** de la télécommande pour afficher la fenêtre [Réinitialisation du trapèze].

Sélectionnez ensuite [OK] avec la touche [<], puis appuyez sur la touche **OK**. La valeur d'ajustement du trapèze que vous avez spécifiée est à présent réinitialisée.

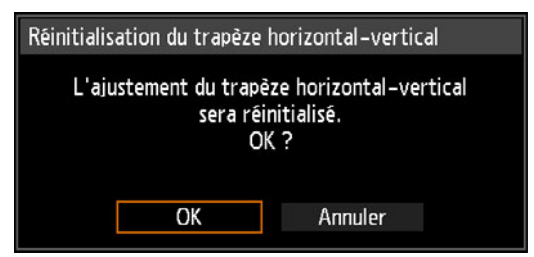
# **Étape 6 Sélectionner la qualité d'image (Mode image)**

Vous pouvez sélectionner un mode d'image approprié à l'image projetée. Dans chaque mode d'image, vous pouvez régler davantage la luminosité, le contraste, la netteté, le gamma, le réglage des couleurs, les réglages avancés et le mode de lampe. [\(P90\)](#page-89-1)

### <span id="page-72-0"></span>**Modes d'image**

Les modes d'image disponibles varient selon le signal d'entrée sélectionné et selon que [Entrée images HDMI] ([P114\)](#page-113-1) ou [Entrée images HDBaseT] (P114) est réglé sur [Auto] ou [Ordinateur].

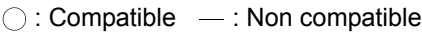

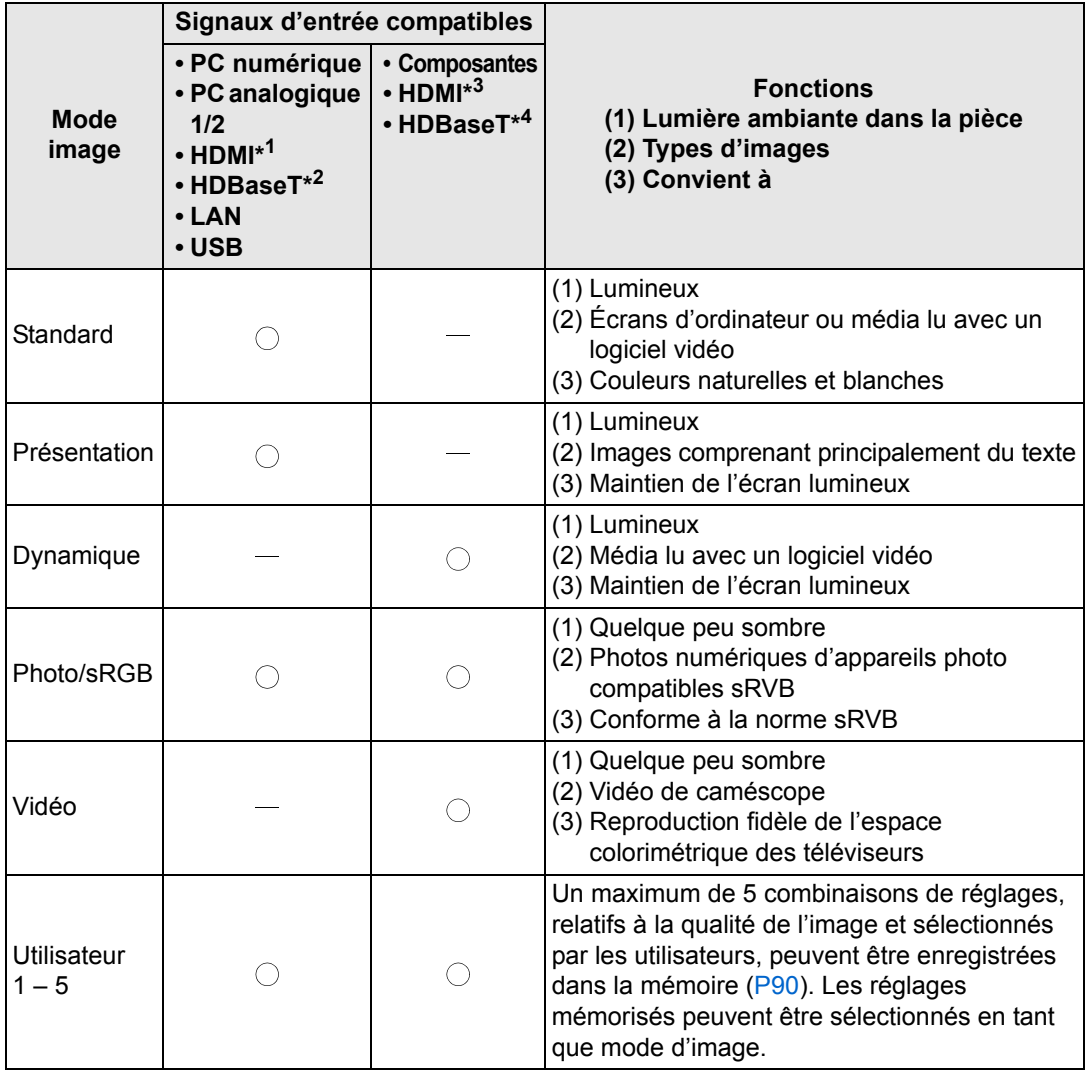

\*1 [Entrée images HDMI] réglé sur [Ordinateur] \*3 [Entrée images HDMI] réglé sur [Auto]

\*2 [Entrée images HDBaseT] réglé sur [Ordinateur] \*4 [Entrée images HDBaseT] réglé sur [Auto]

### ■ **Sélection d'un mode image**

Appuyez sur la touche **IMAGE** de la télécommande pour sélectionner. Le mode d'image change chaque fois que vous appuyez sur la touche **IMAGE**. (Les modes image affichés varient en fonction du signal d'entrée sélectionné.)

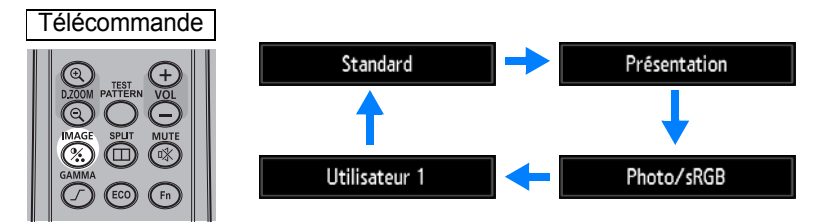

Vous pouvez également sélectionner n'importe quel mode d'image à partir du menu [Mode image]. ([P90](#page-89-1))

**•** Les réglages Utilisateur 1 - 5 sont affichés lorsque les réglages d'image souhaités ont été créés et enregistrés à l'aide de la fonction de mémoire d'utilisateur dans le menu de réglage de l'image. [\(P90\)](#page-89-1)

# **Étape 7 Éteindre le projecteur**

*1* **Appuyez sur la touche POWER pour afficher la fenêtre indiquée cidessous.**

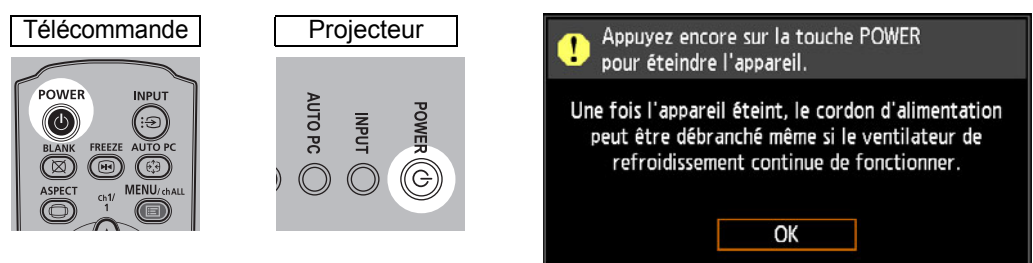

*2* **Lorsque cette fenêtre s'affiche, appuyez à nouveau sur la touche POWER pour éteindre le projecteur.**

Après que vous avez éteint le projecteur, il passe en mode de veille une fois refroidi.

Si vous souhaitez poursuivre la projection sans éteindre le projecteur, appuyez sur une 围 touche autre que **POWER** ou attendez que le message de confirmation disparaisse.

- Après avoir désactivé le projecteur, attendez au moins 5 minutes avant de l'activer à nouveau. Le fait d'allumer le projecteur juste après l'avoir éteint peut réduire la durée de vie de la lampe.
- L'utilisation du projecteur pendant des périodes prolongées peut réduire la durée de vie de la lampe et des composants optiques internes.
- Si le projecteur doit rester inutilisé pendant une longue période, débranchez-le.

# **Fonctions pratiques**

Cette section décrit des fonctions pratiques pendant les présentations et dans d'autres situations.

### **Apparition temporaire d'une image noire**

La projection peut être provisoirement masquée après une présentation ou pour détourner l'attention du public de l'écran.

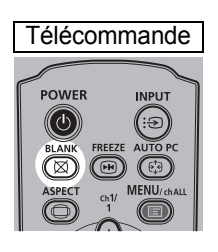

Appuyez sur la touche **BLANK** pour faire apparaître une image noire.

Appuyez à nouveau sur la touche **BLANK** pour faire apparaître l'image.

- Vous pouvez définir l'état de l'écran tout en faisant apparaître une image noire sur le menu. ([P110\)](#page-109-0)
- La lampe reste allumée lorsque l'image noire apparaît.

#### **Arrêt sur image**

La projection peut être provisoirement figée pendant des opérations de l'ordinateur qui pourraient être source de distraction ou pour suspendre la lecture de la vidéo ou de l'animation.

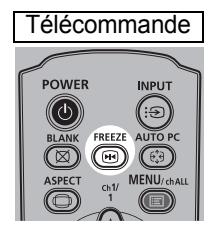

Appuyez sur la touche **FREEZE** pour figer l'image animée. Le projecteur affiche l'icône suivante.

Appuyez à nouveau sur la touche **FREEZE** pour revenir à l'affichage original.

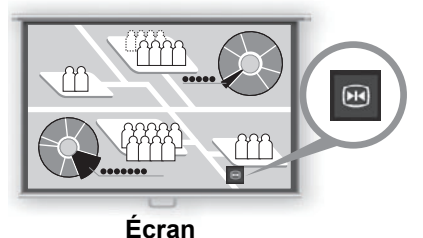

• Elle est également annulée une fois que le signal d'entrée est interrompu.

### **Projection des images enregistrées sur une clé USB**

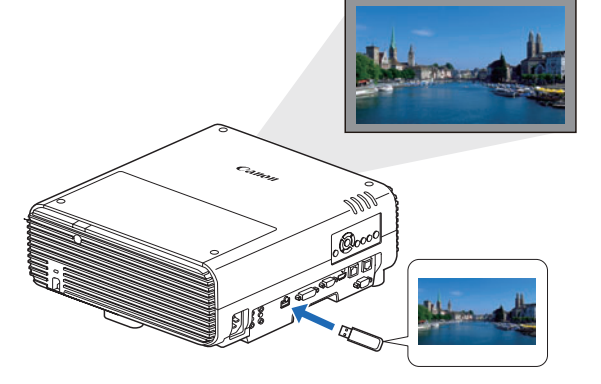

Même sans utiliser d'ordinateur, vous pouvez projeter des images enregistrées sur une clé USB en connectant simplement celle-ci au port USB.

Pour des instructions sur la projection depuis une clé USB insérée dans le port USB du projecteur, voir [« Projection des images d'une clé](#page-159-0)  [USB » \(P160\)](#page-159-0).

#### **Projection d'un schéma test depuis le menu**

Même sans signaux d'entrée, le projecteur peut projeter un schéma de test. Les schémas de test peuvent être projetés pendant l'installation pour vérifier comment le projecteur est installé.

Pour en savoir plus sur la projection de schémas de test, voir [« Schéma test »](#page-107-0)  [\(P108\)](#page-107-0) ou [« Schémas de test affichés » \(P188\).](#page-187-0)

#### **Définir les réglages d'économie d'énergie**

Définissez les réglages d'économie d'énergie au besoin. Les quatre réglages suivants sont disponibles. Pour de plus amples détails, reportez-vous à la page de description de chaque fonction.

#### **• Mode lampe [\(P95\)](#page-94-0)**

Règle la consommation d'énergie de la lampe et du ventilateur dans le mode d'image.

#### **• Mode Gestion alimentation [\(P114](#page-113-2))**

Éteint automatiquement la lampe ou le projecteur au bout d'un certain temps, si le projecteur est inactif sans signal d'entrée.

#### **• Durée de la Gestion alimentation [\(P115\)](#page-114-0)**

Spécifiez la période au bout de laquelle la lampe ou le projecteur s'éteindront automatiquement si le projecteur n'est pas utilisé et en l'absence de signal d'entrée lorsque [Mode Gestion alimentation] est réglé sur [Extinction de la lampe] ou [Veille].

#### **• Réglages de veille réseau ([P129\)](#page-128-0)**

Conservez l'énergie en mode de veille au besoin.

### **Configuration des fonctions d'économie d'énergie**

*1* **Appuyez sur la touche ECO de la télécommande pour afficher la fenêtre suivante.**

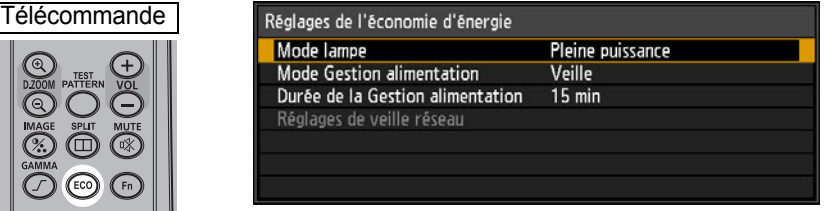

- 2 Appuyez sur les touches [▲]/[▼] pour sélectionner un menu.
- *3* **Configurez le réglage pour la fonction sélectionnée.**

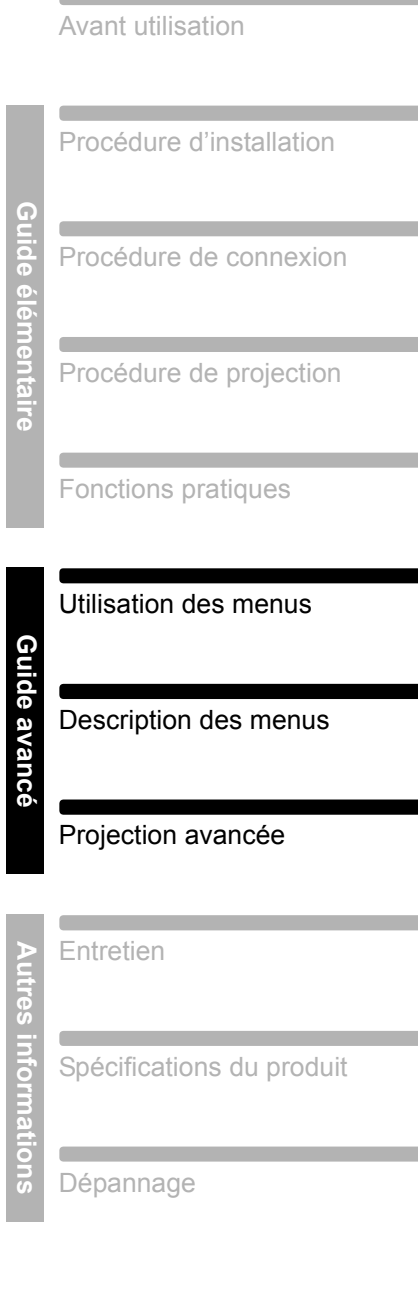

Instructions relatives à la

sécurité

œ

<span id="page-76-0"></span>**Guide avancé**

Utilisez les menus pour régler le fonctionnement du projecteur en détail.

# **Configuration du menu**

La fenêtre du menu est divisée en 6 onglets, tel qu'indiqué ci-dessous.

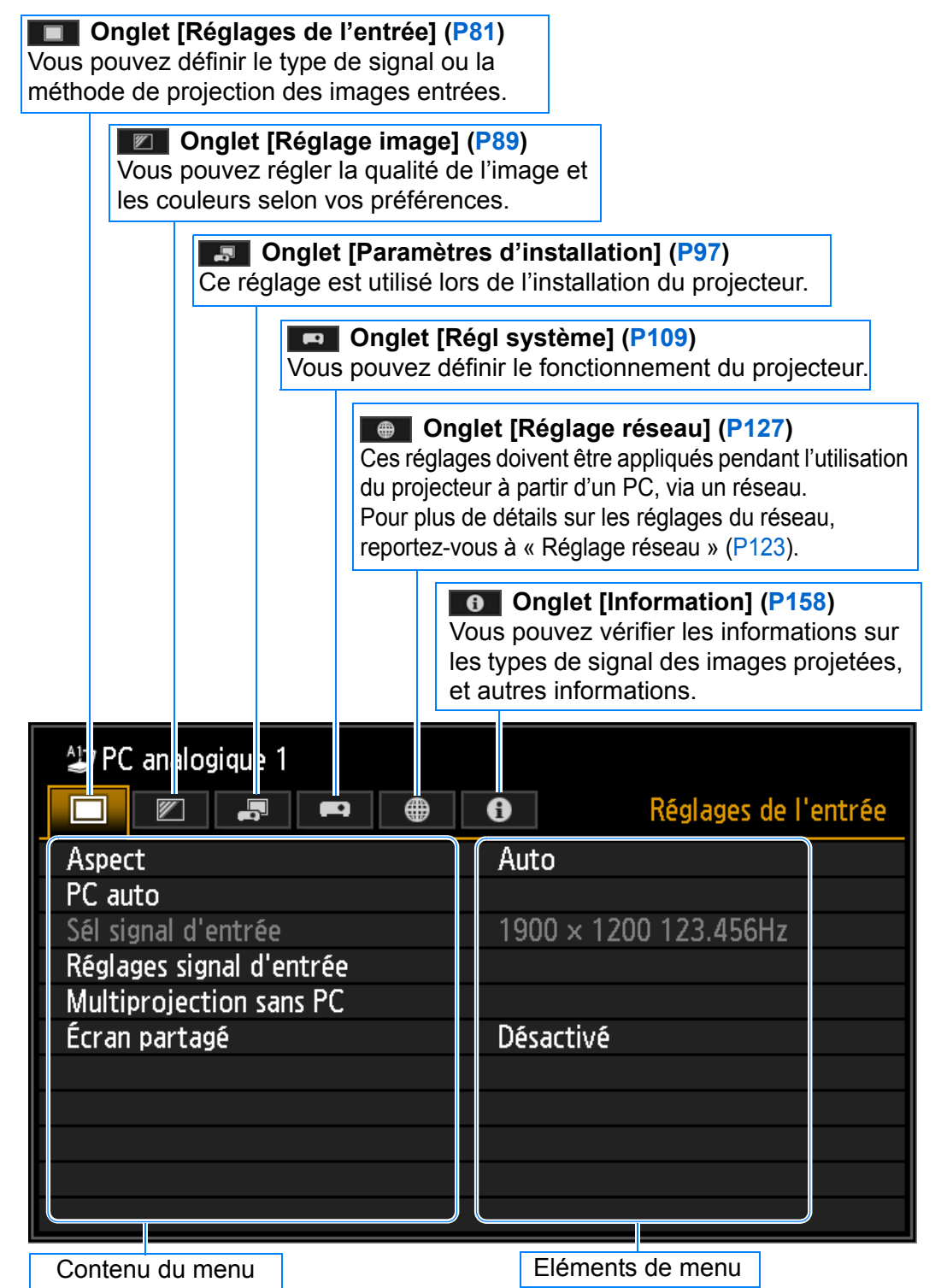

# **Fonctionnement basique du menu**

- 
- *1* **Appuyez sur la touche MENU pour afficher la fenêtre Menu.**

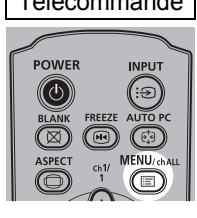

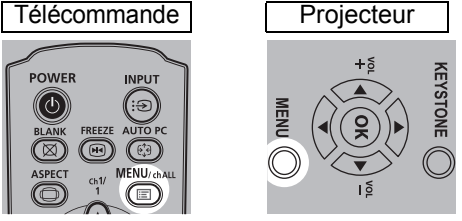

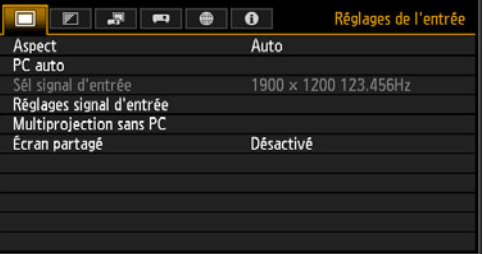

**2** Appuyez sur les touches [◀] / [▶] pour sélectionner un onglet.

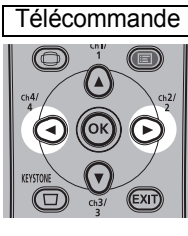

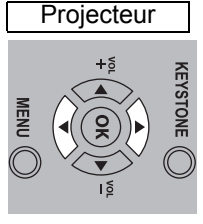

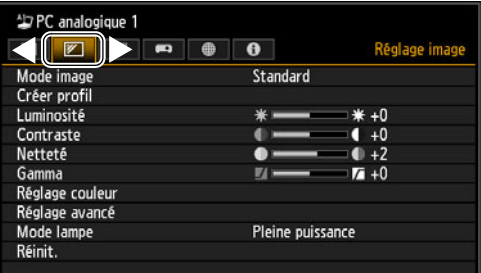

- **•** Si la position de l'onglet n'est pas en surbrillance orange, utilisez les touches [A] / [ $\blacktriangledown$ ] pour déplacer la sélection actuelle vers le haut.
- **3** Appuyez sur les touches [▲] / [▼] pour sélectionner un élément.

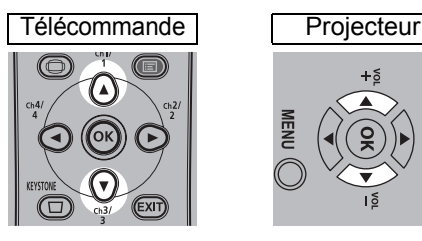

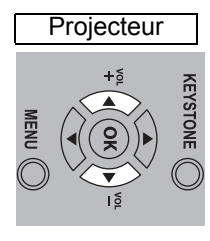

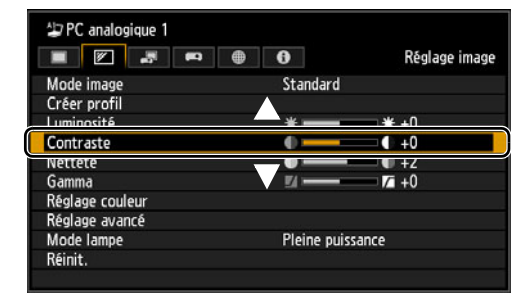

#### *4* **Sélectionnez le contenu.**

La manière de sélectionner le contenu varie selon l'élément.

#### **Sélection à partir d'une liste Exemple : Aspect [\(P82\)](#page-81-0)**

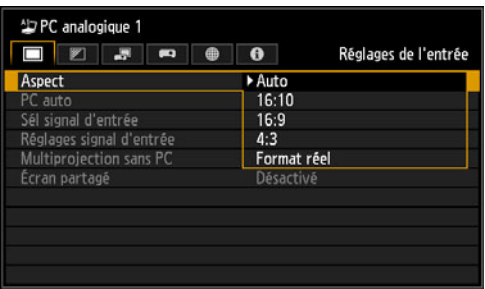

- 1. Sélectionnez [Aspect].
- 2. Appuyez sur la touche **OK** ou [▶] pour afficher une liste des contenus.
- 3. Utilisez les touches  $[\triangle] / [\triangledown]$  pour sélectionner les contenus souhaités.
- 4. Lorsque vous avez trouvé les contenus souhaités, appuyez sur la touche **OK** ou [▶].

#### **Utilisation des menus**

#### **Réglage à l'aide des touches [◀] / [▶]** Exemple : Contraste [\(P91\)](#page-90-0)

- 1. Sélectionnez [Contraste].
- 2. Utilisez les touches  $\left[\blacktriangleleft\right]$  /  $\left[\blacktriangleright\right]$  pour effectuer le réglage.

#### **Sélection depuis un écran différent (1) Exemple : Position menu ([P106](#page-105-0))**

- 1. Sélectionnez [Position menu].
- 2. Appuyez sur la touche **OK** pour afficher un autre écran.
- 3. Suivez ensuite les instructions affichées sur l'écran.

**Sélection depuis un écran différent (2) Exemple : Tracking [\(P83\)](#page-82-0)**

- Réglages signal d'entrée Nombre total de points 1904 Tracking  $32<sub>2</sub>$ **Position horizontale** 376 Position verticale  $31$ Pixels horizontaux 1440 Pixels verticaux 900
- 1. Sélectionnez [Réglages signal d'entrée].
	- 2. Appuyez sur la touche **OK** pour afficher un autre écran.
	- 3. Sélectionnez [Tracking].
	- 4. Utilisez les touches [A] / [V] pour sélectionner le réglage, puis utilisez les touches  $\left[ \bigtriangleup \right]$  /  $\left[ \bigtriangleright \right]$  pour sélectionner la valeur.
- *5* **Appuyer sur la touche MENU fait disparaître l'écran de menu. L'écran de menu disparaît également si vous appuyez sur la touche EXIT.**

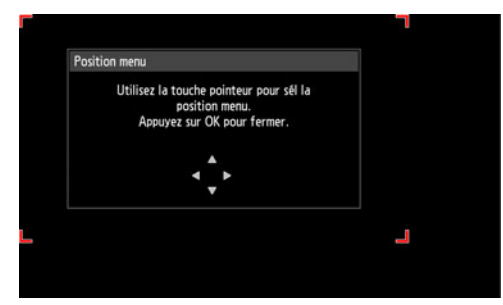

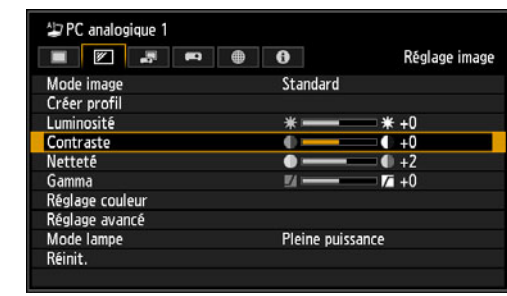

# <span id="page-80-0"></span>**Réglages de l'entrée**

Cette section décrit les réglages pour le format d'image, la résolution et la projection à partir d'une clé USB.

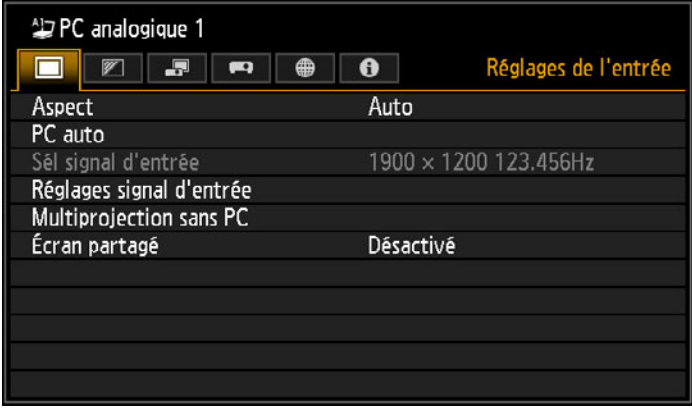

(Lorsque le signal d'entrée est PC analogique 1)

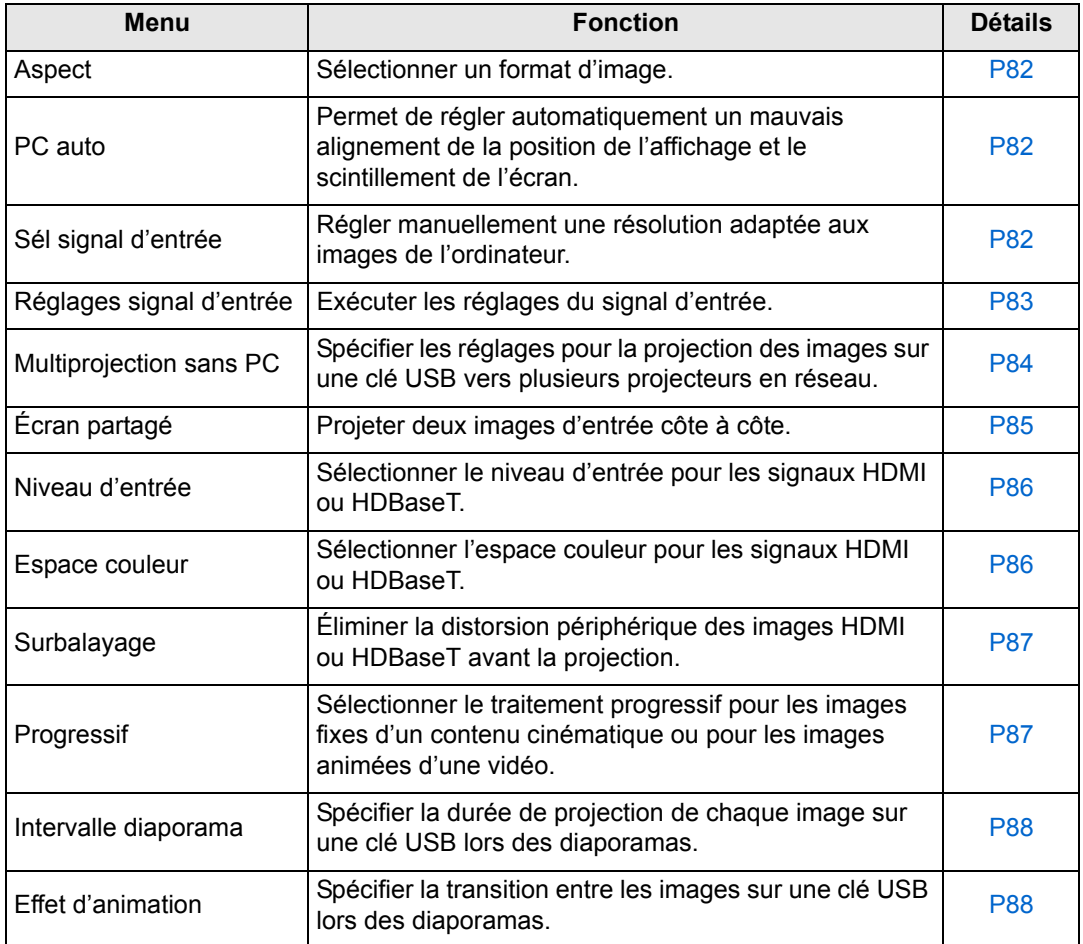

Les menus non disponibles sont estompés en gris ou masqués.

#### <span id="page-81-1"></span><span id="page-81-0"></span>**Aspect**

> [Réglages de l'entrée] > **[Aspect]**

Sélectionnez un format de projection pour les images.

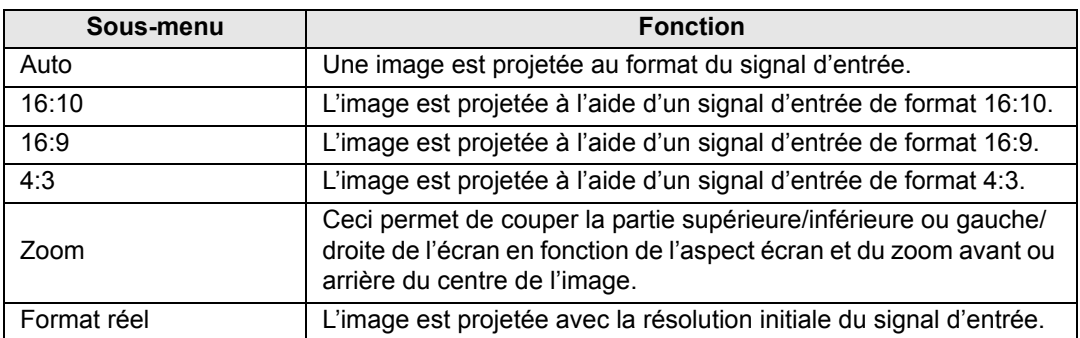

Les menus non disponibles sont masqués.

- Pour le réseau LAN et pour l'entrée USB, [Auto] est sélectionné automatiquement.
- Pour le reseau LAN et pour rendez sous, prince aspects d'écran ou types de signaux<br>• Différents contenus s'affichent pour différents aspects d'écran ou types de signaux d'entrée.
	- La touche **ASPECT** de la télécommande peut aussi être utilisée pour sélectionner les réglages de [Aspect].

### <span id="page-81-2"></span>**PC auto**

> [Réglages de l'entrée] > **[PC auto]**

Permet de régler automatiquement un mauvais alignement de la position de l'affichage et le scintillement de l'écran.

Si le réglage de PC auto est insuffisant, effectuez les opérations suivantes.

- Sélectionnez le signal d'entrée correspondant à la résolution de l'ordinateur dans [Sél signal d'entrée].
- Si le réglage est insuffisant, réglez [Nombre total de points], [Tracking], [Position horizontale/verticale] et [Pixels horizontaux/verticaux] dans [Réglages signal d'entrée]. [\(P83](#page-82-1))
- Voir le tableau en pages [189](#page-188-0) [191](#page-190-0) pour connaître les signaux pris en charge.

### <span id="page-81-3"></span>**Sélection d'un signal d'entrée**

> [Réglages de l'entrée] > **[Sél signal d'entrée]** 

Sélectionnez une résolution adéquate si PC auto ([P62\)](#page-61-0) ne permet pas de projeter correctement les images de l'ordinateur.

Sélectionnez le signal d'entrée correspondant à la résolution de l'ordinateur. Appuyez sur la touche **OK** pour valider le réglage, puis appuyez sur la touche **MENU**.

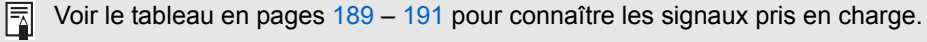

### <span id="page-82-1"></span>**Réglages signal d'entrée**

> [Réglages de l'entrée] > **[Réglages signal d'entrée]**

Exécutez les réglages du signal d'entrée. Utilisez les touches [4] / [ $\blacktriangleright$ ] pour régler les niveaux au besoin.

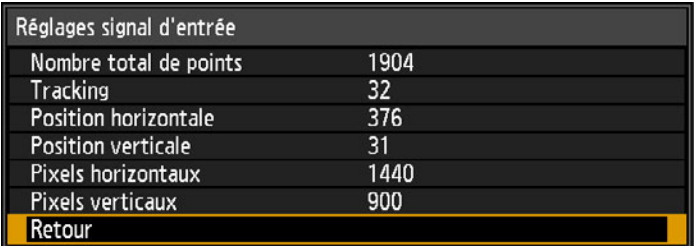

<span id="page-82-0"></span>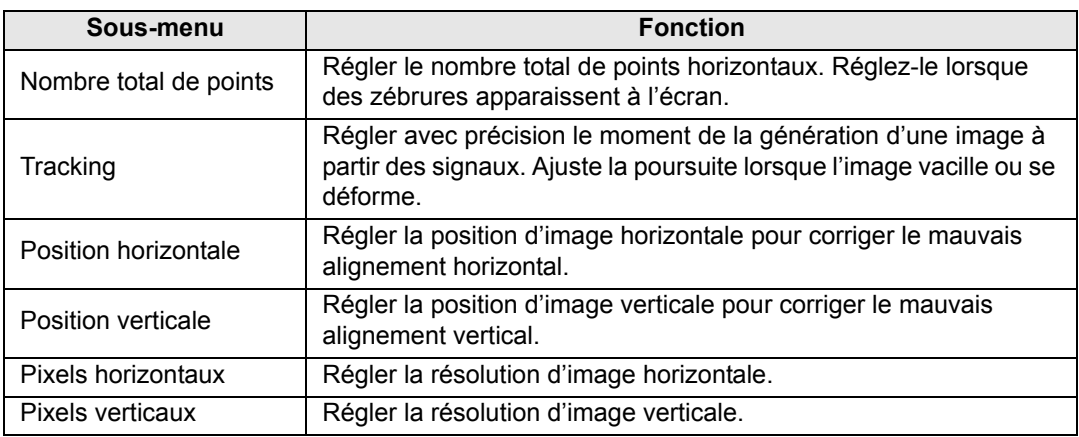

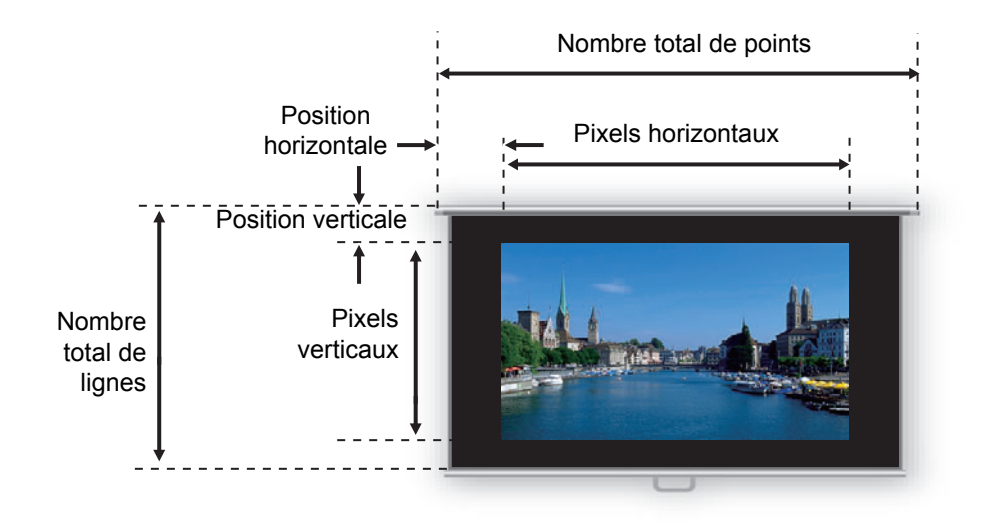

Exécutez ce réglage si la fonction PC auto [\(P82](#page-81-2)) ou la fonction de sélection d'un signal 围 d'entrée [\(P82](#page-81-3)) ne parvient pas à régler correctement l'image projetée.

#### <span id="page-83-0"></span>**Multiprojection sans PC**

> [Réglages de l'entrée] > **[Multiprojection sans PC]**

Spécifiez les réglages lors de la projection des images sur une clé USB vers plusieurs projecteurs en réseau. Pour des instructions, voir [« Utilisation de la](#page-164-0)  [multiprojection sans PC » \(P165\)](#page-164-0).

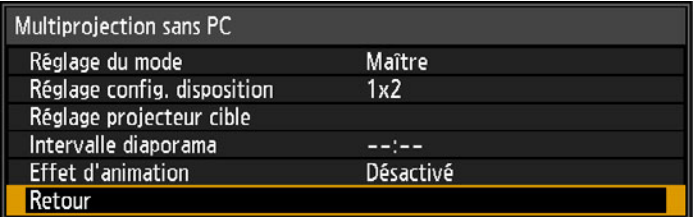

#### **Réglage du mode**

Spécifiez le mode pour la Multiprojection sans PC : Mode Maître<sup>\*1</sup> ou Asservi<sup>\*2</sup>.

- Connectez une clé USB et transmettez en continu les images pour la projection sur des projecteurs asservis.
- \*2 Projetez les images transmises en continu depuis le projecteur Maître.

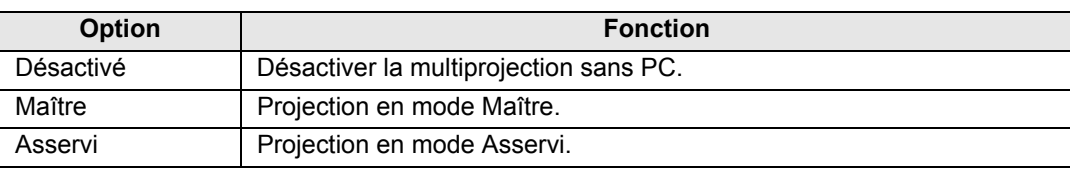

Avant de spécifier le mode, confirmez que vous utilisez bien une connexion sur réseau câblé et que [Réseau (câblé/sans fil)] est réglé sur [Marche/Arrêt] ou [Marche/ Marche (Pj AP)] ([P129\)](#page-128-1).

### **Réglage config. disposition**

Spécifiez le nombre total de projecteurs et la configuration de la disposition ([P166](#page-165-0)).

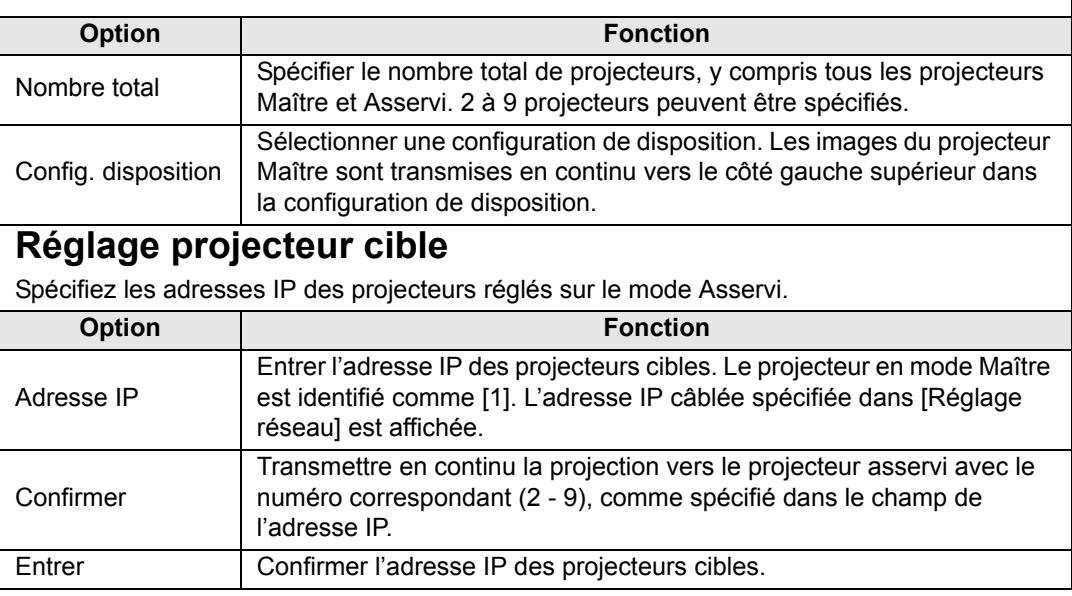

#### **Intervalle diaporama**

Spécifiez l'intervalle au bout duquel les images du diaporama changent. Saisissez la durée dans une plage comprise entre 5 secondes et 10 minutes, dans le format min:sec. Ce réglage est disponible lorsque le mode est réglé sur [Maître].

Si le projecteur est éteint, puis rallumé au cours d'un diaporama en mode 围 Multiprojection sans PC, le diaporama redémarre automatiquement depuis la première image du dossier utilisé en dernier pour la projection.

#### **Effet d'animation**

Spécifiez la transition du diaporama animé.

Ce réglage est disponible lorsque le mode est réglé sur [Maître].

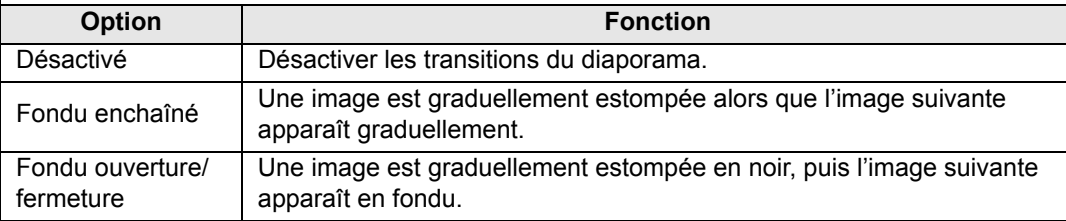

### <span id="page-84-0"></span>**Écran partagé**

> [Réglages de l'entrée] > **[Écran partagé]** 

Deux images d'entrée d'appareils connectés au projecteur peuvent être projetées côte à côte.

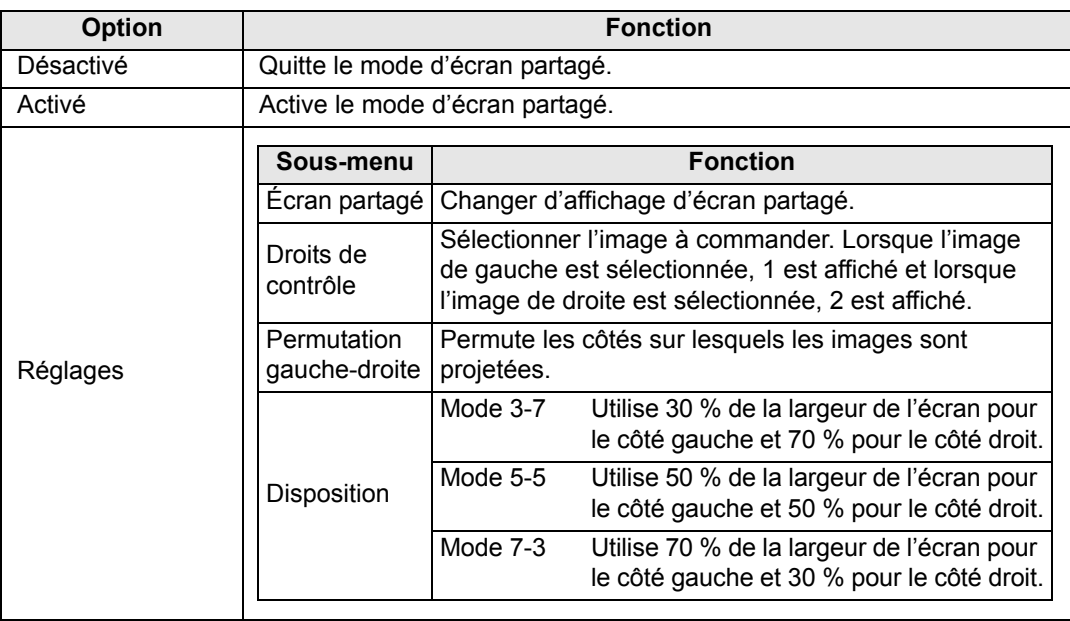

Les entrées réseau et USB ne peuvent pas être combinées pour l'affichage d'écran partagé. De la même manière, les entrées HDBaseT et HDMI ne peuvent pas être combinées.

- La commande peut être basculée de l'autre côté en appuyant sur  $\left[ \bigotimes_i f \right]$  de la
	- télécommande lorsque  $\triangle$  ( $\blacktriangle$ ) ou  $\triangle$  ( $\blacktriangleright$ ) est affiché au centre de l'image.
	- Lorsque vous basculez sur l'affichage d'écran partagé, les signaux gauche et droit et le statut d'entrée sont affichés dans la fenêtre d'entrée.

Pour en savoir plus sur le mode d'écran partagé, voir [« Affichage d'écran partagé »](#page-166-0)  [\(P167\).](#page-166-0)

#### <span id="page-85-0"></span>**Niveau d'entrée**

#### > [Réglages de l'entrée] > **[Niveau d'entrée]**

Réglez le niveau d'entrée pour le contenu projeté via HDMI ou HDBaseT.

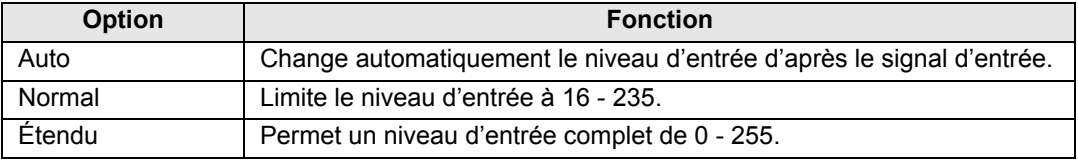

• Vous pouvez sélectionner ceci seulement si le type de signal envoyé par l'équipement audiovisuel est RVB.

- En mode [Auto], le niveau du signal est automatiquement sélectionné. (Certains équipements audiovisuels et émetteurs HDBaseT peuvent ne pas le prendre en charge.)
- Si la sortie HDMI de votre équipement audiovisuel peut être réglée sur [Normal] ou [Étendu], [Étendu] est recommandé. Le contraste des images sera amélioré et les scènes sombres auront un rendu plus réaliste. Dans ce cas, réglez [Niveau d'entrée] sur [Auto] ou [Étendu].

Pour plus d'informations, reportez-vous au mode d'emploi de l'équipement audiovisuel connecté au projecteur.

#### <span id="page-85-1"></span>**Espace couleur**

> [Réglages de l'entrée] > **[Espace couleur]**

Sélectionner l'espace couleur pour les signaux HDMI ou HDBaseT.

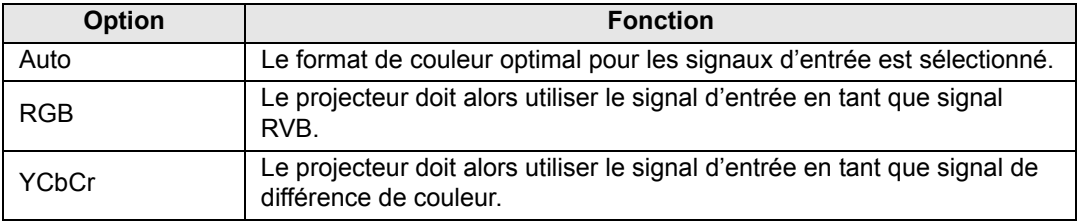

#### <span id="page-86-0"></span>**Surbalayage**

> [Réglages de l'entrée] > **[Surbalayage]**

Sélectionnez ce réglage pour éliminer la distorsion périphérique des contenus projetés via HDMI ou HDBaseT.

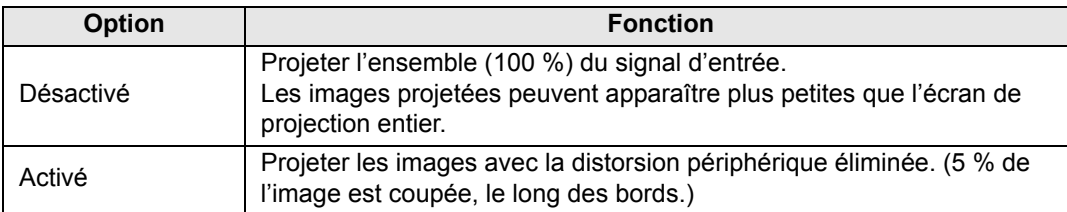

Avec certaines résolutions de signal, les bords de l'image peuvent être coupés. Dans un 围 tel cas, sélectionnez [Désactivé].

### <span id="page-86-1"></span>**Progressif**

#### > [Réglages de l'entrée] > **[Progressif]**

Exécute un traitement progressif optimisé pour les images fixes d'un contenu cinématique ou pour les images animées d'une vidéo.

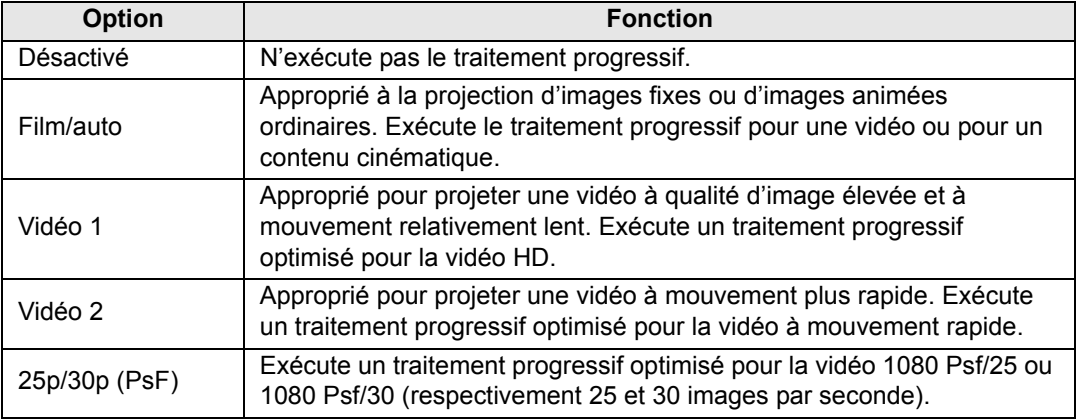

Guide avancé

- Sélectionnez [Désactivé] lorsque vous observez des scintillements et des lignes 国 horizontales sur des fichiers multimédias contenant de nombreuses images d'action rapides.
	- Non disponible en mode d'écran partagé.

#### <span id="page-87-0"></span>**Intervalle diaporama**

> [Réglages de l'entrée] > **[Intervalle diaporama]**

Vous pouvez projeter les images d'une clé USB automatiquement, une à la suite de l'autre.

Utilisez les touches  $\left[ \blacktriangleleft \right]$  /  $\left[ \blacktriangleright \right]$  pour régler l'intervalle au bout duquel les images changent dans une plage comprise entre 1 seconde et 60 minutes dans le format (min:sec).

- Si vous faites basculer le signal d'entrée sur une option autre que [USB], le diaporama en cours s'arrêtera. Pour reprendre le diaporama depuis la dernière image affichée, ramenez le signal d'entrée sur [USB].
	- Pendant les diaporamas, le zoom numérique ne s'applique qu'à l'image actuelle.

### <span id="page-87-1"></span>**Effet d'animation**

> [Réglages de l'entrée] > **[Effet d'animation]**

Spécifiez la transition pour les diaporamas des images sur une clé USB.

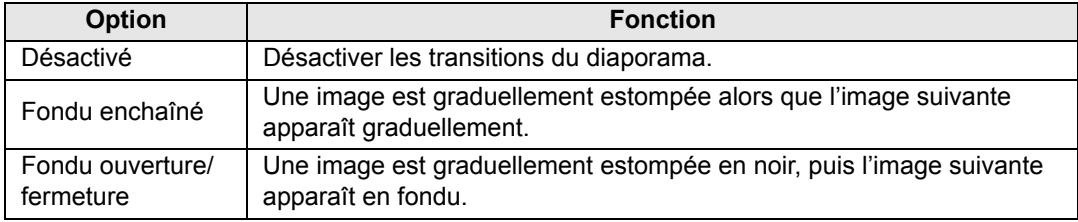

# <span id="page-88-0"></span>**Réglage de l'image**

Cette section décrit les réglages de qualité d'image comme la luminosité, le contraste et la netteté.

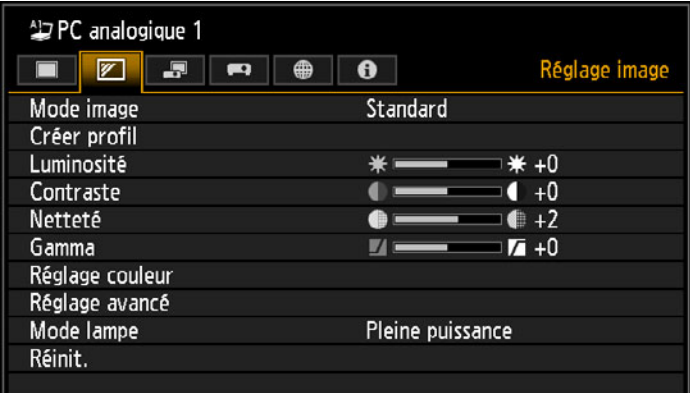

(Lorsque le signal d'entrée est PC analogique 1)

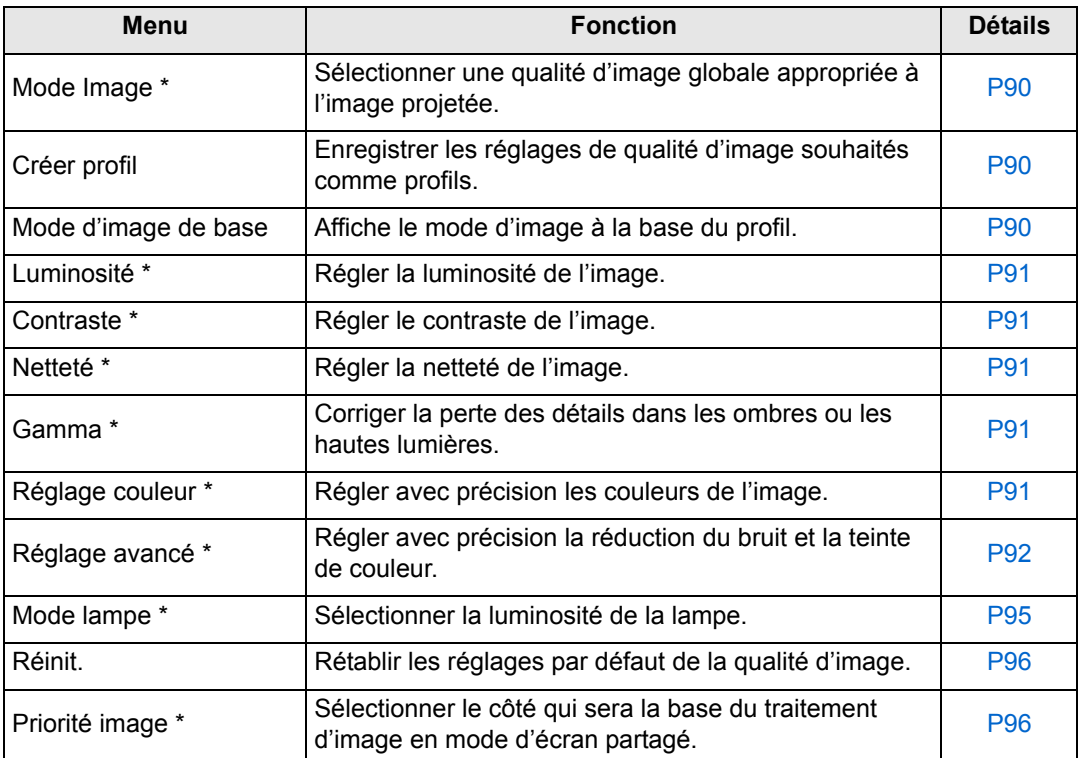

Les menus non disponibles sont estompés en gris ou masqués.

\* Les réglages sont mémorisés en tant que réglages modifiés pour le signal d'entrée et le mode d'image actuels.

#### <span id="page-89-2"></span><span id="page-89-1"></span>**Mode image**

> [Réglage image] > **[Mode image]**

Sélectionnez la qualité d'image globale pour les images projetées. Peut également être sélectionné en appuyant sur la touche **IMAGE** de la télécommande.

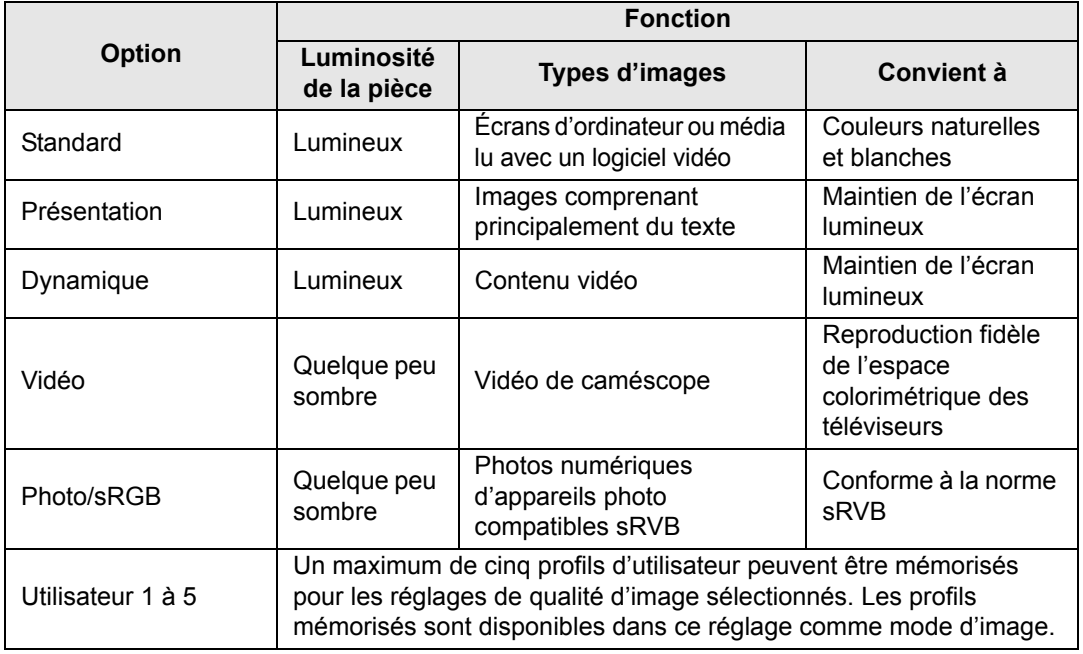

Les menus non disponibles sont estompés en gris ou masqués.

Vous pouvez régler la qualité d'image en ajustant les éléments suivants dans chaque mode d'image : [Luminosité], [Contraste], [Netteté], [Gamma], [Réglage couleur], [Réglage avancé] et [Mode lampe]

### <span id="page-89-3"></span><span id="page-89-0"></span>**Créer profil**

> [Réglage image] > **[Créer profil]**

Enregistrez les réglages de qualité d'image souhaités dans cinq profils d'utilisateur maximum.

- Les réglages sauvegardés comprennent la luminosité, le contraste, la netteté, le gamma, le réglage de la couleur, le réglage avancé et le mode de lampe.
	- Bien que seuls cinq profils d'utilisateur s'affichent, différents profils peuvent être créés pour être appliqués selon qu'un ordinateur est connecté (avec PC analogique, PC numérique, HDMI (lorsque [Entrée HDMI] [\(P114](#page-113-3)) est [Ordinateur]), ou HDBaseT (lorsque [Entrée images HDBaseT] [\(P114\)](#page-113-4) est [Ordinateur])) ou qu'un équipement audiovisuel est connecté (avec Composantes, HDMI (lorsque [Entrée HDMI] [\(P114\)](#page-113-3) est [Auto]), ou HDBaseT (lorsque [Entrée images HDBaseT] [\(P114\)](#page-113-4) est [Auto])). Par conséquent, il est possible de sauvegarder jusqu'à 10 réglages.
	- Le nom du mode d'image qui était la base pour le changement des réglages est également sauvegardé dans la mémoire de l'utilisateur. Lorsqu'une mémoire d'utilisateur est sélectionnée en tant que mode d'image, le mode d'image qui était la base dans cette mémoire d'utilisateur est affiché dans le menu en tant que [Mode d'image de base].

### <span id="page-90-1"></span>**Luminosité**

> [Réglage image] > **[Luminosité]** Régler la luminosité de l'image.

#### <span id="page-90-2"></span><span id="page-90-0"></span>**Contraste**

> [Réglage image] > **[Contraste]** Accentuez ou atténuez le contraste.

### <span id="page-90-3"></span>**Netteté**

> [Réglage image] > **[Netteté]** Régler la netteté de l'image.

### <span id="page-90-4"></span>**Gamma**

> [Réglage image] > **[Gamma]**

Corrigez les zones d'image trop sombres ou trop claires pour voir clairement. Peut également être sélectionné en appuyant sur la touche **GAMMA** de la télécommande.

**Pour un réglage plus détaillé, utilisez Gamma précis ([P95\)](#page-94-2).** 

### <span id="page-90-5"></span>**Réglage couleur**

> [Réglage image] > **[Réglage couleur]**

Ajustez les paramètres liés aux couleurs comme le niveau de chrominance, l'équilibre des couleurs et la température de couleur.

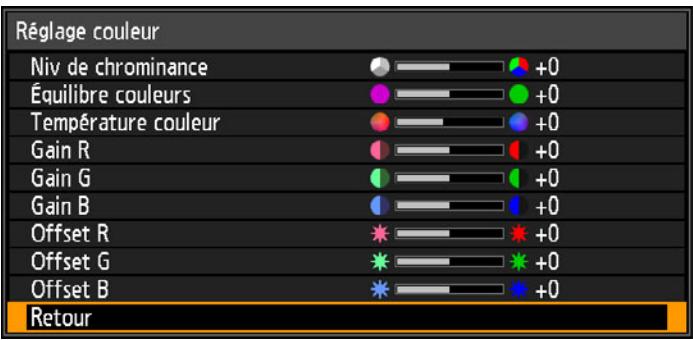

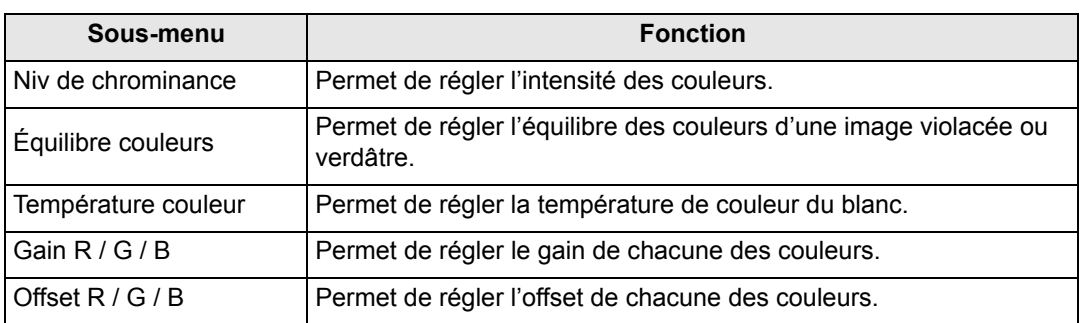

#### <span id="page-91-0"></span>**Réglage avancé**

> [Réglage image] > **[Réglage avancé]**

Régler avec précision la réduction du bruit et la teinte de couleur.

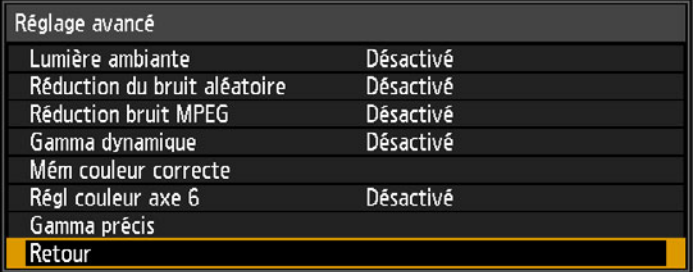

#### **Lumière ambiante**

Minimisez l'effet de la lumière ambiante sur l'écran.

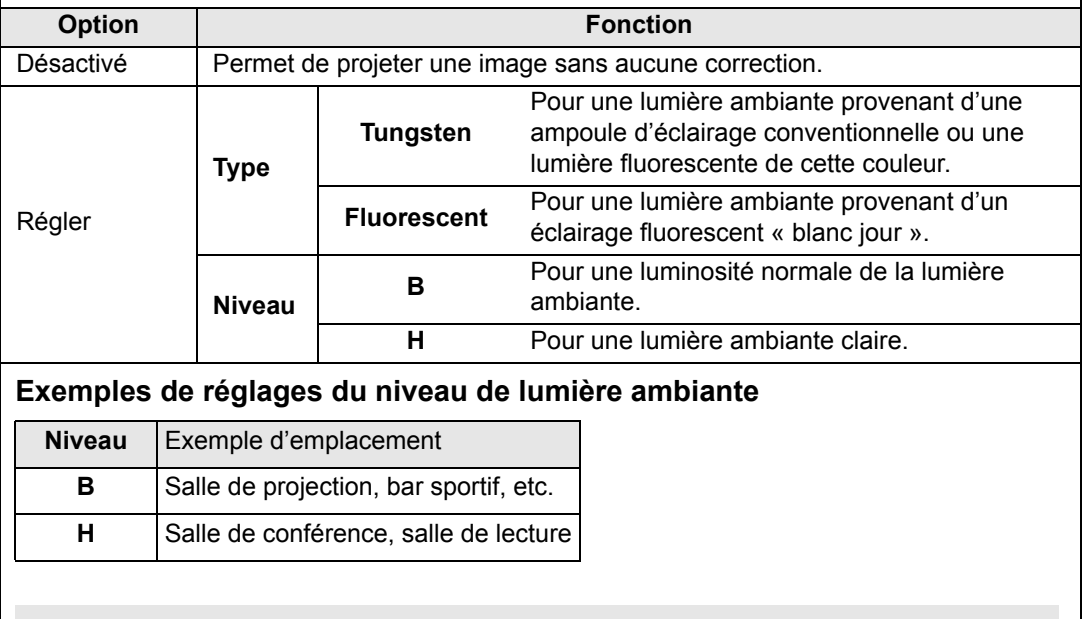

E Le réglage [Lumière ambiante] est disponible en mode d'image Photo/sRGB.

### **Réduction du bruit aléatoire**

Réduisez le bruit d'image aléatoire\*.

\* Efficace pour un bruit ayant une fréquence ou une amplitude irrégulière.

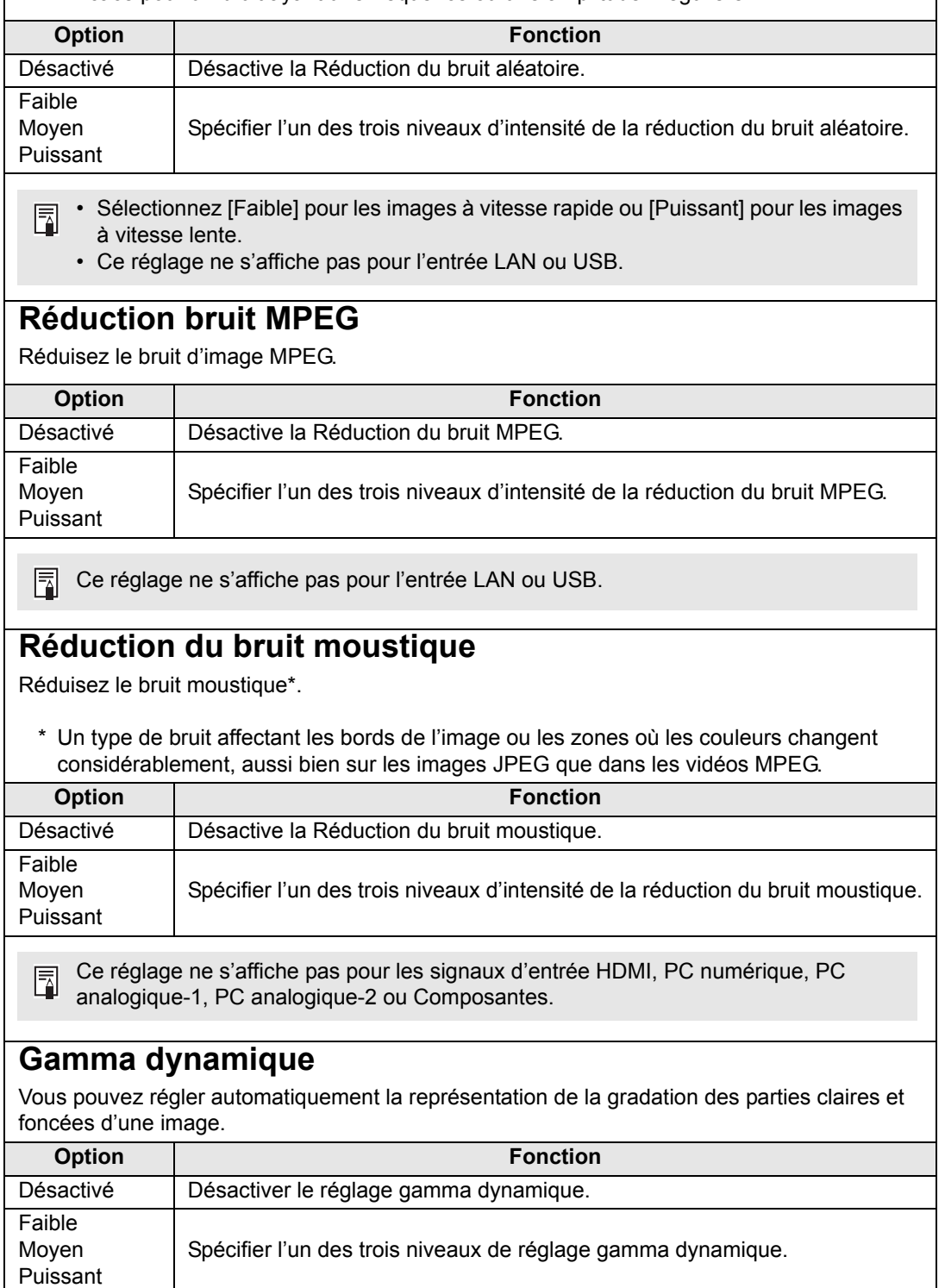

<span id="page-93-0"></span>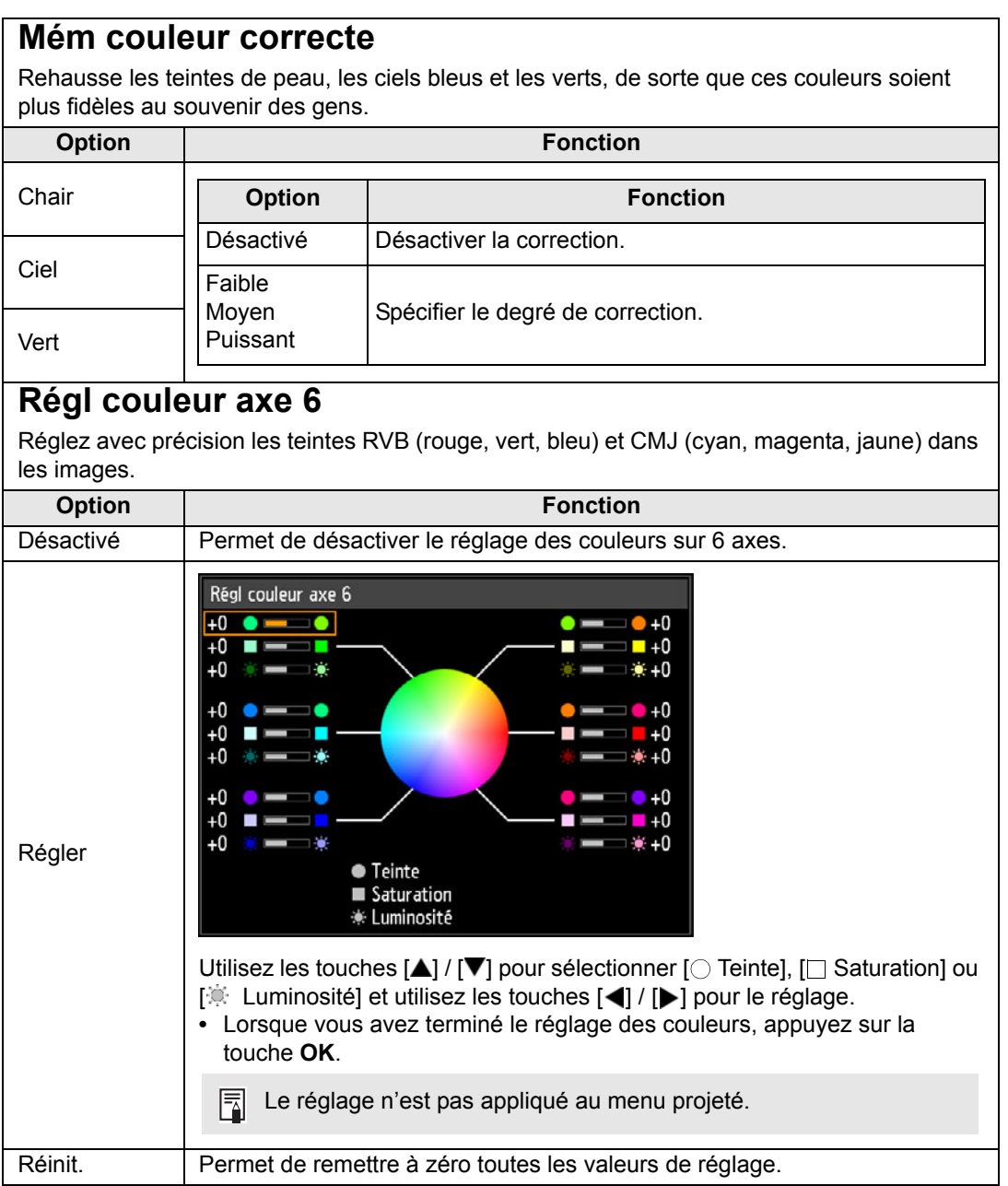

#### <span id="page-94-2"></span>**Gamma précis**

Réglez les courbes gamma blanches, rouges, vertes et bleues. Le rouge, le vert et le bleu peuvent être ajustés séparément. Les ajustements effectués sur le blanc sont aussi appliqués aux trois autres couleurs. Veuillez noter que le réglage des couleurs écrasera les réglages précédents.

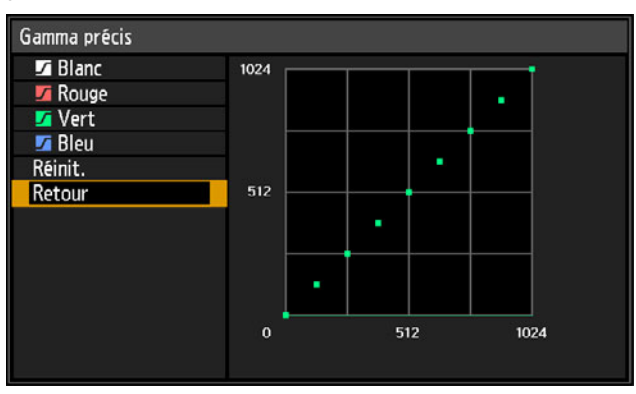

- Pour en savoir plus sur la correction gamma, voir [page 91](#page-90-4). 圖
	- Utilisez les signaux d'entrée ou un schéma de test intégré pour le réglage.
	- Le réglage n'est pas appliqué au menu projeté.
	- Utilisez les touches  $[\triangle] / [\nabla]$  pour sélectionner une couleur, puis appuyez sur la touche **OK**.

Ensuite, utilisez les touches  $[\triangleleft] / [\triangleright]$  pour sélectionner un point sur la courbe gamma, puis utilisez les touches  $\left[\triangle\right] / \left[\blacktriangledown\right]$  pour ajuster la position du point. Une fois l'ajustement terminé, appuyez sur la touche **OK** pour valider le réglage.

- Les réglages autres que [Lumière ambiante] sont mémorisés comme valeurs de 围 réglage pour le signal d'entrée et le mode d'image actuels.
	- La résolution d'image peut paraître plus basse lorsque la réduction du bruit est appliquée.

### <span id="page-94-1"></span><span id="page-94-0"></span>**Mode Lampe**

#### > [Réglage image] > **[Mode lampe]**

La réduction de la luminosité de la lampe réduit la consommation d'énergie et atténue le bruit du ventilateur de refroidissement. Il peut également être affiché en appuyant sur la touche **ECO** de la télécommande.

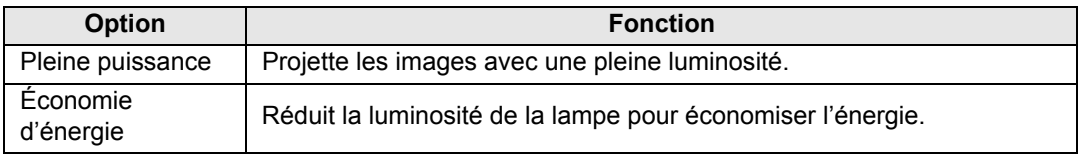

### <span id="page-95-0"></span>**Réinitialisation**

> [Réglage image] > **[Réinit.]**

Ramenez les réglages de qualité d'image actuels à leurs réglages en usine par défaut.

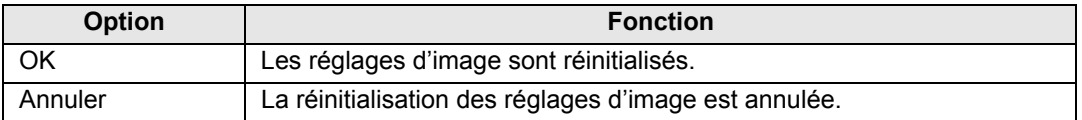

• Si vous effectuez la réinitialisation alors que [Mode image] est réglé sur un profil 围 compris entre [Utilisateur 1] et [Utilisateur 5], les réglages initialement enregistrés pour ce profil d'utilisateur seront rétablis.

• Seul le réglage de la combinaison du signal d'entrée et du mode d'image pour la projection en cours est réinitialisé.

### <span id="page-95-1"></span>**Priorité image**

#### > [Réglage image] > **[Priorité image]**

Sélectionnez le côté où seront appliqués les paramètres de réglage de l'image en mode d'écran partagé.

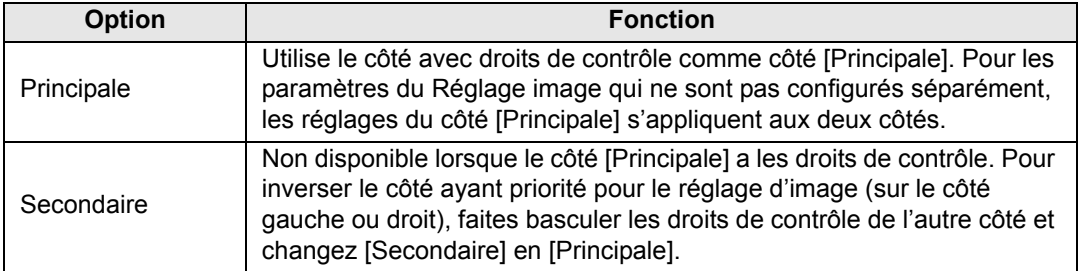

#### • **Configurables séparément** ħ

Luminosité ([P91\)](#page-90-1), Contraste [\(P91](#page-90-5)), Gamma ([P91](#page-90-4)), Réglage couleur (P91), Gamma précis ([P95\)](#page-94-2)

#### **• Le réglage de [Principale] s'applique aussi à [Secondaire]**

Mode image ([P90\)](#page-89-2), Réglage avancé sauf Gamma précis [\(P92](#page-91-0) - [P94](#page-93-0)), Mode lampe [\(P95](#page-94-1))

# <span id="page-96-0"></span>**Paramètres d'installation**

Réglez la projection selon l'écran ou le type d'images ou en fonction de la méthode d'installation du projecteur.

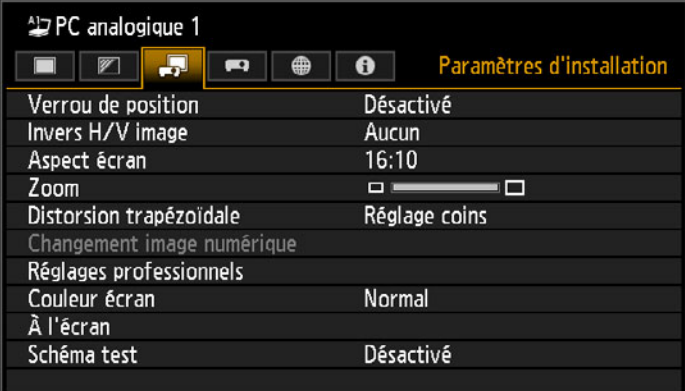

(Lorsque le signal d'entrée est PC analogique 1)

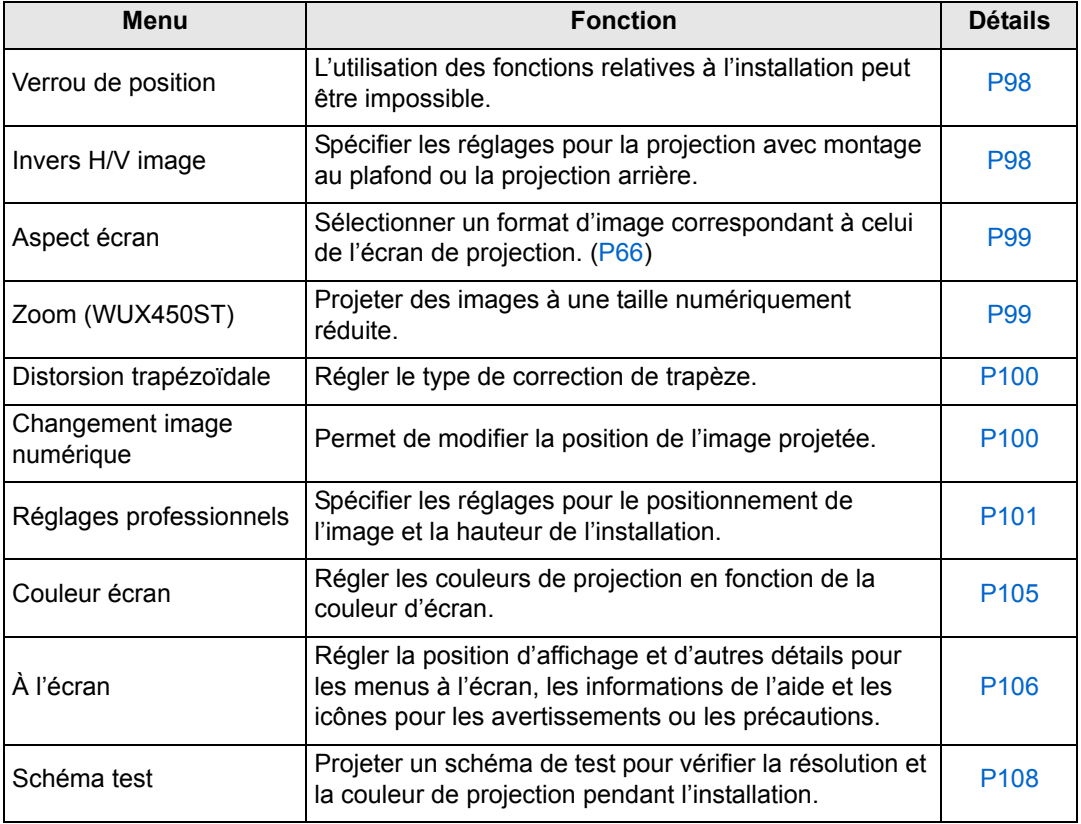

#### <span id="page-97-0"></span>**Verrouillage de position**

> [Paramètres d'installation] > **[Verrou de position]**

L'utilisation des fonctions relatives à l'installation peut être impossible.

- **•** Invers H/V image Aspect écran Zoom (WUX450ST)
- **•** Distorsion trapézoïdale Changement image numérique
- **•** Réglages professionnels

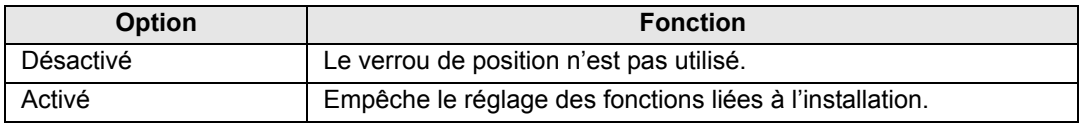

Appuyez sur la touche **OK** pour valider le réglage, puis appuyez sur la touche **MENU**.

#### <span id="page-97-1"></span>**Invers H/V image**

> [Paramètres d'installation] > **[Invers H/V image]**

Spécifiez l'orientation pour l'installation du projecteur.

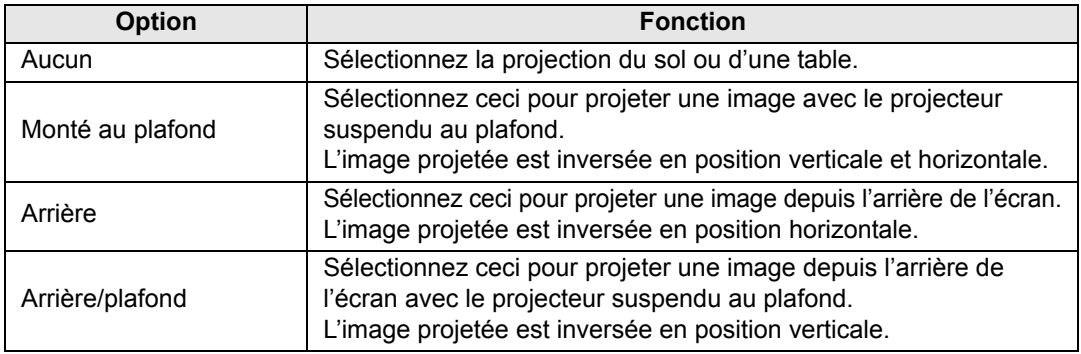

• Pour suspendre le projecteur au plafond, utilisez le support en option. Contactez le Canon Call Center pour obtenir de plus amples informations.

• L'inversion de l'image réinitialisera tout réglage de distorsion trapézoïdale. Dans ce cas, refaites le réglage.

#### <span id="page-98-1"></span>**Aspect écran**

> [Paramètres d'installation] > **[Aspect écran]**

Sélectionner un format d'image correspondant à celui de l'écran de projection.

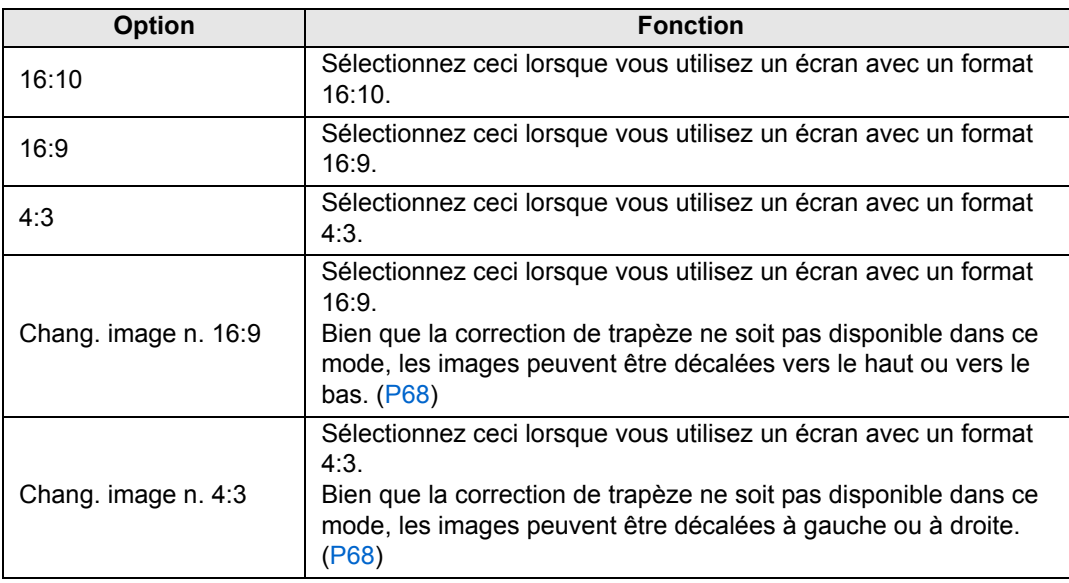

• La modification de l'aspect d'écran réinitialisera tout réglage de distorsion trapézoïdale F ou de changement d'image numérique.

• [Auto] peut avoir été sélectionné automatiquement pour l'aspect, en fonction du réglage de l'aspect de l'écran.

## <span id="page-98-0"></span>**Zoom (WUX450ST)**

> [Paramètres d'installation] > **[Zoom]**

Si l'image projetée ne tient pas dans l'écran, vous pouvez afficher l'image en réduisant électroniquement sa taille. Pour une installation au sol, maintenez le bord supérieur de l'image à l'écran à mesure que vous la réduisez. Pour une installation au plafond, maintenez le bord inférieur à l'écran.

Appuyez sur la touche [<] sur la télécommande pour projeter les images à une taille réduite, et appuyez sur la touche [ $\blacktriangleright$ ] pour agrandir les images à leur pleine taille. Les images peuvent être projetées à 75-100 % de leur taille originale.

- Le zoom numérique est uniquement disponible sur le WUX450ST. 围
	- Les touches D.ZOOM de la télécommande ne peuvent pas être utilisées pour cette fonction [Zoom].
		- [Zoom] n'est pas disponible lorsque les fonctions suivantes sont utilisées.
			- **-** Avec [Distorsion trapézoïdale] réglé sur [Distorsion horiz-verti]
			- **-** Mode d'écran partagé [\(P167](#page-166-0))
		- L'utilisation de [Zoom] après avoir spécifié le réglage de coins ([P71](#page-70-0)) annulera les paramètres de réglage de coins et appliquera le paramètre de zoom. Utilisez plutôt [Zoom] avant de régler finement la position d'image avec le réglage de coins.
		- Si les images dépassent toujours de l'écran après l'utilisation de [Zoom], vous pouvez utiliser le réglage de coins [\(P71](#page-70-0)) pour régler finement la position des coins d'image, de sorte que l'image ne dépasse pas de l'écran.

#### <span id="page-99-0"></span>**Distorsion trapézoïdale**

> [Paramètres d'installation] > **[Distorsion trapézoïdale]**

Deux types de correction de trapèze sont disponibles : la correction de trapèze horizontal/vertical et le réglage des coins. La correction de trapèze peut aussi être réinitialisée. Pour appliquer la correction de trapèze, appuyez sur la touche **KEYSTONE**.

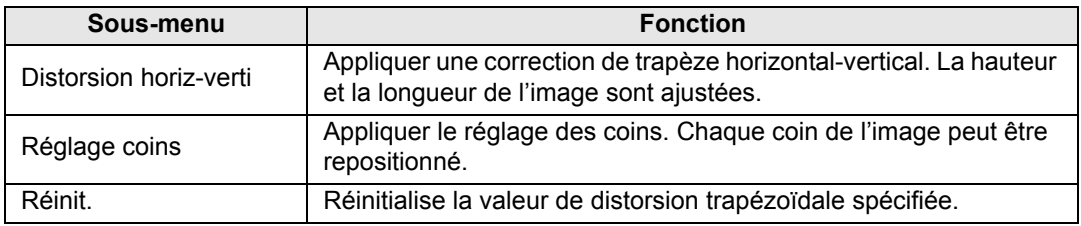

Si vous appuyez sur la touche **KEYSTONE** lorsque l'aspect d'écran est Chang. image n. 同 16:9 ou changement d'image n. 4:3, le Changement image numérique sera appliqué.

### <span id="page-99-1"></span>**Changement image numérique**

围

> [Paramètres d'installation] > **[Changement image numérique]**

Permet de modifier la position de l'image projetée.

Pour Chang. image n. 16:9, déplacez les images verticalement avec les touches  $[\triangle]$  /  $[\triangledown]$  et pour Chang. image n. 4:3, déplacez les images horizontalement avec les touches  $\left[\blacktriangleleft\right]$  /  $\left[\blacktriangleright\right]$ .

Ceci ne peut pas être sélectionné lorsque l'aspect d'écran est 16:9, 16:10 ou 4:3.

#### <span id="page-100-0"></span>**Réglages professionnels**

> [Paramètres d'installation] > **[Réglages professionnels]**

Spécifiez les réglages pour l'installation avancée.

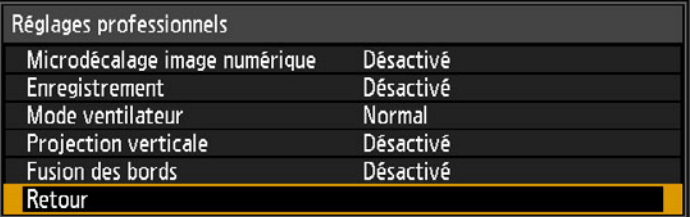

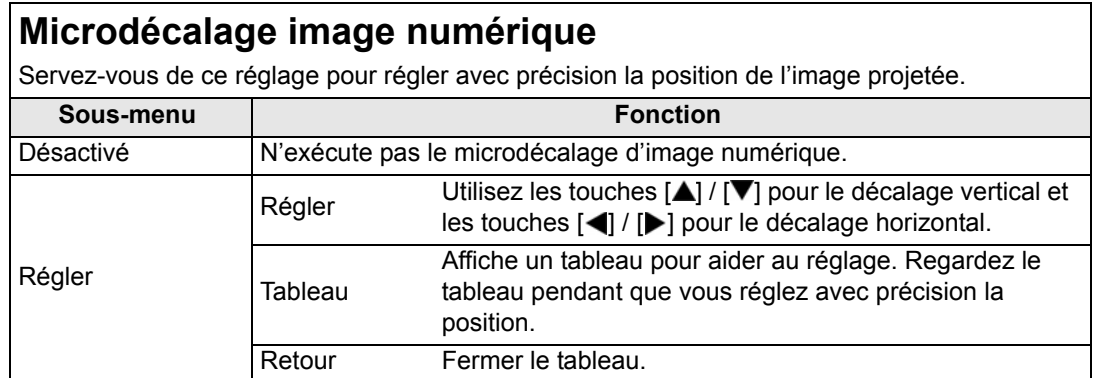

#### **Enregistrement**

Règle les couleurs désalignées. Vous pouvez régler séparément l'enregistrement du rouge, du vert et du bleu.

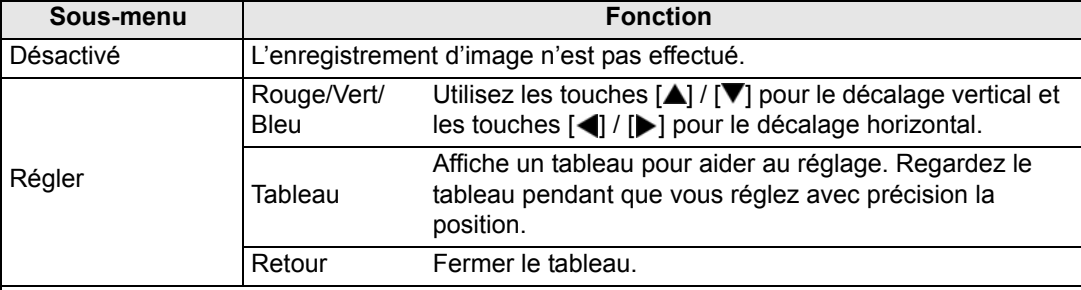

#### **Mode ventilateur**

Changez le mode de ventilateur selon que l'installation est à une altitude basse ou élevée (audessus de 2 300 m).

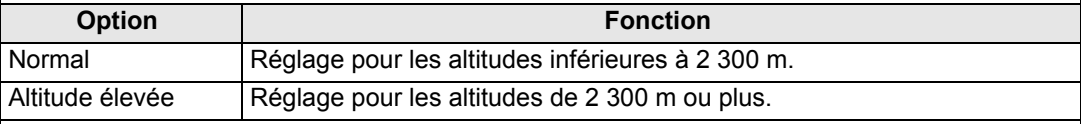

Des réglages incorrects peuvent raccourcir la durée de service de la lampe et d'autres  $\bf 0$ pièces.

#### **Projection verticale**

Vous pouvez assurer un refroidissement adéquat en basculant le mode de ventilateur en fonction d'une installation orientée vers le haut ou vers le bas.

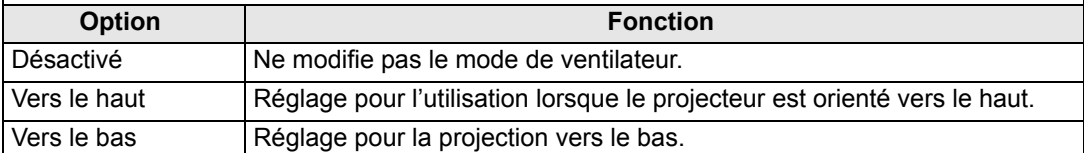

• Veillez à exécuter ce réglage pour utiliser la projection verticale.

- Si vous projetez à la verticale sans utiliser ce réglage, la durée de vie utile de la lampe et d'autres pièces sera raccourcie.
- Même si vous effectuez ce réglage, la projection verticale entraînera une plus courte durée de service de la lampe et d'autres pièces que la projection horizontale.

#### **Fusion des bords**

La luminosité et les couleurs des images en chevauchement de plusieurs projecteurs, formant une zone de fusion, peuvent être ajustées pour un aspect plus uni. Pour des instructions détaillées, voir [« Projection depuis plusieurs projecteurs à la fois \(Fusion des bords\) » \(P169\)](#page-168-0). [Désactivé] Désactiver la fusion.

[Régler] Afficher le menu permettant de régler la zone de fusion.

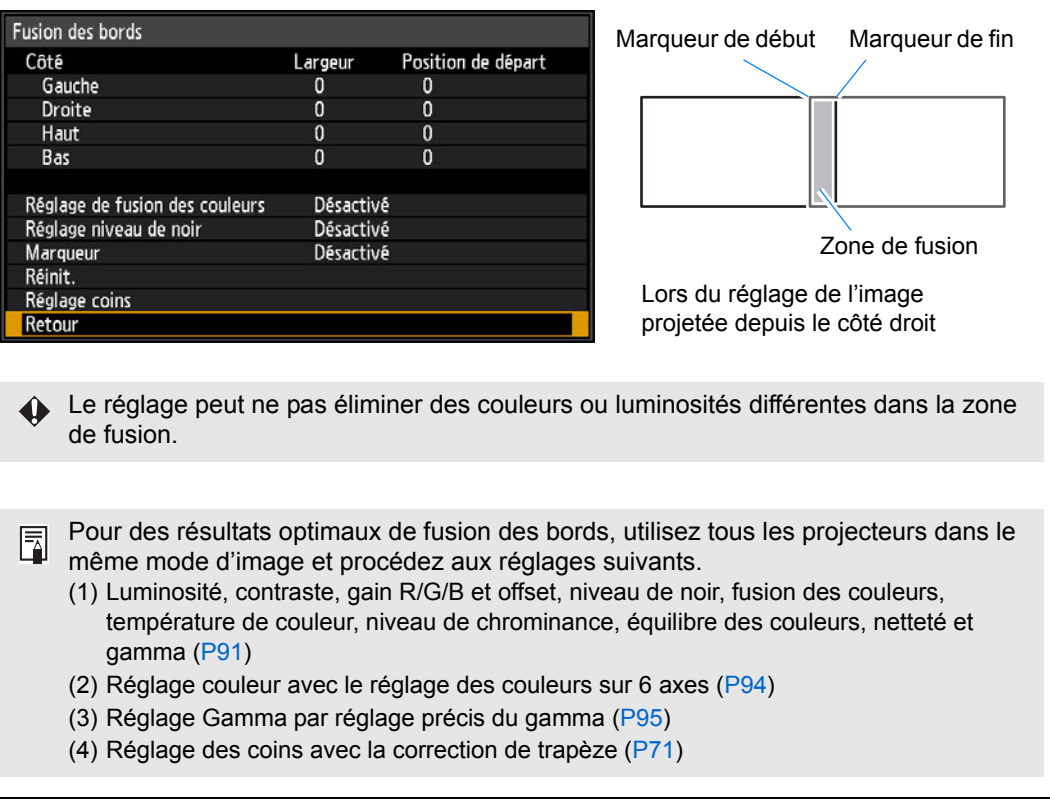

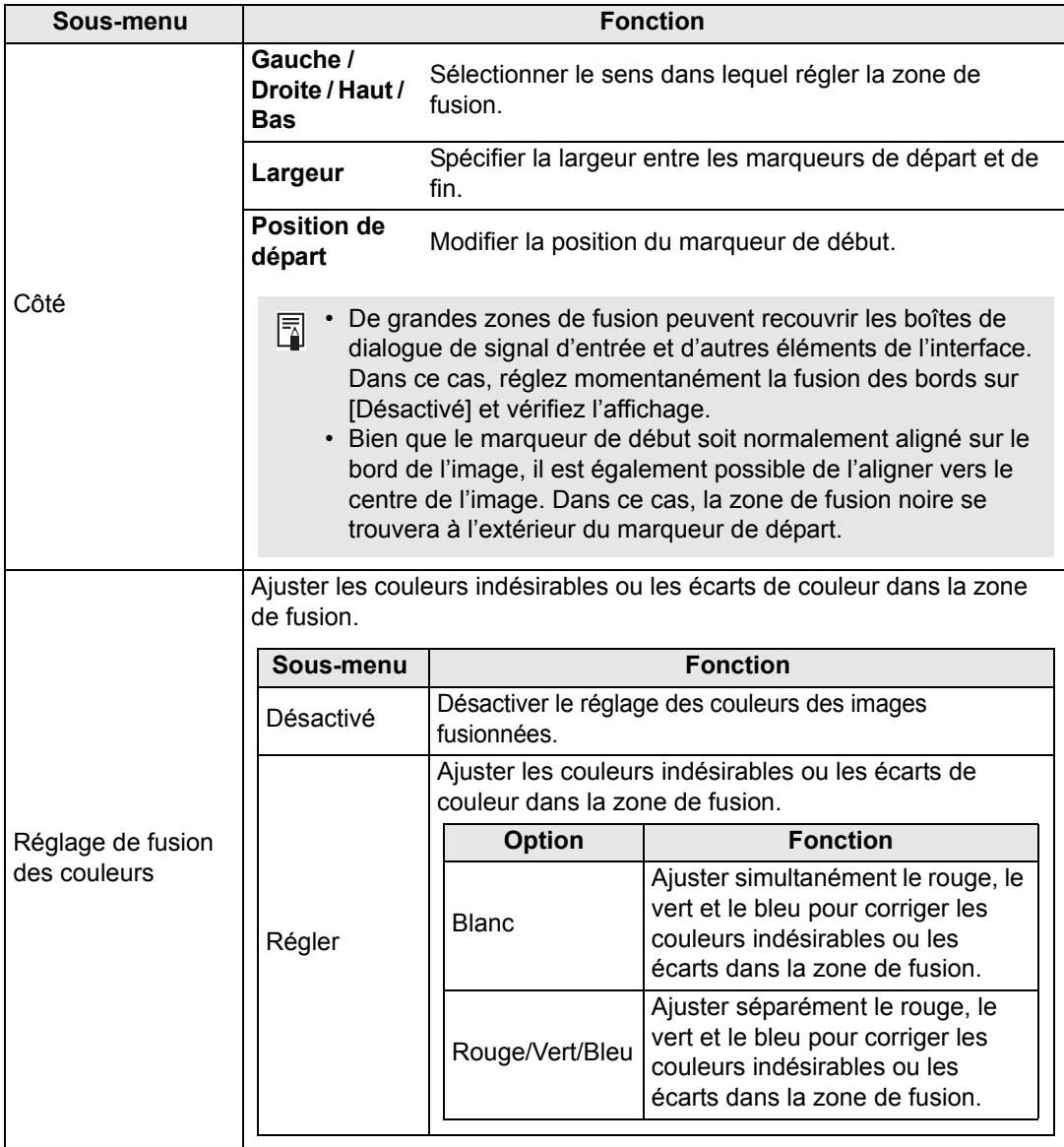

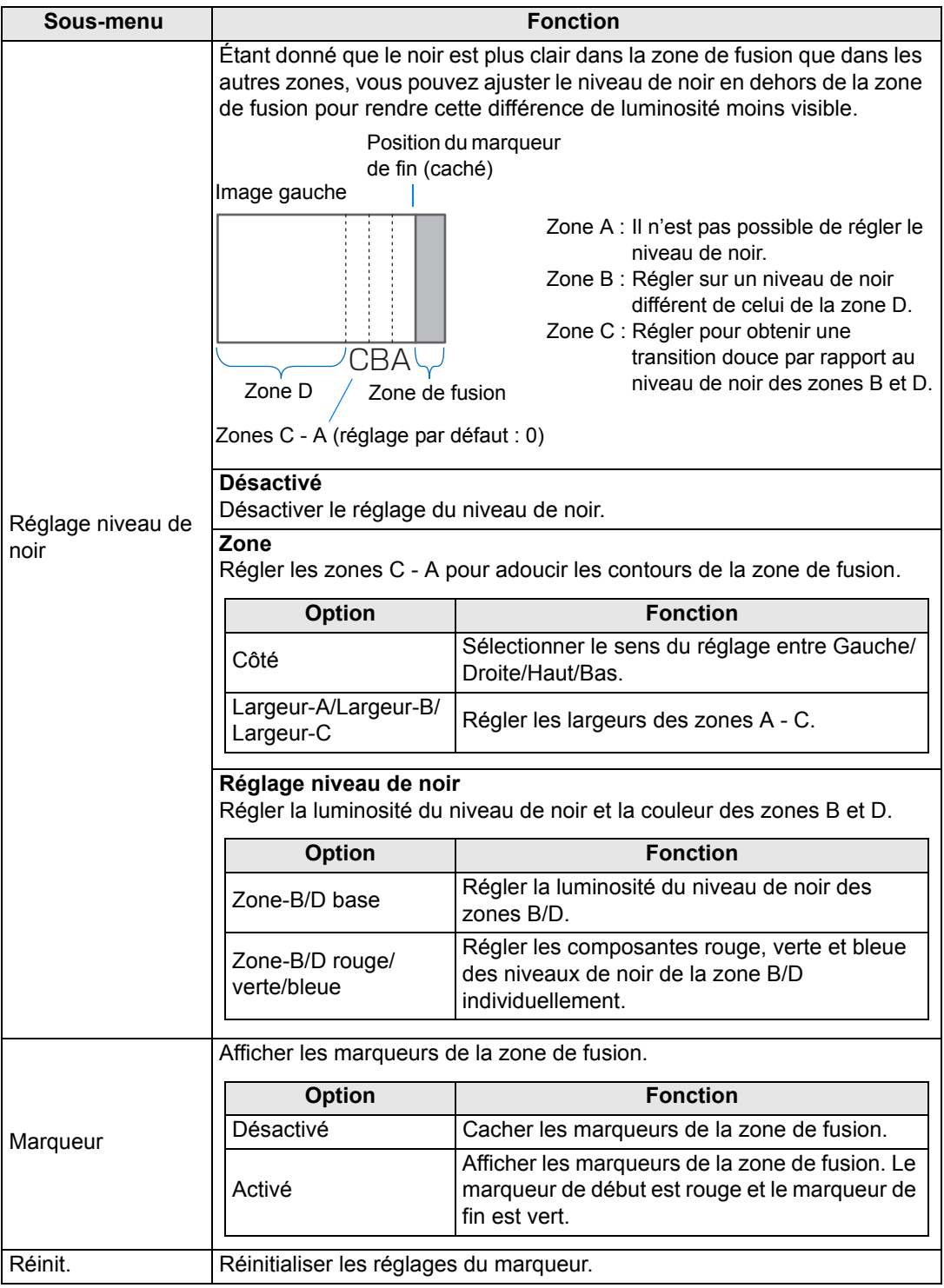

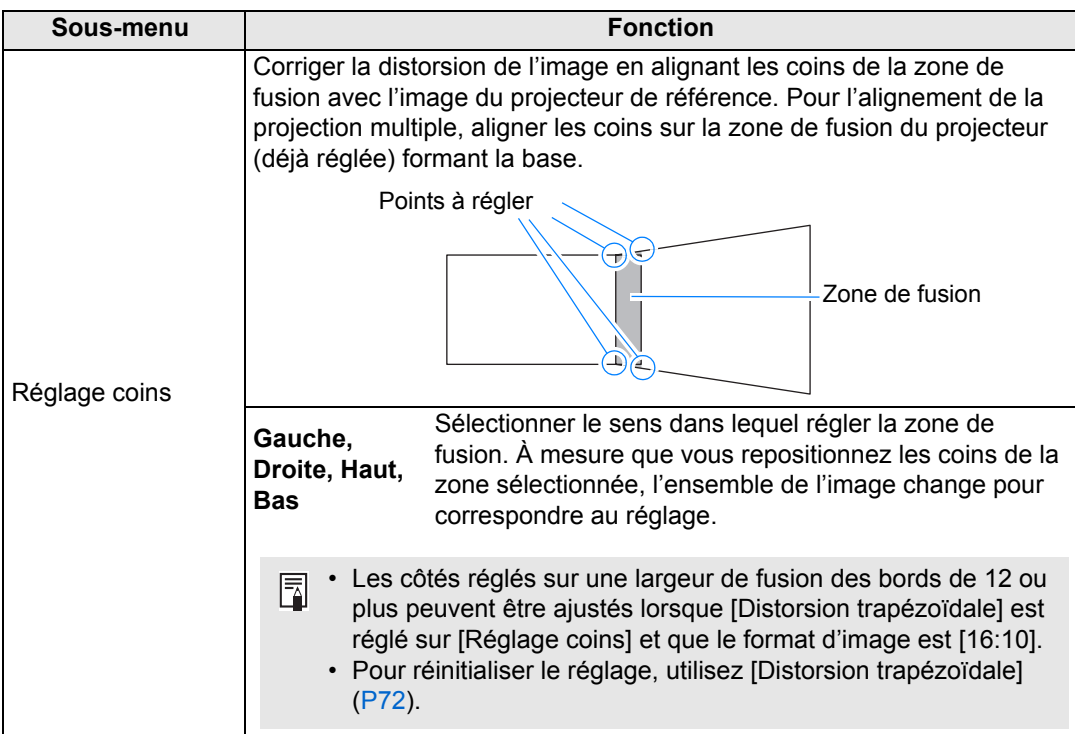

### <span id="page-104-0"></span>**Couleur écran**

> [Paramètres d'installation] > **[Couleur écran]**

Vous pouvez ajuster la qualité des couleurs des images projetées en fonction des couleurs de l'écran de projection.

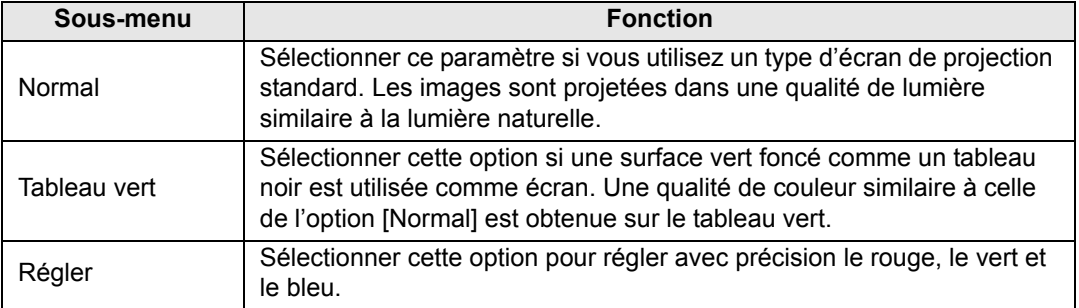

### <span id="page-105-1"></span>**À l'écran**

> [Paramètres d'installation] > **[À l'écran]**

Spécifiez les détails de l'affichage pour les menus à l'écran, l'aide et les icônes d'avertissement ou de précaution.

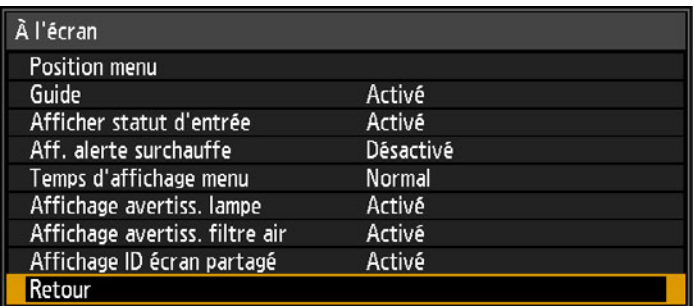

#### <span id="page-105-0"></span>**Position menu**

Repositionnez l'affichage du menu.

Utilisez les touches  $[\triangle]/[\triangleright]/[\triangledown]/[\triangleleft]$  pour déplacer le menu sur la position souhaitée.

#### **Guide**

Permet d'afficher la fenêtre Guide.

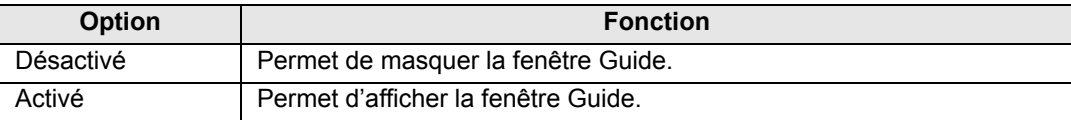

La fenêtre Guide s'affiche dans les cas suivants.

- Aucun signal d'entrée n'est détecté.
- Une touche non valide est enfoncée en mode [BLANK], [FREEZE] ou [D.ZOOM]. ([P39\)](#page-38-0)
- Lorsque le verrou de position [\(P98\)](#page-97-0) est réglé sur [Activé] et que les touches verrouillées par cette fonction sont enfoncées.
- Lorsque le projecteur est déjà sous tension et que la touche **POWER** est enfoncée.

#### **Afficher statut d'entrée**

Spécifiez si le statut du signal est affiché en l'absence de signal ou une fois les réglages du signal terminés.

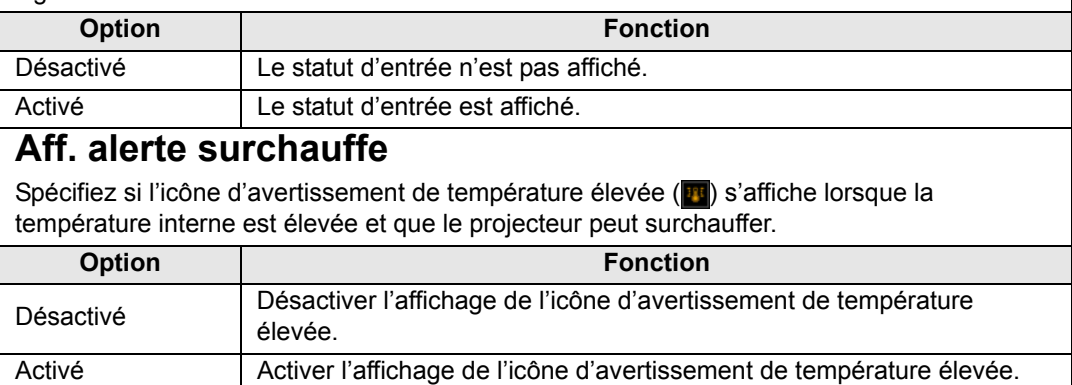

#### **Temps d'affichage menu**

Prolongez l'affichage du menu des 10 ou 30 secondes standard à 3 minutes.

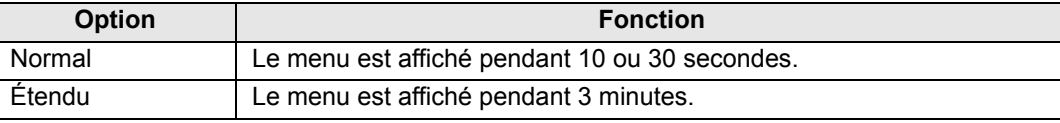

Les durées d'affichage suivantes sont également modifiées.

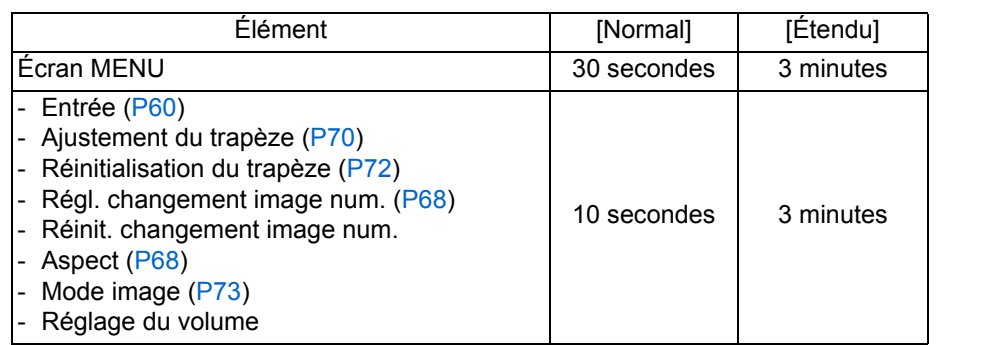

#### **Affichage avertiss. lampe**

Spécifiez d'afficher ou non un message de remplacement de la lampe après que la lampe a été utilisée pendant une période donnée.

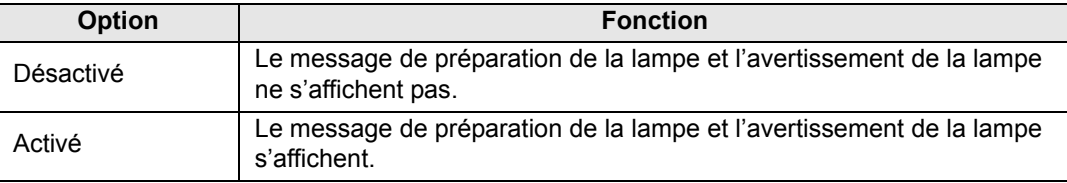

- Lorsque la lampe doit bientôt être remplacée, le témoin [LAMP] du projecteur clignote. Pour en savoir plus, voir [« Affichages des témoins LED » \(P37\)](#page-36-0).
	- Si l'affichage est réglé sur [Désactivé], le message pour préparer une lampe de remplacement et l'avertissement pour remplacer la lampe seront tous deux désactivés. Pour consulter le moment du remplacement, vérifiez le compteur de lampe ([P119\)](#page-118-0).
	- Si vous continuez à utiliser la lampe après qu'elle doit être remplacée, elle risque de se briser. Remplacez la lampe par une neuve dès que possible.

#### **Affichage avertiss. filtre air**

Un message vous conseillant d'effectuer un nettoyage peut être réglé pour s'afficher lorsque le filtre doit être nettoyé.

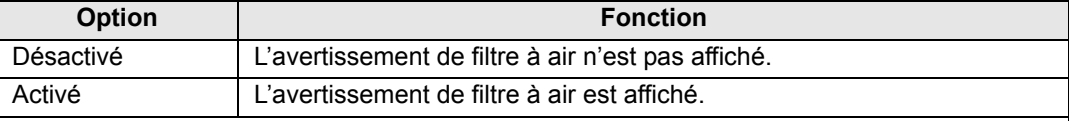

Si vous réglez [Affichage avertiss. filtre air] sur [Désactivé], l'affichage de l'avertissement de nettoyage du filtre à air sera désactivé. Nous vous recommandons de vérifier le compteur de filtre à air [\(P119\)](#page-118-1) de temps à autre pour savoir quand remplacer le filtre.

#### **Affichage ID écran partagé**

Spécifiez d'afficher ou non le chiffre (1 ou 2) qui identifie les écrans en mode d'écran partagé. Veuillez noter que même si [Désactivé] est sélectionné, les marqueurs de coin seront affichés pour indiquer le côté ayant les droits de commande.

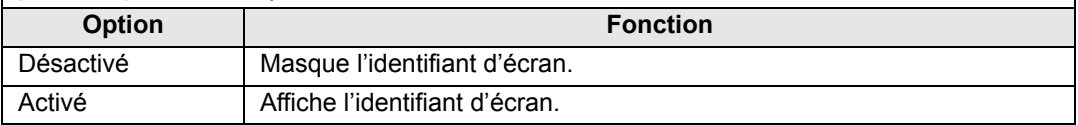

#### <span id="page-107-1"></span><span id="page-107-0"></span>**Schéma test**

> [Paramètres d'installation] > **[Schéma test]**

Vous pouvez projeter un schéma de test [\(P188](#page-187-0)) pour vérifier la résolution, la couleur et autres détails sans même fournir un signal d'entrée.

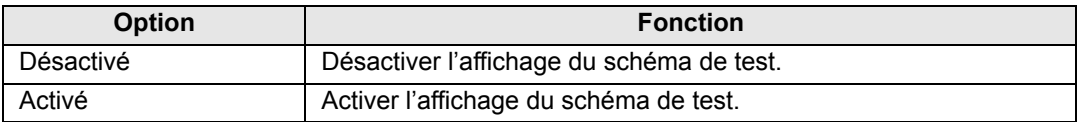

• Pendant l'affichage du schéma de test, vous pouvez utiliser les touches  $[\triangle]$ / $[\nabla]$  pour 围 changer de schémas. De plus, les options de schéma de test, le cas échéant, peuvent être modifiées avec les touches  $\Box$   $\Box$ .

• Le menu du schéma test ne s'affiche plus au bout d'un court moment, mais vous pouvez l'afficher de nouveau en appuyant sur les touches  $[\triangle] / [\triangledown]$ .
# **Réglages système**

Personnalisez le fonctionnement du projecteur et de la télécommande, les bips et d'autres détails après le démarrage, en veille et dans d'autres situations.

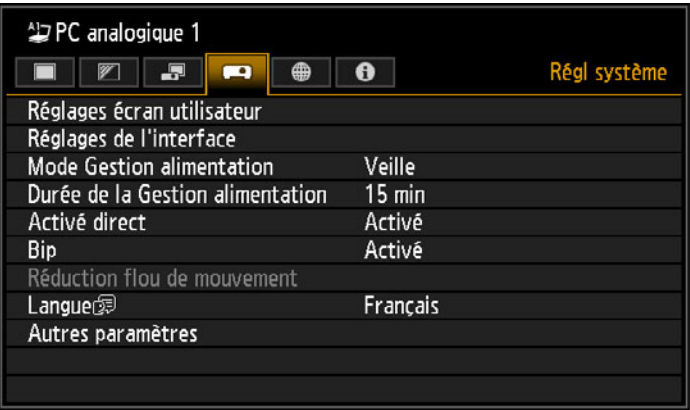

(Lorsque le signal d'entrée est PC analogique 1)

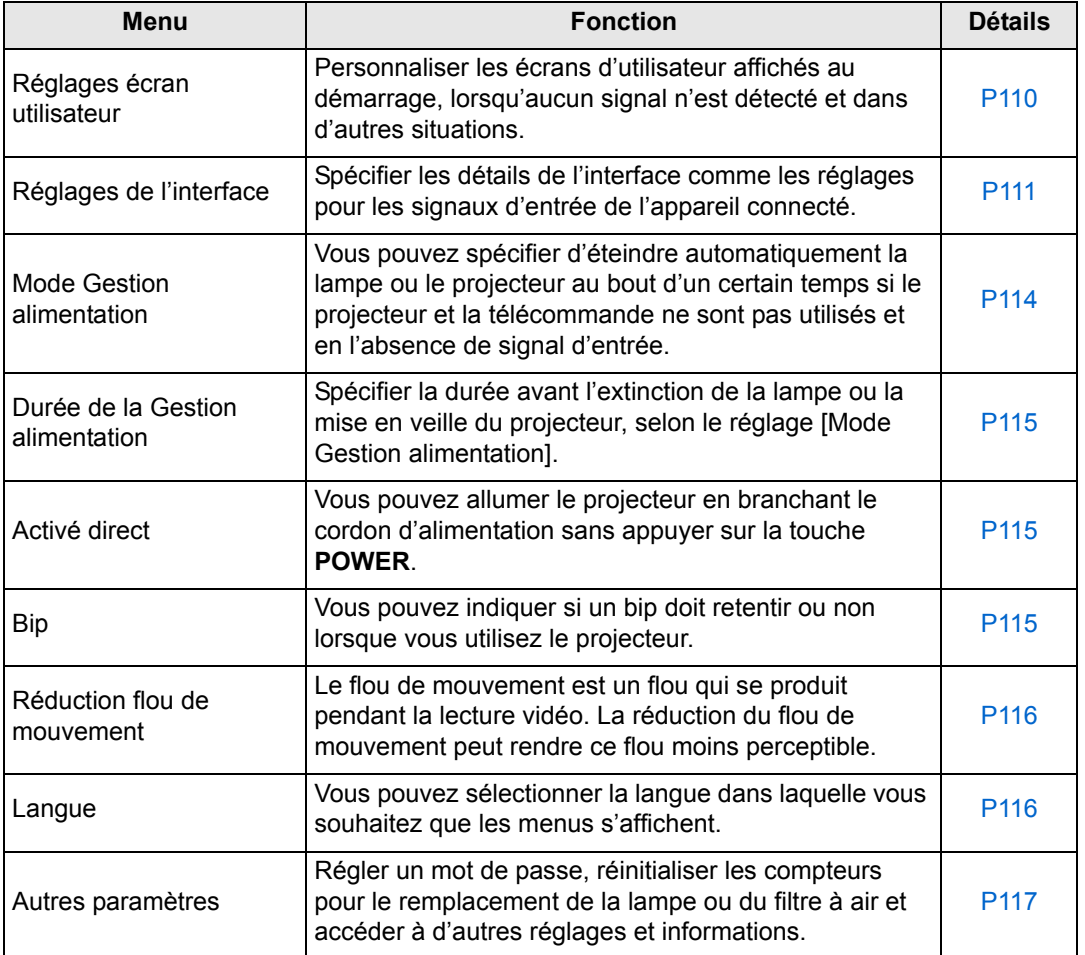

### <span id="page-109-0"></span>**Réglages écran utilisateur**

> [Régl système] > **[Réglages écran utilisateur]**

Capturez un logo et spécifiez les réglages d'affichage du logo.

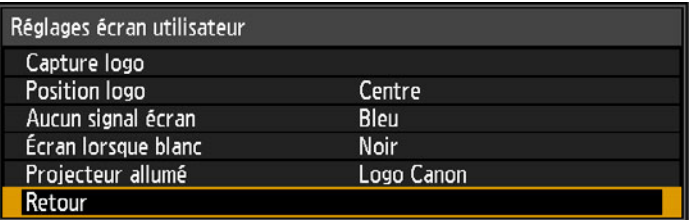

### **Capture logo**

Enregistre l'image actuelle en tant que logo d'utilisateur. Les logos d'utilisateur enregistrés peuvent s'afficher lorsqu'aucun signal n'est reçu, lorsque vous appuyez sur la touche **BLANK**, ou en tant qu'image de démarrage.

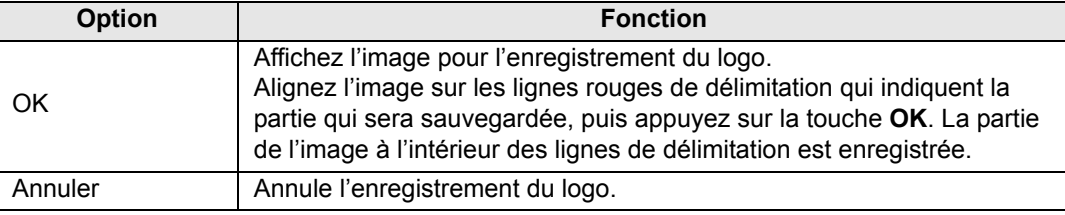

Seules les images au format 16:10 peuvent être enregistrées en tant que logos 同 d'utilisateur.

# **Position logo**

Spécifiez comme suit la position des logos d'utilisateur enregistrés.

Vous pouvez spécifier la position après qu'un logo a été enregistré. Choisissez entre le coin supérieur gauche, le coin supérieur droit, le centre, le coin inférieur gauche ou le coin inférieur droit.

#### **Aucun signal écran**

Personnalisez l'écran affiché quand aucun signal d'entrée n'est reçu.

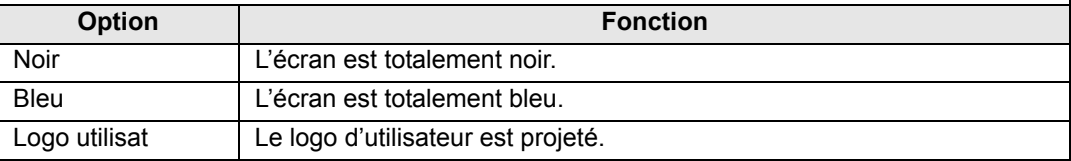

### **Écran lorsque blanc**

Sélectionnez l'écran affiché lorsque la projection est provisoirement masquée en appuyant sur la touche **BLANK** de la télécommande.

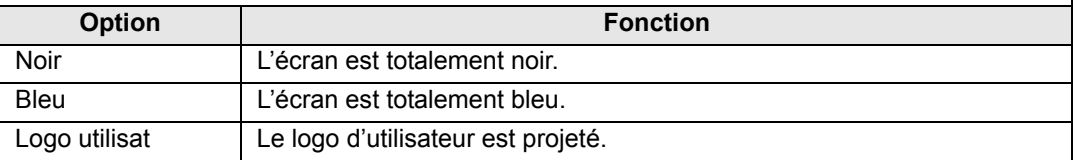

### **Projecteur allumé**

Sélectionnez un logo à afficher après le démarrage pendant que le projecteur chauffe.

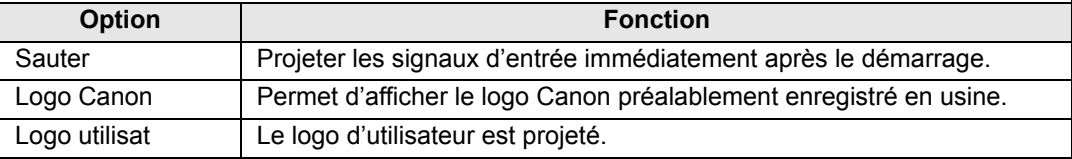

## <span id="page-110-0"></span>**Réglages de l'interface**

> [Régl système] > **[Réglages de l'interface]**

Spécifier les détails de l'interface comme les réglages pour les signaux d'entrée de l'appareil connecté.

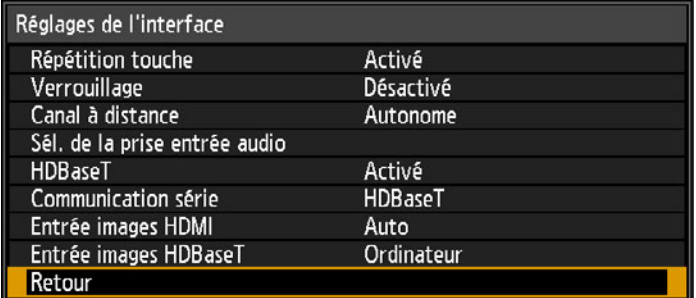

# **Répétition touche**

La Répétition touche permet de maintenir enfoncées les touches du projecteur ou de la télécommande au lieu d'appuyer dessus à plusieurs reprises.

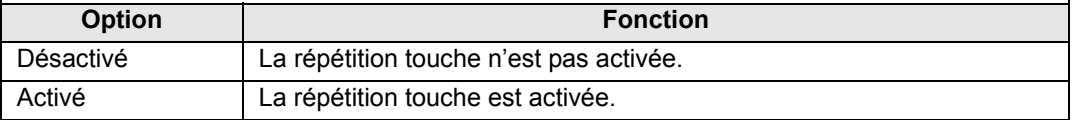

# **Verrouillage**

Verrouillez le projecteur pour empêcher le fonctionnement direct ou par télécommande.

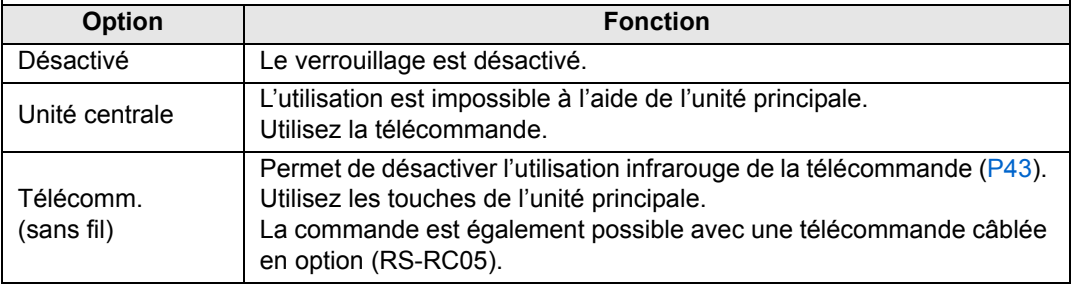

#### **Pour débloquer la fonction de verrouillage**

Éteignez le projecteur et débranchez le cordon d'alimentation. Enfoncez la touche **OK** de l'unité centrale et branchez le cordon d'alimentation tout en maintenant la touche **OK** enfoncée. Un bout d'un moment, un bip retentira et les commandes seront déverrouillées.

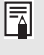

Lorsque vous accédez à ce réglage depuis les commandes sur le côté du projecteur, [Unité centrale] n'est pas disponible. De même, lorsque vous accédez au réglage depuis la télécommande, [Télécomm. (sans fil)] n'est pas disponible.

### **Canal à distance**

Des canaux distincts peuvent être attribués à un maximum de quatre projecteurs afin qu'une seule télécommande puisse être utilisée avec chaque projecteur.

#### **Sélection du canal de projecteur**

Si une télécommande câblée en option (RS-RC05) est utilisée, il n'est pas nécessaire de régler le canal de la télécommande.

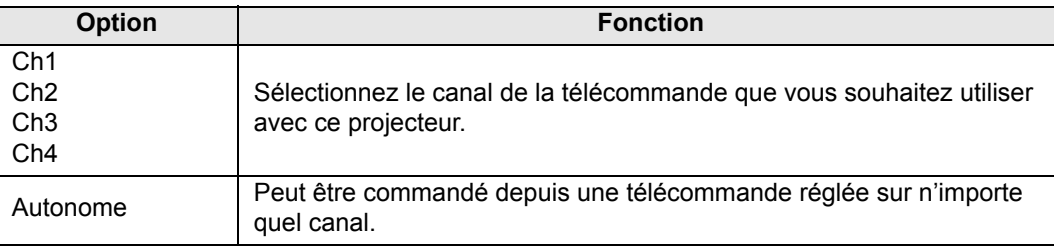

#### **Sélection d'un canal sur la télécommande**

Après avoir changé le canal sur le projecteur dans le menu, changez toujours le canal sur la télécommande en conséquence.

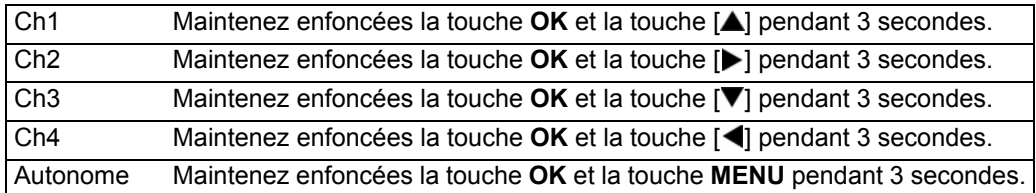

### **Sél. de la prise entrée audio**

Sélectionnez la prise source pour la sortie audio.

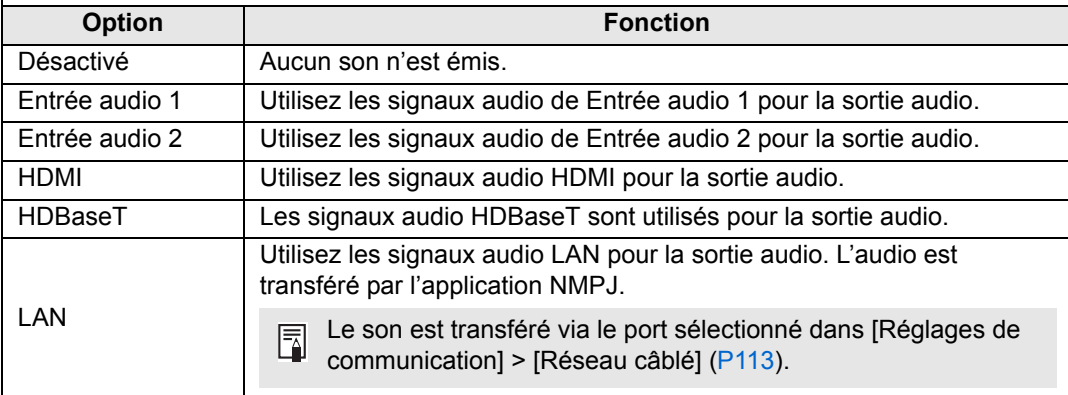

#### <span id="page-112-1"></span>**HDBaseT**

Activez ou désactivez l'entrée HDBaseT. Reportez-vous aux sections suivantes pour en savoir plus sur les connexions HDBaseT. Pour les détails vidéo/audio, voir [« Procédure de](#page-52-0)  [connexion »](#page-52-0) ([P54,](#page-53-0) [P55\)](#page-54-0). Pour les détails réseau, voir [« Méthodes de connexion » \(P123\).](#page-122-0)

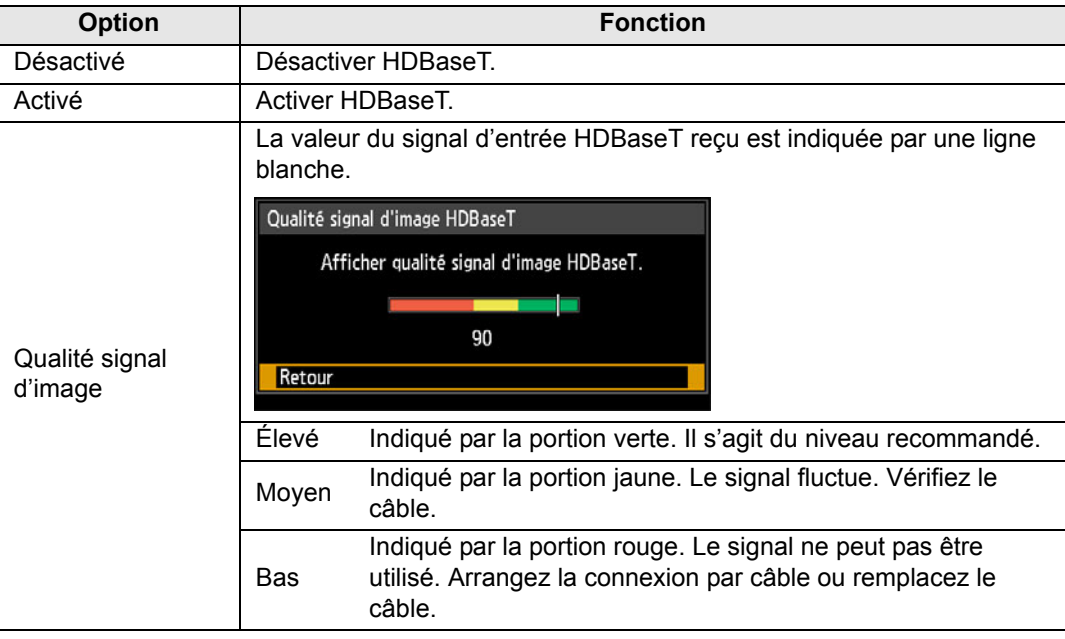

围 N'enroulez ni ne ficelez les câbles.

### <span id="page-112-0"></span>**Réglages de communication**

Sélectionnez les ports utilisés pour la communication série et les connexions réseau. Ou vous pouvez aussi vous reporter à ce réglage pour vérifier les valeurs de réglage du port sélectionné pour la communication série.

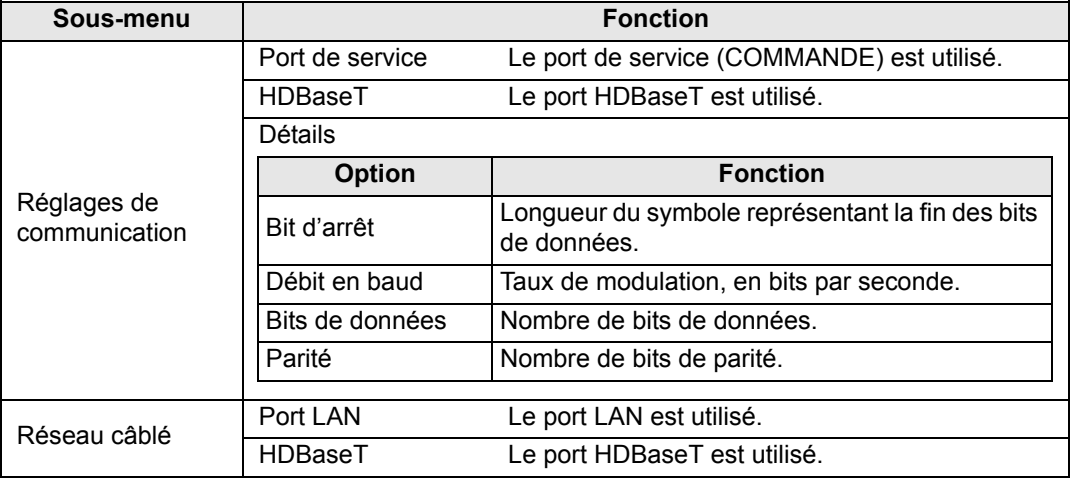

- [HDBaseT] n'est pas disponible lorsque [HDBaseT] ([P113](#page-112-1)) est réglé sur [Désactivé]. 5
	- [Réseau câblé] n'est pas disponible lorsque [Réseau (câblé/sans fil)] [\(P129](#page-128-0)) est réglé sur [Désactivé].
	- Les changements apportés au réglage du réseau câblé ne prennent pas effet immédiatement. Pour appliquer les réglages [Réseau câblé], redémarrez le projecteur.

# **Entrée images HDMI**

Réglez le type d'équipement branché au port HDMI. Veuillez noter que, dans une certaine mesure, le réglage [Entrée images HDMI] détermine les modes d'image disponibles. [\(P73](#page-72-0))

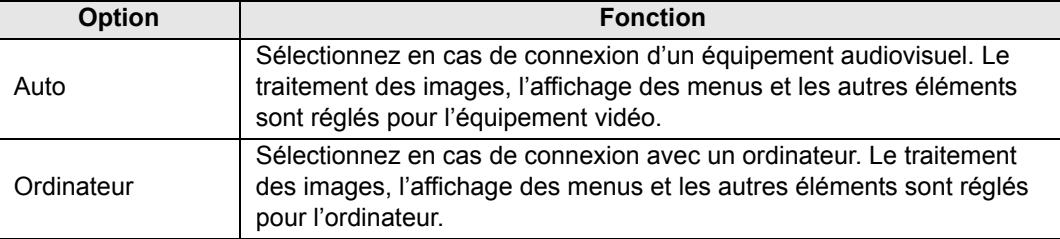

#### **Entrée images HDBaseT**

Spécifiez le type d'équipement branché au port HDBaseT. Veuillez noter que, dans une certaine mesure, le réglage [Entrée images HDBaseT] détermine les modes d'image disponibles. ([P73](#page-72-0))

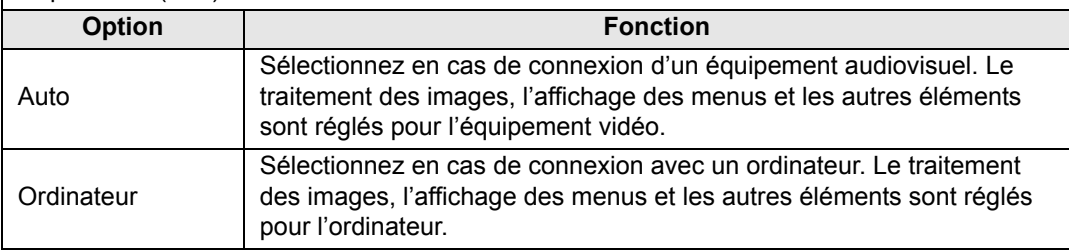

# <span id="page-113-0"></span>**Mode Gestion alimentation**

> [Régl système] > **[Mode Gestion alimentation]**

Vous pouvez spécifier d'éteindre automatiquement la lampe ou le projecteur au bout d'un certain temps si le projecteur et la télécommande ne sont pas utilisés et en l'absence de signal d'entrée.

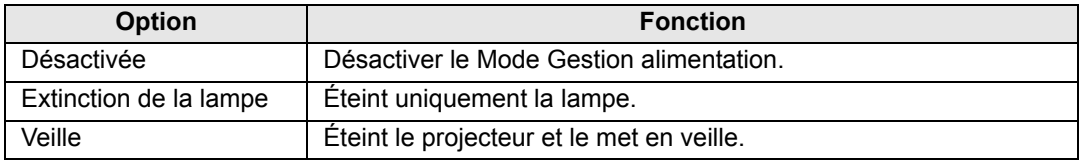

• Une fois la lampe éteinte, la projection reprend lorsque le même signal d'entrée est 围 rétabli ou lorsque la télécommande ou le projecteur est utilisé.

- Après que le projecteur entre en veille, pour reprendre la projection, il est nécessaire de procéder aux mêmes étapes que lorsque vous allumez normalement le projecteur.
- Avec [Désactivée] sélectionné, [Activé direct] ([P115](#page-114-1)) n'est pas disponible.
- Ce réglage peut également être ajusté depuis l'écran des réglages de l'économie d'énergie en appuyant sur la touche **ECO** de la télécommande.

# <span id="page-114-0"></span>**Durée de la Gestion alimentation**

#### > [Régl système] > **[Durée de la Gestion alimentation]**

Spécifiez la durée avant l'extinction de la lampe ou la mise en veille du projecteur, selon le réglage [Mode Gestion alimentation].

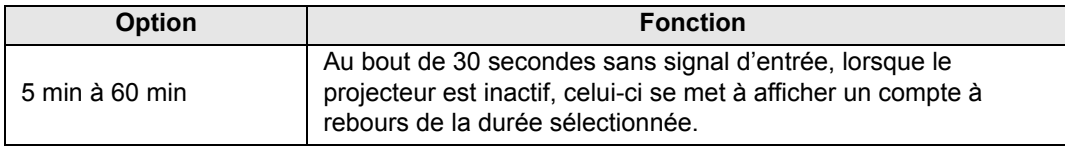

- Si les conditions de démarrage du compte à rebours sont remplies alors que vous  $\overline{\mathbb{F}}$ masquez la projection, le masquage est annulé.
	- Lorsque le compte à rebours commence, la sortie audio s'arrête.
	- Ce réglage peut également être ajusté depuis l'écran des réglages de l'économie d'énergie en appuyant sur la touche **ECO** de la télécommande.

# <span id="page-114-1"></span>**Activé direct**

#### > [Régl système] > **[Activé direct]**

Vous pouvez allumer le projecteur en branchant le cordon d'alimentation sans appuyer sur la touche **POWER**.

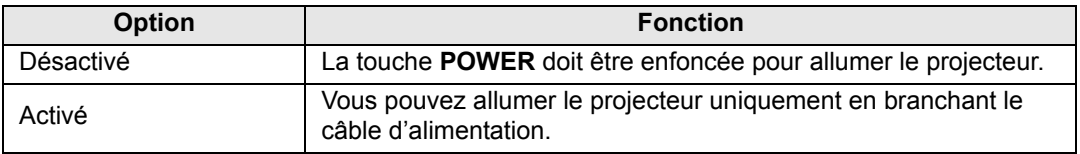

- Avant d'activer l'activation directe, pensez à régler [Mode Gestion alimentation] sur une  $\overline{\mathbb{F}}$ autre option que [Désactivée]. Avec [Désactivée] sélectionné, [Activé direct] n'est pas disponible.
	- Après avoir désactivé le projecteur, attendez au moins 5 minutes avant de l'activer à nouveau. Le fait d'allumer le projecteur juste après l'avoir éteint peut réduire la durée de vie de la lampe.

# <span id="page-114-2"></span>**Bip**

#### > [Régl système] > **[Bip]**

Vous pouvez indiquer si un bip doit retentir ou non lorsque vous utilisez le projecteur.

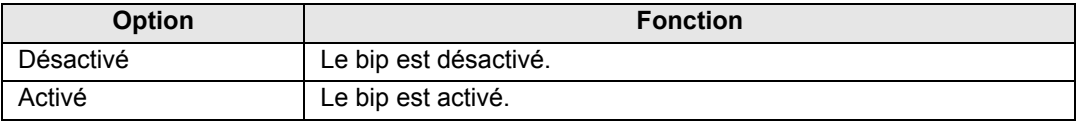

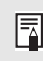

Aucun bip n'est émis si vous coupez le son du projecteur à l'aide de la touche **MUTE** de la télécommande.

### <span id="page-115-0"></span>**Réduction flou de mouvement**

#### > [Régl système] > **[Réduction flou de mouvement]**

Le flou de mouvement est un flou qui se produit pendant la lecture vidéo. La réduction du flou de mouvement peut rendre ce flou moins perceptible.

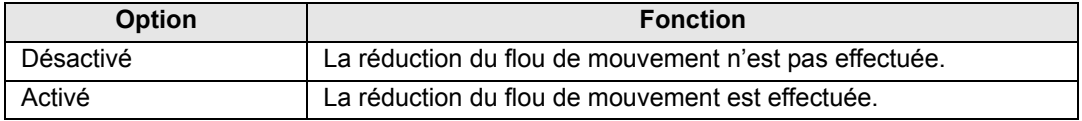

- Si la réduction du flou de mouvement produit un bruit d'image gênant, sélectionnez 围 [Désactivé].
	- Les effets de réduction du flou de mouvement ne peuvent être vérifiés pendant l'affichage du menu.
	- Tout particulièrement efficace pour le mouvement des images d'infographie et autres images similaires à haute résolution.

# <span id="page-115-1"></span>**Langue**

> [Régl système] > **[Langue]**

Sélectionnez la langue d'affichage du menu.

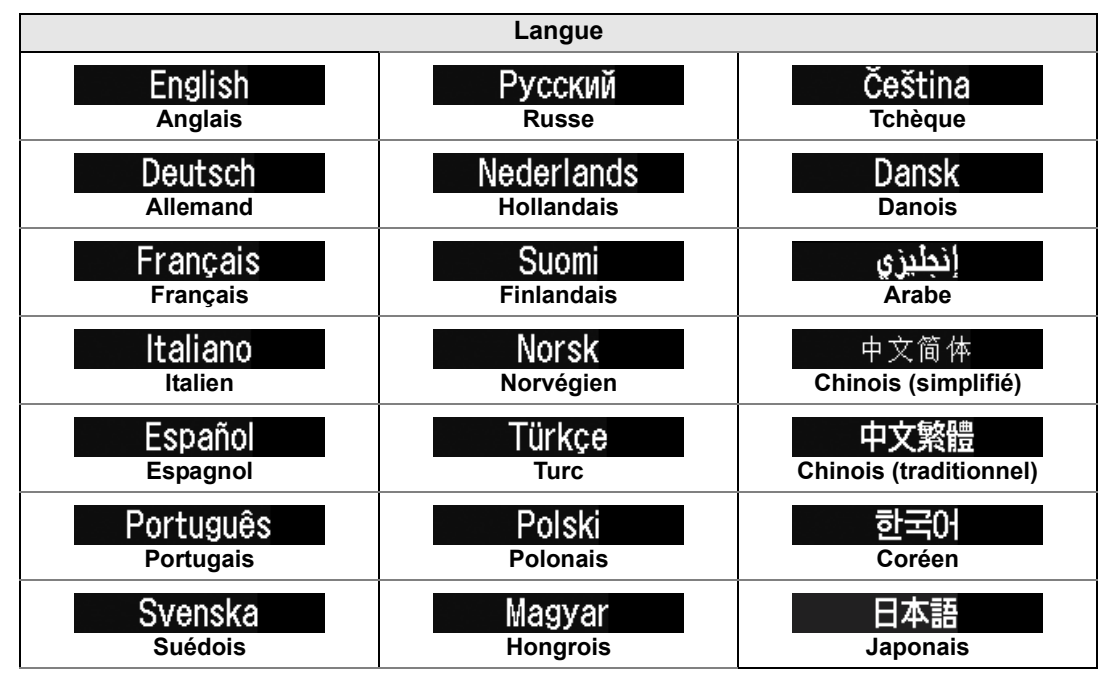

### <span id="page-116-0"></span>**Autres paramètres**

#### > [Régl système] > **[Autres paramètres]**

Verrouillez le fonctionnement avec un mot de passe, réglez un mot de passe, réinitialisez les compteurs pour le remplacement de la lampe ou du filtre à air et accédez à d'autres réglages et informations.

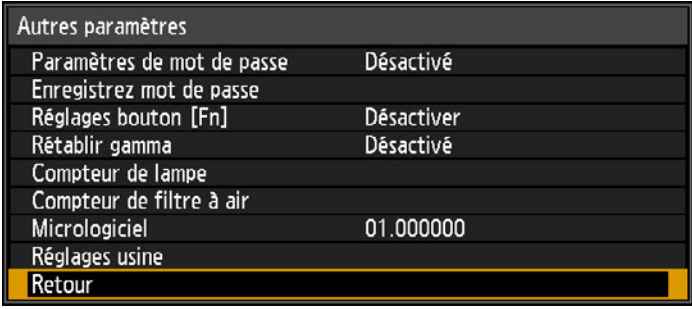

#### **Paramètres de mot de passe**

Met le projecteur hors d'usage jusqu'à ce que le mot de passe correct soit saisi.

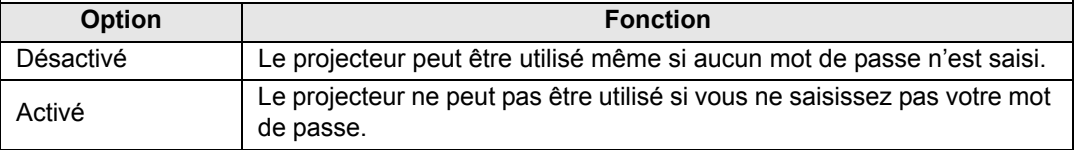

#### **Pour annuler le mot de passe**

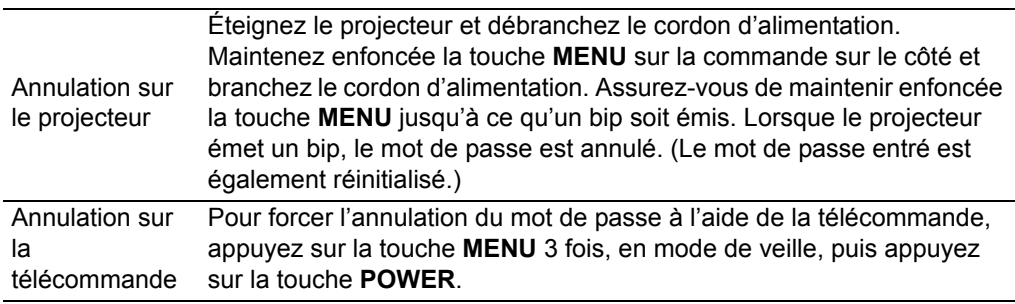

- Vous pouvez définir [Activé] uniquement lorsque vous avez complété [Enregistrez h mot de passe].
	- Une fois le mot de passe défini, l'écran de saisie du mot de passe apparaît lorsque le projecteur est allumé.
	- Entrez un mot de passe à 4 chiffres.
	- Saisissez le mot de passe à l'aide des touches  $[\triangle]/[\blacktriangledown]/[\blacktriangle]$ .
	- Si le mot de passe est valide, la projection commence. Si vous saisissez trois fois un mot de passe incorrect, le projecteur s'éteint.
	- Le projecteur s'éteint également au bout de 3 minutes d'inactivité sur l'écran de saisie du mot de passe.

#### **Enregistrez mot de passe**

Vous pouvez définir un mot de passe pour mettre le projecteur en route.

Entrez un mot de passe à 4 chiffres.

Saisissez le mot de passe à l'aide des touches  $[\triangle]/[\blacktriangleright]/[\blacktriangledown]/[\blacktriangleleft].$ 

Pour entrer le mot de passe à 4 chiffres, saisissez les chiffres de gauche à droite. Lorsque le dernier chiffre est entré, le mot de passe est automatiquement enregistré. Appuyez sur la touche **MENU** pour interrompre l'enregistrement.

# **Réglages bouton [Fn]**

Vous pouvez sélectionner une fonction à attribuer à la touche **Fn** de la télécommande.

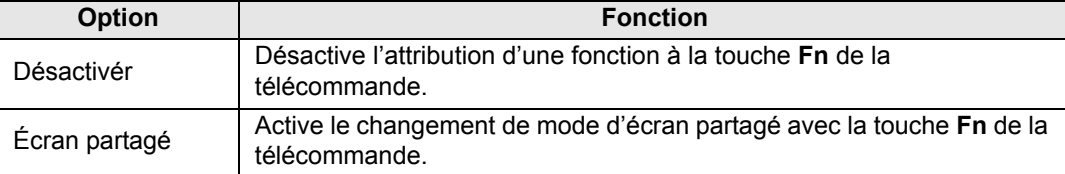

#### **Rétablir gamma**

Rétablissez le gamma d'origine si, après l'utilisation du projecteur pendant une période prolongée, vous remarquez que les courbes de teinte ont changé ou si des couleurs neutres ont pris une coloration teintée. L'option Rétablir gamma peut être utilisée uniquement lorsque la lampe est allumée depuis 30 minutes ou plus.

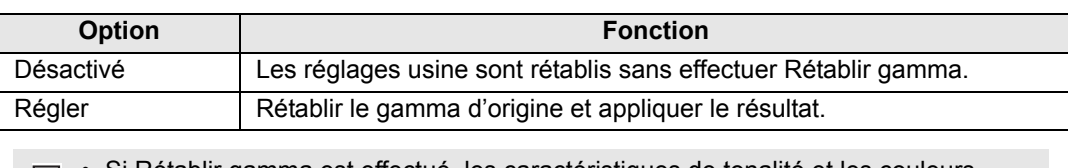

- Si Rétablir gamma est effectué, les caractéristiques de tonalité et les couleurs achromatiques seront rétablies autant que possible à la condition lors de l'achat du projecteur, mais il n'est toutefois pas possible de les rétablir complètement à la condition d'origine.
	- Si Rétablir gamma est effectué, l'écran de réglage sera projeté pendant environ 150 secondes.
	- Pour arrêter Rétablir gamma, appuyez sur la touche **POWER**.

#### **Compteur de lampe**

Il est possible de réinitialiser le compteur de lampe indiquant l'intervalle de temps jusqu'au prochain remplacement.

Pour en savoir plus sur l'affichage du compteur de lampe, voir [« Remplacement de la lampe »](#page-178-0)  [\(P179\)](#page-178-0).

- Remettez à zéro le compteur de lampe uniquement lorsque vous avez remplacé la lampe. Le compteur de lampe ne peut pas indiquer le moment correct auquel la lampe doit être remplacée, le cas échéant.
	- La lampe est plus susceptible de se briser après que le message de remplacement de la lampe s'affiche ([P179](#page-178-0)). Remplacez la lampe par une neuve dès que possible.
- Le compteur de lampe donne une approximation du temps restant avant que la 围 lampe ne doive être remplacée. Cette valeur est basée sur le nombre d'heures d'utilisation et sur la charge actuelle de la lampe.
	- Le nombre d'heures indiqué s'applique aux conditions d'utilisation suivantes : [Projection verticale] ([P102\)](#page-101-0) réglée sur [Désactivé], et [Mode lampe] [\(P95\)](#page-94-0) réglé sur [Pleine puissance].

### **Compteur de filtre à air**

Ceci réinitialise le compteur vous rappelant le moment auquel le filtre à air doit être nettoyé et remplacé.

Pour en savoir plus sur le remplacement ou le nettoyage du filtre, voir [P176](#page-175-0) à [P179](#page-178-1).

### **Micrologiciel**

Mettez à jour le micrologiciel du projecteur comme suit. Téléchargez les mises à jour du micrologiciel à partir du site Web de Canon et enregistrez-les dans le dossier racine d'une clé USB.

Vérifiez la version indiquée avant de mettre à jour le micrologiciel.

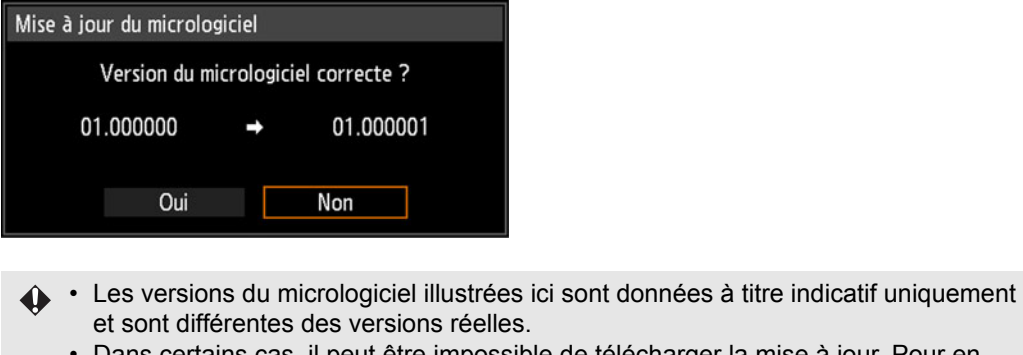

• Dans certains cas, il peut être impossible de télécharger la mise à jour. Pour en savoir plus, contactez le Canon Call Center.

La mise à jour du micrologiciel prend quelques minutes. Pendant la mise à jour, le témoin LED clignote en rouge. N'éteignez pas le projecteur pendant que le témoin LED clignote. Après la mise à jour, le projecteur s'éteint de lui-même automatiquement et passe en mode de veille.

# **Réglages usine**

Vous pouvez réinitialiser les réglages des éléments de menu et restaurer les réglages usine.

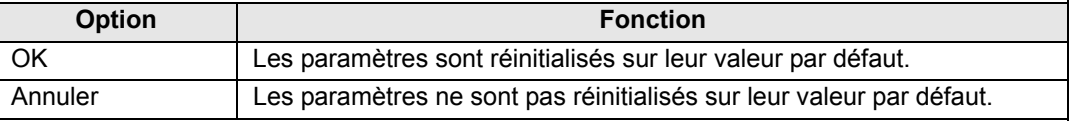

#### **Principaux réglages par défaut**

Réglages de l'entrée

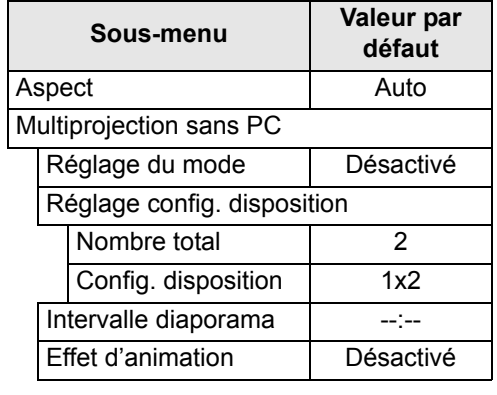

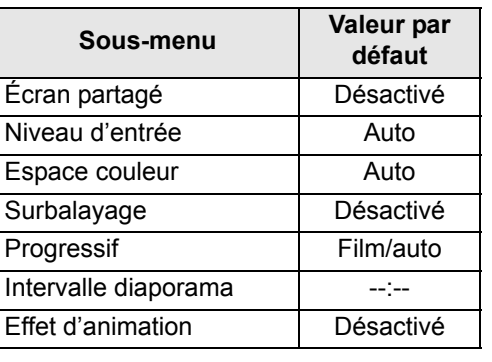

#### **Principaux réglages par défaut** Réglage image

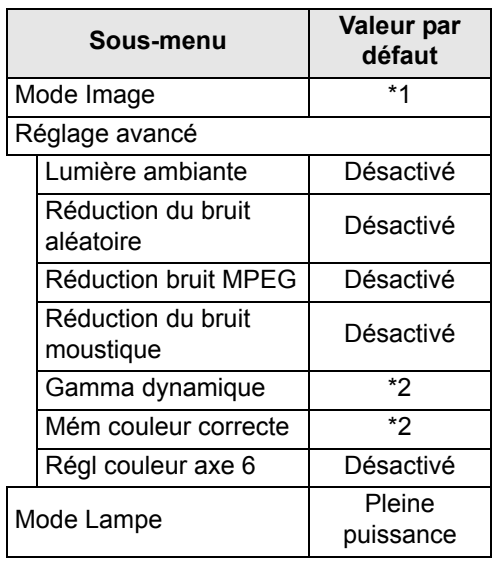

#### Paramètres d'installation

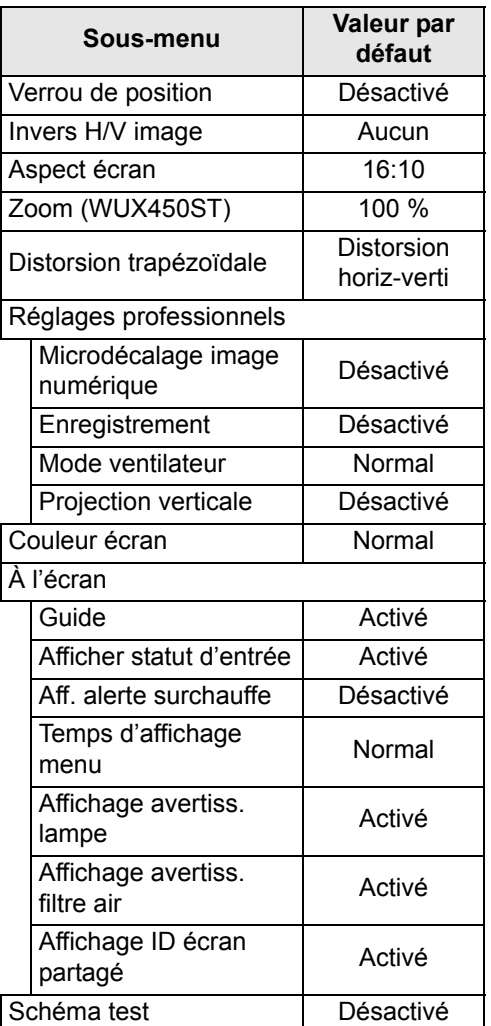

- \*1 Pour HDMI (lorsque [Entrée HDMI] est sur [Ordinateur]), PC numérique, PC analogique 1/2, USB ou LAN, le réglage d'usine est [Standard].
	- Pour HDMI (lorsque [Entrée HDMI] est réglé sur [Auto]) et Composantes, le réglage d'usine est [Photo/sRGB].
- \*2 Pour HDMI (lorsque [Entrée HDMI] est sur [Ordinateur]), PC numérique, PC analogique 1/2, HDBaseT (lorsque [Entrée HDBaseT] est sur [Ordinateur]), USB ou LAN, le réglage d'usine est [Désactivé].
	- Pour HDMI (lorsque [Entrée HDMI] est réglé sur [Auto]), Composantes et HDBaseT (lorsque [Entrée HDBaseT] est sur [Auto]), le réglage d'usine est [Faible].

#### **Principaux réglages par défaut** Réglages système

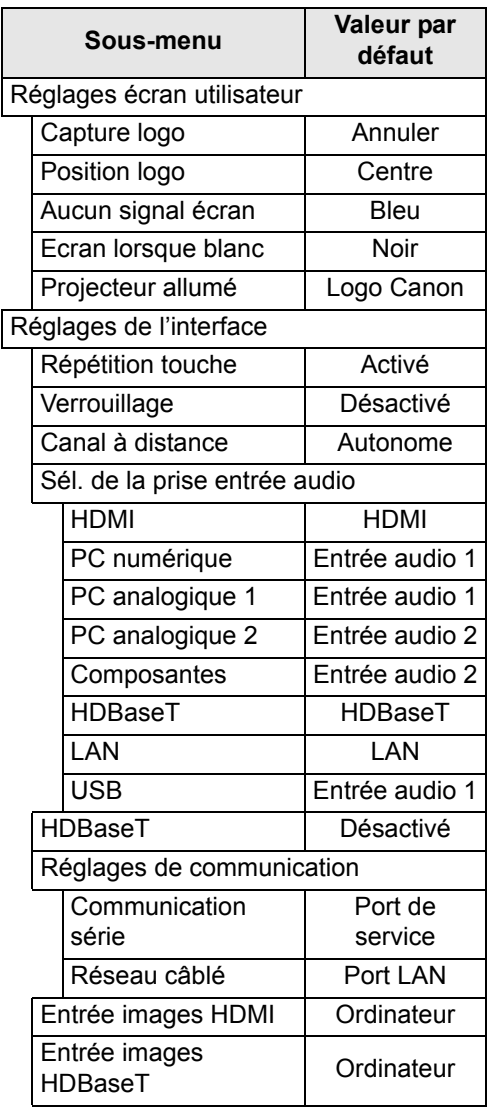

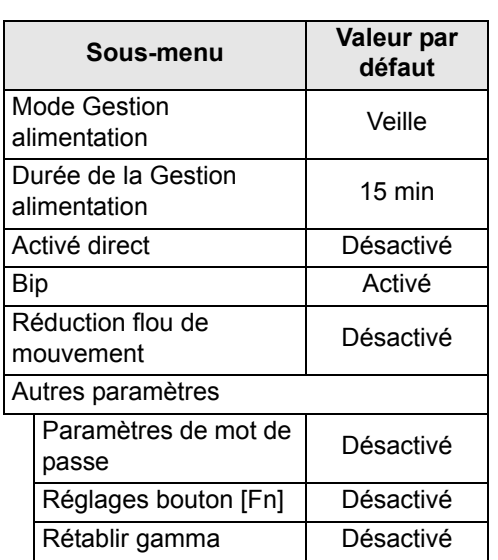

#### Réglage réseau

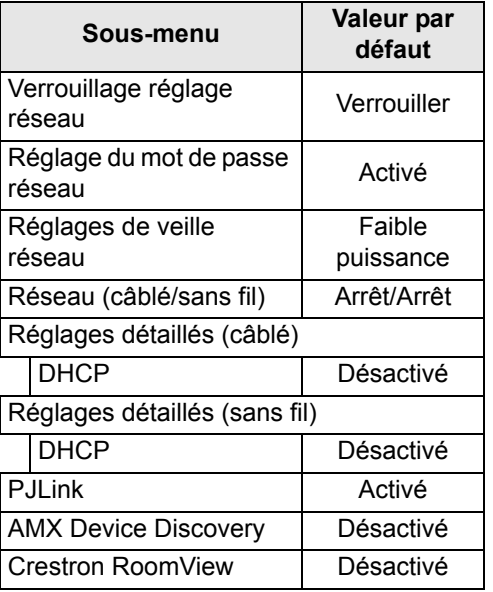

Cette fonction ne réinitialise pas les valeurs suivantes.

- Sélection d'entrée Compteur de lampe Langue
- 

围

- Canal à distance Réglage réseau Compteur de filtre à air
- Microdécalage image numérique
- Enregistrement Mode ventilateur
- Projection verticale HDBaseT Communication série
- Réseau câblé  $\overline{\phantom{a}}$  Créer profil  $\overline{\phantom{a}}$  Rétablir gamma
- -
- 
- 
- 

# **Réglage réseau**

# **Vue d'ensemble de la connexion réseau**

Le branchement du projecteur sur un réseau permet de commander le projecteur depuis un ordinateur et de recevoir des notifications d'erreur de projecteur par email.

En fonction de la méthode de connexion au réseau, il peut être nécessaire de préparer l'ordinateur. Une explication relative à la préparation de l'ordinateur est présentée ci-après.

# <span id="page-122-0"></span>**Méthodes de connexion**

Le projecteur peut être connecté à un réseau câblé avec un câble LAN ou à un réseau sans fil via Wi-Fi.

# **Réseaux câblés**

Pour connecter le projecteur à un réseau informatique câblé, utilisez un câble LAN. Le câble LAN peut être connecté au port LAN ou au port HDBaseT. Lors de l'utilisation du port LAN, connectez le projecteur comme suit.

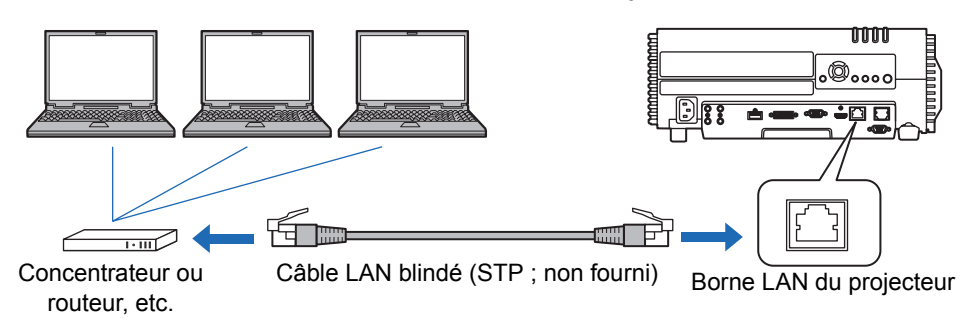

Lors de l'utilisation du port HDBaseT, connectez le projecteur comme suit.

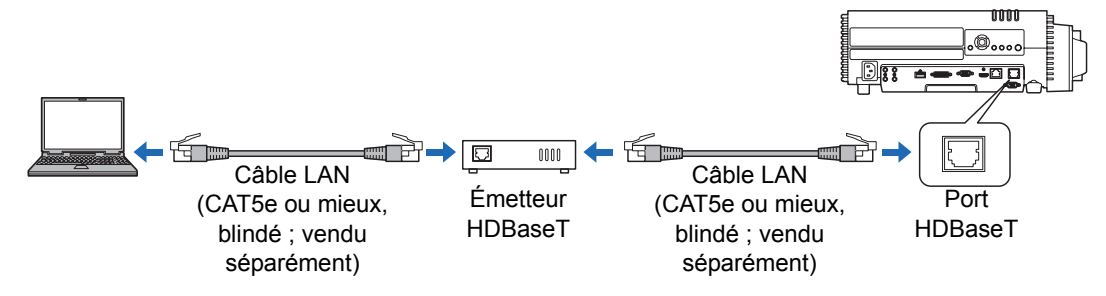

- **•** Le port LAN et le port HDBaseT ne peuvent pas être utilisés simultanément pour une connexion réseau.
- **•** Le port HDBaseT offre une vitesse de transfert maximum de 100 Mb/s. Notez que la Multiprojection sans PC n'est pas disponible.
- **•** Sélectionnez le port à utiliser dans [Réglages de communication] > [Réseau câblé] ([P113\)](#page-112-0).

### **Réseaux sans fil**

<span id="page-123-0"></span>**• Mode Point d'accès projecteur (PJ AP)**

Le projecteur peut servir de point d'accès pour la communication directe avec des ordinateurs compatibles LAN sans fil.

Jusqu'à cinq ordinateurs peuvent être connectés à la fois.

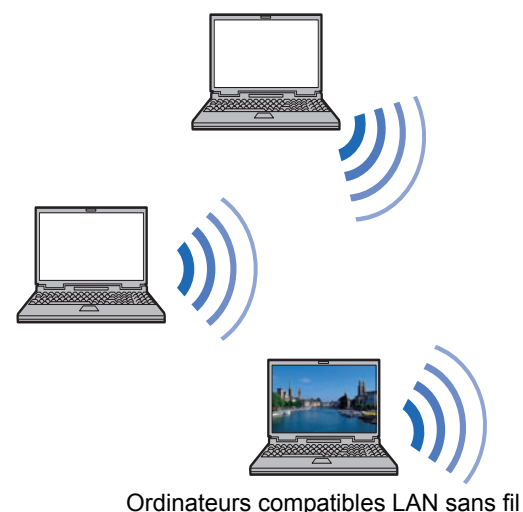

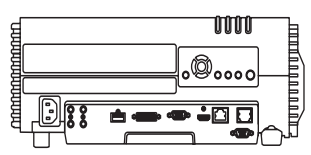

Projecteur (en mode PJ AP)

- Les fonctionnalités réseau suivantes sont disponibles en mode PJ AP.
- Fonctionnalités Web
	- Fonctionnalités NMPJ (projection sur écran en réseau)
	- Commandes d'utilisateur

Les autres fonctionnalités réseau (plus particulièrement, SNMP, PJLink, Mail, AMX Device Discovery, Crestron RoomView et Firm Update) ne sont pas disponibles.

#### **• Mode infrastructure**

Le projecteur peut également servir de client LAN sans fil pour les connexions à un point d'accès LAN sans fil.

Dans ce cas, le projecteur est connecté à des ordinateurs via le point d'accès LAN sans fil.

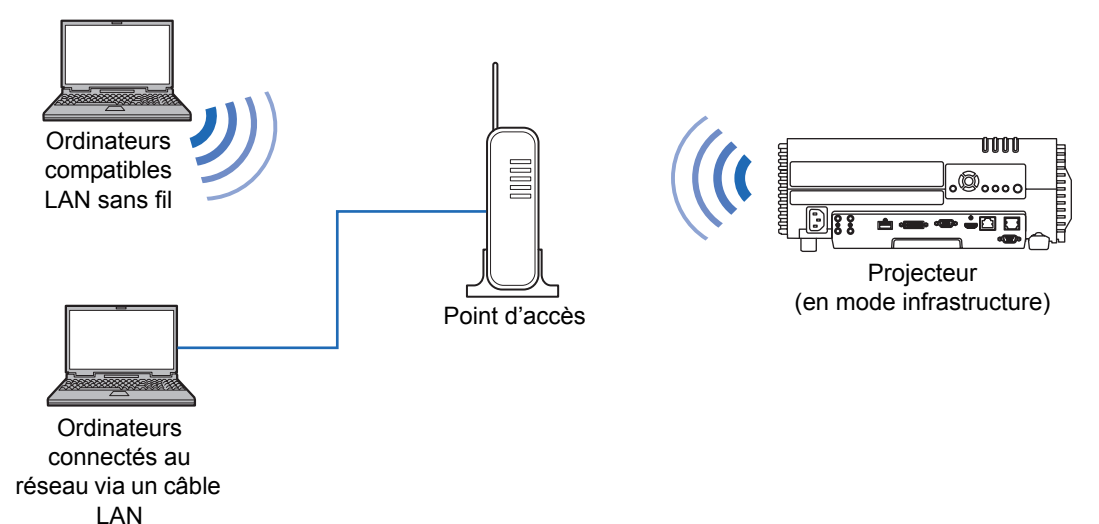

- Les fonctionnalités réseau suivantes sont disponibles en mode infrastructure.  $\overline{\mathbb{F}}$ 
	- **-** Fonctionnalités Web
	- **-** Fonctionnalités Mail
	- **-** Fonctionnalités NMPJ (projection sur écran en réseau)
	- **-** Commandes d'utilisateur

Les autres fonctionnalités réseau (plus particulièrement, SNMP, PJLink, AMX Device Discovery, Crestron RoomView et Firm Update) ne sont pas disponibles.

- Les restrictions suivantes s'appliquent en mode infrastructure.
	- **-** Les SSID avec des lettres ou chiffres multioctets ne s'afficheront pas correctement dans les résultats de la recherche.
	- **-** La connectivité au moyen de SSID avec des lettres ou chiffres multioctets ne peut être garantie.

Lorsque plusieurs points d'accès ont le même SSID, seuls les résultats de la recherche pour le point d'accès ayant le signal le plus puissant sont affichés.

- **•** Les fonctionnalités de LAN câblé et le mode infrastructure sans fil ne peuvent pas être utilisés simultanément.
- **•** Les fonctionnalités de LAN sans fil ne sont pas disponibles en mode de veille.
- **•** Les modes PJ AP et infrastructure ne peuvent pas être utilisés simultanément.
- **•** Le LAN câblé et le mode PJ AP ne peuvent pas être utilisés sur le même sousréseau.
- **•** N'oubliez pas de régler votre réseau préféré (câblé ou sans fil) sur [Marche] si [Réseau (câblé/sans fil)] sur le projecteur est réglé sur [Arrêt/Arrêt] et si la connexion réseau est désactivée. [\(P129](#page-128-0)) Choisissez le type de connexion pour les réseaux sans fil.
- **•** En vous reportant à [« Vérification des informations relatives au projecteur »](#page-157-0)  [\(P158\),](#page-157-0) confirmez que l'adresse IP sans fil ou câblée du projecteur n'est pas la même que celle d'autres ordinateurs sur le réseau. Pour configurer une adresse IP de projecteur, suivez les instructions sous [« Configuration des réglages](#page-136-0)  [d'ordinateur » \(P137\)](#page-136-0) et utilisez l'écran Web, ou utilisez les réglages TCP/IP du projecteur [\(P130,](#page-129-1) [P134\)](#page-133-1).
- **•** Lorsque vous branchez l'ordinateur au réseau pour la première fois, il est également nécessaire d'effectuer les réglages sur l'ordinateur. Dans ce cas, consultez l'administrateur de réseau concernant les réglages nécessaires.
	- Dans un environnement réseau dans lequel un serveur DHCP est utilisé, choisissez [Activé] sur l'écran [DHCP] du projecteur pour activer la fonction DHCP et connectez-le. [\(P130](#page-129-0), [P134\)](#page-133-0)

# **LAN sans fil (Wi-Fi)**

### ■ Pays et régions où l'utilisation du LAN sans fil est **autorisée**

L'utilisation de la fonction LAN sans fil est restreinte en vertu des lois ou autres de chaque pays et région, et la violation de ces restrictions peut être passible de sanctions. Consultez le site Web de Canon pour obtenir une liste des pays et régions où l'utilisation de la fonction LAN sans fil est autorisée.

Canon n'assume aucune responsabilité quant aux problèmes ou autres pouvant résulter de l'utilisation de la fonction LAN sans fil dans les pays et régions autres que ceux figurant dans la liste.

# ■ **Numéro de modèle**

WUX500/WUX450ST (comprenant le modèle avec module WLAN : ZC-ST)

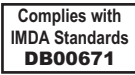

### **Déclaration sur la directive CE**

Canon Inc., déclare par la présente que cet équipement est en conformité avec la directive 2014/53/UE. Le texte intégral de la déclaration de conformité de l'UE est disponible à l'adresse Internet suivante :

http://www.canon-europe.com/ce-documentation

### **Spécifications du réseau local sans fil WUX500/WUX450ST**

Bande(s) de fréquence : 2 401 MHz - 2 473 MHz Puissance de radiofréquence maximale : 13,1 dBm

### **AVIS DE LA FFC/IC Modèle : WUX500/WUX450ST (y compris le modèle du module WLAN ZC-ST, ID FCC : AZD220)**

Le présent appareil est conforme aux la partie 15 des règles de la FCC et CNR d'Industrie Canada applicables aux appareils radio exempts de licence. L'exploitation est autorisée aux deux conditions suivantes : (1) l'appareil ne doit pas produire de brouillage, et (2) l'utilisateur de l'appareil doit accepter tout brouillage radioélectrique subi, même si le brouillage est susceptible d'en compromettre le fonctionnement.

Cet équipement est conforme aux limites d'exposition aux rayonnements éoncés pour un environnement non contrôéet respecte les rèles les radioéectriques (RF) de la FCC lignes directrices d'exposition et d'exposition aux fréuences radioéectriques (RF) CNR-102 de l'IC. Cet éuipement doit êre installéet utiliséen gardant une distance de 20 cm ou plus entre le dispositif rayonnant et le corps.

# **Configuration des paramètres de projecteur**

Les réglages décrits dans cette section concernent les connexions sur réseau câblé et sans fil, la configuration d'un mot de passe pour le réseau et d'autres aspects de la projection en réseau.

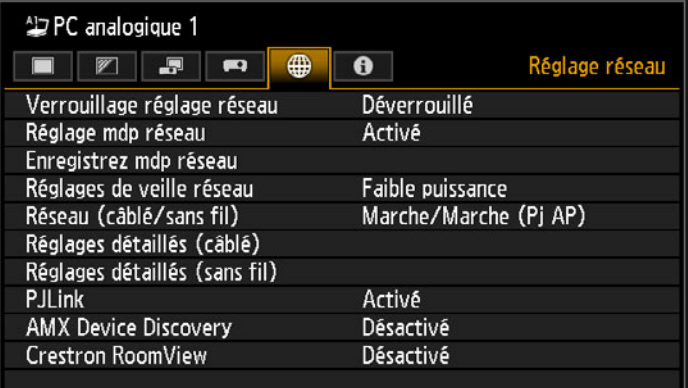

(Lorsque le signal d'entrée est PC analogique 1)

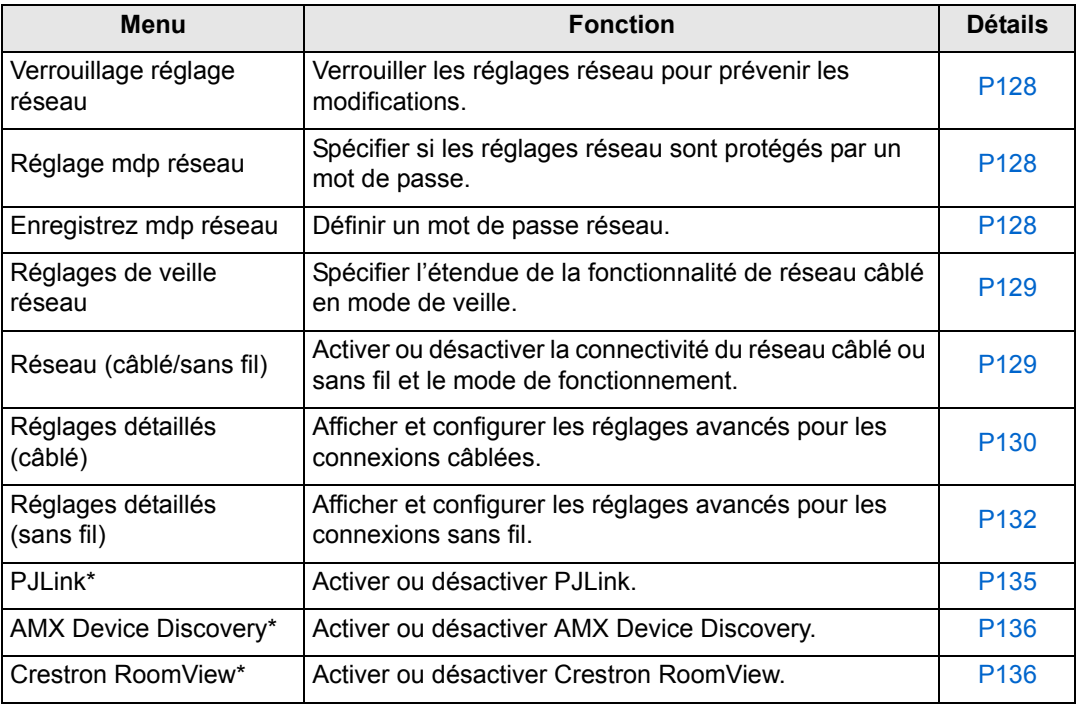

\*Uniquement disponible pour les connexions câblées.

# <span id="page-127-0"></span>**Verrouillage réglage réseau**

> [Réglage réseau] > **[Verrouillage réglage réseau]**

Vous pouvez verrouiller/déverrouiller les réglages réseau afin qu'ils ne puissent pas être modifiés.

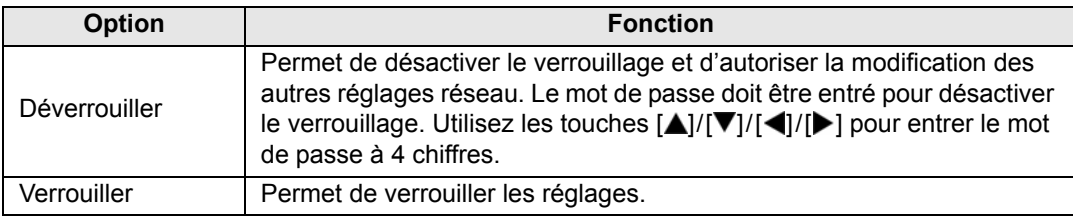

#### **Désactivation forcée du verrouillage réseau**

Appuyez sur ces touches dans l'ordre suivant pour annuler le verrouillage : [A] [OK] [ $\blacktriangleright$ ] [OK]  $[\nabla]$  [OK]. Cette opération ramène le mot de passe réseau à  $[\nabla] [\nabla] [\nabla] [\nabla]$ .

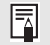

Si vous réglez [Réglage mdp réseau] sur [Désactivé], les réglages réseau restent déverrouillés.

# <span id="page-127-1"></span>**Réglage mdp réseau**

> [Réglage réseau] > **[Réglage mdp réseau]**

Vous pouvez régler si un mot de passe est nécessaire ou pas pour modifier les réglages réseau du projecteur.

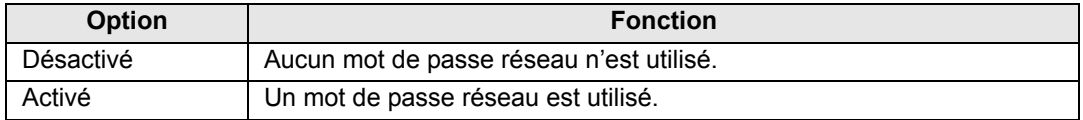

### <span id="page-127-2"></span>**Enregistrez mdp réseau**

> [Réglage réseau] > **[Enregistrez mdp réseau]**

Utilisez les touches [A]/[V]/[V]/[4] pour saisir le mot de passe réseau du projecteur.

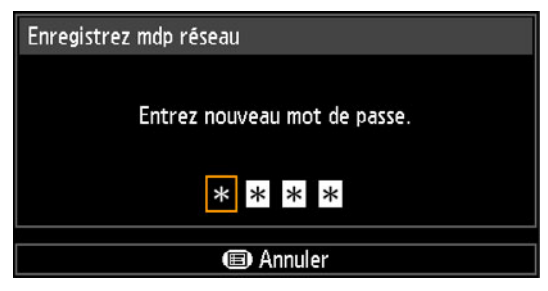

### <span id="page-128-1"></span>**Réglages de veille réseau**

> [Réglage réseau] > **[Réglages de veille réseau]**

Spécifiez le statut de fonctionnement des fonctions du réseau câblé en mode de veille.

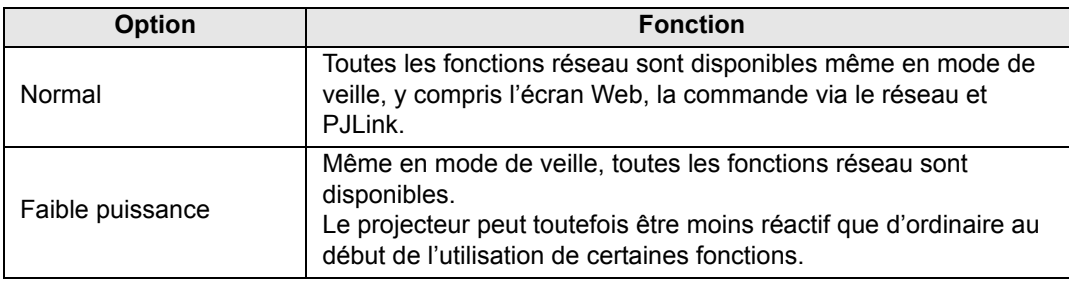

- [Faible puissance] peut retarder l'accès au réseau de certaines fonctions. Pour un 围 accès plus rapide, sélectionnez [Normal].
	- La consommation électrique lorsque la Fonction réseau (câblé) est [Activé] varie selon que les Réglages de veille réseau sont réglés sur Normal ou Faible puissance.
	- Ce réglage peut également être ajusté depuis l'écran des réglages de l'économie d'énergie en appuyant sur la touche **ECO** de la télécommande.

# <span id="page-128-0"></span>**Réseau (câblé/sans fil)**

#### > [Réglage réseau] > **[Réseau (câblé/sans fil)]**

Activer ou désactiver la connectivité du réseau câblé ou sans fil et le mode de fonctionnement.

Spécifier [Désactivé] permet d'économiser de l'énergie.

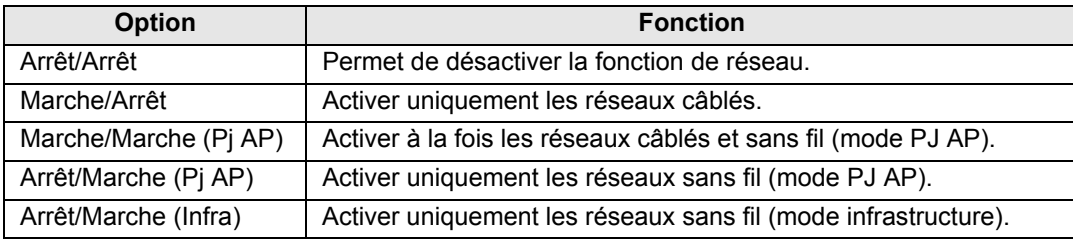

#### **Remarques sur la connexion sans fil** 围

- Le réglage [Réseau (câblé/sans fil)] ne peut pas être modifié si le projecteur est réglé sur [Maître] ou [Asservi] en mode multiprojection sans PC.
- Un message s'affiche au démarrage initial en mode PJ AP ([P124\)](#page-123-0) vous demandant de vérifier les réglages de la clé de sécurité.

# <span id="page-129-2"></span>**Réglages détaillés (câblé)**

#### > [Réglage réseau] > **[Réglages détaillés (câblé)]**

Affichez et modifiez manuellement l'adresse IP câblée, l'adresse de passerelle câblée et d'autres réglages. Uniquement disponible si le réseau câblé est [Activé].

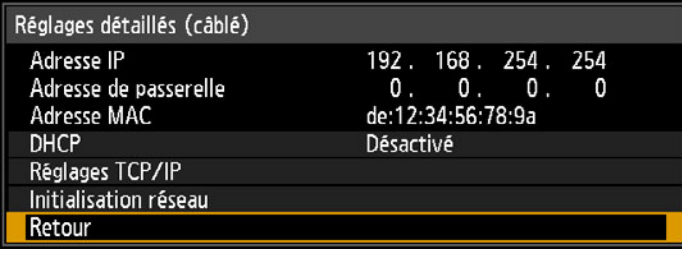

<span id="page-129-4"></span><span id="page-129-3"></span><span id="page-129-1"></span><span id="page-129-0"></span>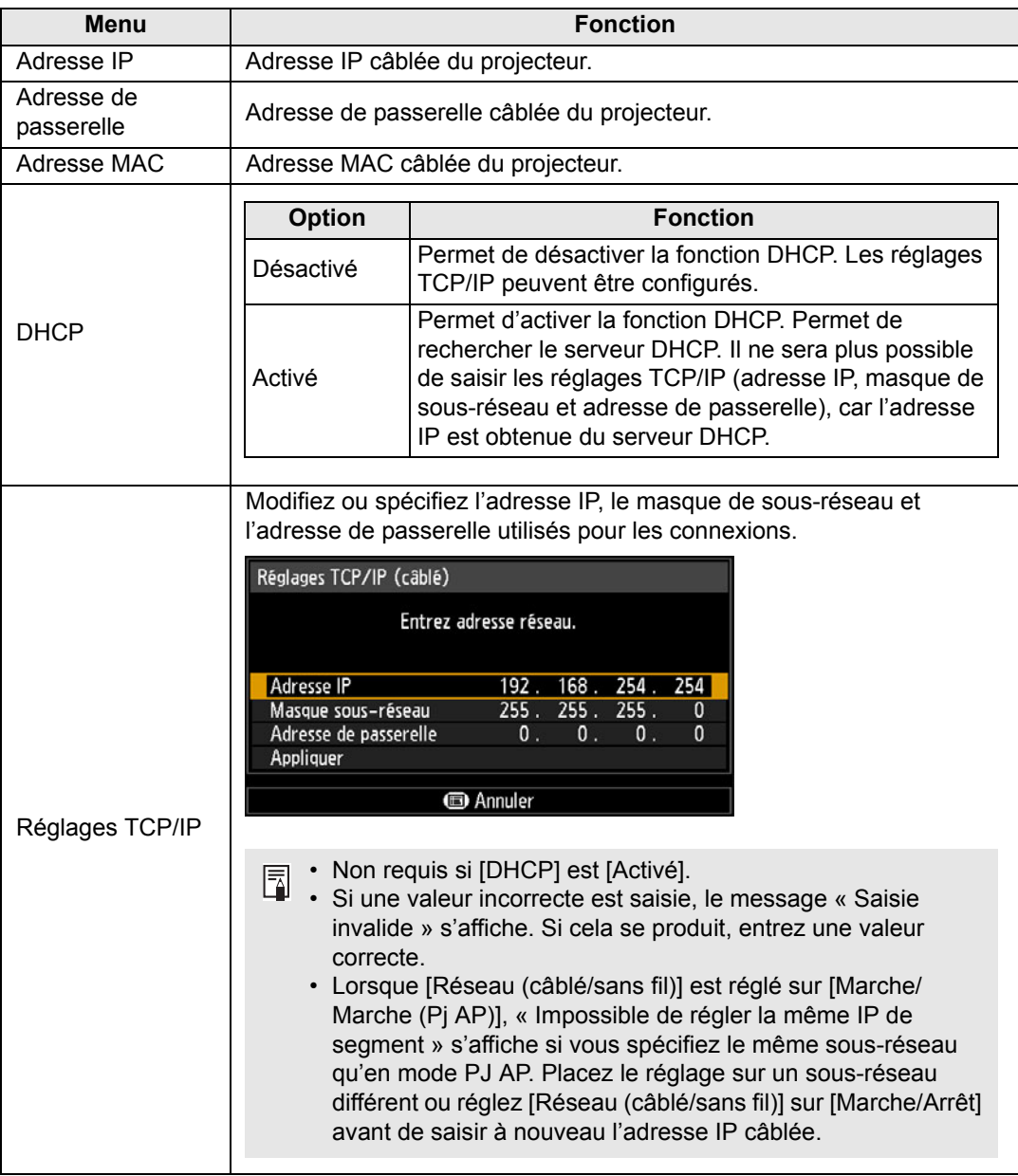

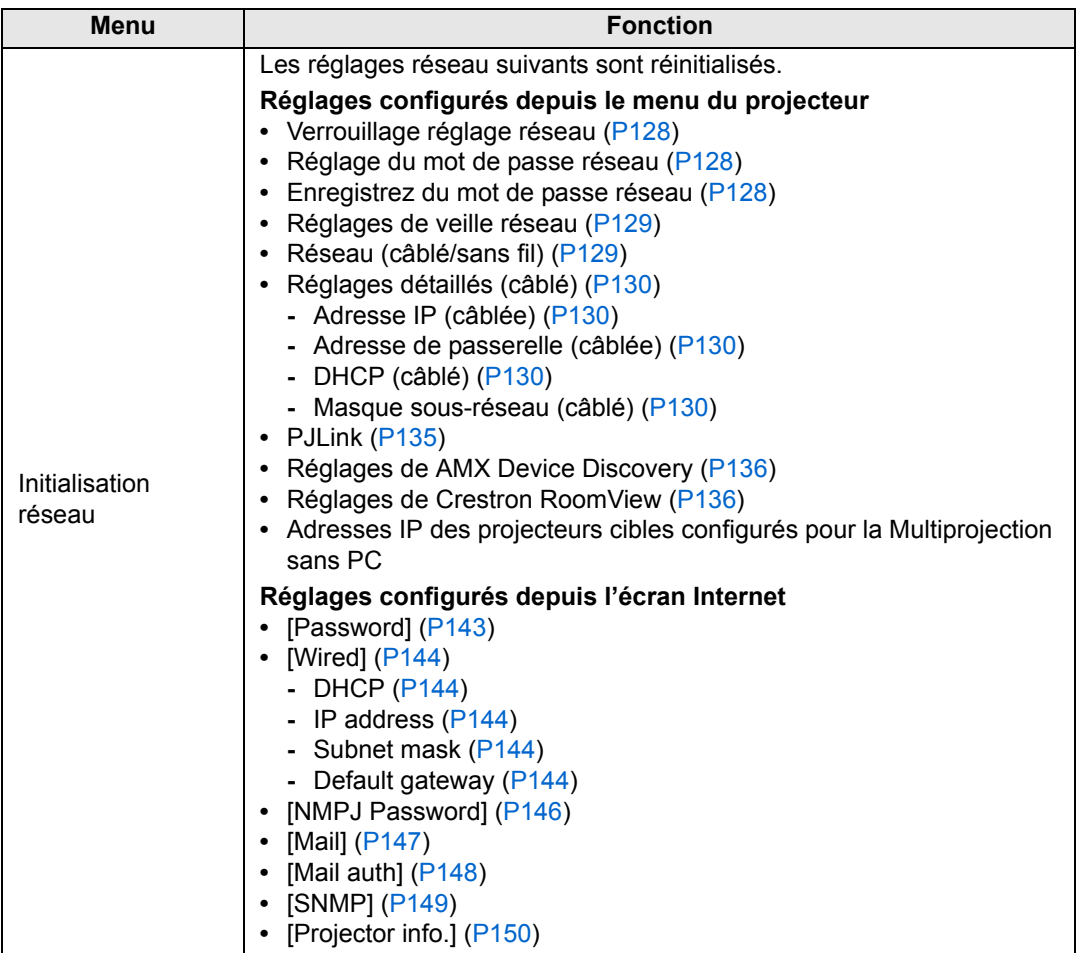

# <span id="page-131-0"></span>**Réglages détaillés (sans fil)**

### > [Réglage réseau] > **[Réglages détaillés (sans fil)]**

Affichez et modifiez manuellement l'adresse IP sans fil, l'adresse de passerelle sans fil et d'autres réglages. Uniquement disponible si le réseau sans fil est [Activé].

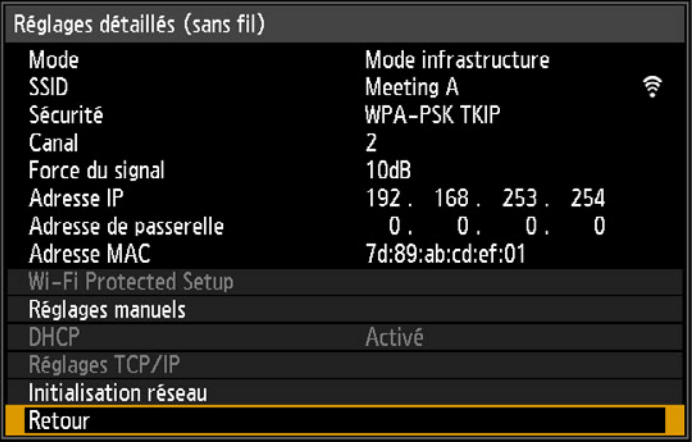

<span id="page-131-2"></span><span id="page-131-1"></span>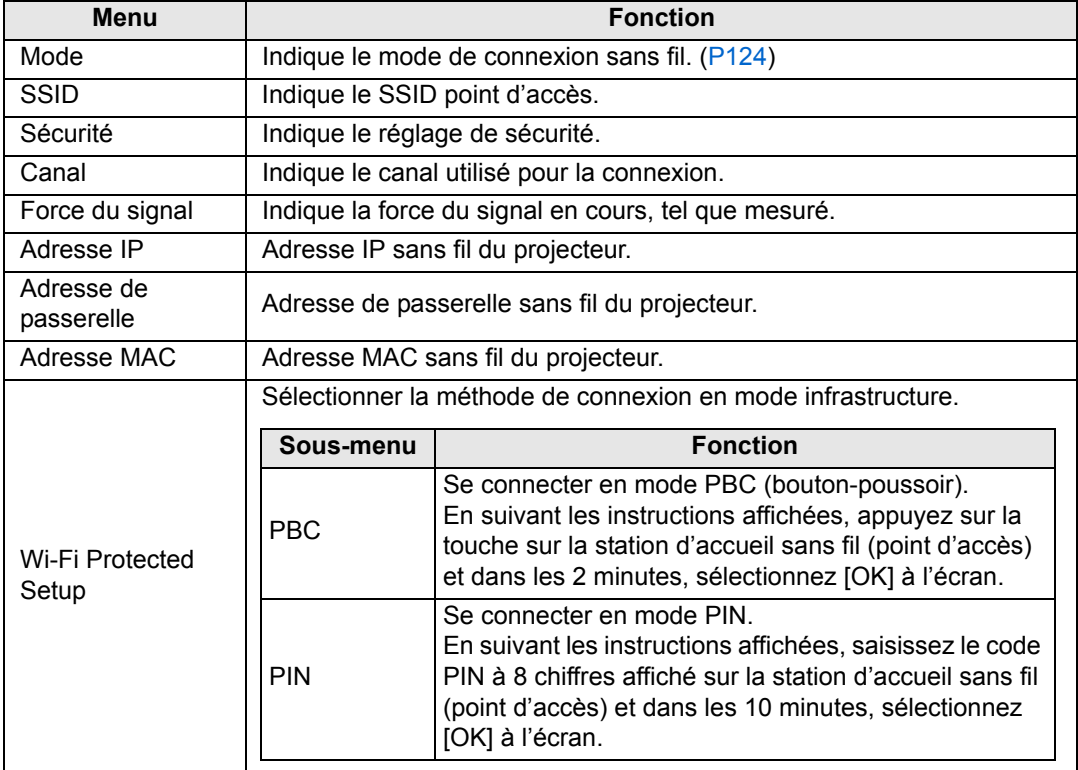

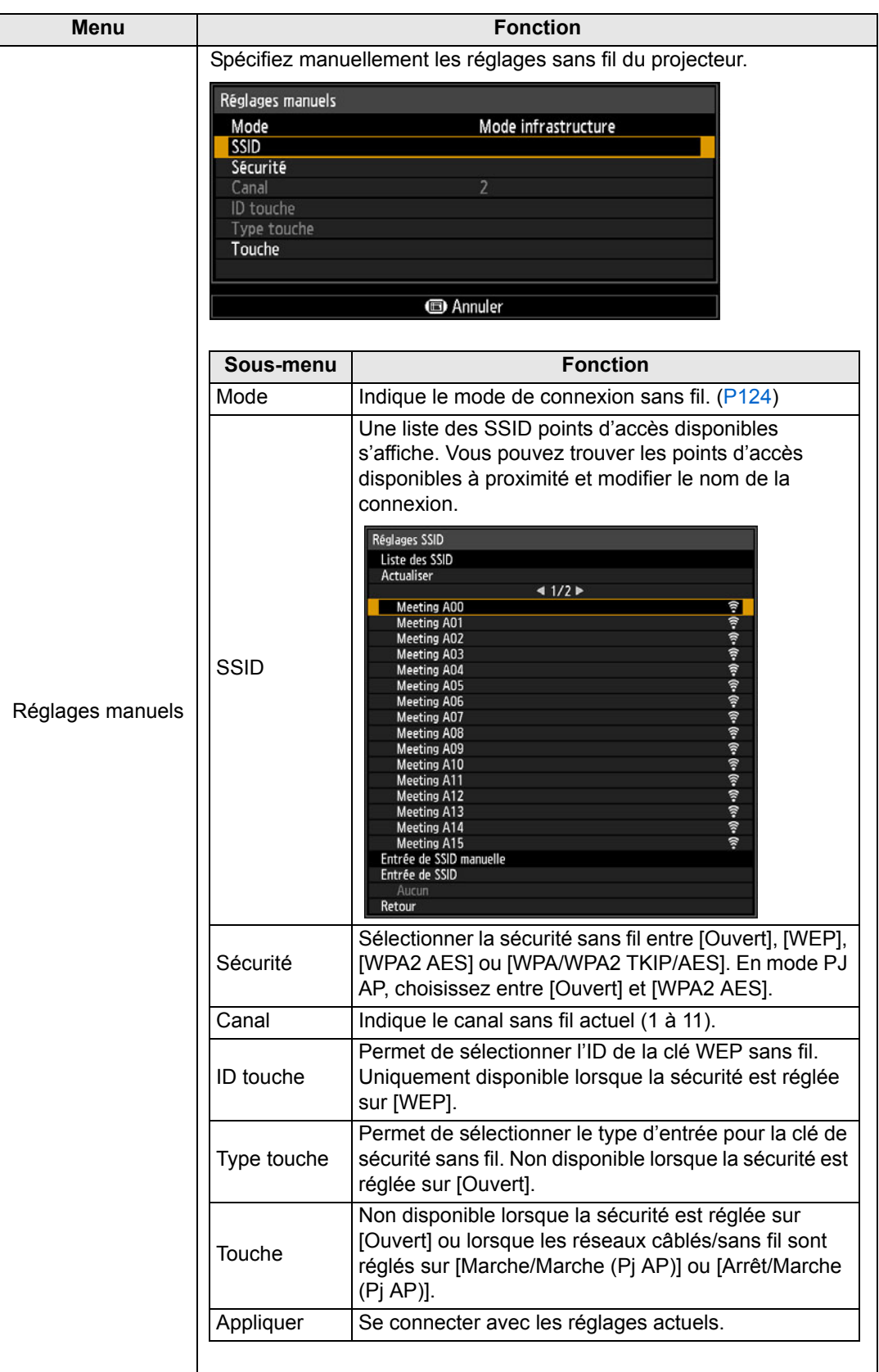

<span id="page-133-1"></span><span id="page-133-0"></span>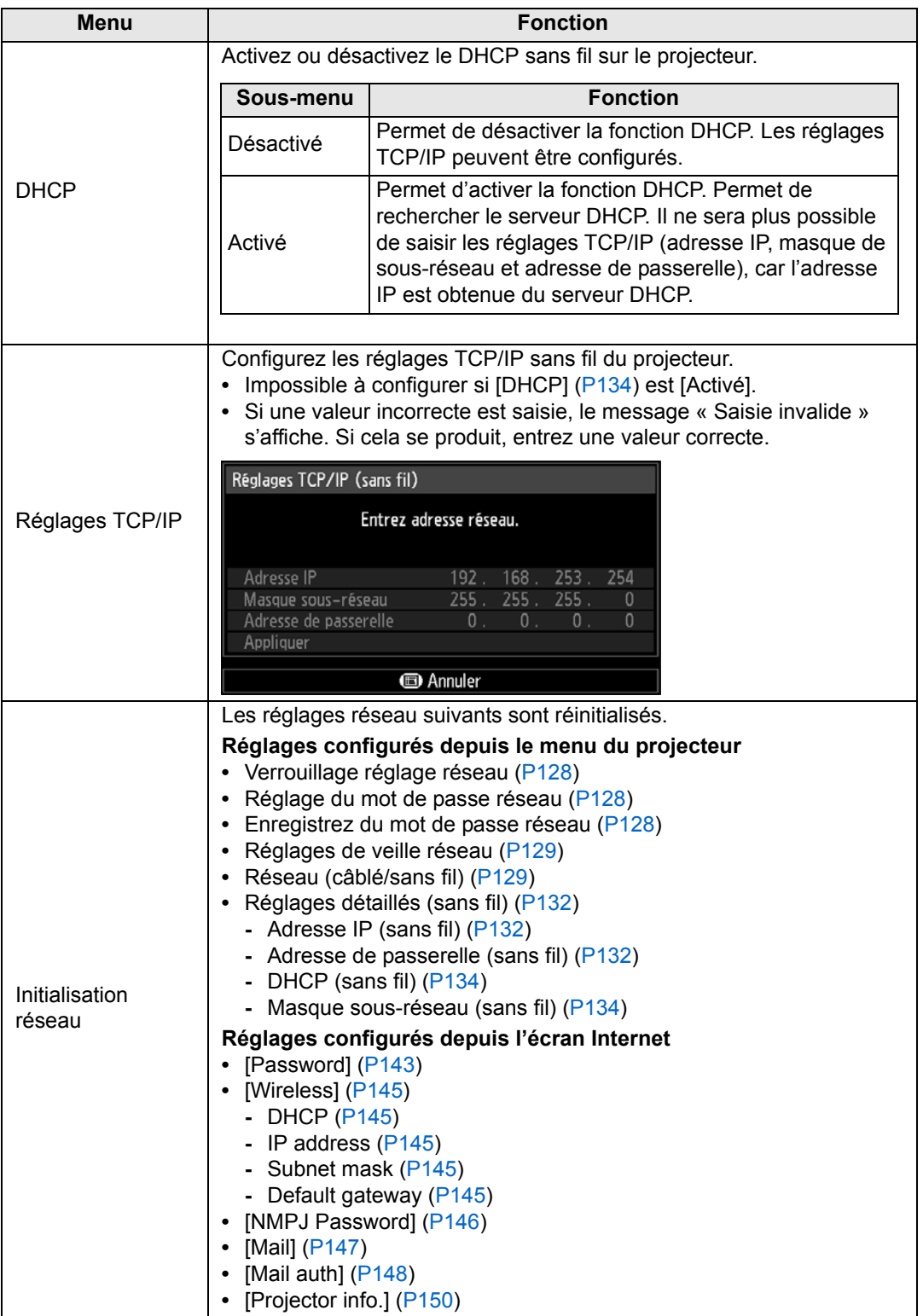

# <span id="page-134-0"></span>**PJLink**

> [Réglage réseau] > **[PJLink]** 

Vous pouvez activer ou désactiver la fonction réseau PJLink du projecteur. Lorsque la fonction est activée, la commande peut être effectuée via le LAN à l'aide des commandes répondant aux normes PJLink.

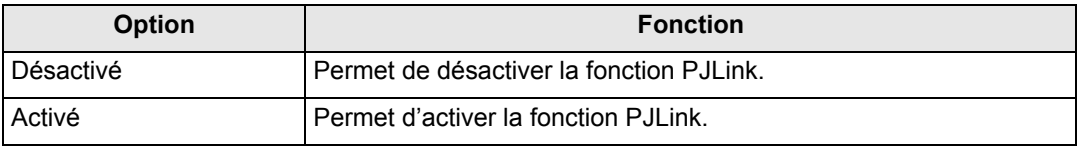

• Le projecteur est conforme à la Classe 1 telle que définie dans les normes PJLink 围 établies par la JBMIA (Japan Business Machine and Information System Industries Association). Ce projecteur supporte toutes les commandes définies par la Classe 1 PJLink, et répond également à la définition de la Classe 1 de la norme PJLink.

- Pour en savoir plus sur l'utilisation de PJLink, voir [« Réglage PJLink \[PJLink\] » \(P151\).](#page-150-0)
- Uniquement disponible pour les connexions câblées.

#### **Qu'est-ce que PJLink ?**

En septembre 2003, le PJLink Working Group a été créé au sein du Data Projector Committee. Pendant la première année, ce PJLink Working Group a standardisé PJLink comme une nouvelle spécification d'interface pour projecteurs. PJLink est une norme unifiée pour l'utilisation et le contrôle de projecteurs.

Elle permet un contrôle centralisé de projecteurs et une utilisation à partir d'une télécommande de tous les projecteurs quel que soit le fabricant. L'objectif de JBMIA est d'améliorer le confort des utilisateurs et d'étendre l'utilisation des projecteurs par une

systématisation anticipée de la vérification de réseau et du contrôle des projecteurs, qui va devenir la tendance à l'avenir.

Classe 1 : Standardisation des spécifications relatives au contrôle et à la vérification des fonctions de base du projecteur

Contrôle de base du projecteur : commande de l'alimentation, sélection d'entrées, etc. Acquisition des informations et du statut du projecteur : Statut de la tension, statut de sélection d'entrée, statut d'erreur, durée d'utilisation de la lampe, etc.

JBMIA : Japan Business Machine and Information System Industries Association. La JBMIA est une organisation qui a été lancée en 1960 et dont le nom a été modifié le 1er avril 2002.

Site Web de PJLink :http://pjlink.jbmia.or.jp/english/

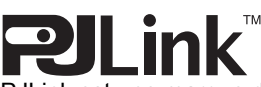

PJLink est une marque déposée de JBMIA et une marque commerciale en cours d'homologation dans certains pays.

PJLink est une marque déposée, ou une application a été soumise à une demande d'enregistrement de marque au Japon, aux États-Unis et / ou dans d'autres pays ou régions.

### <span id="page-135-0"></span>**AMX Device Discovery**

> [Réglage réseau] > **[AMX Device Discovery]**

Dans un environnement réseau, AMX Device Discovery peut être utilisé pour permettre à d'autres équipements de trouver le projecteur. Pour les réseaux sans AMX Device Discovery, sélectionnez [Désactivé].

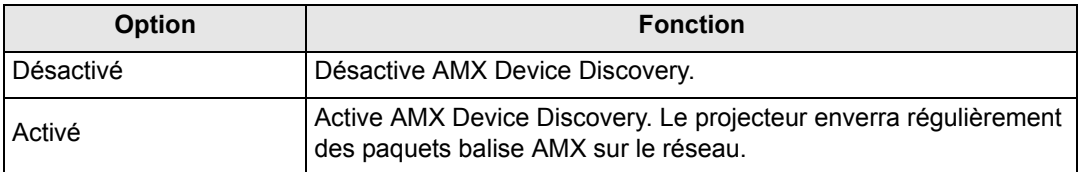

• Pour en savoir plus sur AMX Device Discovery, visitez le site Web AMX. Ħ http://www.amx.com/

• Uniquement disponible pour les connexions câblées.

### <span id="page-135-1"></span>**Crestron RoomView**

#### > [Réglage réseau] > **[Crestron RoomView]**

Crestron RoomView permet une gestion centralisée de plusieurs projecteurs sur un réseau. Les projecteurs en réseau peuvent être commandés à distance pour résoudre des problèmes, vérifier la durée de vie utile des lampes ou allumer ou éteindre les projecteurs. Spécifiez d'utiliser ou non Crestron RoomView.

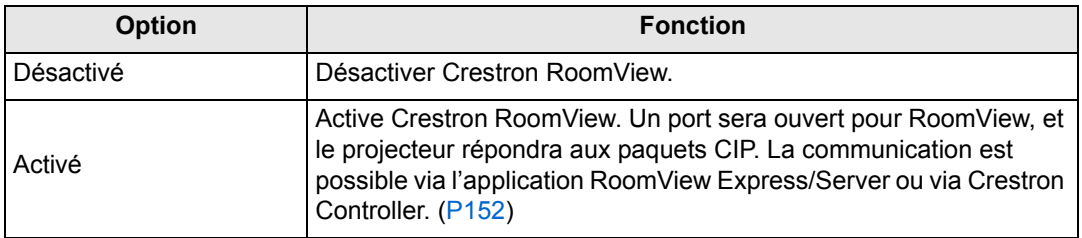

• Pour de plus amples détails sur Crestron RoomView, visitez le site Web de Crestron. 囩 http://www.crestron.com/

• Uniquement disponible pour les connexions câblées.

# <span id="page-136-0"></span>**Configuration des réglages d'ordinateur**

# **Spécification d'une adresse IP**

Vous trouverez ci-dessous les instructions pour configurer les adresses IP câblées ou sans fil d'un ordinateur pour chaque système d'exploitation.

### ■ Windows 10

- *1* **Cliquez avec le bouton droit de la souris sur le bouton Démarrer (logo Windows) dans le coin inférieur gauche de l'écran.**
	- **•** En mode bureau (depuis l'écran de bureau) La même opération est possible en appuyant sur Win+X.
- *2* **Dans le menu des raccourcis affiché dans le coin inférieur gauche, cliquez sur [Panneau de configuration].**
- *3* **Cliquez sur [Afficher l'état et la gestion du réseau].**
	- **•** Dans l'affichage des icônes : Cliquez sur [Centre Réseau et partage].
- *4* **Cliquez sur [Modifier les paramètres de la carte].**
- *5* **Cliquez avec le bouton droit de la souris sur [Ethernet], puis sur [Propriétés].**
- *6* **Dans la liste [Cette connexion utilise les éléments suivants], sélectionnez [Protocole Internet version 4 (TCP/IPv4)] et cliquez sur le bouton [Propriétés]. Notez les paramètres réseau initiaux (adresse IP, masque de sous-réseau, passerelle par défaut, etc).**
- *7* **Sélectionnez [Utiliser l'adresse IP suivante] et paramétrez l'adresse IP et le masque de sous-réseau.**

L'adresse IP par défaut du projecteur est « 192.168.254.254 ». Paramétrez une adresse IP différente de celle-ci.

*8* **Une fois les réglages effectués, cliquez sur le bouton [OK], puis cliquez sur le bouton [Fermer] de la fenêtre [Propriétés de Ethernet] pour la fermer.**

### ■ Windows 8.1

- *1* **Cliquez sur la flèche vers le bas dans le coin inférieur gauche de l'écran de démarrage.**
- *2* **Cliquez sur [Panneau de configuration].**
	- **•** Depuis le bureau :
		- Appuyez sur Win+X.

Dans le menu des raccourcis affiché dans le coin inférieur gauche, cliquez sur [Panneau de configuration].

- *3* **Cliquez sur [Afficher l'état et la gestion du réseau].**
	- **•** Dans l'affichage des icônes : Cliquez sur [Centre Réseau et partage].
- *4* **Cliquez sur [Modifier les paramètres de la carte].**
- *5* **Pour une connexion câblée, cliquez avec le bouton droit de la souris sur [Ethernet] ou pour une connexion sans fil, cliquez avec le bouton droit de la souris sur [Wi-Fi]. Ensuite, cliquez sur [Propriétés].**
- *6* **Dans la liste [Cette connexion utilise les éléments suivants], sélectionnez [Protocole Internet version 4 (TCP/IPv4)] et cliquez sur le bouton [Propriétés]. Notez les paramètres réseau initiaux (adresse IP, masque de sous-réseau, passerelle par défaut, etc).**
- *7* **Sélectionnez [Utiliser l'adresse IP suivante] et paramétrez l'adresse IP et le masque de sous-réseau.**

L'adresse IP par défaut du projecteur est 192.168.254.254 pour les connexions câblées et 192.168.253.254 pour les connexions sans fil. Spécifiez une adresse IP différente.

*8* **Une fois les réglages effectués, cliquez sur le bouton [OK], puis cliquez sur le bouton [Fermer] de la fenêtre [Propriétés de Ethernet] pour la fermer.**

#### ■ **Windows** 7

- *1* **A partir du menu [Démarrer], sélectionnez [Panneau de configuration].**
- *2* **Cliquez sur [Réseau et Internet], puis sur [Afficher l'état et la gestion du réseau].**
- *3* **A partir du menu situé à gauche de la fenêtre, cliquez sur [Modifier les paramètres de la carte].**
- *4* **Pour une connexion câblée, cliquez avec le bouton droit de la souris sur [Connexion au réseau local] ou pour une connexion sans fil, cliquez avec le bouton droit de la souris sur [Connexion réseau sans fil]. Ensuite, cliquez sur [Propriétés].**
- *5* **Sélectionnez [Protocole Internet version 4 (TCP/IPv4)] et cliquez sur la touche [Propriétés]. Notez les paramètres réseau initiaux (adresse IP, masque de sous-réseau, passerelle par défaut, etc).**
- *6* **Sélectionnez [Utiliser l'adresse IP suivante] et paramétrez l'adresse IP et le masque de sous-réseau.**

L'adresse IP par défaut du projecteur est 192.168.254.254 pour les connexions câblées et 192.168.253.254 pour les connexions sans fil. Spécifiez une adresse IP différente.

*7* **Une fois les réglages effectués, cliquez sur la touche [OK], puis cliquez sur la touche [OK] de la fenêtre [Propriétés de la connexion au réseau local] pour la fermer.**

## ■ **Mac OS X**

- *1* **Ouvrez le menu Apple et sélectionnez [Préférences système].**
- *2* **Dans la fenêtre Préférences système, cliquez sur [Réseau] pour afficher la fenêtre de réseau.**
- *3* **Pour une connexion câblée, sélectionnez [Ethernet intégré] ou pour une connexion sans fil, sélectionnez [Wi-Fi]. Ensuite, cliquez sur l'onglet [TCP/IP]. Notez les paramètres réseau initiaux (adresse IP, masque de sous-réseau, routeur, serveur DNS, etc.).**
- *4* **Créez un nouvel environnement réseau et paramétrez l'adresse IP et le masque de sous-réseau.**

L'adresse IP par défaut du projecteur est 192.168.254.254 pour les connexions câblées et 192.168.253.254 pour les connexions sans fil. Spécifiez une adresse IP différente.

*5* **Cliquez sur [Appliquer] pour fermer la fenêtre de préférence de réseau.**

# ■ **Reconfigurer l'adresse IP de l'ordinateur**

Suivez la même procédure que lors du changement d'adresse IP et réinitialisez les valeurs avec les valeurs par défaut à partir des paramètres notés avant le changement.

Cet écran concerne le WUX500.

# **Configuration du réseau**

# ■ **Affichage de l'écran de configuration du réseau**

#### *1* **Allumez l'ordinateur et le projecteur.**

Les fonctions réseau ne sont pas disponibles pendant les 40 premières secondes qui 围 suivent le démarrage du projecteur.

*2* **Lancez un navigateur Web, saisissez « http://(adresse IP du projecteur) » dans la barre d'adresse et cliquez sur la touche Entrée.**

L'écran Web du projecteur apparaît. (Écran pour le WUX500.)

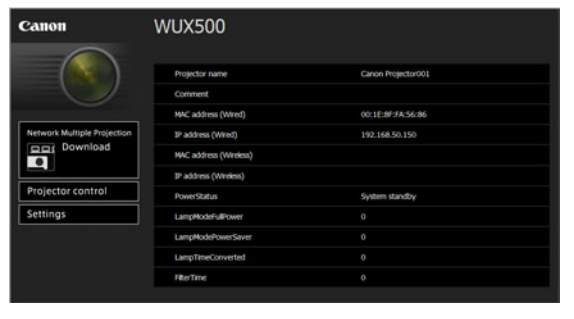

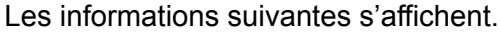

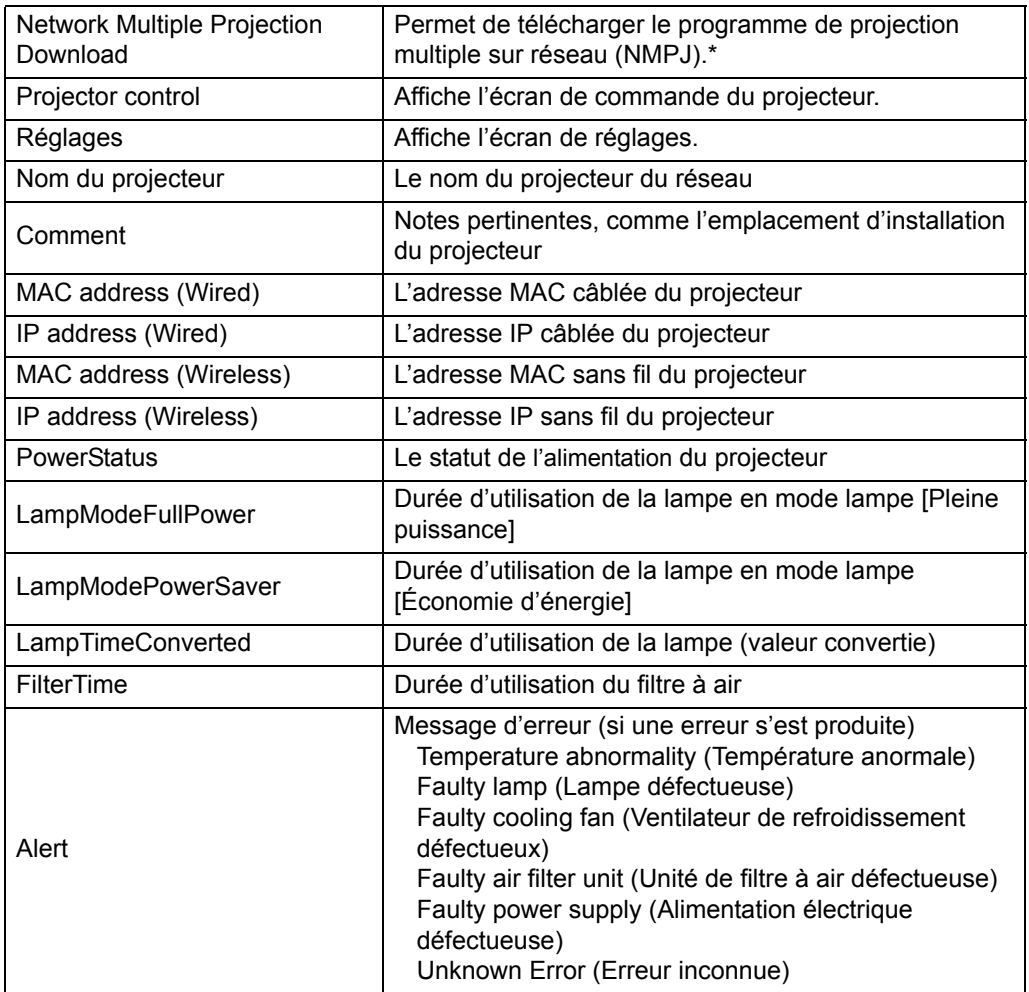

\* Pour en savoir plus sur le téléchargement de l'application Projection multiple sur réseau (NMPJ), reportez-vous au mode d'emploi NMPJ.

L'adresse IP par défaut du projecteur est 192.168.254.254 pour les connexions câblées et 192.168.253.254 pour les connexions sans fil. Si les réglages DHCP sont utilisés, demandez l'adresse IP à l'administrateur du réseau. Il est possible de vérifier l'adresse IP à partir du menu du projecteur. [\(P130](#page-129-3), [P132\)](#page-131-1)

# *3* **Cliquez sur [Settings] sur l'écran Web.**

La fenêtre de saisie du mot de passe s'affiche.

*4* **Saisissez le nom d'utilisateur et le mot de passe dans la fenêtre de saisie du mot de passe, puis cliquez sur [OK].**

Le nom d'utilisateur par défaut est « root » et le mot de passe est « system ». L'écran des réglages s'affiche. Effectuez les réglages réseau sur cet écran.

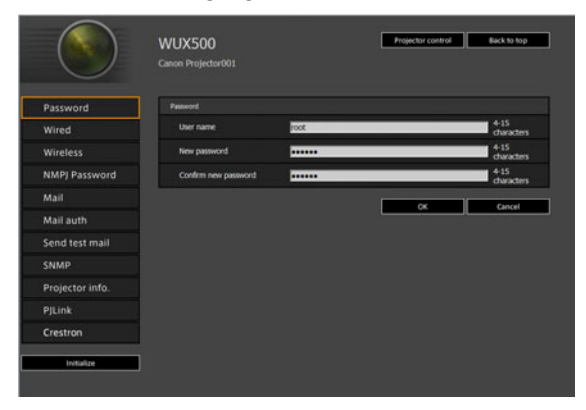

Pour commander le projecteur depuis l'ordinateur, cliquez sur [Projector control]. ([P156\)](#page-155-0)

### <span id="page-140-0"></span>■ **Réglage réseau**

围

*1* **Sélectionnez une fonction à configurer depuis le menu de l'écran des réglages.**

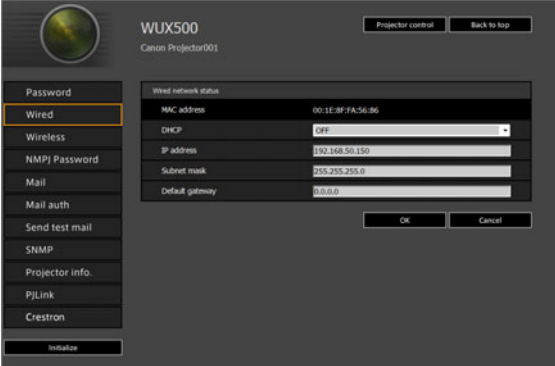

*2* **Renseignez les détails du réglage dans les champs indiqués (1), puis cliquez sur [OK] (2).**

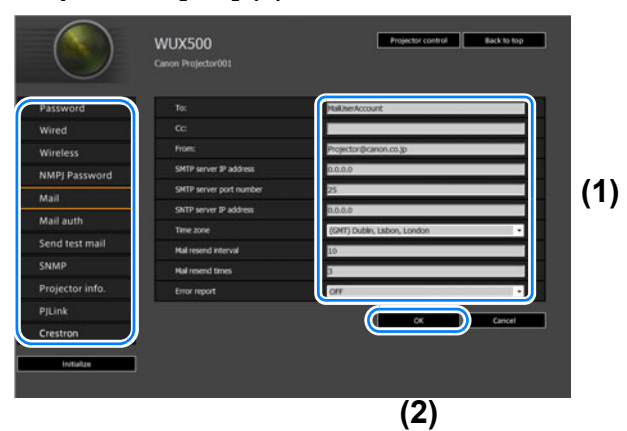

*3* **Une fenêtre de confirmation apparaît. Vérifiez le contenu et son exactitude, cliquez sur [Apply].**

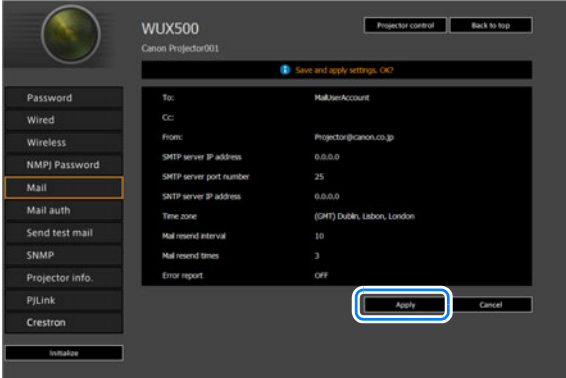

Les réglages sont appliqués au projecteur.

Si vous sélectionnez [Wired], [Wireless] ou [Password] dans le menu, ce message s'affichera : « Save completed. Please change setting and reconnect. » Si vous sélectionnez des fonctions autres que celles ci-dessus, « Save completed » s'affiche. Cliquez sur [Back to top] pour revenir à la page supérieure de l'écran Web.

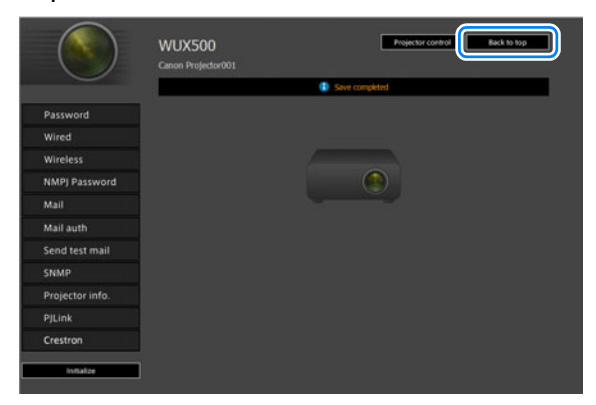

#### <span id="page-142-0"></span>**Configuration d'un mot de passe [Password]**

Depuis [Password] dans l'écran des réglages, vous pouvez régler un nom d'utilisateur et un mot de passe pour la connexion à l'écran Web. Pour plus de détails concernant la procédure de réglage, reportez-vous à [« Réglage réseau »](#page-140-0)  [\(P141\).](#page-140-0)

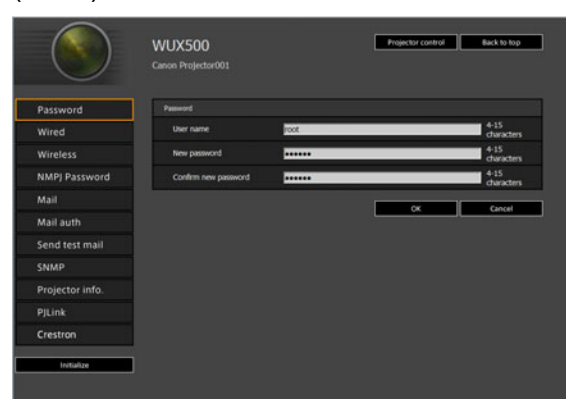

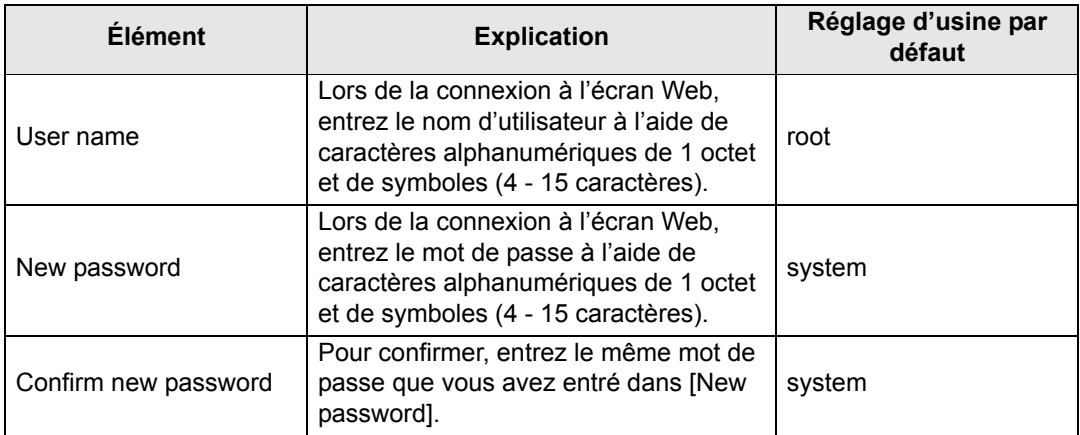

#### <span id="page-143-0"></span>**Réglages de base du réseau câblé [Wired]**

Dans [Wired] sur l'écran des réglages, vous pouvez renseigner les informations réseau de base pour les connexions câblées. Pour plus de détails concernant la procédure de réglage, reportez-vous à [« Réglage réseau » \(P141\)](#page-140-0).

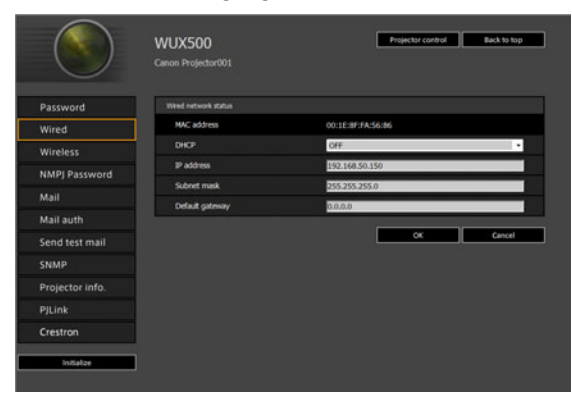

<span id="page-143-1"></span>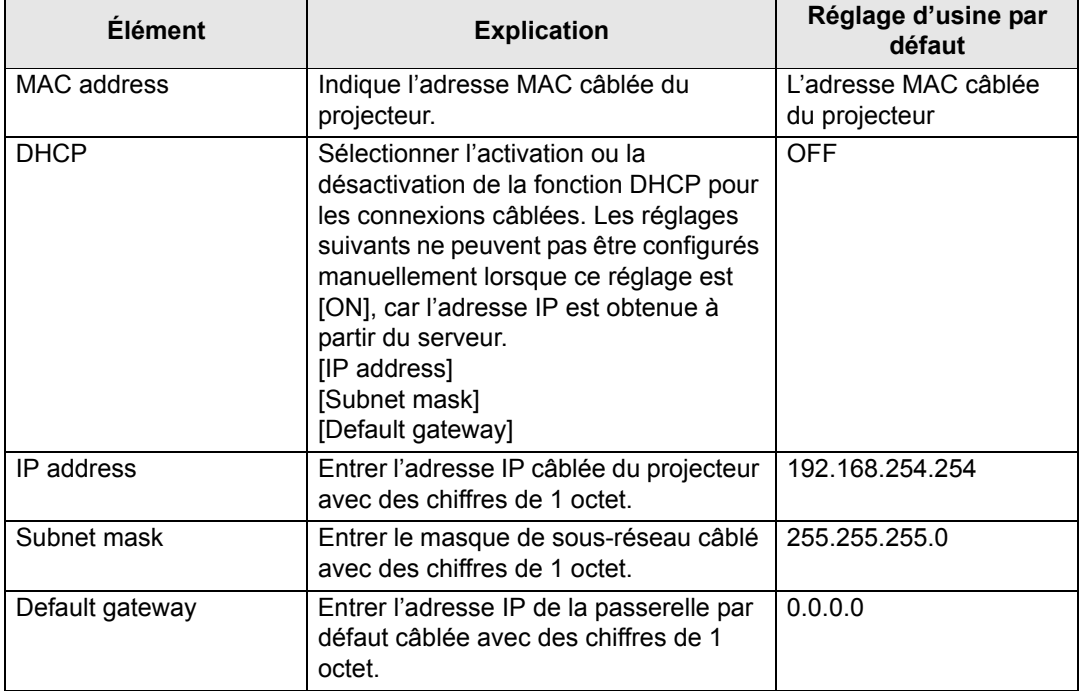

<span id="page-143-4"></span><span id="page-143-3"></span><span id="page-143-2"></span>Si les réglages relatifs au TCP/IP ont été modifiés, il est nécessaire de se déconnecter et de se reconnecter au réseau. Si le masque de sous-réseau du réseau a été modifié, sélectionnez [Subnet mask] dans l'écran ci-dessus et paramétrez le nouveau masque de sous-réseau.
### **Réglages de base du réseau sans fil [Wireless]**

Dans [Wireless] sur l'écran des réglages, vous pouvez renseigner les informations réseau de base pour les connexions sans fil. Pour plus de détails concernant la procédure de réglage, reportez-vous à [« Réglage réseau » \(P141\)](#page-140-0).

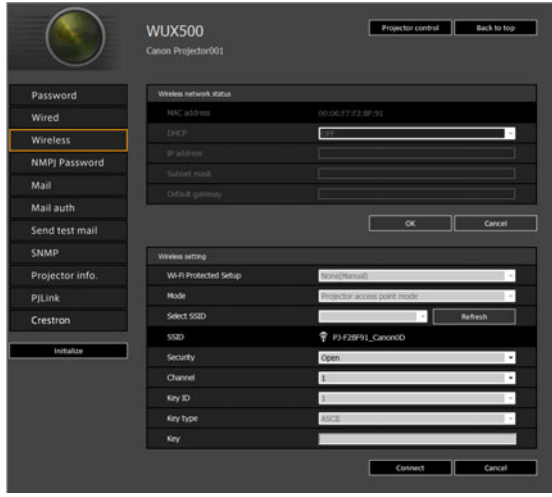

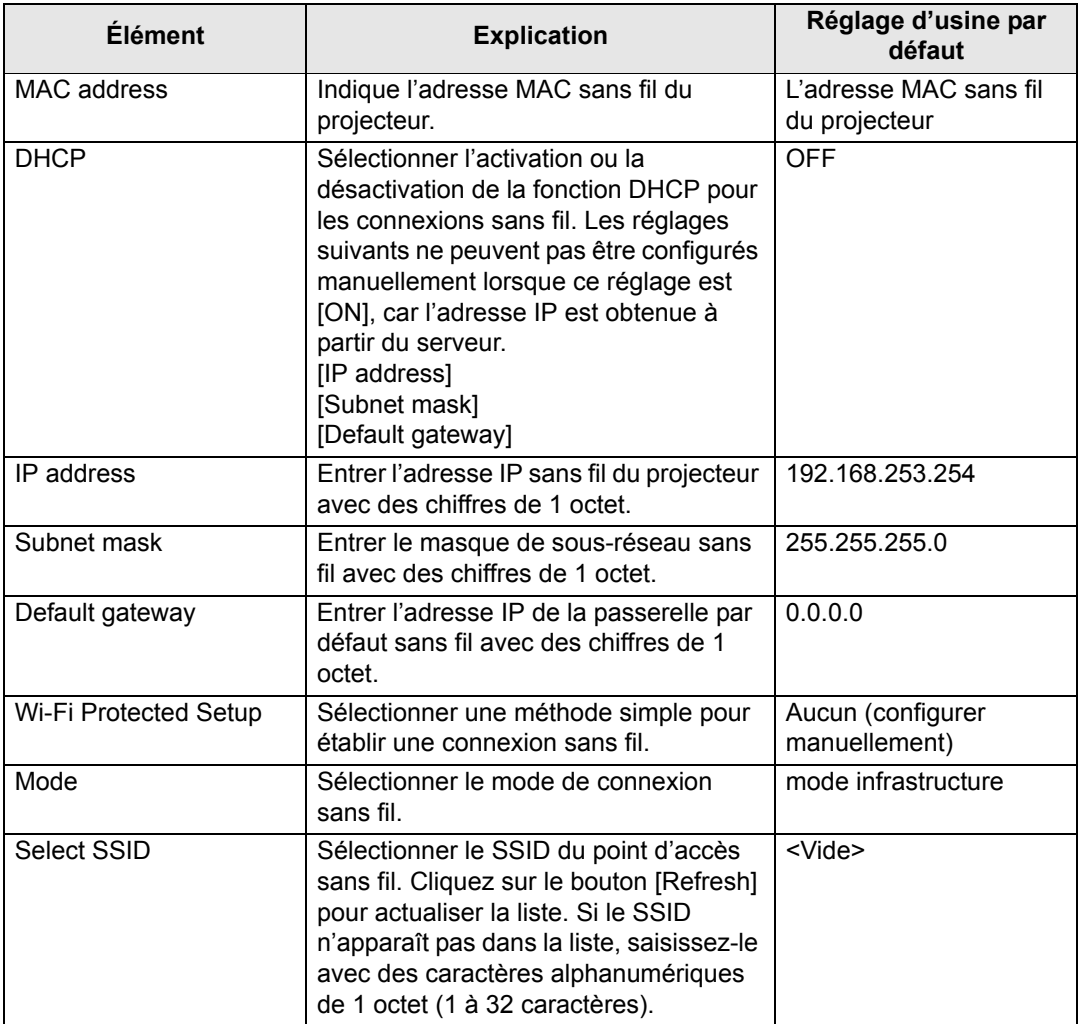

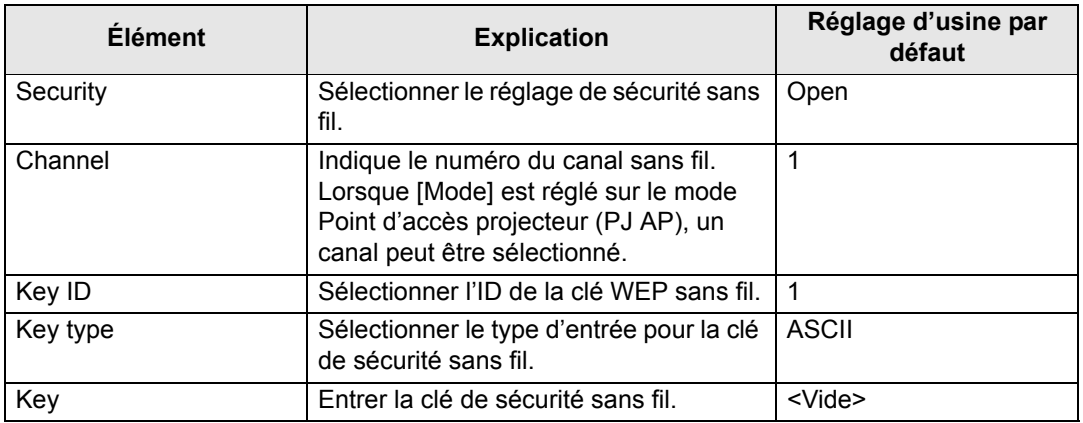

Si les réglages relatifs au TCP/IP ont été modifiés, il est nécessaire de se déconnecter et de se reconnecter au réseau. Si le masque de sous-réseau du réseau a été modifié, sélectionnez [Subnet mask] dans l'écran ci-dessus et paramétrez le nouveau masque de sous-réseau.

### **Spécification des réglages de projection multiple sur réseau : [NMPJ Password]**

À partir de [NMPJ Password] dans l'écran de réglages, vous pouvez spécifier les éléments requis pour l'authentification NMPJ. Pour plus de détails concernant la procédure de réglage, reportez-vous à [« Réglage réseau » \(P141\)](#page-140-0).

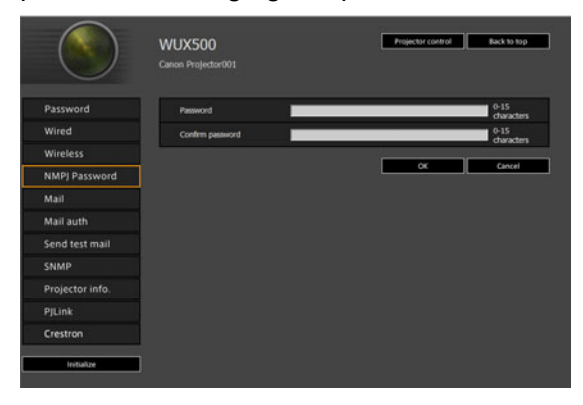

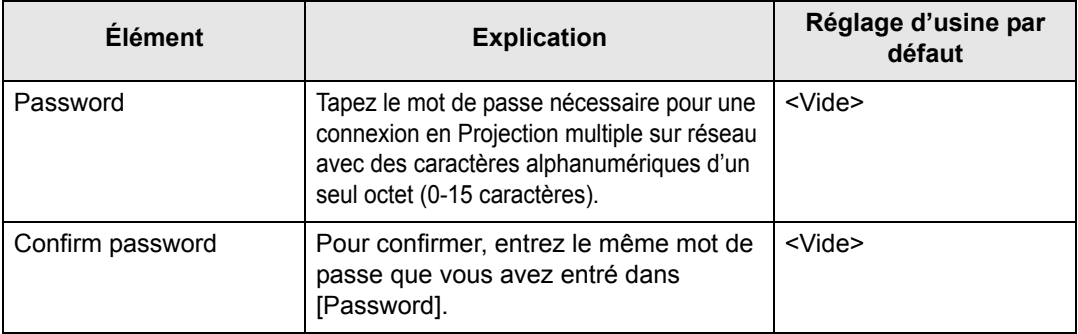

Pour en savoir plus sur Projection multiple sur réseau (NMPJ), reportez-vous au mode 围 d'emploi séparé.

### <span id="page-146-0"></span>**Configuration de l'E-mail [Mail]**

À partir de [Mail] dans l'écran de réglages, vous pouvez régler les éléments nécessaires pour l'envoi de mails d'erreur et de mails test. Pour plus de détails concernant la procédure de réglage, reportez-vous à [« Réglage réseau » \(P141\)](#page-140-0).

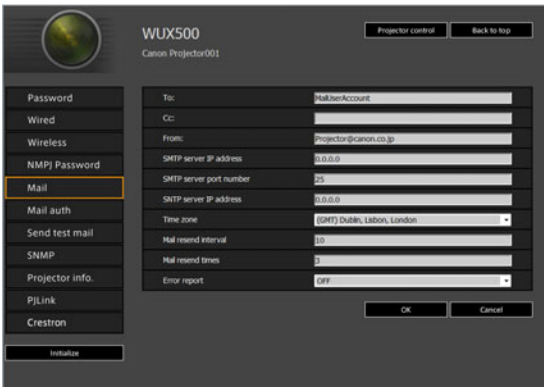

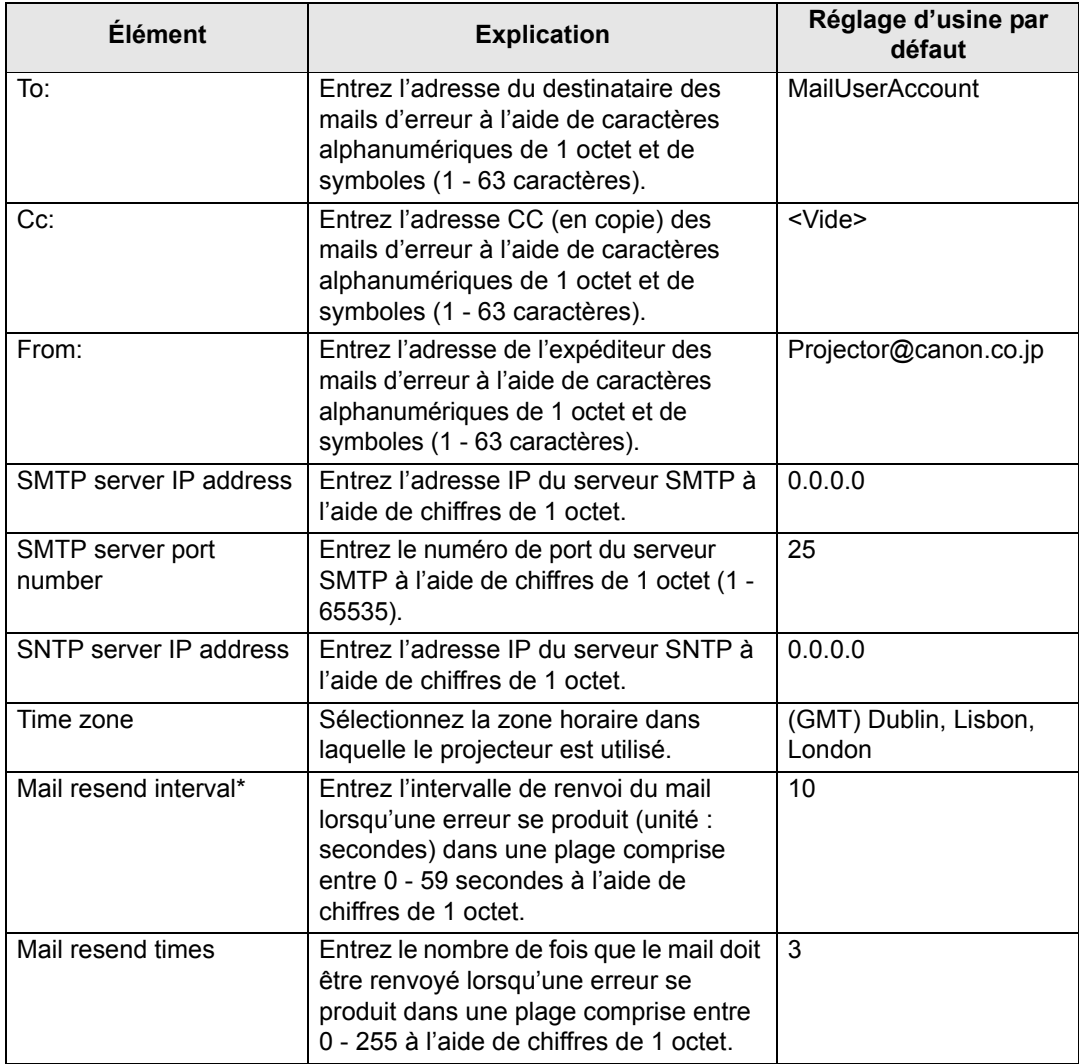

### **Description des menus**

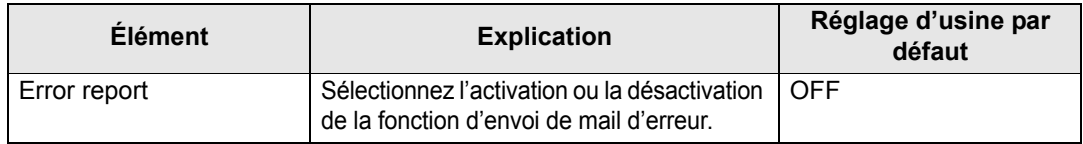

\* Lorsque l'intervalle est réglé sur 0 seconde, des tentatives répétées d'envoi de mails sont faites (comme défini dans [Mail resend times]) sans pause entre les tentatives.

### **Réglages de l'authentification du mail [Mail auth]**

À partir de [Mail auth] dans l'écran de réglages, vous pouvez configurer les réglages pour l'authentification du mail envoyé lorsqu'une erreur se produit. Pour plus de détails concernant la procédure de réglage, reportez-vous à [« Réglage réseau » \(P141\).](#page-140-0)

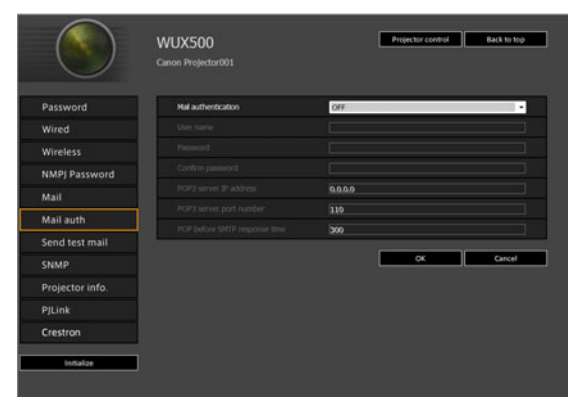

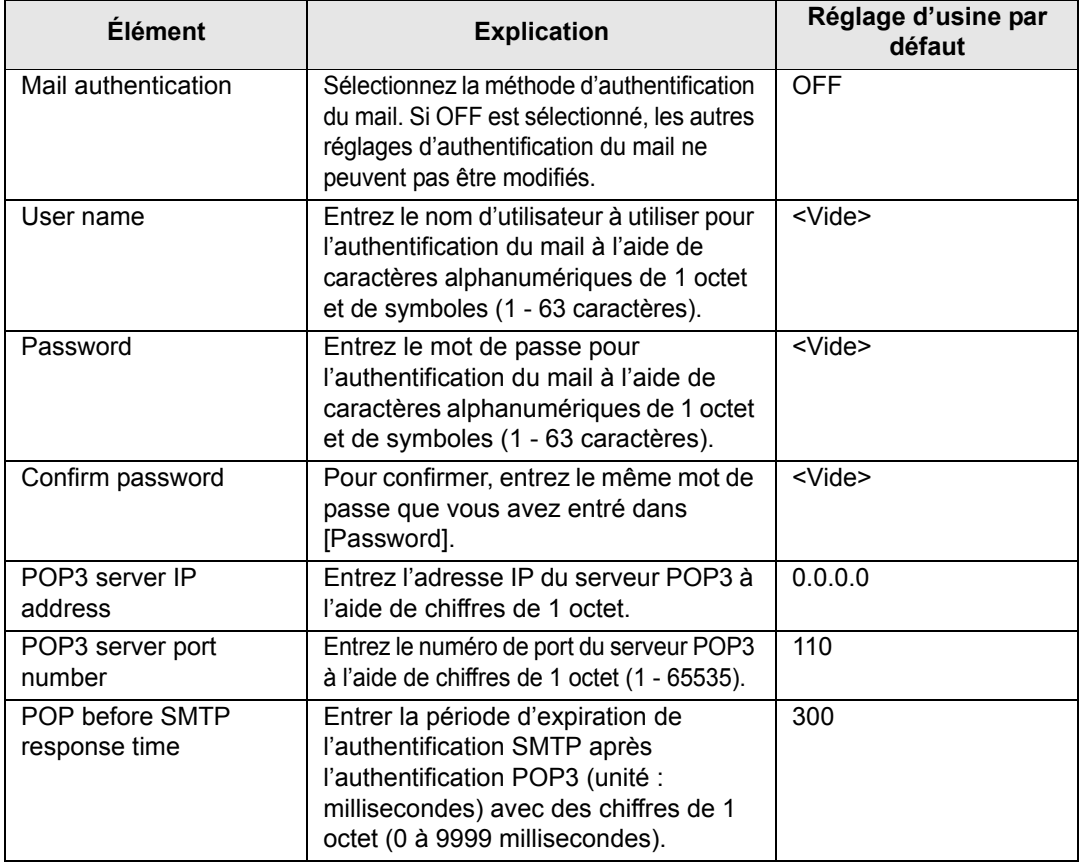

### **Envoi d'un mail test [Send test mail]**

À partir de [Send test mail] dans l'écran de réglages, vous pouvez envoyer un mail test à l'adresse définie dans [Mail]. Les réglages ne peuvent pas être modifiés à partir de cet écran.

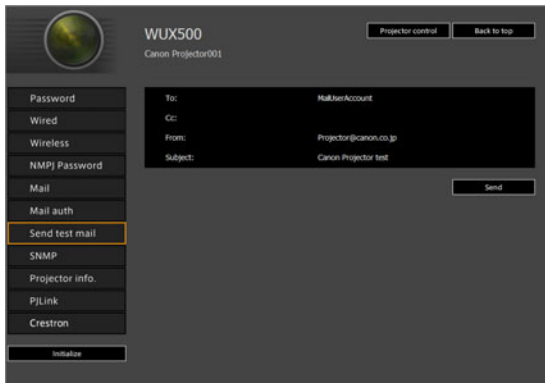

<span id="page-148-0"></span>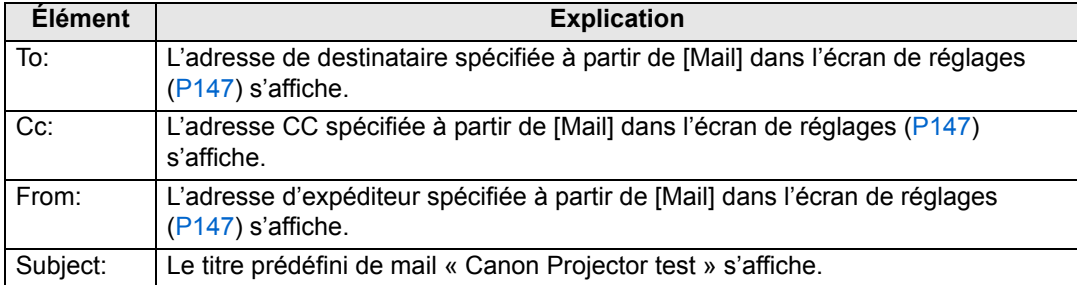

### <span id="page-148-1"></span>**Réglages SNMP [SNMP]**

À partir de [SNMP] dans l'écran de réglages, vous pouvez configurer les réglages relatifs au contrôle des projecteurs qui utilisent SNMP (Simple Network Management Protocol). Pour plus de détails concernant la procédure de réglage, reportez-vous à [« Réglage réseau » \(P141\).](#page-140-0)

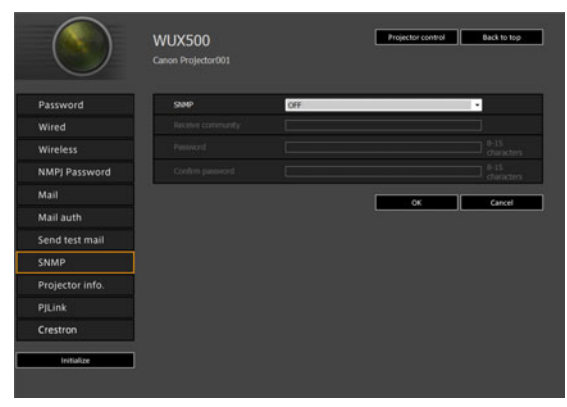

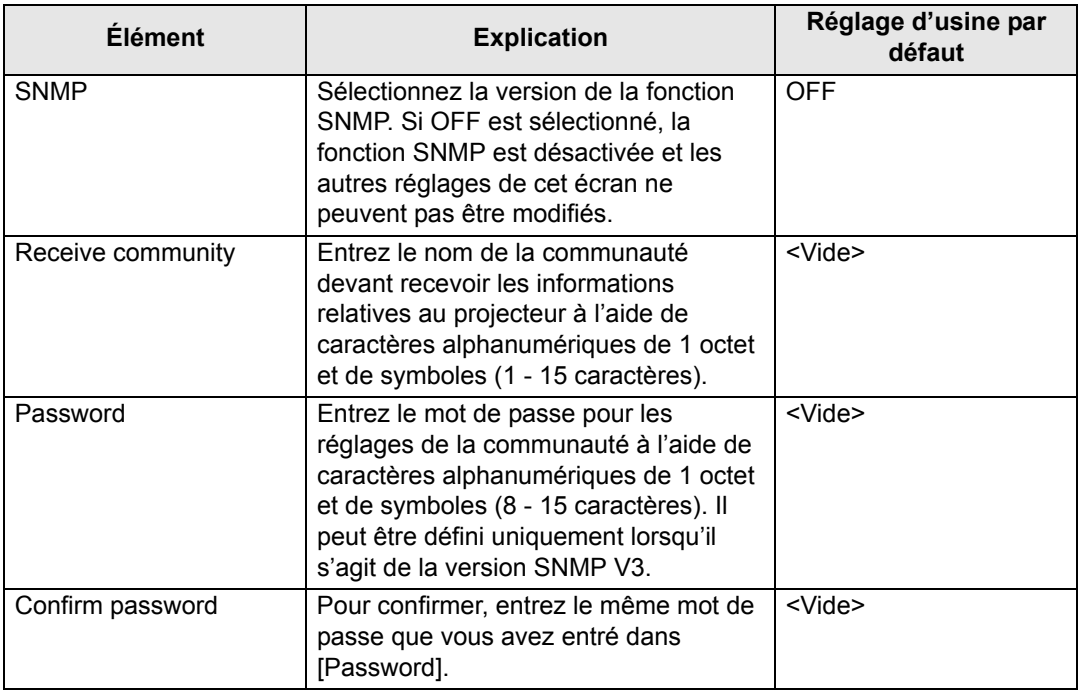

### <span id="page-149-0"></span>**Réglage des informations relatives au projecteur [Projector info.]**

Depuis [Projector info.] dans l'écran des réglages, vous pouvez saisir les commentaires pertinents comme les noms de projecteur et les emplacements où les projecteurs sont installés, de sorte que ces informations puissent être utilisées pour identifier les projecteurs lorsque plusieurs projecteurs sont installés sur le réseau. Pour plus de détails concernant la procédure de réglage, reportez-vous à [« Réglage réseau » \(P141\).](#page-140-0)

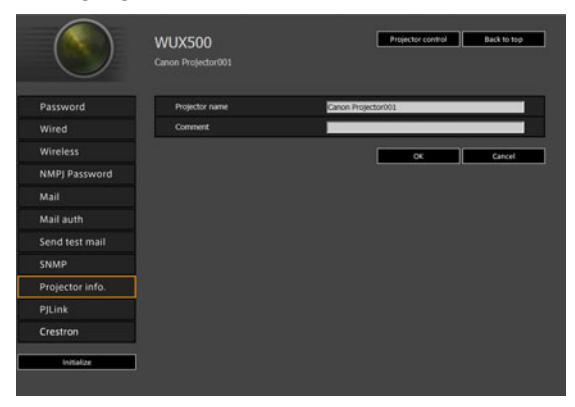

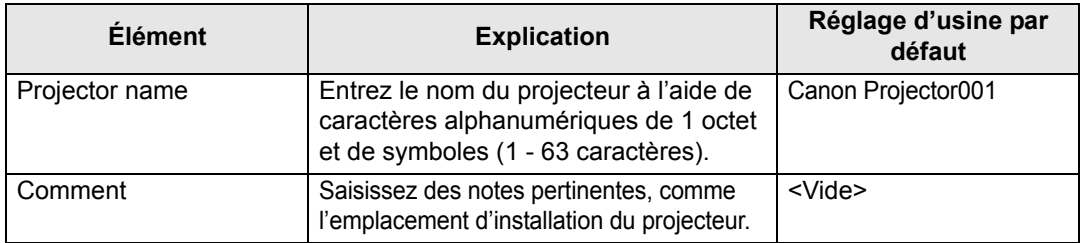

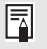

Certains caractères, tels que #, ne peuvent pas être utilisés pour [Projector name] et [Comment].

### **Réglage PJLink [PJLink]**

À partir de [PJLink] dans l'écran de réglage, vous pouvez paramétrer les fonctions PJLink qui sont la norme pour la gestion du projecteur sur un réseau. Pour plus de détails concernant la procédure de réglage, reportez-vous à [« Réglage réseau »](#page-140-0)  [\(P141\).](#page-140-0) Pour plus d'informations concernant PJLink, reportez-vous à [« Qu'est-ce](#page-134-0)  [que PJLink ? » \(P135\)](#page-134-0).

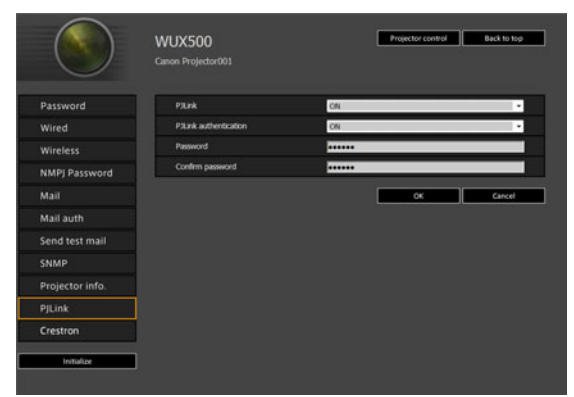

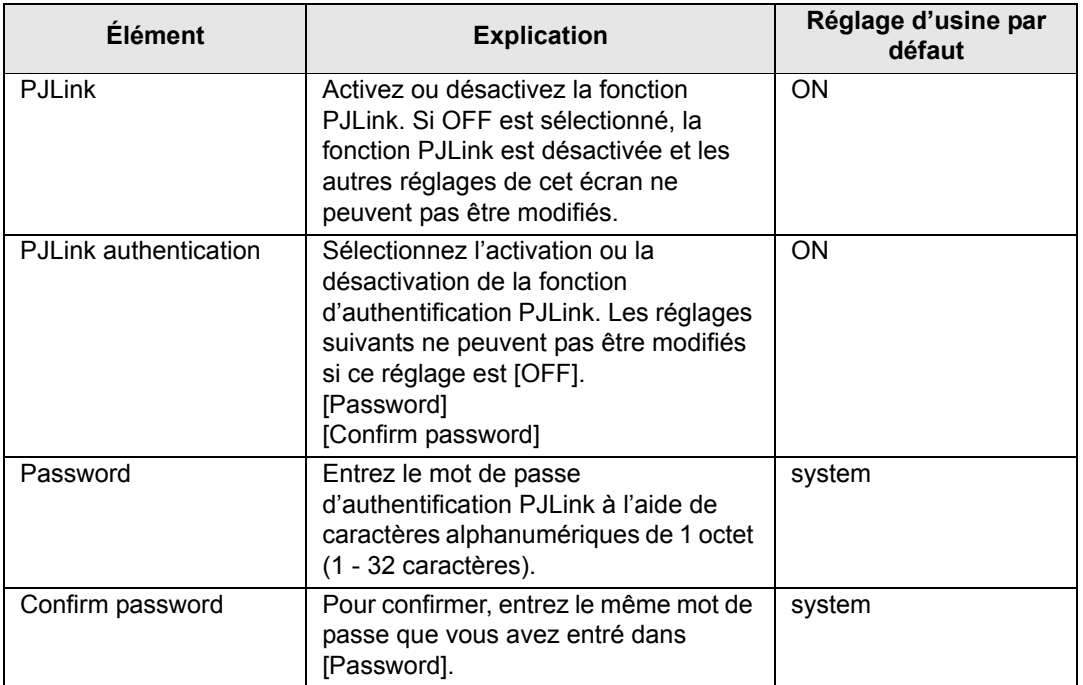

### **Configuration d'une télécommande fabriquée par Crestron Electronics [Crestron Controller]**

L'écran [Crestron e-Control] s'ouvrira. Pour en savoir plus sur Crestron Controller, visitez le site Web de Crestron.

<http://www.crestron.com/>

#### **Erreurs de réglage**

Lorsqu'une erreur relative au réglage se produit, le nom de l'erreur s'affiche sur l'écran, et un symbole « ! » s'affiche à côté du champ de saisie ayant provoqué l'erreur.

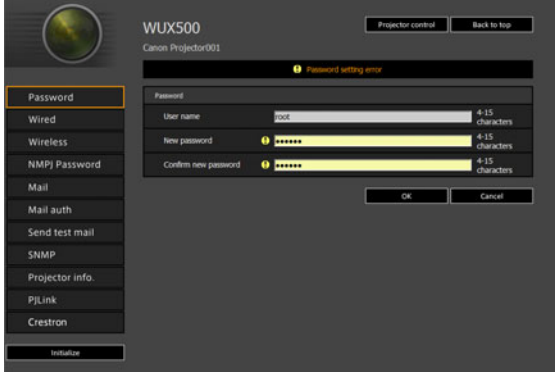

La signification des erreurs est indiquée ci-dessous.

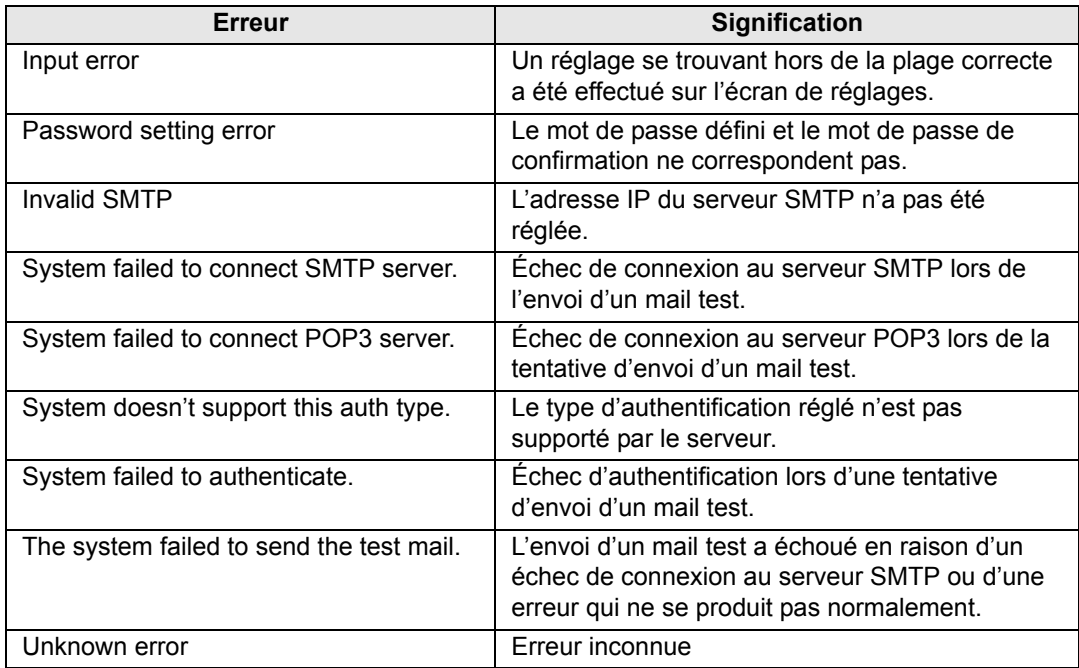

**Rétablir les réglages d'usine par défaut de réglages réseau**

- *1* **Suivez les étapes 1 3 de [« Affichage de l'écran de configuration du](#page-138-0)  [réseau » \(P139\)](#page-138-0) pour afficher l'écran de réglages.**
- *2* **Cliquez sur [Initialize].**

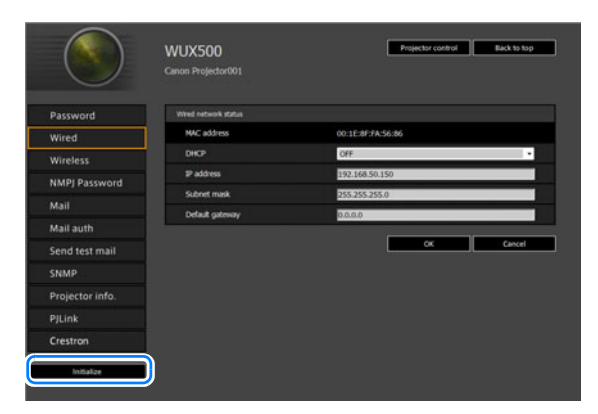

*3* **Une fenêtre de confirmation apparaît. Cliquez sur [OK].** 

### ■ **Mails de notification d'erreur**

Les messages indiqués dans la liste d'erreurs suivante sont envoyés lorsqu'une erreur se produit au niveau du projecteur.

### **Rapport d'erreur**

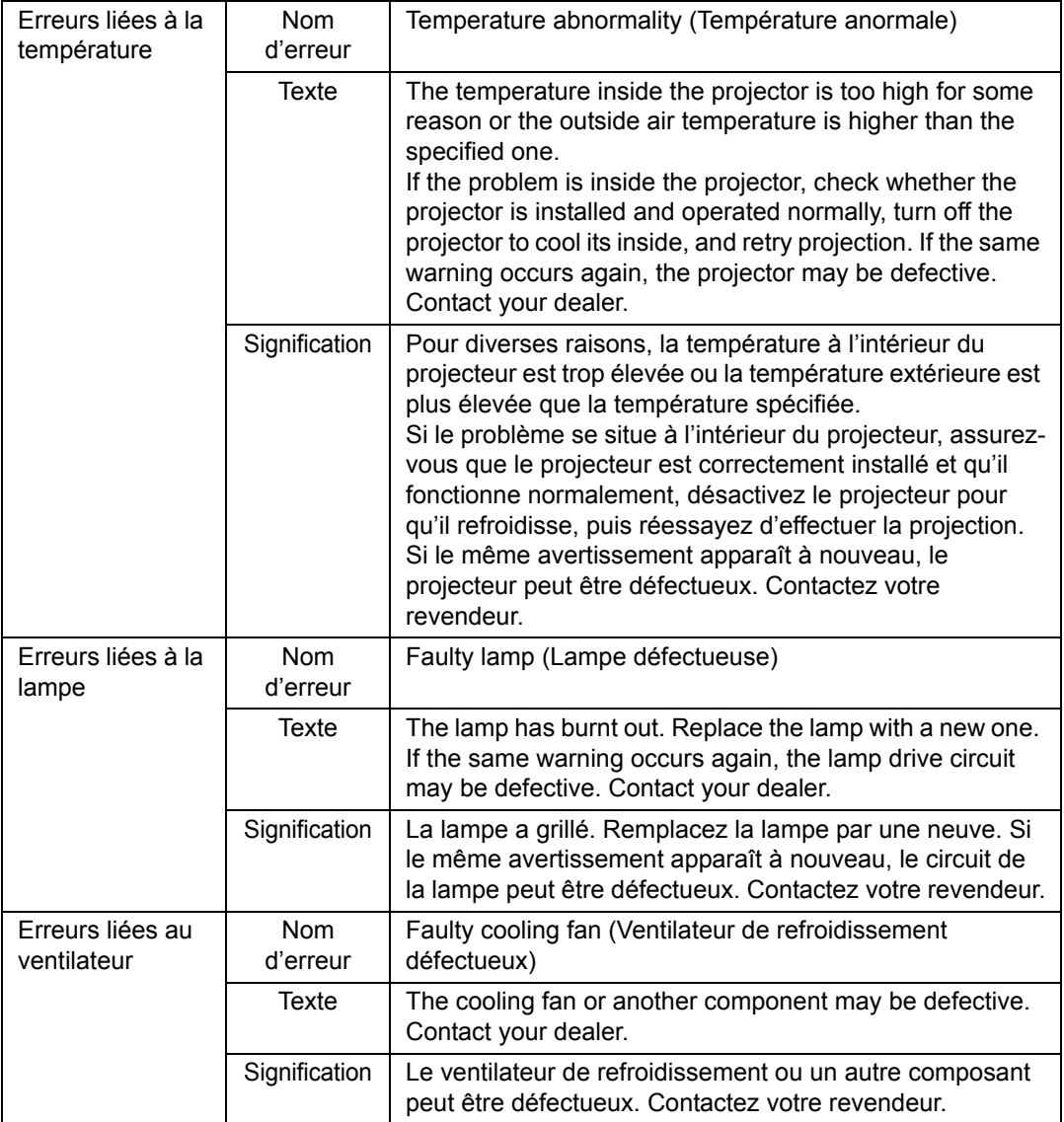

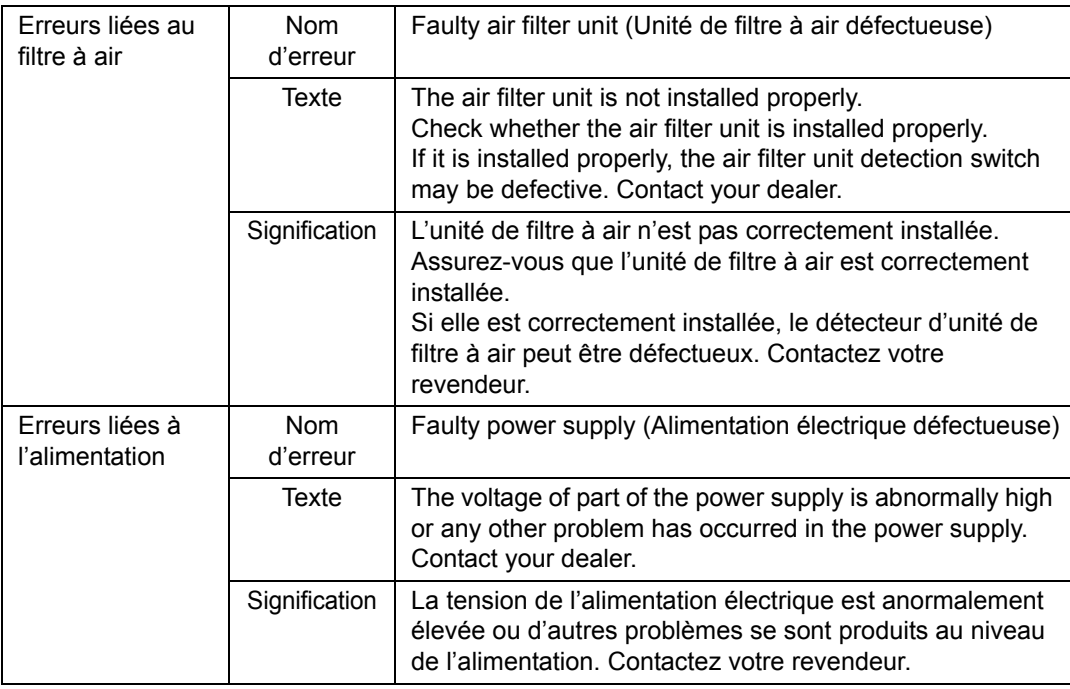

### **Commande du projecteur depuis un ordinateur**

Le projecteur peut être commandé depuis un ordinateur via une connexion sur réseau câblé ou sans fil.

- *1* **Allumez l'ordinateur et le projecteur.**
- *2* **Lancez un navigateur Web, saisissez « http://(adresse IP du projecteur) » dans la barre d'adresse et cliquez sur la touche Entrée.** L'écran Web du projecteur apparaît.

L'adresse IP par défaut du projecteur est 192.168.254.254 pour les connexions câblées et 192.168.253.254 pour les connexions sans fil. Si les réglages DHCP sont utilisés, demandez l'adresse IP à l'administrateur du réseau. Il est possible de vérifier l'adresse IP à partir du menu du projecteur.

- *3* **Cliquez sur [Projector control] sur l'écran Web.** La fenêtre de saisie du mot de passe s'affiche.
- *4* **Saisissez le nom d'utilisateur et le mot de passe dans la fenêtre de saisie du mot de passe, puis cliquez sur [OK].**

Le nom d'utilisateur par défaut est « root » et le mot de passe est « system ». L'écran de commande du projecteur apparaît.

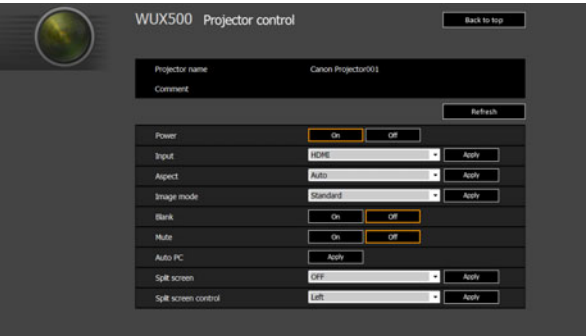

Le projecteur peut être contrôlé à partir de cet écran.

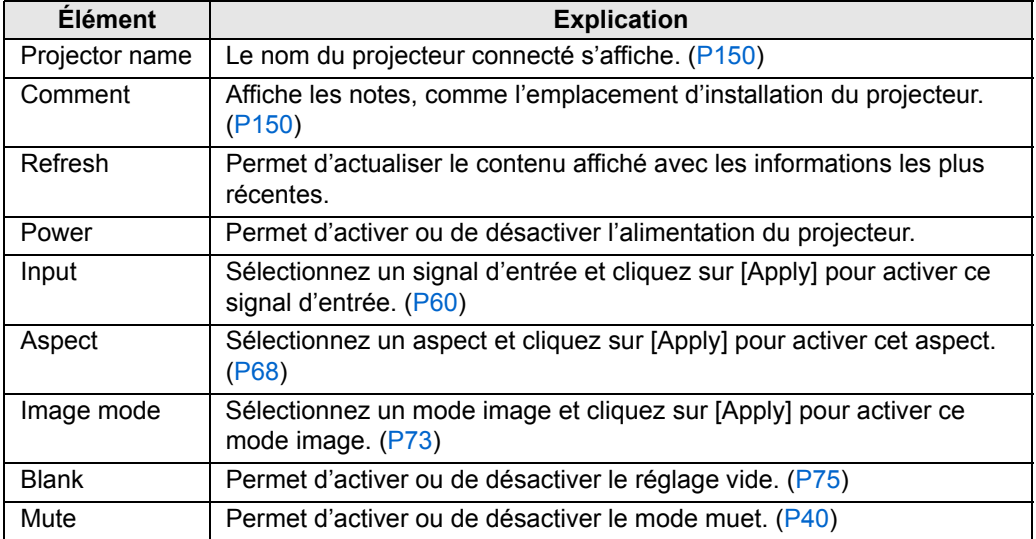

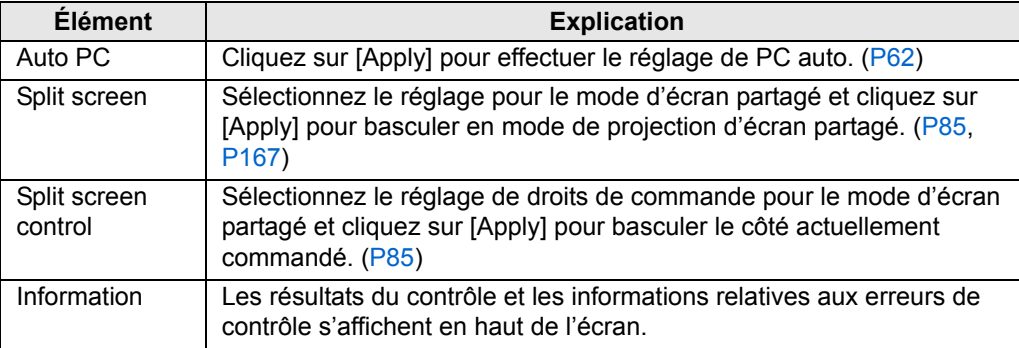

*5* **Lorsque les opérations sont terminées, cliquez sur [Back to top] pour revenir au premier écran Web.**

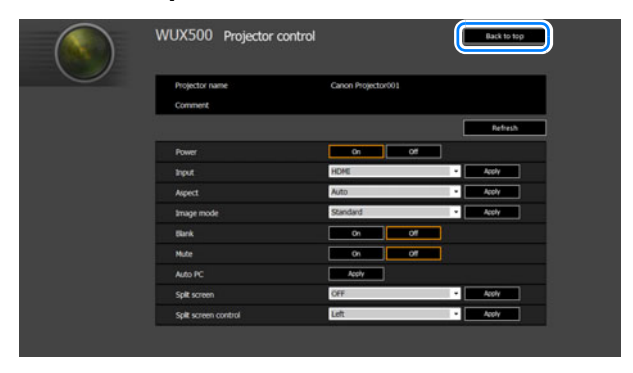

### **Vérification des informations relatives au projecteur**

Vous pouvez vérifier les informations sur les types de signal des images projetées, et autres informations.

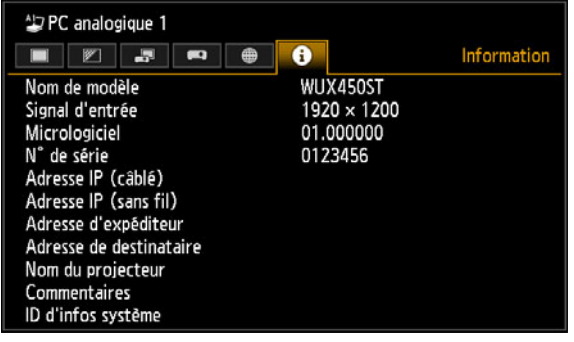

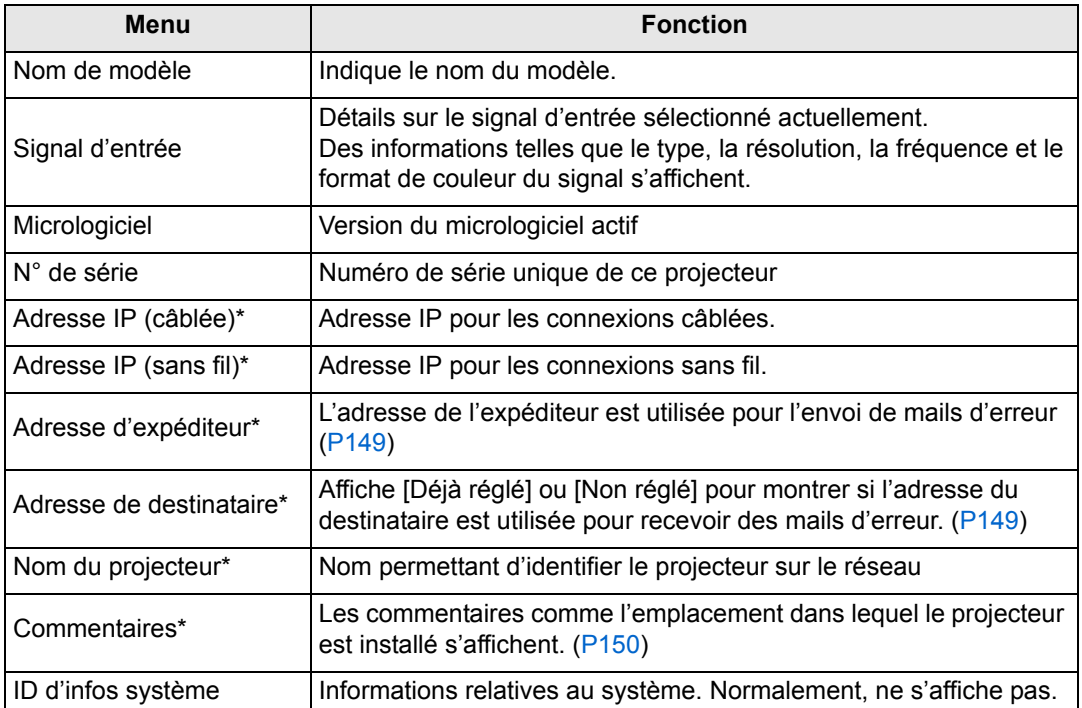

\* Les valeurs ne s'affichent pas lorsque les fonctions réseau sont réglées sur [Désactivé].

Certaines valeurs peuvent ne pas être affichées selon que les fonctions câblées ou sans fil sont activées ou désactivées. ( $\bigcirc$  : affiché, × : non affiché)

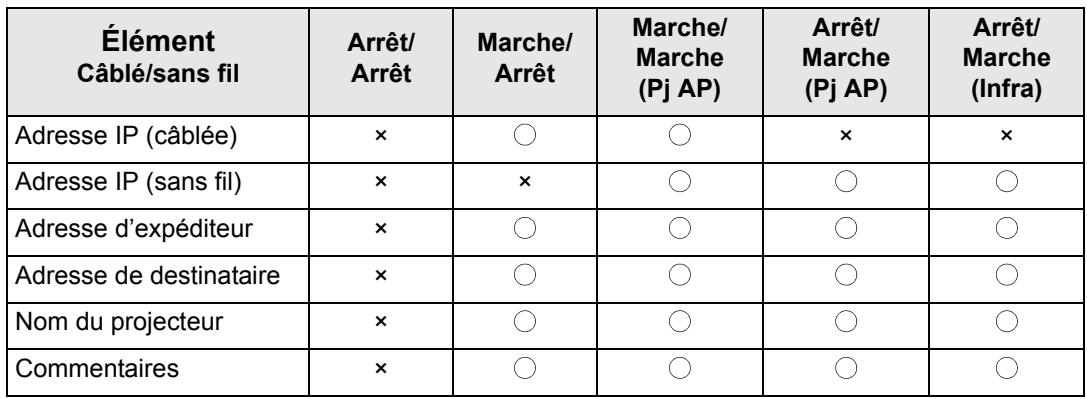

## **Projection avancée**

### **Projection des images d'une clé USB**

Les images JPEG enregistrées sur une clé USB connectée au projecteur peuvent être projetées comme suit. Des images individuelles peuvent être sélectionnées pour la projection ou vous pouvez projeter toutes les images dans un diaporama. Des images JPEG de 10912×8640 maximum peuvent être projetées.

- Les clés USB dotées de fonctions de sécurité ne peuvent être lues par le projecteur, ni sélectionnées comme source d'image.
	- Si le projecteur ne peut pas monter le système de fichiers, le nom du lecteur est grisé et l'icône suivante s'affiche. Dans ce cas, la clé USB ne peut pas être utilisée.

O USB1 USB. CARD1

### *1* **Insérez la clé USB dans le port USB.**

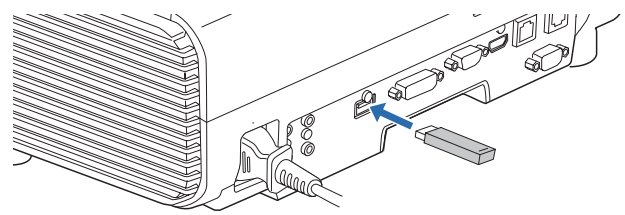

Connectez directement la clé USB au port USB du projecteur ou utilisez un câble USB pour connecter un lecteur multi-carte USB. Les clés USB connectées via un concentrateur USB ne seront pas reconnues.

### *2* **Appuyez sur la touche INPUT pour sélectionner [USB].**

Les vignettes des fichiers JPEG sur la clé USB s'affichent sous forme de liste.

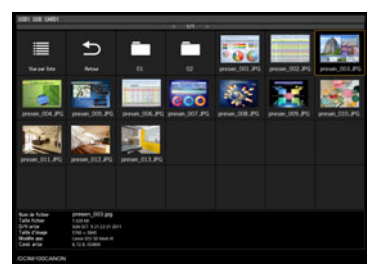

• Un maximum de six clés USB, 999 dossiers ou 9 999 fichiers peut être affiché.

- En présence de plusieurs lecteurs, un écran de sélection du lecteur s'affiche. Utilisez les touches  $\left[\blacktriangle\right]$  /  $\left[\blacktriangledown\right]$  pour sélectionner le lecteur souhaité, puis appuyez sur la touche **OK**. Les fichiers du lecteur s'affichent sous forme de liste.
	- Sur les écrans de sélection de fichiers et de lecteurs, vous pouvez basculer entre l'affichage de vignettes ou de listes.
	- L'entrée réseau n'est pas disponible lorsque [USB] est sélectionné comme autre signal d'entrée sur l'affichage d'écran partagé.

### *3* **Sélectionnez un fichier à projeter.**

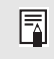

La réduction du flou de mouvement n'est pas disponible pendant la projection des fichiers JPEG d'une clé USB. [\(P116\)](#page-115-0)

### *4* **Si nécessaire, basculez sur d'autres images.**

Pour basculer sur l'image précédente, appuyez sur la touche [ $\triangle$ ]. Pour basculer sur l'image suivante, appuyez sur la touche  $[\nabla]$ . Pour faire pivoter les images de 90 $^{\circ}$  sur la gauche, appuyez sur la touche  $\lceil \blacktriangleleft \rceil$ . Pour faire pivoter les images de 90 $^{\circ}$  sur la droite, appuyez sur la touche  $[\blacktriangleright]$ .

### *5* **Une fois la projection terminée, retirez la clé USB.**

Le projecteur peut aussi afficher automatiquement un diaporama avec les images de la 围 clé USB. ([P164](#page-163-0))

### **Description du navigateur de fichiers USB**

Si une mémoire flash USB est connectée au projecteur, l'explorateur de fichiers USB apparaît.

Dans l'explorateur de fichiers USB, vous pouvez sélectionner le fichier image à projeter en opérant la liste de fichier dans le périphérique de mémoire USB.

#### **Vue en vignette** Vue par liste

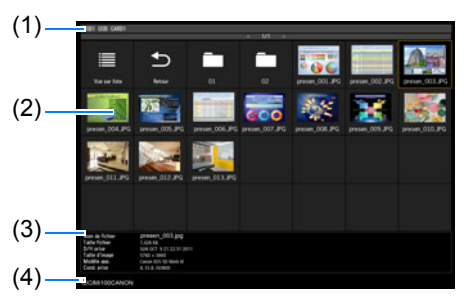

#### **(1) Liste de titres**

Identifie la clé USB actuelle et le nombre de pages dans la liste des fichiers affichée. (Numéro de page actuel/nombre total de pages)

### **(2) Liste de fichiers/lecteurs**

Répertorie les clés USB reconnues et fichiers dans les dossiers sur le lecteur, par nom. Sélectionnez un fichier d'image ou un dossier avec les touches du pointeur. Les icônes suivantes sont affichées.

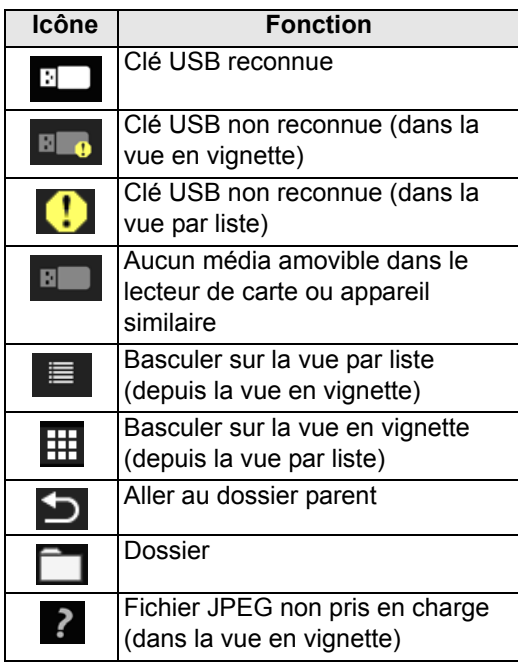

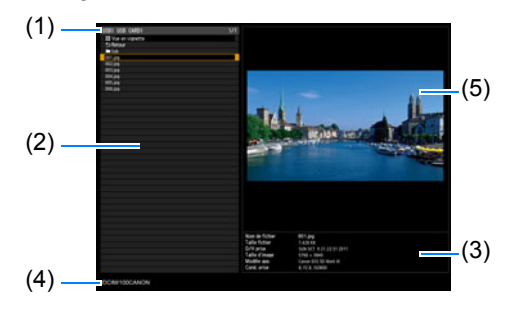

Les noms de fichier ou dossier en 匤 arabe ne s'affichent pas correctement.

### **(3) Zone d'informations de fichier**

Les informations sur l'image sélectionnée dans la liste de fichiers apparaît ici.

- **•** Nom de fichier
- **•** Taille fichier
- **•** D/H prise
- **•** Taille d'image
- **•** Modèle app.
- **•** Cond. prise
- **(4) Zone du chemin de fichier** Le nom du chemin d'accès de l'image sélectionnée dans la liste de fichiers apparaît ici.

#### **(5) Zone de prévisualisation (dans la vue par liste)**

L'image sélectionnée dans la liste de fichiers/lecteurs apparaît avec une taille réduite.  $\sum$  s'affiche si un format JPEG non pris en charge est sélectionné. Si un dossier est sélectionné

actuellement, l'icône du dossier apparaît.

### **Sélection d'une image pour la projection**

Cette section décrit les étapes pour la sélection d'une image dans l'explorateur de fichiers USB et la projection sur l'écran.

### ■ **Sélection d'un lecteur**

Cette étape peut ne pas être nécessaire si une clé USB est connectée directement au port USB du projecteur.

Si un lecteur de mémoire flash USB possédant plusieurs slots de mémoire est connecté, la liste de lecteurs (slots de mémoire) est affichée dans la liste de fichiers.

Sélectionnez le lecteur dans lequel est insérée la carte mémoire avec  $[$ [ $\blacktriangledown$ ], et appuyez sur la touche **OK**.

**•** Les lecteurs actifs apparaissent en texte blanc, alors que les lecteurs inactifs sont grisés.

### ■ Sélection d'un dossier

Dans la vue par liste, les dossiers contenant des images peuvent être sélectionnés.

• Pour retourner au niveau supérieur, sélectionnez [1].

### ■ Sélection d'un fichier image pour la projection

Lorsque vous sélectionnez un fichier d'image, un petit aperçu de l'image apparaît dans la zone de prévisualisation.

Pour une projection plein écran de l'image, appuyez sur la touche **OK**. Pour retourner au niveau supérieur, sélectionnez [<).

### ■ **Changement d'affichage**

Pour changer de type d'affichage, sélectionnez [Vue en vignette] ou [Vue par liste] dans le lecteur ou la liste de fichiers, et appuyez sur la touche **OK**.

### **Opération sur l'image projetée**

Lorsque des images sont projetées, vous pouvez effectuer les opérations suivantes.

Projetez l'image précédente ou suivante en appuyant sur les touches  $[\triangle] / [\triangledown]$ . Faites pivoter les images de 90° à gauche ou à droite en appuyant sur les touches  $\vert \blacktriangleleft \vert$  /  $\vert \blacktriangleright \vert$  .

Revenez au navigateur de fichiers USB en appuyant sur la touche **OK**.

- **•** Ces opérations sont également disponibles pendant les diaporamas. (sauf pendant les transitions).
- **•** Si l'image contient des informations concernant la rotation, l'image est pivotée automatiquement dans un sens approprié.

Projection avancée

### **Lecture d'un diaporama de données sauvegardées dans une mémoire flash USB**

Plusieurs images sur une clé USB peuvent être projetées à la suite, chacune étant montrée pendant un intervalle donné.

### ■ **Création d'un dossier de fichiers image**

Pendant les diaporamas, les fichiers dans un dossier sont projetés en ordre alphabétique par nom de fichier. Pensez-y quand vous préparez les fichiers dans un dossier sur la clé USB.

### <span id="page-163-0"></span>■ **Définition d'un intervalle de diaporama**

Réglez l'intervalle de projection dans [Intervalle diaporama] ([P88\)](#page-87-0) dans le menu.

### **Utilisation de la multiprojection sans PC**

Une image JPEG sur une clé USB peut être divisée parmi neuf projecteurs maximum et combinée en une seule grande image.

Avec cette fonctionnalité, le projecteur générant l'image dans le coin supérieur gauche est appelé le projecteur Maître et les autres huit projecteurs, les projecteurs Asservis. L'image dans son ensemble est commandée par le projecteur Maître.

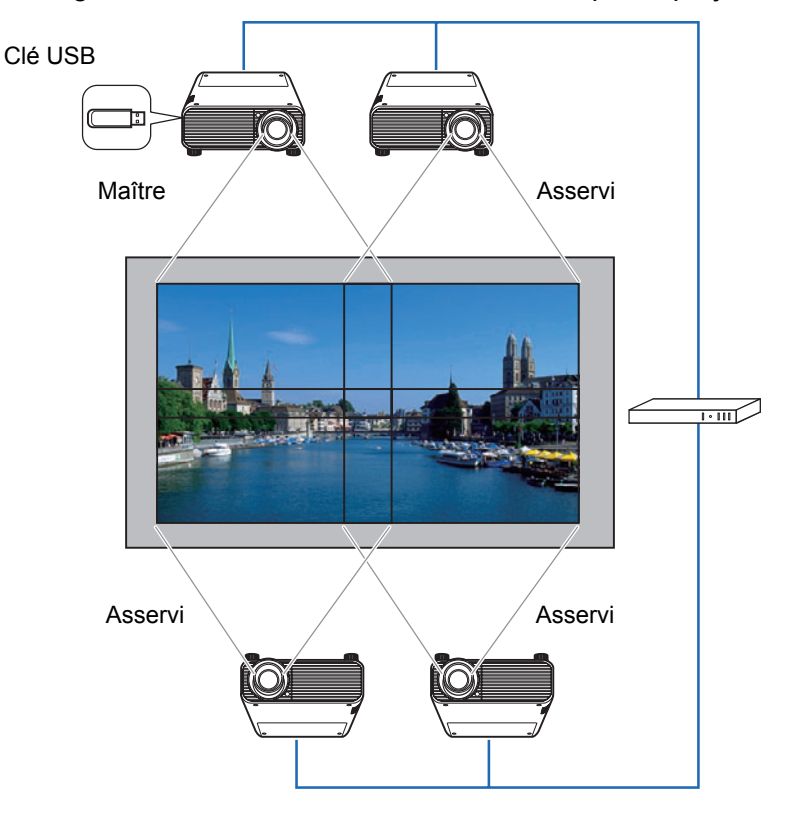

### ■ **Préparatifs pour la projection**

### *1* **Configurez les projecteurs.**

Sur chaque projecteur, configurez les paramètres d'installation et de réglage de l'image comme la fusion des bords ([P102](#page-101-0)) et la correction de trapèze [\(P100\)](#page-99-0) pour fusionner les zones de chevauchement.

### *2* **Activez le réseau.**

Connectez les projecteurs avec des câbles LAN et réglez [Réseau (câblé/sans fil)] sur [Marche/Arrêt] ou [Marche/Marche (Pj AP)] ([P129](#page-128-0)).

### *3* **Configurez certains projecteurs comme Asservis.**

Dans le menu [Réglages de l'entrée], sélectionnez [Multiprojection sans PC] > [Réglage du mode] > [Asservi].

Effectuez ce réglage sur chaque projecteur Asservi.

### *4* **Configurez un projecteur comme projecteur Maître.**

Dans le menu [Réglages de l'entrée], configurez les réglages suivants dans [Multiprojection sans PC].

**•** [Réglage config. disposition] Spécifiez le nombre total de projecteurs et la configuration de la disposition.

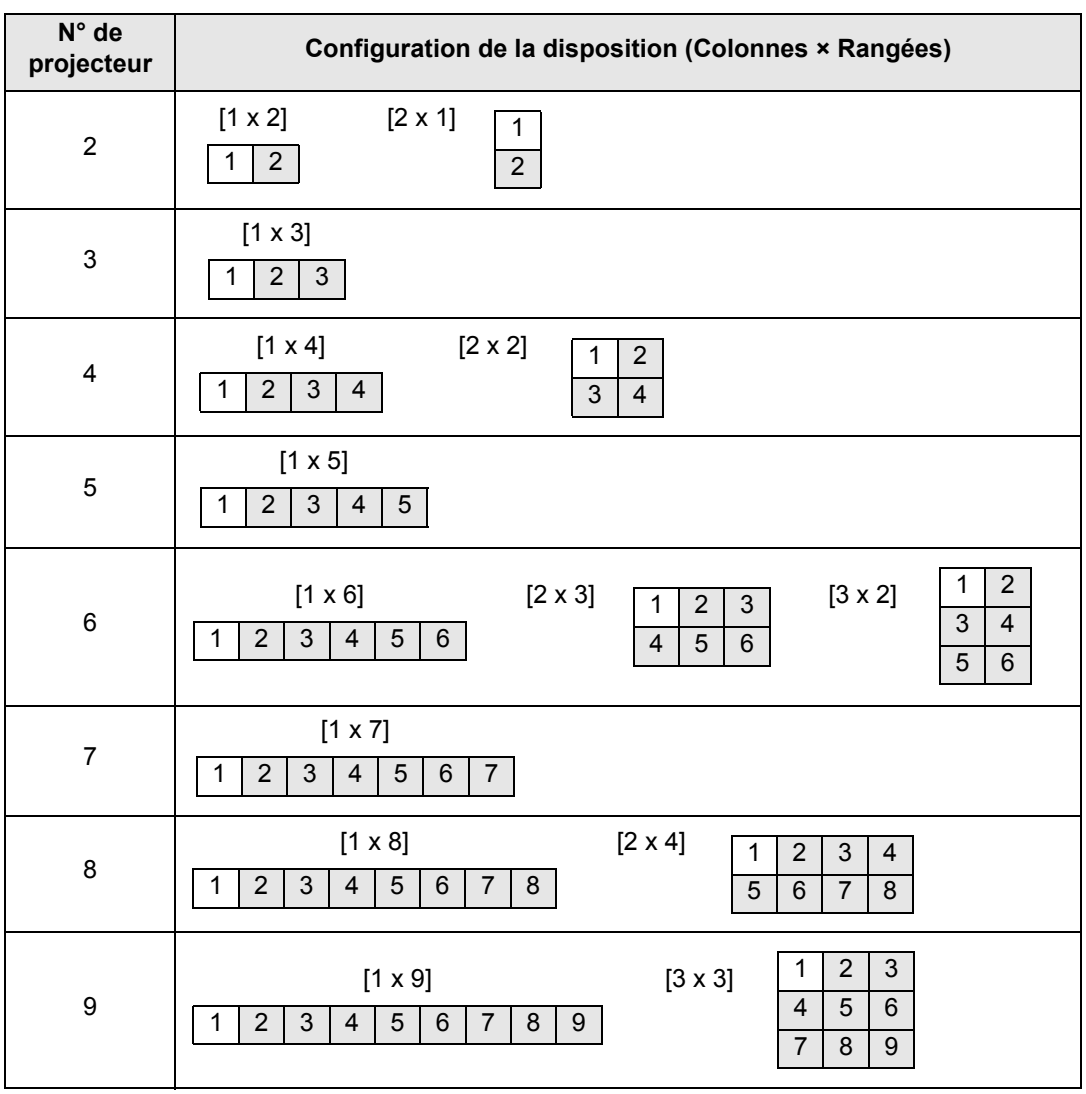

Le projecteur Maître, identifié dans la configuration de la disposition comme N° 1, projette toujours l'image supérieure gauche.

- **•** [Réglage projecteur cible] Spécifiez les adresses IP des projecteurs Asservis.
- **•** [Intervalle diaporama] Spécifiez l'intervalle du diaporama (5 secondes à 10 minutes).
- **•** [Effet d'animation] Spécifiez la transition à utiliser pour les diaporamas.

### *5* **Vérifiez les projecteurs auxquels vous transmettez en continu les images.**

Vérifiez les numéros de la configuration de la disposition, tel qu'ils sont utilisés dans la transmission en continu depuis le projecteur Maître.

Dans le menu [Réglages de l'entrée], sélectionnez [Multiprojection sans PC] > [Réglage projecteur cible] > [Confirmer].

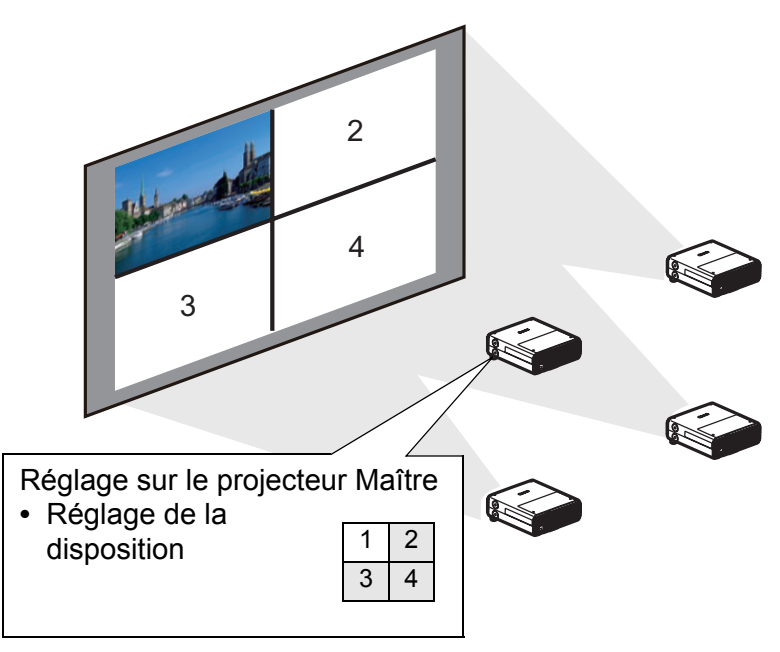

Si l'image ne bascule pas sur l'image du numéro correspondant, ajustez le réglage de l'adresse IP.

Si le projecteur est éteint, puis rallumé au cours de la projection, le diaporama redémarre 围 automatiquement depuis la première image du dossier utilisé en dernier pour la projection.

## <span id="page-166-0"></span>**Affichage d'écran partagé**

Deux images d'entrée peuvent être projetées côte à côte. C'est ce qu'on appelle l'affichage d'écran partagé. Lorsque vous activez l'affichage d'écran partagé, l'image actuelle est présentée du côté gauche, et la nouvelle image du côté droit. Vous pouvez changer la source des images présentées de chaque côté en appuyant sur la touche **INPUT**. Par contre, vous ne pouvez pas spécifier le même signal d'entrée (la même borne) comme source pour les deux côtés.

- Les entrées réseau et USB ne peuvent pas être combinées pour l'affichage d'écran partagé.
	- [Zoom] [\(P99](#page-98-0)) du menu [Paramètres d'installation] n'est pas disponible en mode d'écran partagé.
- *1* **Fournissez deux signaux au projecteur.**
- *2* **Appuyez sur la touche SPLIT de la télécommande ou sur la touche MENU du projecteur pour sélectionner l'onglet [Réglages de l'entrée].** Si vous appuyez sur la touche **SPLIT** de la télécommande, passez à l'étape 4.
- *3* **Sélectionnez [Écran partagé] et réglez-le sur [Activé].**
	- Un numéro s'affiche au centre de l'écran. L'écran de gauche est marqué d'un « 1 » et  $|\overline{5}|$ celui de droite d'un « 2 ». L'image qui porte un numéro a les « droits de commande », et le son de cette image sera lu.
		- Pour régler l'image de l'écran partagé, utilisez le réglage [Priorité image] ([P96\)](#page-95-0).
		- Certaines fonctions ne sont pas disponibles, par exemple [Invers H/V image] ([P98\)](#page-97-0), [Aspect écran] ([P99\)](#page-98-1), [Distorsion trapézoïdale] [\(P100\)](#page-99-0), [Changement image numérique] [\(P100\)](#page-99-1), [Réglages professionnels] ([P101](#page-100-0)) et [Capture logo] ([P110](#page-109-0)).
		- Les couleurs du mode d'image diffèrent quelque peu de celles du mode d'image simple.
- **4** Si ▷ ou ◁ est affiché au centre de la zone d'image, vous pouvez **basculer la commande de l'autre côté.**
- *5* **Appuyez sur la touche INPUT, puis sélectionnez le signal d'entrée pour le côté avec droits de commande.**

Côté actuellement commandé (le signal d'entrée peut être permuté) Affichage orange

Signal d'entrée actuel du côté avec droits de commande **Affichage vert** .

Signal d'entrée actuel du côté sans droits de commande Affichage blanc

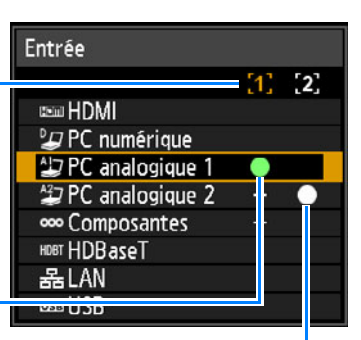

- Si vous spécifiez [LAN] ou [USB] comme signal d'entrée, la largeur de l'écran est 围
	- divisée de manière égale entre les zones gauche et droite. ([P85\)](#page-84-1)
	- Lorsque la projection reprend depuis la veille ou après que la lampe s'est momentanément éteinte en mode d'écran partagé, l'affichage revient au mode d'image simple (montrant le signal d'entrée pour le côté avec droits de contrôle).

### **Projection depuis plusieurs projecteurs à la fois (Fusion des bords)**

Les images en chevauchement de plusieurs projecteurs utilisées ensemble peuvent être fusionnées pour rendre l'image d'ensemble plus unie.

### <span id="page-168-0"></span>■ **Instructions** de base

Suivez ces étapes lorsque vous utilisez deux projecteurs côte à côte.

#### *1* **Dans le menu [Paramètres d'installation], sélectionnez [Réglages professionnels] > [Fusion des bords] > [Régler].**

- Si vous avez déjà achevé les réglages de fusion des bords, la sélection de [Régler] les 围 appliquera.
	- Pour rétablir les réglages d'usine par défaut, sélectionnez [Réinit.].

### <span id="page-168-1"></span>*2* **Réglez [Marqueur] sur [Activé].**

Les lignes de marqueur sont projetées sur les images. Le marqueur rouge indique la position de départ pour le réglage, et le marqueur vert la position de fin.

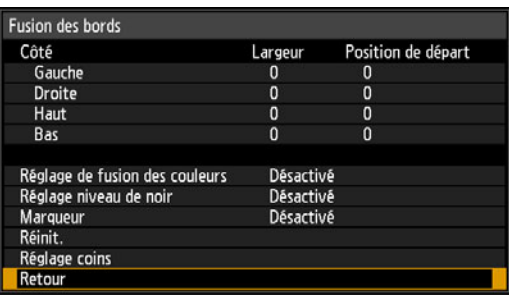

围

Par défaut, seul le marqueur rouge est visible, car les marqueurs vert et rouge s'affichent à la même position.

- *3* **Réglez [Position de départ] pour le côté où les images se chevauchent. Déplacez le marqueur de début sur le bord externe de la zone de chevauchement.**
- *4* **Réglez [Largeur]. Déplacez le marqueur de fin sur le bord interne de la zone de chevauchement.**

La zone qui se trouve entre les marqueurs de départ et de fin est appelée zone de fusion. Un ombrage est appliqué à cette zone et la luminosité est réglée pour correspondre aux portions chevauchant d'autres zones. Une fois terminés les réglages pour une image, procédez de la même façon pour l'autre image pour spécifier la zone de fusion. Ajustez le réglage pour que la zone de fusion soit la même pour chaque image.

<span id="page-168-2"></span>*5* **Réglez [Marqueur] sur [Désactivé].**

### ■ **Réglage couleur**

En projection superposée, les portions des images dans la zone de chevauchement qui captent d'autres couleurs ou sont décolorées peuvent être plus visibles. Vous pouvez rendre cette zone de chevauchement moins gênante en exécutant le réglage de fusion des couleurs.

- *1* **Dans le menu [Paramètres d'installation], sélectionnez [Réglages professionnels] > [Fusion des bords] > [Régler] > [Réglage de fusion des couleurs] > [Régler].**
- *2* **Tout en regardant l'image, ajustez la valeur pour éliminer les couleurs indésirables dans la zone de chevauchement.**

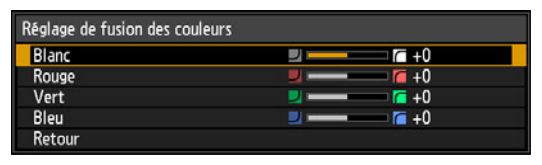

Réglez d'abord le rouge, le vert et le bleu ensemble en changeant la valeur [Blanc], puis réglez séparément les valeurs [Rouge], [Vert] et [Bleu].

### *3* **Répétez ce réglage sur tous les projecteurs.**

### **Réglage niveau de noir**

En projection superposée, les couleurs sombres sont projetées avec moins d'intensité que les autres couleurs dans la zone de chevauchement. Vous pouvez rendre cette zone de chevauchement moins gênante en ajustant le niveau de noir des zones d'image qui ne se chevauchent pas.

Image gauche Image droite

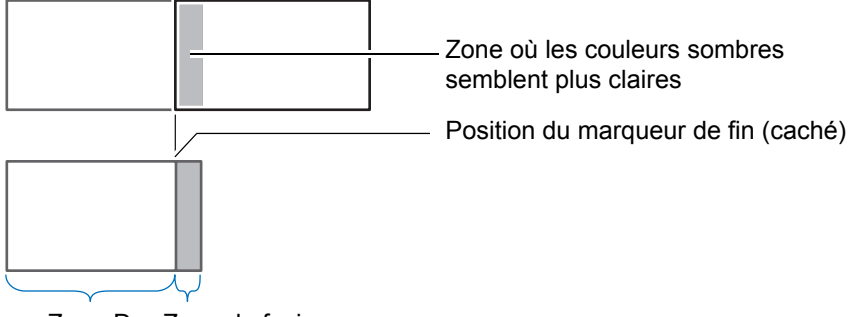

Zone-D Zone de fusion

Ici, la zone d'image qui ne se chevauche pas (du marqueur de fin au centre de l'image) est appelée zone « D ».

Normalement, trois zones sont identifiées dans le contexte des marqueurs de fin : A, B et C.

Dans les instructions qui suivent, seule la zone D est réglée ; la largeur de A, B et C est laissée sur la valeur par défaut de 0.

Pour préparer le réglage, réglez [Aucun signal écran] sur [Noir], lancez la projection sans signal d'entrée et éteignez l'éclairage de la pièce de façon à pouvoir vérifier les zones d'image sombres. ([P110](#page-109-1))

- *1* **Dans le menu [Paramètres d'installation], sélectionnez [Réglages professionnels] > [Fusion des bords] > [Régler] > [Réglage niveau de noir] > [Régler].**
- *2* **Sélectionnez [Type de réglage] > [Niveau de noir].**
- *3* **Après avoir sélectionné [Zone-D base], tout en regardant l'image, réglez les valeurs pour que la luminosité et les couleurs de la zone de fusion et de la zone D correspondent.**

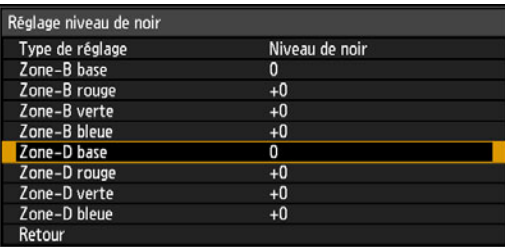

Réglez [Zone-D base] pour réduire le niveau de noir, et réglez [Rouge], [Vert] et [Bleu] pour obtenir la tonalité de couleur optimale désirée pour le niveau de noir.

*4* **Répétez ce réglage sur tous les projecteurs.**

### ■ **Atténuer les zones de chevauchement**

Le niveau de noir le long du bord droit de la zone D (le long de la zone de fusion) peut être plus visible que celui des zones environnantes.

En ajustant le niveau de noir de la zone B, vous pouvez rendre la transition plus douce.

Pour compenser, réglez chaque zone comme suit.

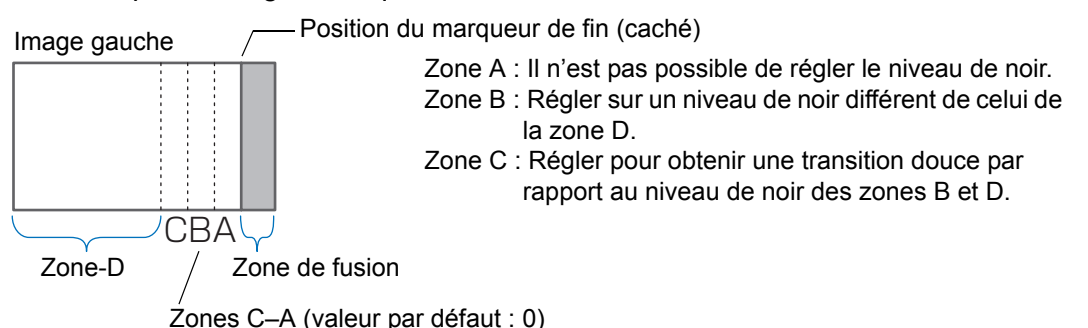

Lorsque l'image projetée comporte plusieurs zones de fusion (en haut, en bas et de chaque côté), la largeur des zones A, B et C doit être ajustée pour correspondre à ces zones de fusion.

Dans cet exemple, les instructions concernent le réglage de la zone B.

- *1* **Dans le menu [Paramètres d'installation], sélectionnez [Réglages professionnels] > [Fusion des bords] > [Régler] > [Réglage niveau de noir] > [Régler].**
- *2* **Sélectionnez [Type de réglage] > [Zone] > [Côté] > [Droite].**

### *3* **Sélectionnez [Largeur-B] puis spécifiez la largeur de la zone B.**

Ajustez la largeur de la zone B pour qu'elle corresponde plus ou moins à la zone où le niveau de noir est visible.

Cela rendra la largeur de la zone D plus étroite.

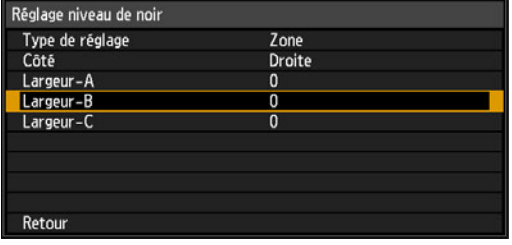

#### *4* **Sélectionnez [Type de réglage] > [Niveau de noir]. Réglez [Zone-B base] tout en regardant l'image.**

 $\vert \overline{\cdot} \vert$  Les résultats du réglage du niveau de noir de la zone B sont appliqués à tous les côtés.

#### *5* **Tout en regardant l'image, réglez la largeur des zones A, B et C.**

#### *6* **Si nécessaire, réglez de nouveau le niveau de noir de la zone B.**

Pour réduire les couleurs gênantes et les couleurs non alignées dans les zones où les images se chevauchent, procédez au [Réglage de fusion des couleurs] en ciblant le ton principal dans l'image projetée envisagée.

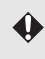

Si vous procédez aux réglages avec [Réglage de fusion des couleurs] ou d'autres menus, cela peut ne pas éliminer les couleurs gênantes et les différences de luminosité dans les zones où les images se chevauchent.

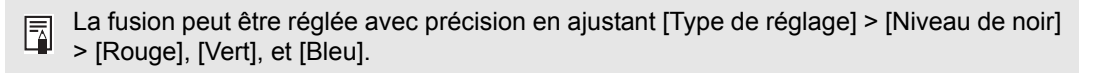

### ■ **Réglage des coins**

Les images projetées depuis plusieurs projecteurs utilisés pour la projection par chevauchement doivent être repositionnées avec précision. Les positions de chaque coin dans la zone de fusion peuvent être alignées sur la zone de fusion du projecteur de référence.

- Commencez d'abord par régler [Côté] comme décrit dans [« Instructions de base »](#page-168-0)  [\(P169\).](#page-168-0)
	- Les côtés réglés sur une largeur de fusion des bords de 12 ou plus peuvent être ajustés lorsque [Distorsion trapézoïdale] est réglé sur [Réglage coins] et que le format d'image est [16:10].
	- Pour réinitialiser le réglage, utilisez [Distorsion trapézoïdale] ([P100\)](#page-99-0).
	- Une petite largeur de fusion des bords peut limiter la plage de réglage disponible.
- *1* **Sur le projecteur de référence, configurez les réglages de distorsion trapézoïdale [\(P100](#page-99-0)) et de fusion des bords ([P102](#page-101-0)), puis réglez les marqueurs de fusion des bords sur [Marche] ([P169](#page-168-1)).**
- *2* **Dans le menu [Paramètres d'installation], sélectionnez [Réglages professionnels] > [Fusion des bords] > [Régler] > [Réglage coins].**
- *3* **Sélectionnez un point à régler et déplacez-le de sorte que l'image entière semble symétrique.**

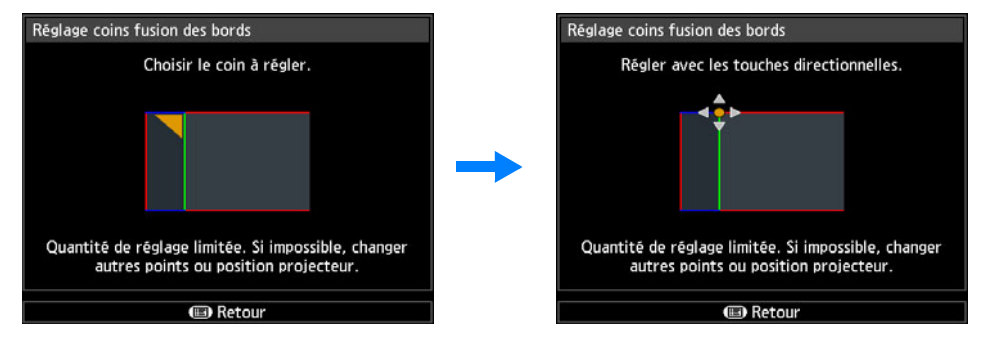

*4* **Tout en regardant les images projetées, réglez avec précision les marqueurs du projecteur que vous réglez de sorte qu'ils chevauchent autant que possible les marqueurs du projecteur de référence.**

> Image du projecteur de référence

Image du projecteur réglé

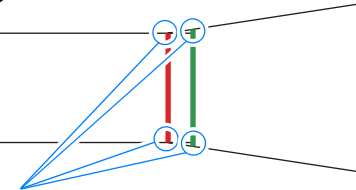

Ajustez les positions de chacun des quatre coins dans la zone de chevauchement. Si vous corrigez la position d'un point, le point du côté opposé de la zone de chevauchement se déplacera également, et l'ensemble de l'écran sera ainsi corrigé.

*5* **Réglez les marqueurs de fusion des bords du projecteur de référence sur [Désactivé] ([P169\)](#page-168-2).**

# **Autres informations**

Instructions relatives à la sécurité

Avant utilisation

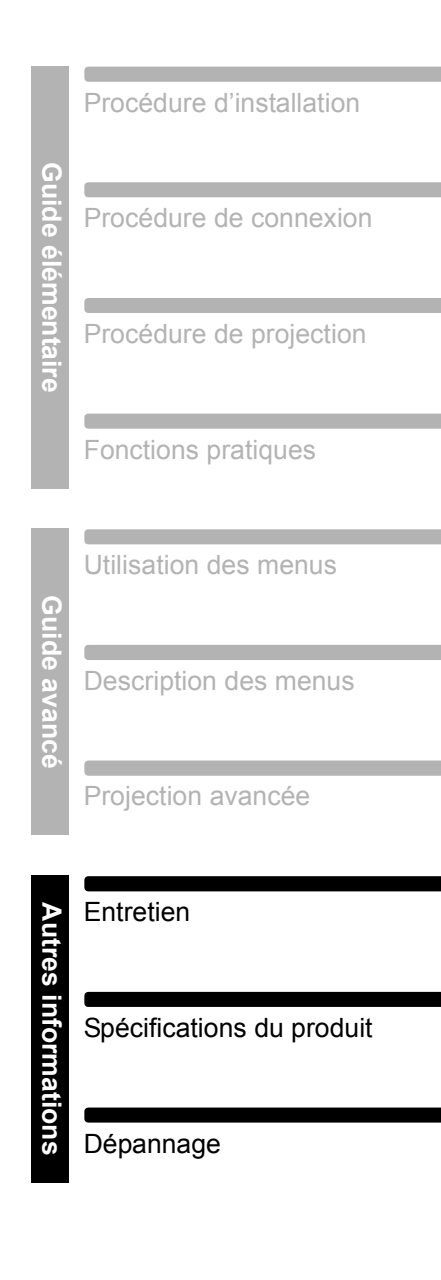

### **Nettoyage du projecteur**

Nettoyez le projecteur fréquemment afin d'empêcher la poussière de s'accumuler à la surface.

Un objectif sale peut altérer la qualité de l'image projetée.

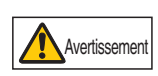

**N'utilisez pas de colle, de lubrifiants, d'huiles ou de détergents alcalins pour l'entretien du projecteur. Ils pourraient se coller au boîtier et l'endommager, ce qui pourrait provoquer la chute du projecteur et entraîner un accident ou des blessures.**

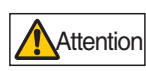

**Avant de nettoyer le projecteur, éteignez-le impérativement, débranchez-le une fois que le ventilateur de refroidissement s'arrête et patientez au moins une heure. Vous risqueriez de vous brûler le cas échéant, car l'unité principale est très chaude juste après avoir éteint le projecteur.** 

Essuyez doucement l'unité principale du projecteur avec un chiffon doux. Si le projecteur est très sale, trempez un chiffon dans l'eau avec une faible quantité de détergent dilué, essorez-le bien, puis utilisez-le pour essuyer le projecteur. Une fois le nettoyage terminé, essuyez le projecteur avec un chiffon sec.

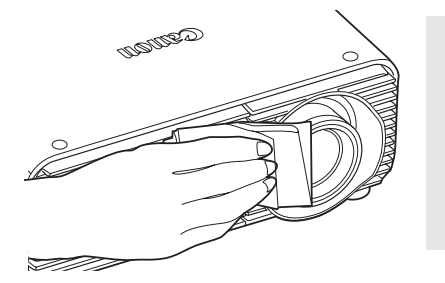

- N'utilisez jamais de liquide de nettoyage volatile ħ ou de benzine, car ceci pourrait endommager la surface du projecteur.
	- N'utilisez pas de chiffon de nettoyage chimique.
	- La surface de l'objectif est sensible aux dommages, n'utilisez pas de chiffon ou de tissu dur.

### **Nettoyage du filtre à air**

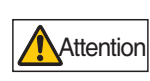

**Le filtre à air protège l'objectif et le miroir de la poussière et des saletés à l'intérieur du projecteur. Si le filtre à air est obstrué par la poussière, ceci peut endommager le projecteur en bloquant la circulation de l'air dans le projecteur et en élevant la température interne du projecteur.** 

L'écran suivant est affiché lors de la mise sous tension du projecteur si le filtre à air a besoin d'être nettoyé. Nettoyez le filtre à air si cela est affiché.

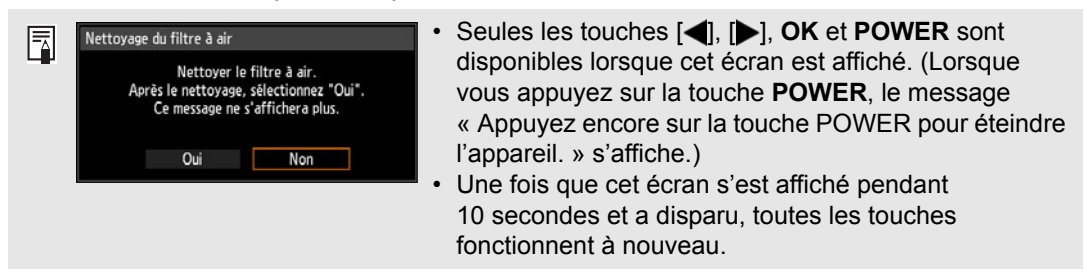

Suivez la procédure ci-dessous lors du nettoyage du filtre à air.

- *1* **Désactivez le projecteur et débranchez la fiche d'alimentation.**
- *2* **Tout en appuyant en haut et en bas du couvercle de filtre à air pour libérer le verrou, retirez le couvercle.**

*3* **Ouvrez le couvercle de filtre et retirez-le.**

*4* **Retirez le filtre à air.**

- 
- *5* **Placez le doigt autour de la poignée du filtre à air à l'avant du projecteur, et retirez le filtre à air. Utilisez un aspirateur pour enlever les poussières.**
- *6* **Effectuez la procédure inverse pour installer le filtre à air propre.**

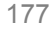

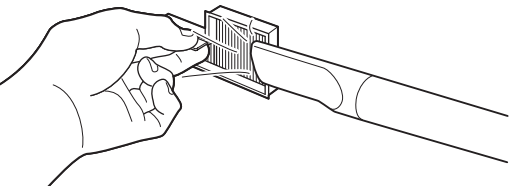

Entretien

Entretien

- Ne rincez pas le filtre à air dans l'eau, sous peine d'endommager le filtre à air et le projecteur.
- Si l'écran de nettoyage du filtre à air s'affiche lors de la mise sous tension du projecteur 围 après le nettoyage du filtre à air, sélectionnez [Oui] et appuyez sur la touche **OK**. Le compteur de filtre à air est réinitialisé et le message ne s'affiche plus.

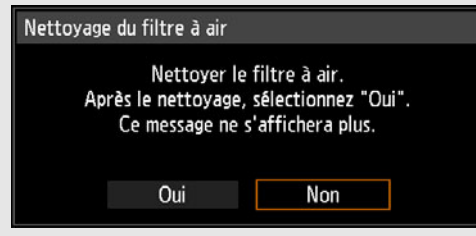

• Cet écran ne s'affiche pas lorsque [Affichage avertiss. filtre air] est réglé sur [Désactivé]. ([P107\)](#page-106-0) Réinitialisez manuellement le compteur de filtre à air. [\(P119\)](#page-118-0)

### **Remplacement du filtre à air**

Ce projecteur utilise le filtre à air suivant.

#### **Numéro de pièce du filtre à air : RS-FL02**

Contactez le Canon Call Center lors de l'achat d'un filtre à air de remplacement. Suivez la procédure ci-dessous lors du remplacement du filtre à air.

- *1* **Désactivez l'alimentation du projecteur et retirez la fiche d'alimentation.**
- *2* **Tout en appuyant en haut et en bas du couvercle de filtre à air pour libérer le verrou, retirez le couvercle.**

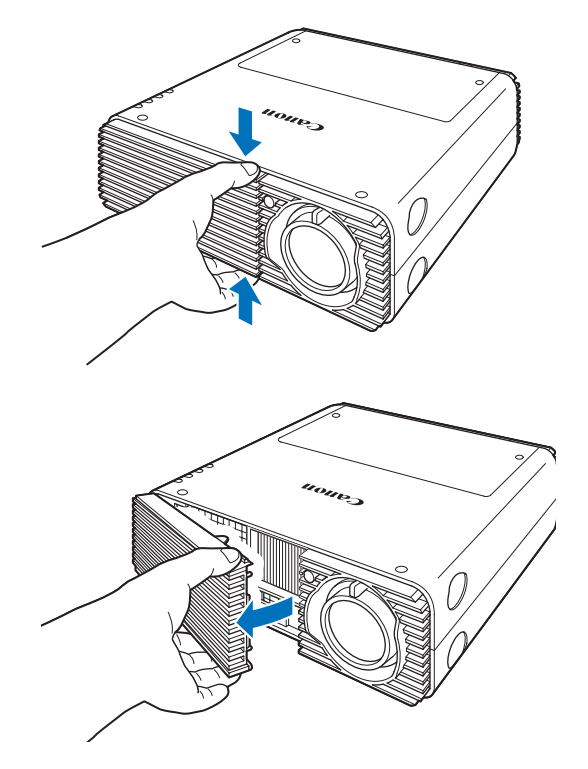

*3* **Ouvrez le couvercle de filtre et retirez-le.**

### *4* **Retirez le filtre à air.**

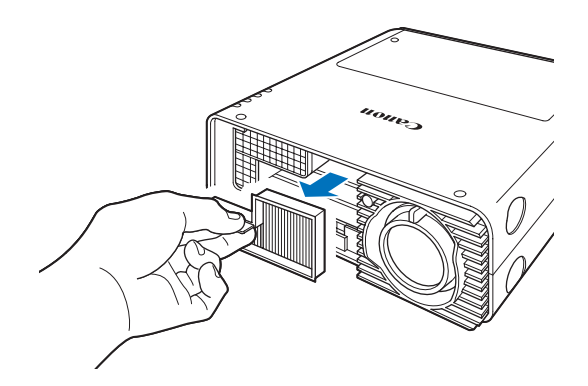

#### *5* **Effectuez la procédure inverse pour installer un nouveau filtre à air.**

- Manipulez le filtre à air avec soin. Si le filtre à air est endommagé, il ne peut pas ħ fonctionner correctement.
	- Nous vous recommandons de nettoyer ou remplacer le filtre à air (numéro de pièce : RS-FL02) lorsque vous remplacez la lampe.

### **Remplacement de la lampe**

Lorsque la durée d'utilisation de la lampe dépasse une certaine durée, le message suivant (deux types) s'affiche pendant 10 secondes chaque fois que le projecteur est allumé.

### **De 2 700 heures à moins de 3 000 heures**

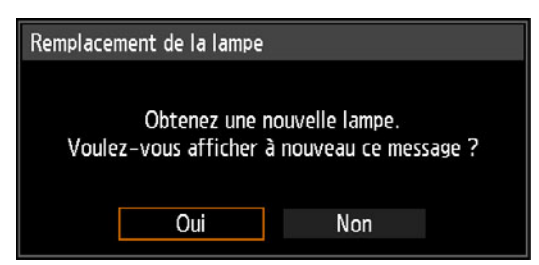

Préparez une nouvelle lampe lorsque cet écran s'affiche.

- Seules les touches  $\left[\bigtriangleup\right]$ ,  $\left[\bigtriangleright\right]$ , **OK** et **POWER** sont disponibles lorsque cet écran est affiché.
- **•** Lorsque vous appuyez sur la touche **POWER**, le message « Appuyez encore sur la touche POWER pour éteindre l'appareil. » s'affiche.
- **•** Une fois que cet écran s'est affiché pendant 10 secondes et a disparu, toutes les touches fonctionnent de nouveau.
- **•** Ce message ne réapparaît pas si vous sélectionnez [Non] en réponse au message « Voulez-vous afficher à nouveau ce message ? ».

### **3 000 heures ou plus**

Remplacement de la lampe

Remplacez avec la nouvelle lampe.

Si un message de remplacement de la lampe s'affiche, reportez-vous à

- [« Procédure de remplacement de la lampe »](#page-180-0) [\(P181\)](#page-180-0).
- **•** Seule la touche **POWER** est disponible lorsque cet écran est affiché.
- **•** Lorsque vous appuyez sur la touche **POWER**, le message « Appuyez encore sur la touche POWER pour éteindre l'appareil. » s'affiche.
- **•** Une fois que cet écran s'est affiché pendant 10 secondes et a disparu, toutes les touches fonctionnent à nouveau.
- **•** Vous pouvez vérifier la durée d'utilisation de la lampe dans [Compteur de lampe] dans le menu [Régl système]. [\(P119\)](#page-118-1)
- **•** Cet écran n'est pas affiché lorsque [Affichage avertiss. lampe] est réglé sur [Désactivé]. ([P107](#page-106-1))
	- **La lampe est plus susceptible de se briser après que le message de remplacement de la lampe s'affiche. Remplacez la lampe par une neuve dès que possible.**
	- **La lampe doit être remplacée toutes les 3 000 heures environ. Veuillez noter que la durée de la lampe n'est aucunement garantie.**

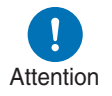

Avertissement

- **La durée de vie utile d'une lampe varie considérablement d'une lampe à l'autre et selon les conditions d'utilisation. Certaines lampes peuvent mal fonctionner ou se briser juste après leur première utilisation.**
- **Les lampes usagées doivent être mises au rebut en respectant la législation locale.**

### **Remplacement de la lampe**

Ce projecteur utilise les lampes suivantes.

**Numéro de pièce de la lampe : RS-LP08**

Contactez le Canon Call Center lors de l'achat d'une lampe de remplacement.

**Précautions à prendre pour remplacer les lampes qui ne fonctionnent plus**

**Si l'éclairage cesse brusquement pendant l'utilisation du projecteur ou après sa mise sous tension, il se peut que la lampe soit brisée. Dans ce cas, n'essayez jamais de remplacer la lampe vous-même. Pour le service après-vente, adressez-vous toujours au Canon Call Center. De plus, avec les projecteurs fixés au plafond, la lampe risque de tomber lorsque vous ouvrirez le couvercle de lampe ou pendant que vous essaierez de la remplacer. Pendant le remplacement, placez-vous à côté du couvercle de la lampe, et non directement dessous. Si la lampe se brise et que des morceaux de verre ou autres éléments entrent en contact avec vos yeux ou votre bouche, consultez immédiatement un médecin.**
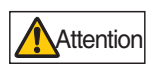

**Avant de remplacer la lampe, éteignez impérativement le projecteur, débranchez-le une fois que le ventilateur de refroidissement s'arrête et patientez au moins une heure. Ne touchez pas la lampe immédiatement après avoir éteint le projecteur. Elle est alors très chaude et présente un risque de brûlure.**

- **N'utilisez que la lampe spécifiée.**
- **Pour plus d'informations, contactez le Canon Call Center. L'achat est aussi possible sur le site Web de Canon.**

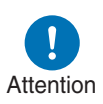

- **Ne touchez pas la surface de la vitre intérieure lorsque vous remplacez la lampe. Ceci risque d'altérer les performances du projecteur.**
- **Manipulez la lampe avec soin. Un choc ou une abrasion peut briser la lampe pendant son utilisation.**
- **Lors du remplacement de la lampe, ne retirez aucune autre vis que celles spécifiées.**

# <span id="page-180-0"></span>**Procédure de remplacement de la lampe**

- *1* **Désactivez l'alimentation du projecteur et retirez la fiche d'alimentation.**
- *2* **Appuyez sur le bouton de libération du couvercle de lampe pour libérer le verrou.**

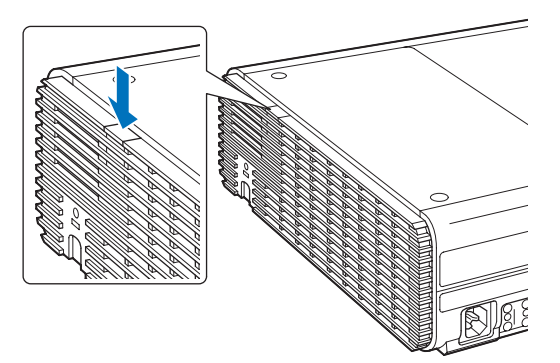

*3* **Tout en enfonçant le bouton de libération du couvercle de lampe, faites glisser le couvercle de lampe vers l'arrière puis soulevez-le pour l'ouvrir.**

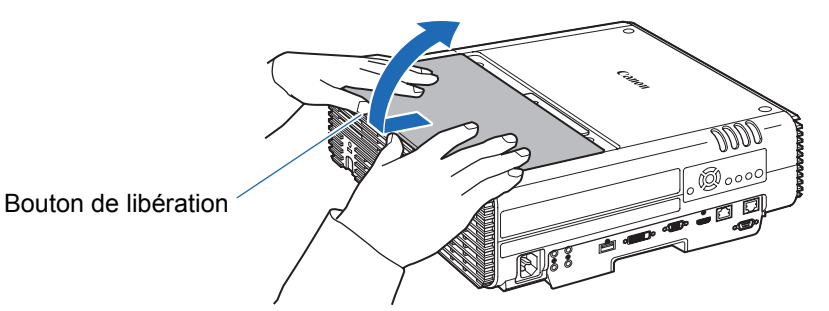

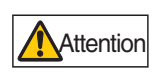

**En faisant glisser le couvercle de lampe vers l'arrière, prenez garde de ne pas vous coincer les doigts dans l'interstice du couvercle de lampe. Nous vous recommandons d'utiliser les deux mains pour faire glisser le couvercle comme illustré.**

*4* **Desserrez les trois vis qui retiennent le boîtier de lampe.**

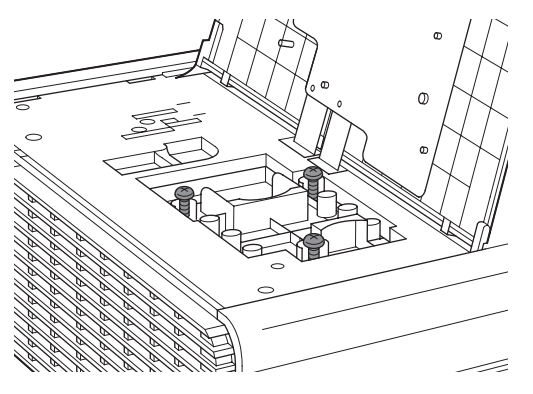

*5* **Retirez le boîtier de lampe.**

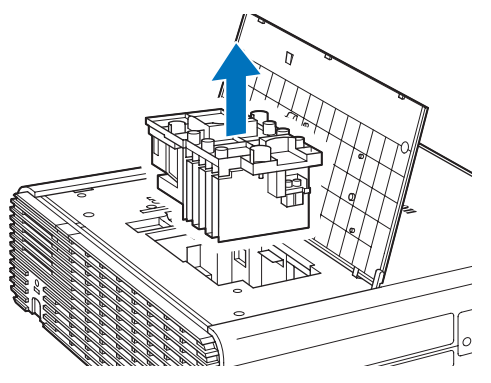

*6* **Effectuez la procédure inverse pour installer un nouveau boîtier de lampe.**

*7* **Activez l'alimentation. Accédez au menu et sélectionnez [Régl système] > [Autres paramètres] > [Compteur de lampe].**

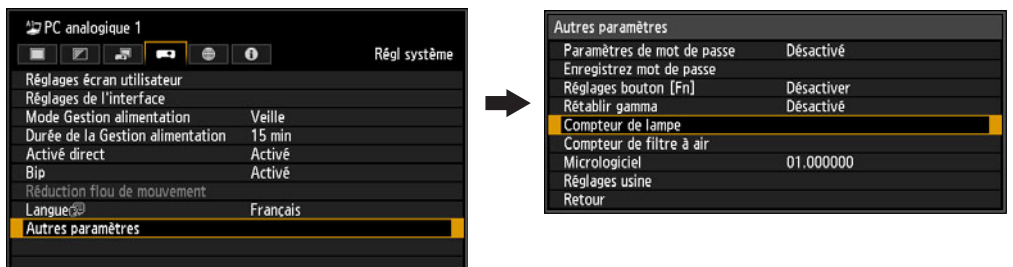

*8* **Sélectionnez [Réinit.] - [Oui] pour remettre à zéro le compteur de lampe.**

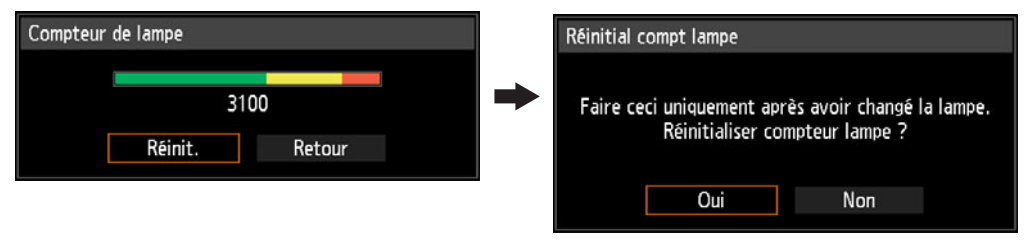

- Nous vous recommandons de nettoyer ou remplacer le filtre à air (numéro de pièce : 围 RS-FL02) lorsque vous remplacez la lampe.
	- Pour commander des filtres à air, contactez le Canon Call Center.

#### Si le couvercle de la lampe se détache

Alignez le point de fixation sur le couvercle de lampe avec la rainure sur le projecteur et poussez délicatement sur le couvercle de lampe pour le fixer.

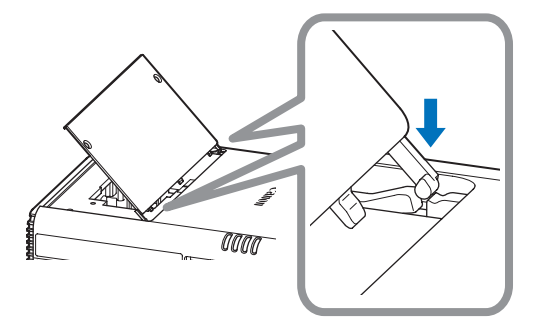

# **Spécifications du produit**

# <span id="page-183-0"></span>**Relation entre Aspect et Aspect écran**

Cette section décrit la relation entre aspect écran [\(P66\)](#page-65-0) et aspect ([P68](#page-67-0)). Sélectionnez un format optimal de l'image projetée (aspect écran) ou un mode d'écran optimal (aspect) en fonction du format de l'écran, du type de signal d'image d'entrée, etc. de manière à utiliser la taille de l'écran de manière optimale lors de la projection.

- **•** Si une image d'ordinateur de format 16:9 n'est pas projetée correctement lorsque le réglage est [Auto], sélectionnez [16:9] comme aspect d'écran.
- **•** Dans le cas d'une image 16:9 avec des bordures noires en haut et en bas comme en diffusion de film terrestre, vous pouvez projeter l'image 16:9 sur l'écran entier en sélectionnant [Zoom] dans [Aspect].

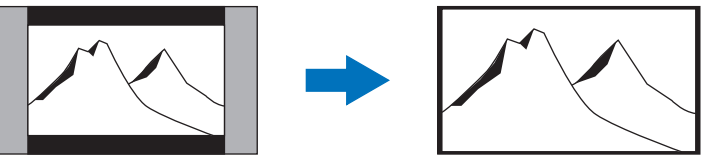

Il se peut que dans certains cas [Zoom] ne puisse être sélectionné, en fonction du signal d'entrée et/ou de la résolution.

**•** Pour la correction de trapèze [\(P70\)](#page-69-0), sélectionnez une option autre que [Chang. image n. 4:3] ou [Chang. image n. 16:9] pour [Aspect écran].

#### ■ Lors de la projection au format d'image original sur un **écran 16:10**

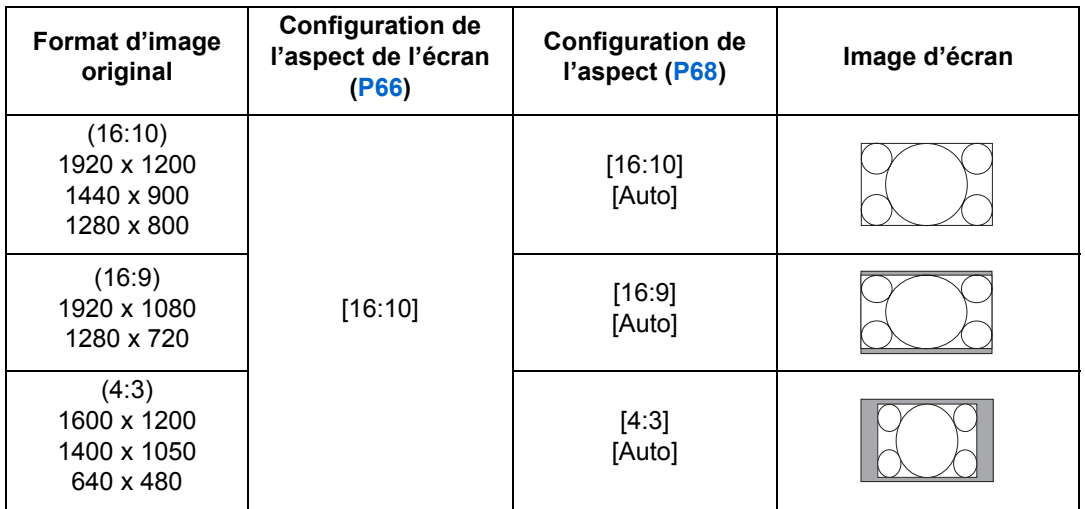

#### ■ Lors de la projection au format d'image original sur un **écran 16:9**

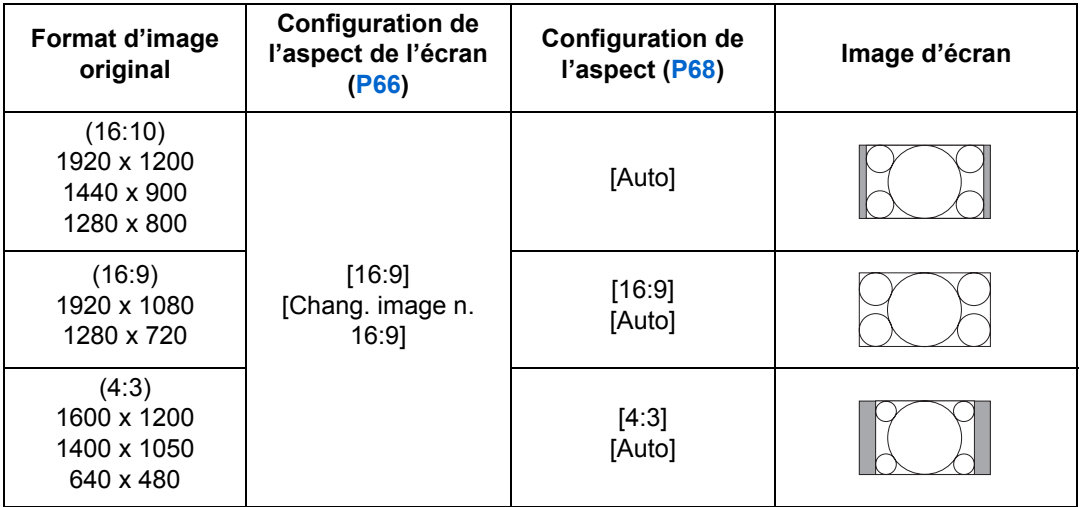

#### ■ Lors de la projection au format d'image original sur un **écran 4:3**

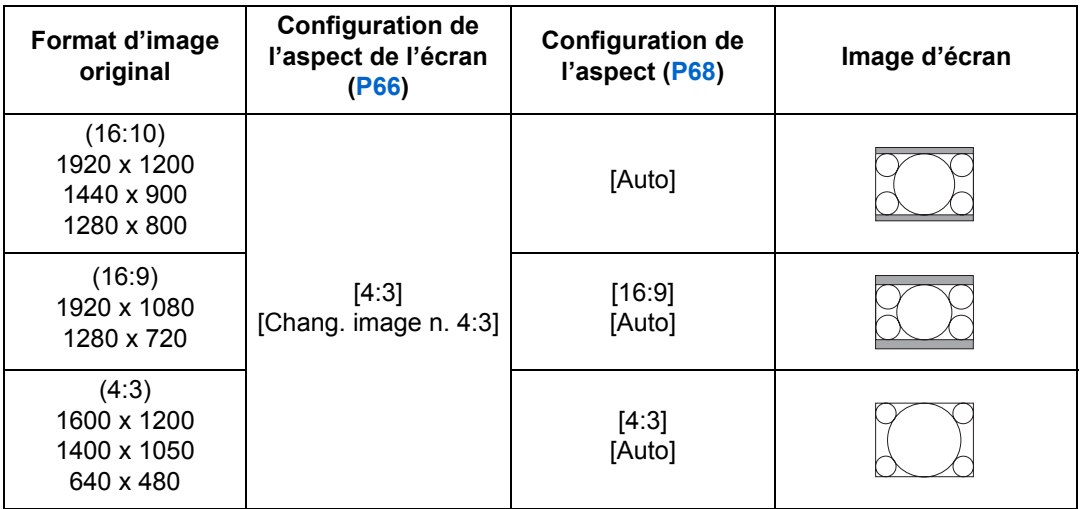

#### ■ Lors de la projection pour remplir un écran 16:10

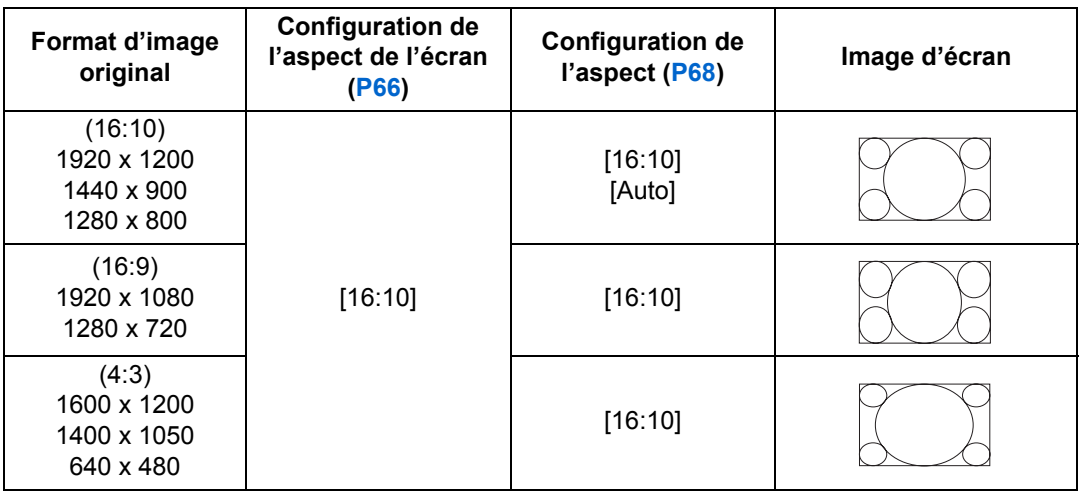

#### ■ Lors de la projection pour remplir un écran 16:9

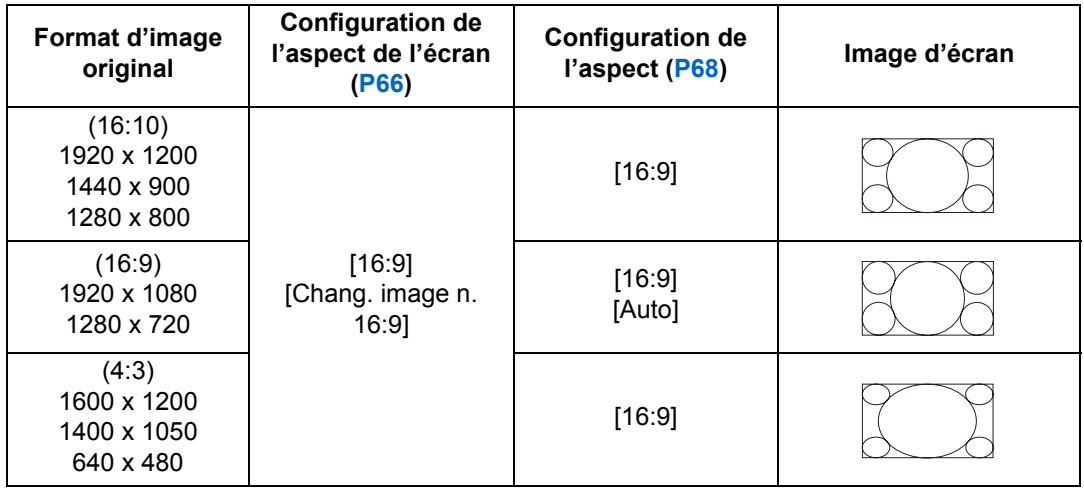

### ■ Lors de la projection pour remplir un écran 4:3

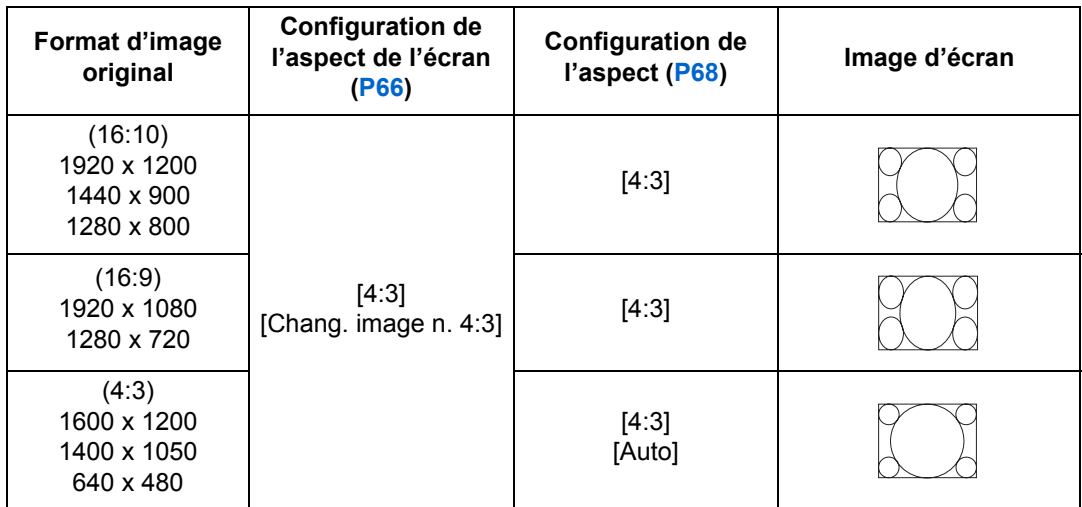

### <span id="page-187-0"></span>**Schémas de test affichés**

Pour accéder au menu du schéma de test, depuis le menu [Paramètres d'installation], sélectionnez [Schéma test] > [Activé] ([P108](#page-107-0)).

Pendant l'affichage du schéma de test, vous pouvez utiliser les touches  $[\triangle] / [\triangledown]$ pour changer de schémas. En outre, si un schéma optionnel est disponible, vous pouvez utiliser les touches  $\left[\right] / \left[\right]$  pour changer de schéma. Une boîte de dialogue s'affiche pendant l'affichage du schéma de test, identifiant le schéma de test actuel et fournissant des instructions d'utilisation. Les schémas de test suivants peuvent être affichés.

Utilisez  $[\triangle] / [\triangledown]$ Utilisez  $\left[ \blacktriangleleft \right] / \left[ \blacktriangleright \right]$  pour pour basculer basculer entre les entre les schémas schémas optionnels (1) Barre de couleur (2) Dégradé H (3) Dégradé V Trame 100 % (4) (Blanc / rouge / vert / bleu) ⇑ Trame 50 % (5) (Blanc / rouge / vert / bleu) 仆 (6) Échelons de couleur Échiquier (7) Multiple (8) (9) **Caractère** (10) ш Mise au point (11) Bord (12) Hachure croisée

# <span id="page-188-0"></span>**Types de signaux pris en charge**

Ce projecteur prend en charge les types de signaux suivants.

Si votre ordinateur ou équipement audiovisuel est compatible avec l'un des types de signaux suivants, la fonction PC Auto du projecteur sélectionne le type de signal d'entrée pour projeter une image de manière appropriée.

#### **PC analogique**

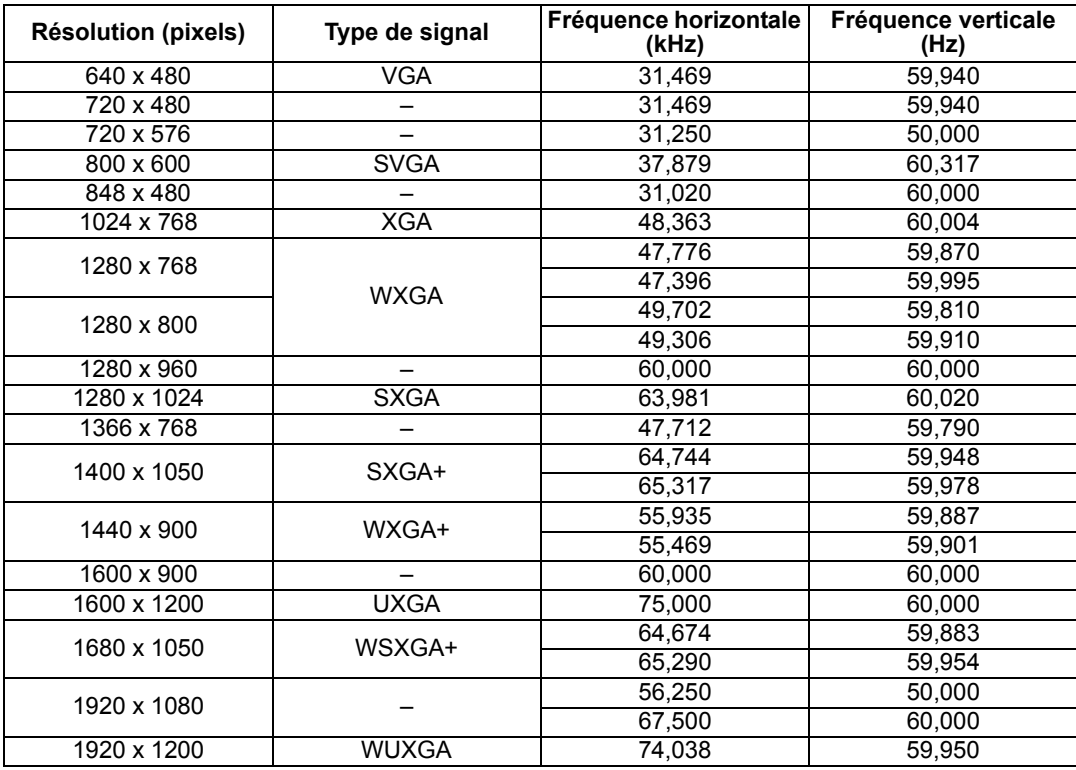

#### **PC numérique**

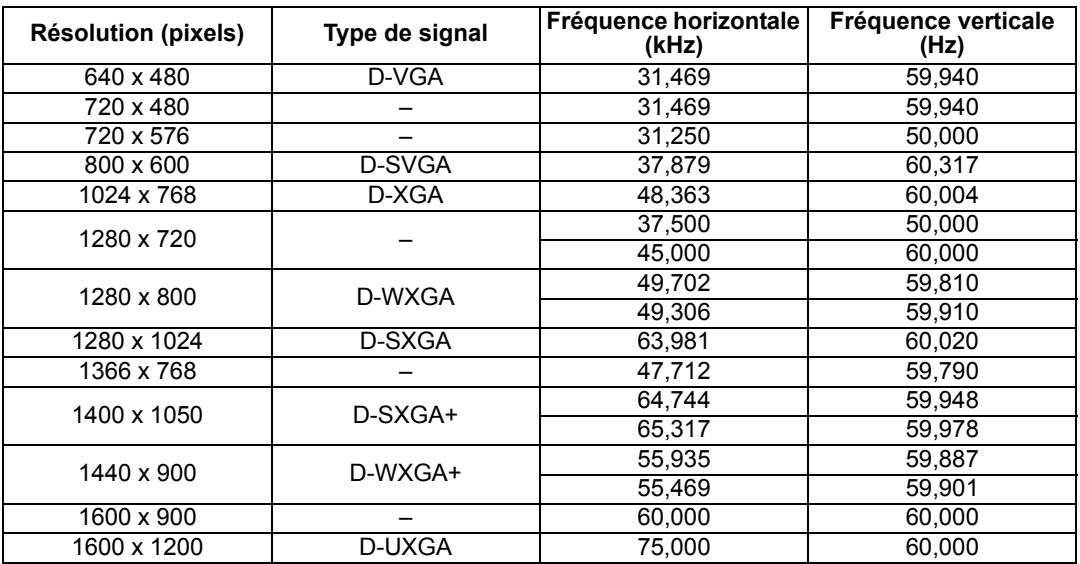

#### **Spécifications du produit**

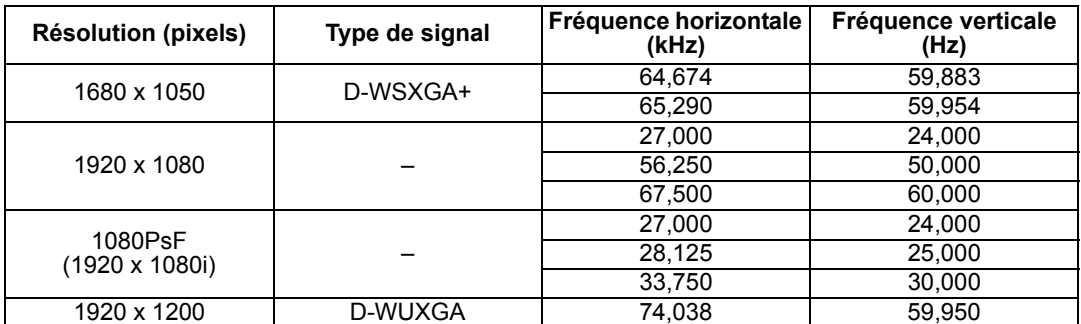

#### **HDMI/HDBaseT**

Branchement à un ordinateur

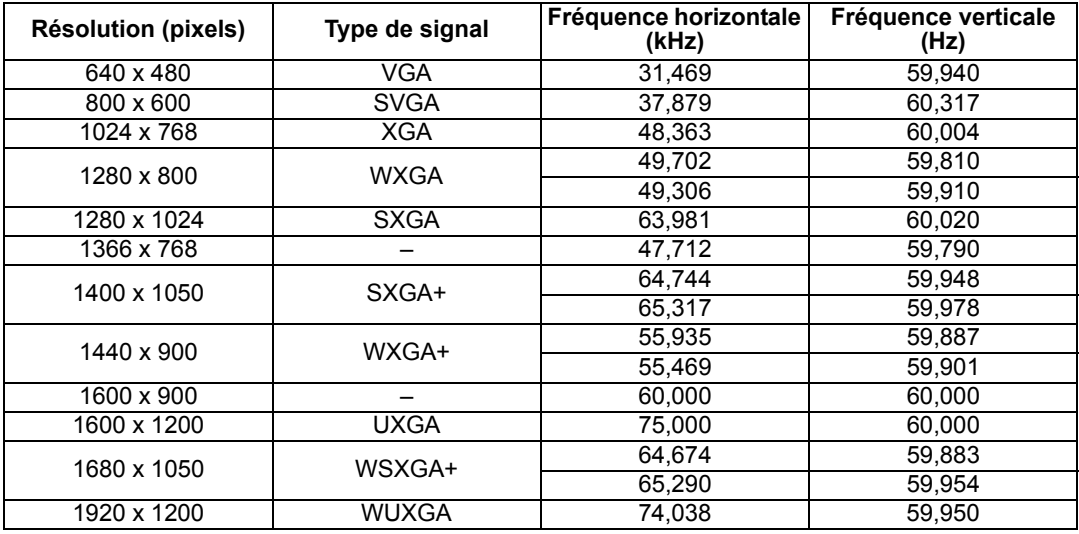

#### Branchement à un équipement audiovisuel

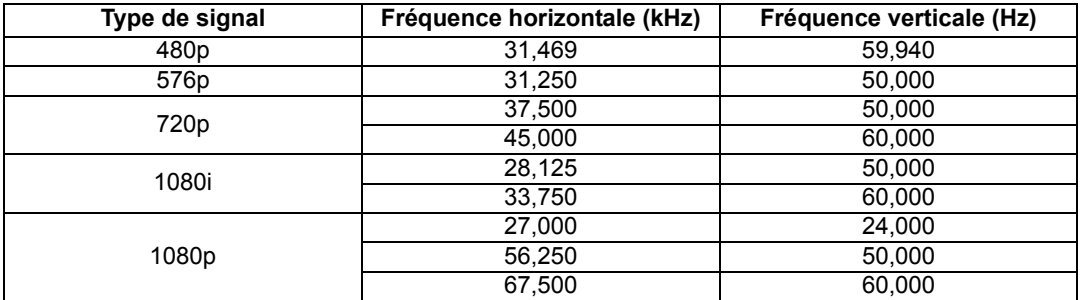

#### **Composantes**

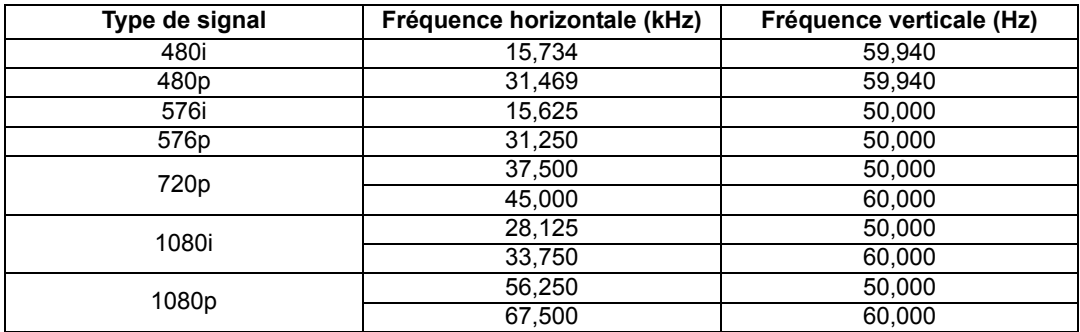

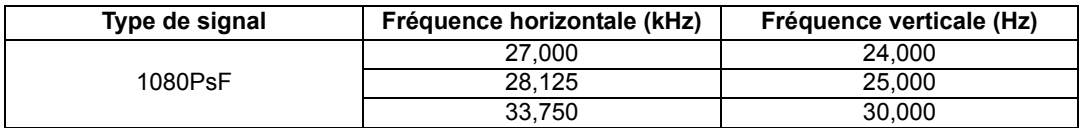

- \* Les spécifications mentionnées dans le tableau ci-dessus peuvent être soumises à des modifications sans avis préalable.
- \* Ce projecteur ne prend pas en charge les signaux de sortie d'ordinateurs dont la fréquence de base est supérieure à 162 MHz.
- \* Utilisez un câble d'ordinateur dont toutes les broches sont connectées. Si le câble est d'un type pour lequel toutes les broches ne sont pas connectées, l'image risque de ne pas être affichée correctement.

#### ■ **Projecteur**

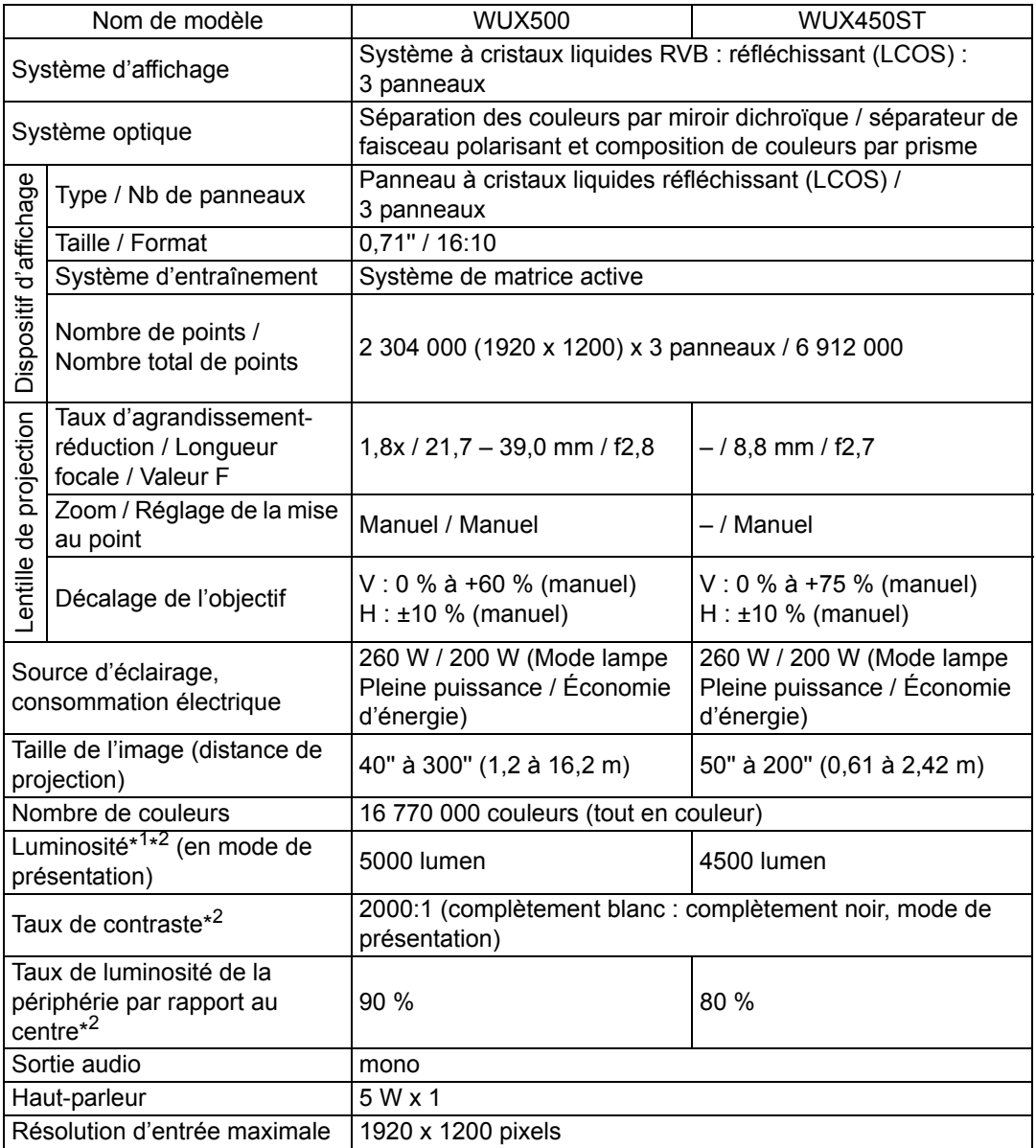

#### **Spécifications du produit**

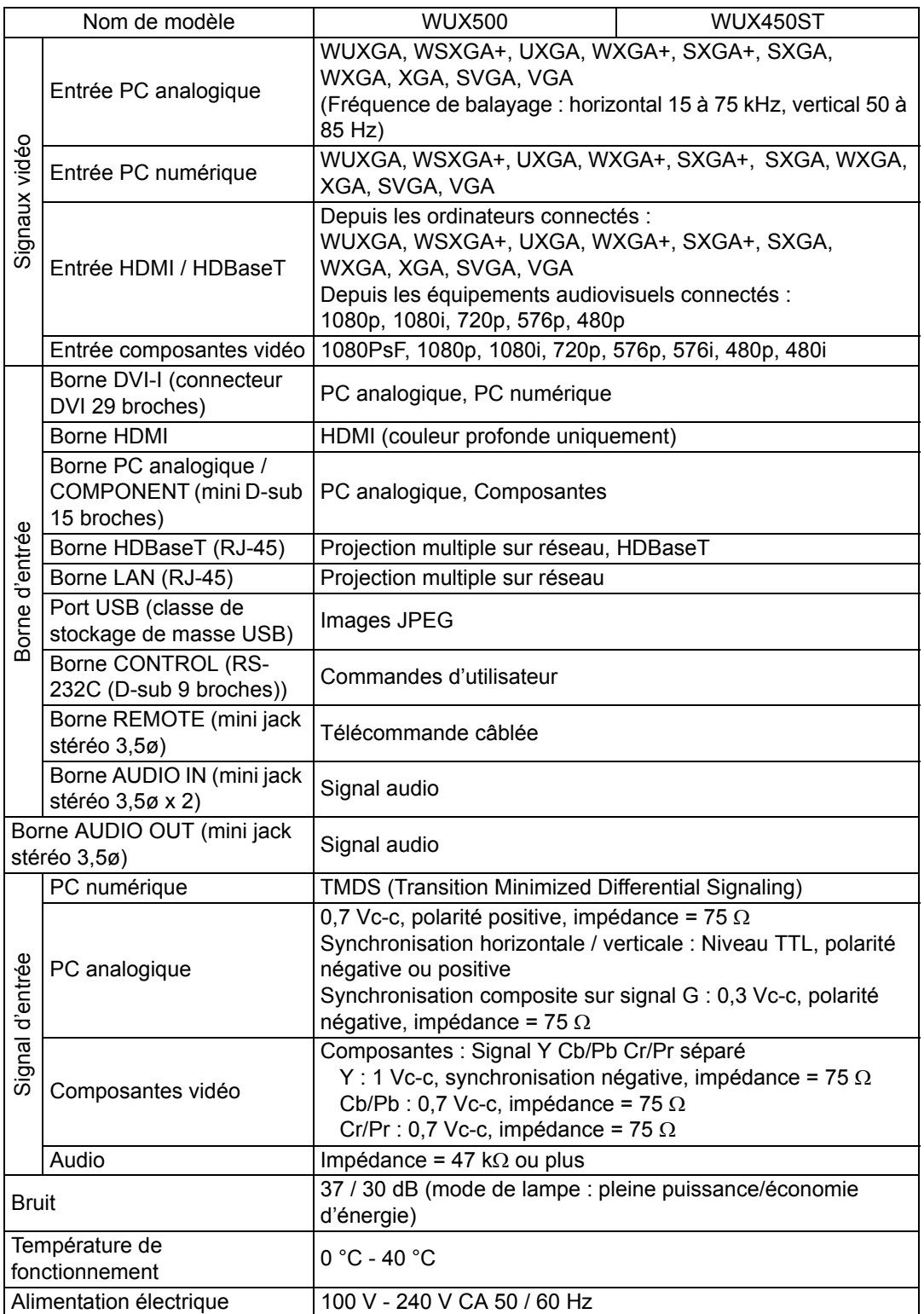

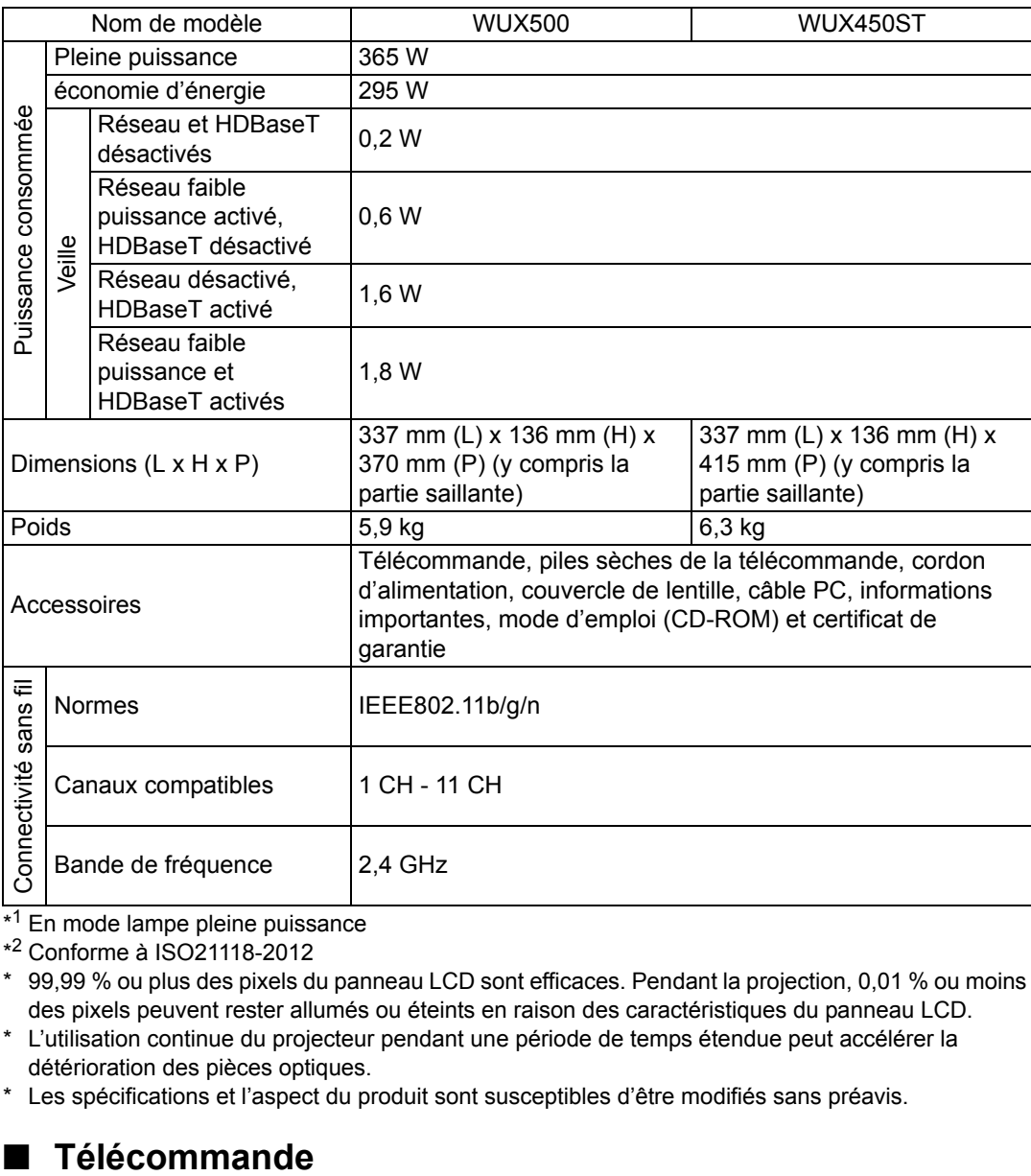

\* <sup>1</sup> En mode lampe pleine puissance

\* <sup>2</sup> Conforme à ISO21118-2012

\* 99,99 % ou plus des pixels du panneau LCD sont efficaces. Pendant la projection, 0,01 % ou moins des pixels peuvent rester allumés ou éteints en raison des caractéristiques du panneau LCD.

\* L'utilisation continue du projecteur pendant une période de temps étendue peut accélérer la détérioration des pièces optiques.

\* Les spécifications et l'aspect du produit sont susceptibles d'être modifiés sans préavis.

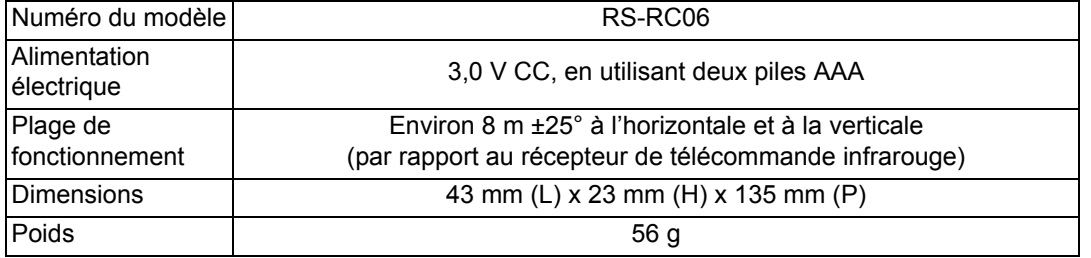

#### ■ Vue externe

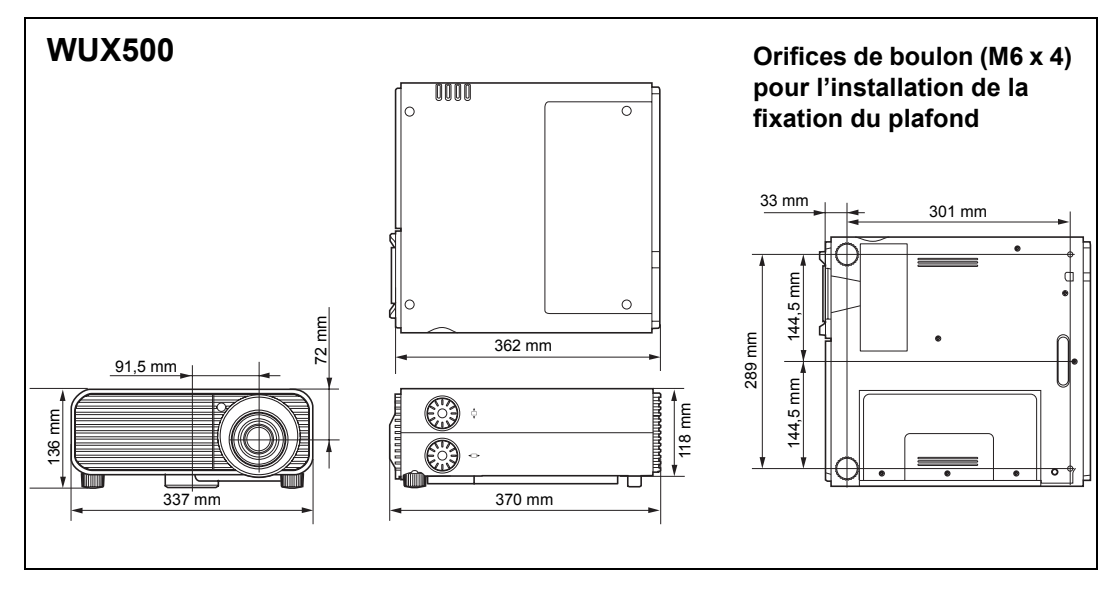

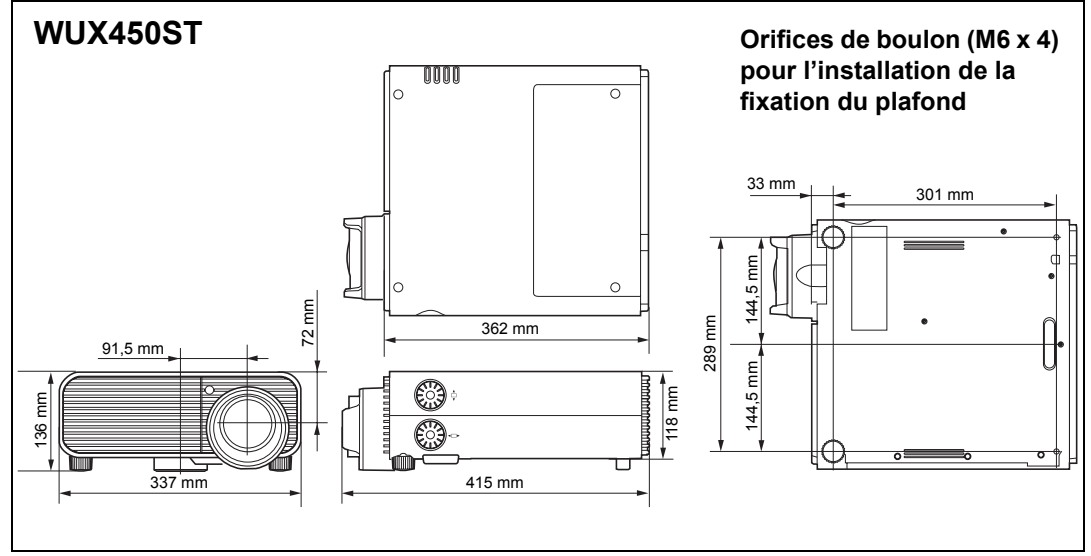

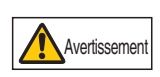

**N'utilisez pas de colle, de lubrifiants, d'huiles ou de détergents alcalins près des orifices de boulon (M6 x 4) pour l'installation de la fixation pour plafond du projecteur. Ils pourraient endommager le boîtier, ce qui pourrait provoquer la chute du projecteur et entraîner un accident ou des blessures.**

#### ■ **Borne PC analogique 2 / COMPONENT**

Cette borne est utilisée comme borne d'entrée PC analogique ou composantes d'ordinateur. Utilisez un câble d'ordinateur D-sub.

Les spécifications sur les bornes de l'entrée PC analogique et composantes sont identiques.

#### **Mini D-sub 15 broches**

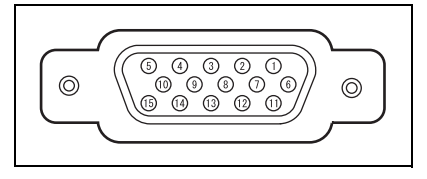

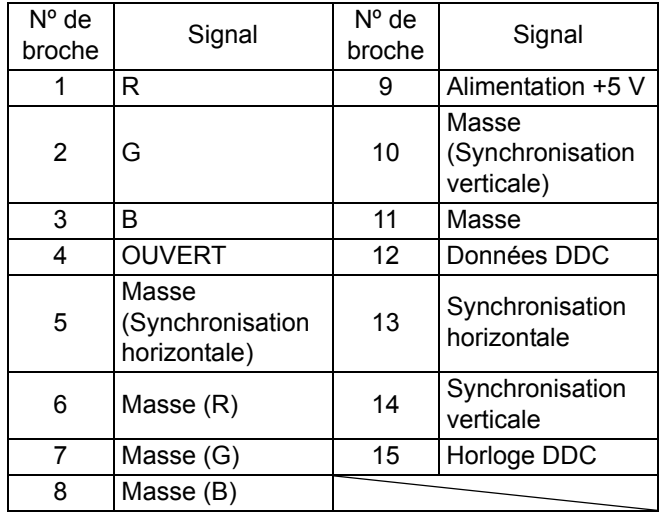

### ■ **Port de service (CONTROL)**

#### **Affectation des broches**

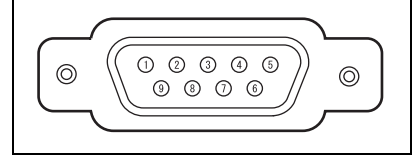

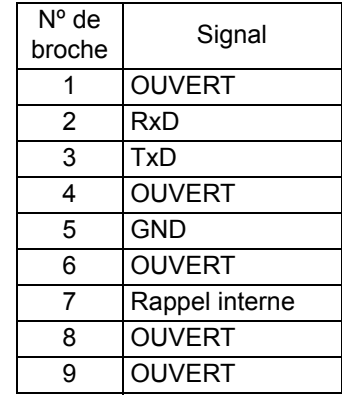

#### **Format de communication**

Mode de communication : RS-232C, communication asynchrone, en semi-duplex Vitesse de communication: 19 200 bps Longueur de caractère : 8 bits Bits d'arrêt : 2 bits Parité : Aucune

Commande de flux : Aucune

Le port de service n'est pas disponible lorsque [HDBaseT] est réglé sur [Activé] et 围 [Communication série] sur [HDBaseT].

#### **Commandes d'utilisateur**

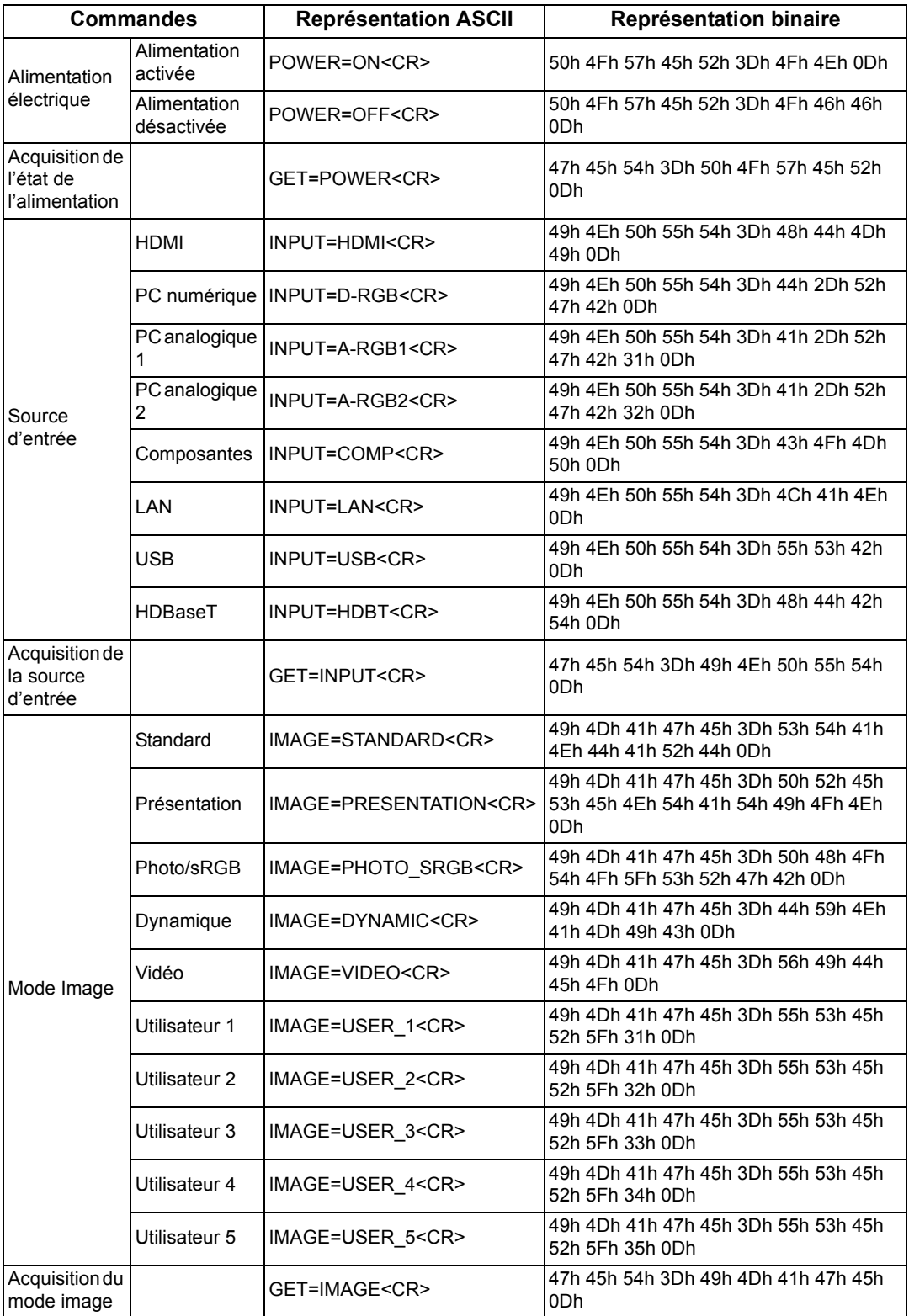

### **Spécifications du produit**

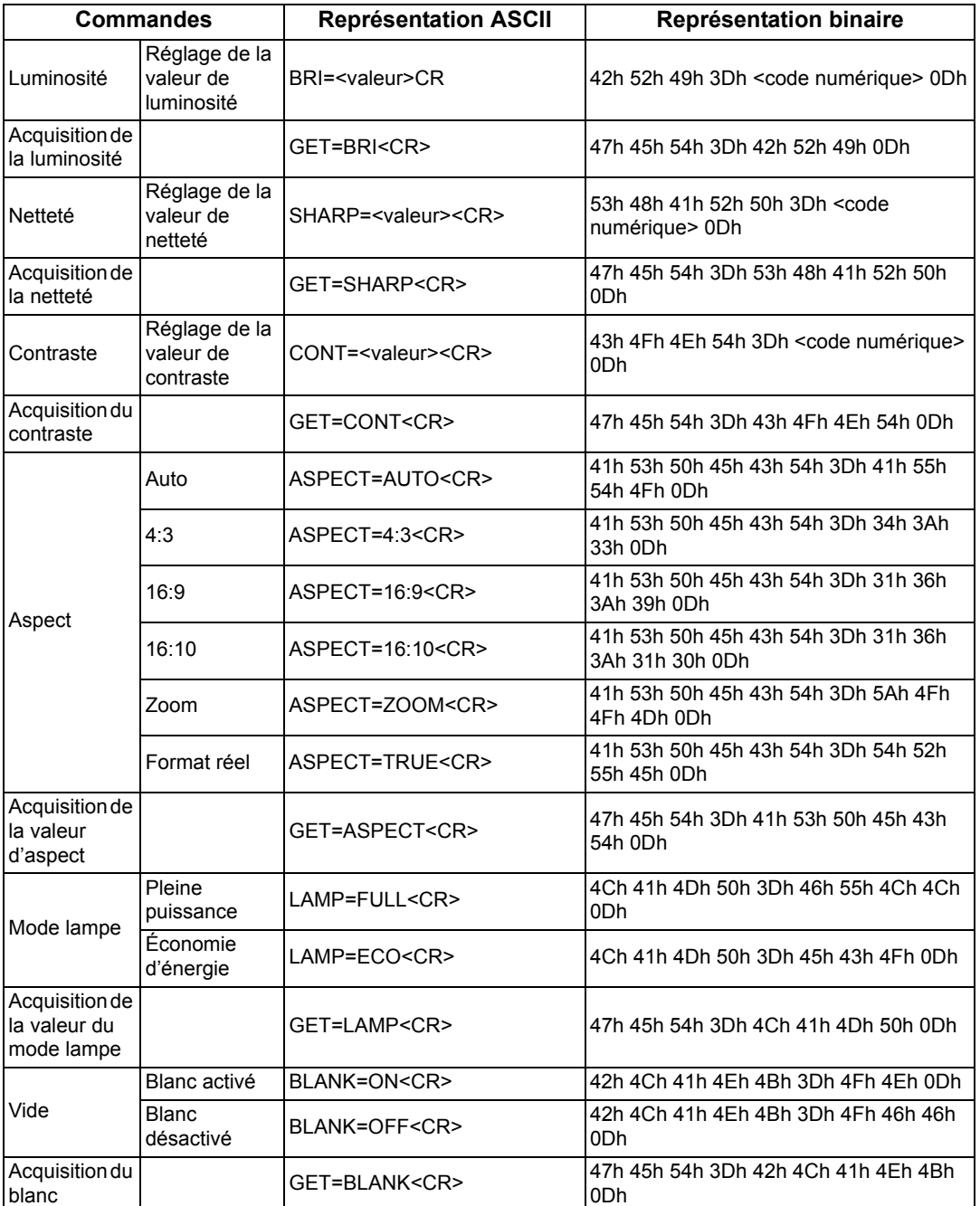

# <span id="page-197-0"></span>**Détails des témoins LED**

Lorsqu'un problème se produit au niveau du projecteur, le témoin LED situé sur le côté du projecteur s'allume ou clignote de manière continue une fois que le projecteur est éteint.

• Attendez que le ventilateur de refroidissement s'arrête et débranchez la fiche d'alimentation de la prise électrique avant de traiter le problème.

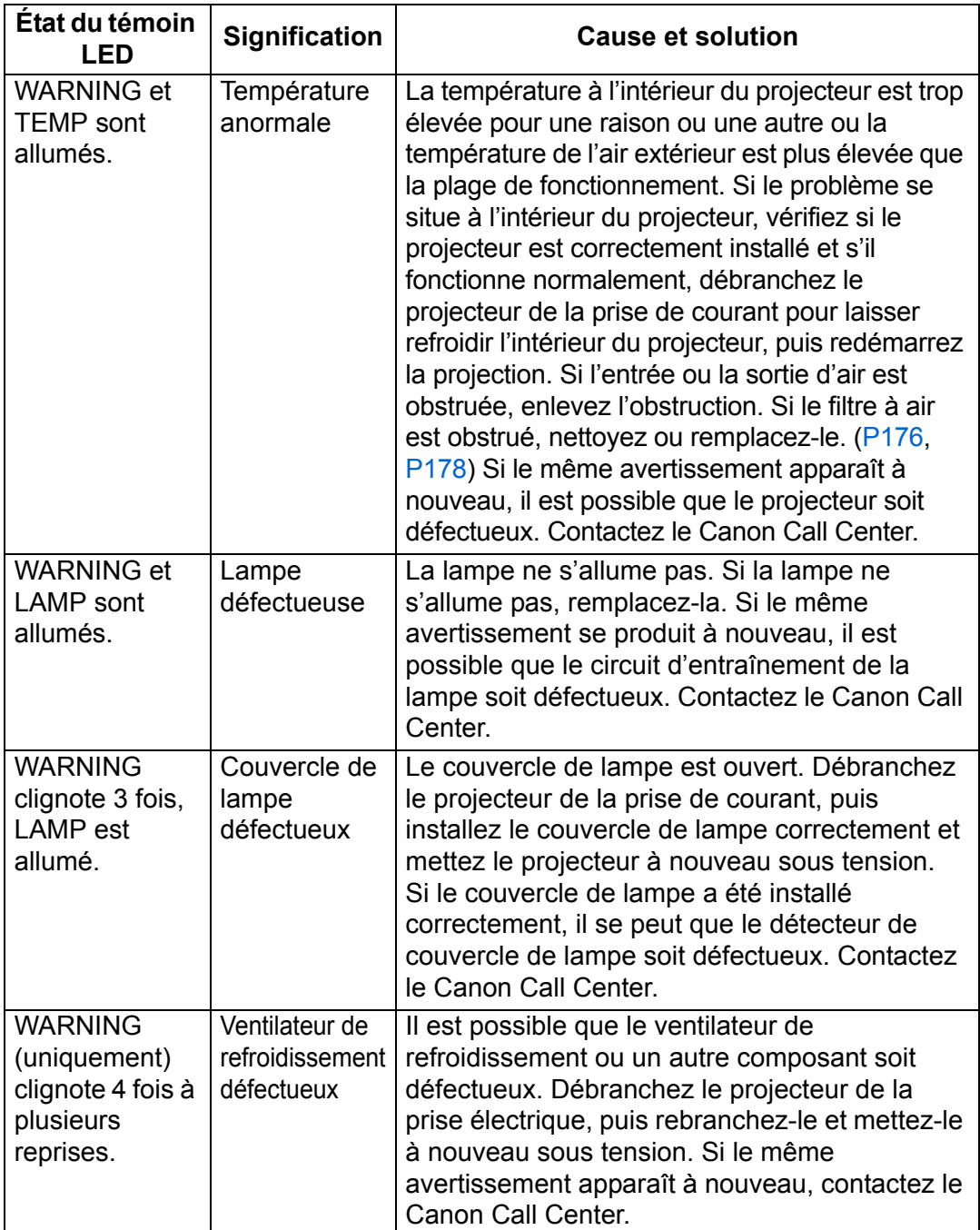

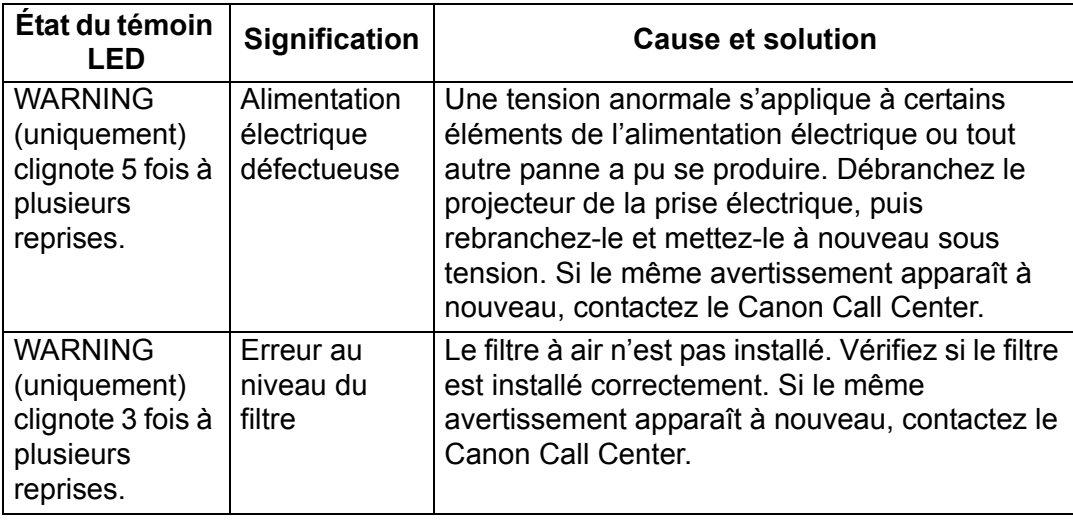

# **Symptômes et solutions**

#### ■ **Vous ne pouvez pas allumer le projecteur**

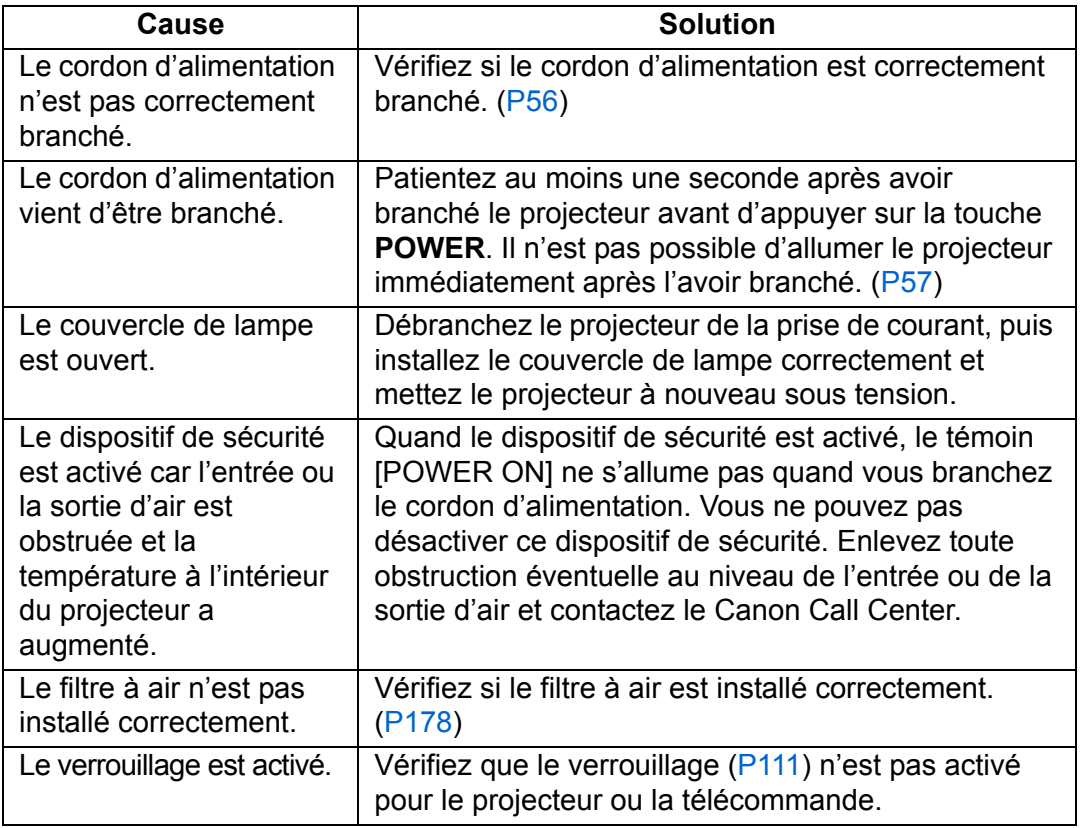

#### ■ Vous ne pouvez pas projeter une image à partir du **projecteur**

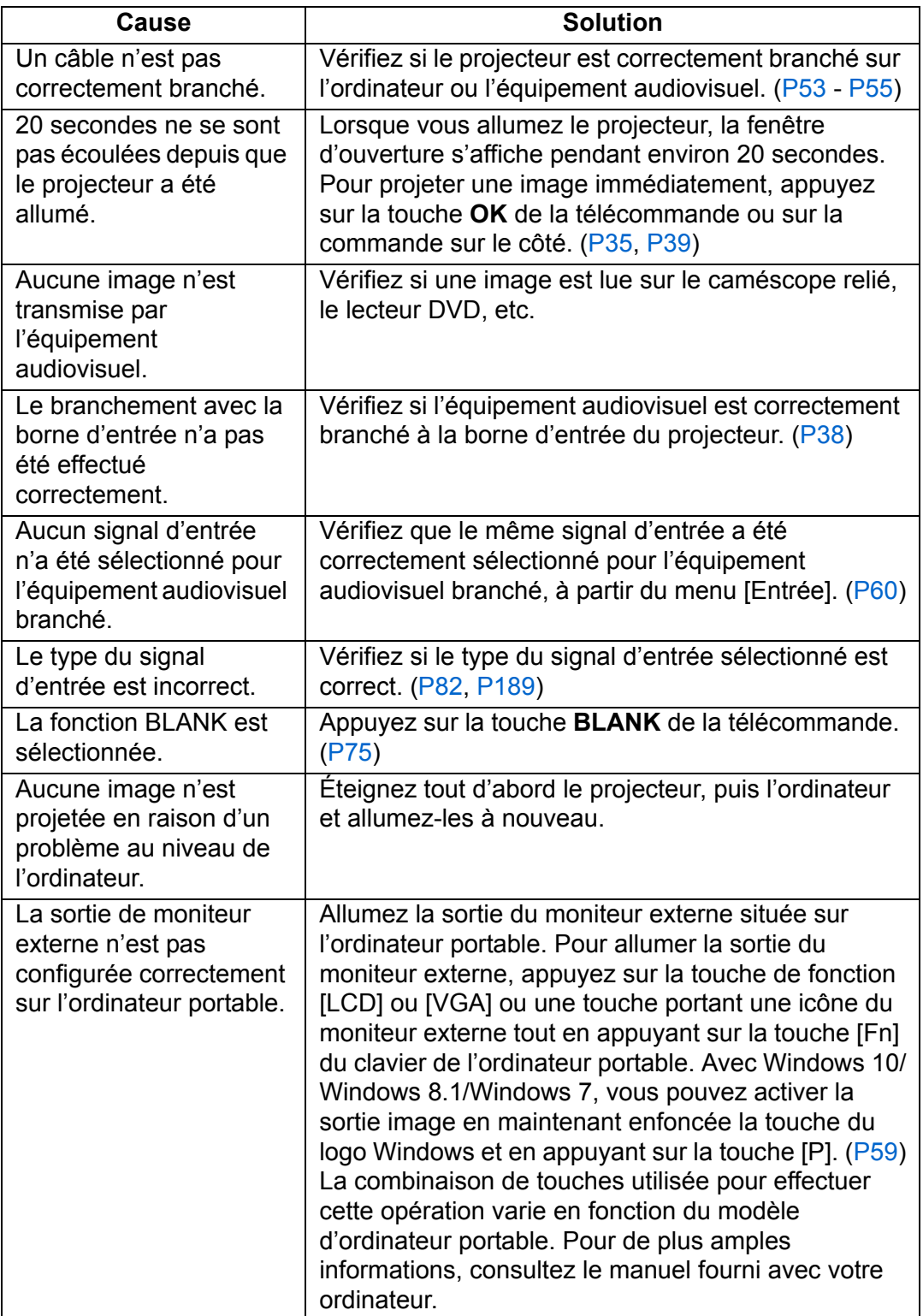

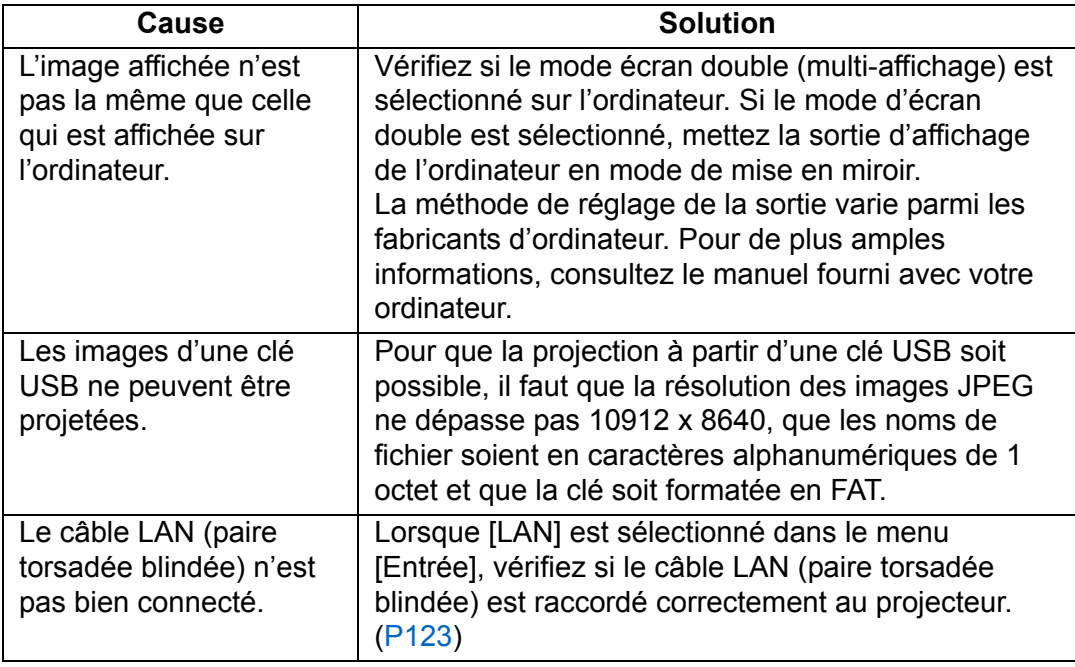

## ■ **Il n'y a pas de son**

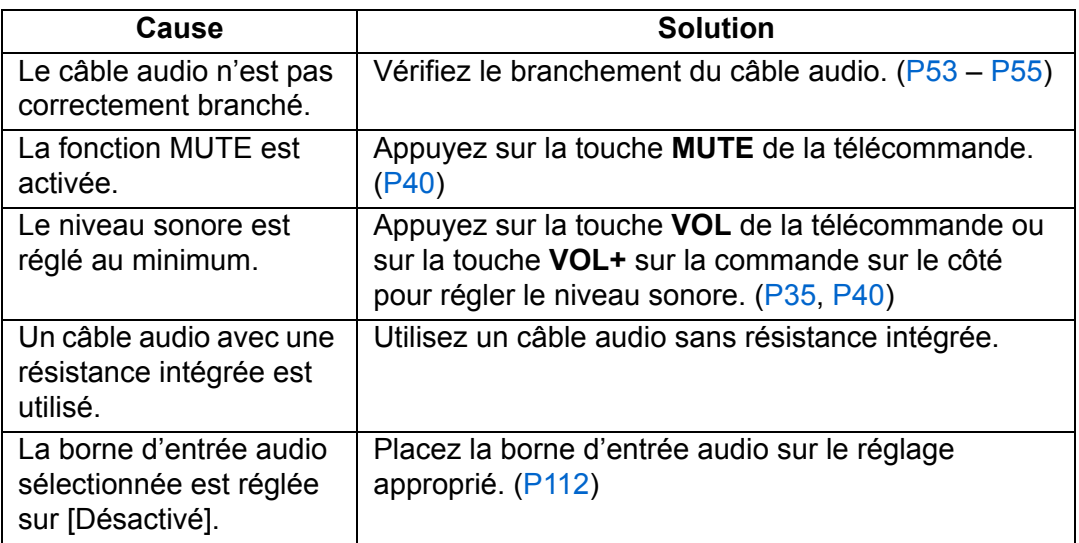

### ■ **L'image projetée est floue**

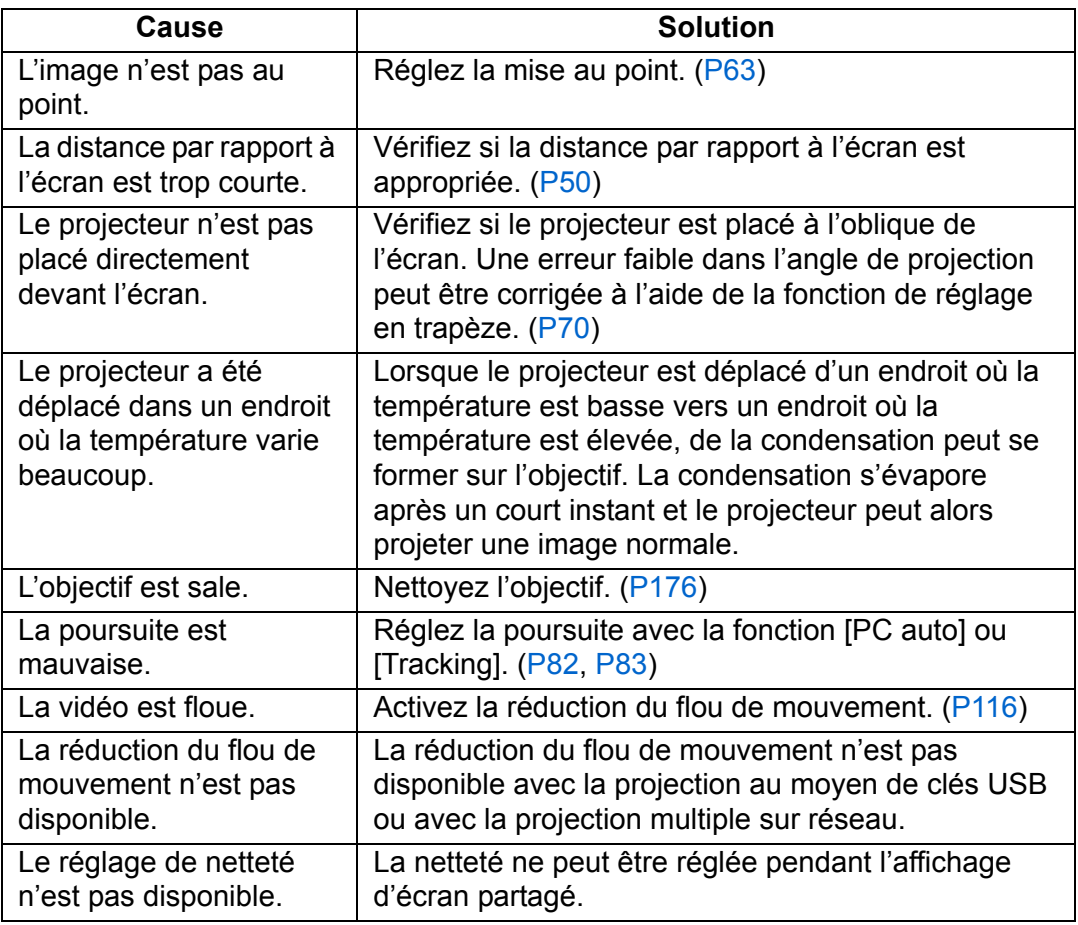

### ■ **Vous ne pouvez pas projeter correctement une image**

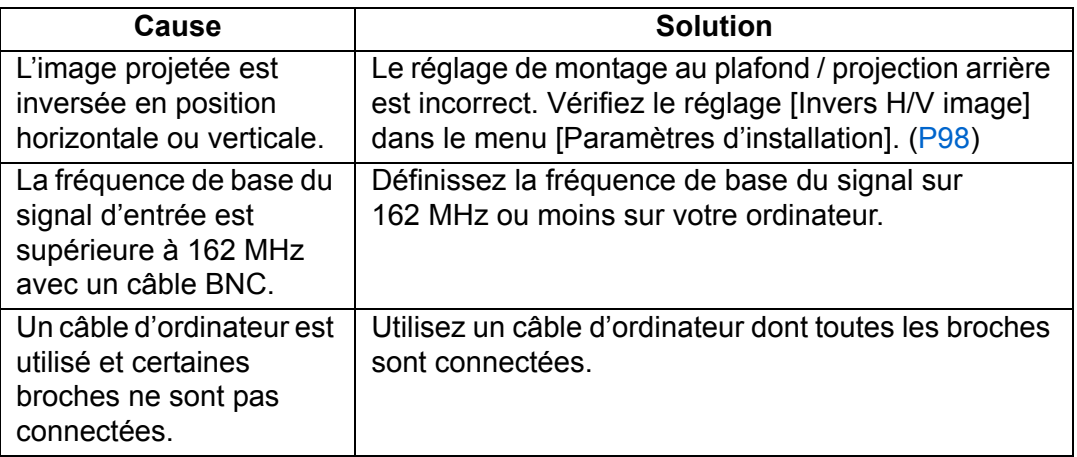

## ■ **Le projecteur est mis hors tension**

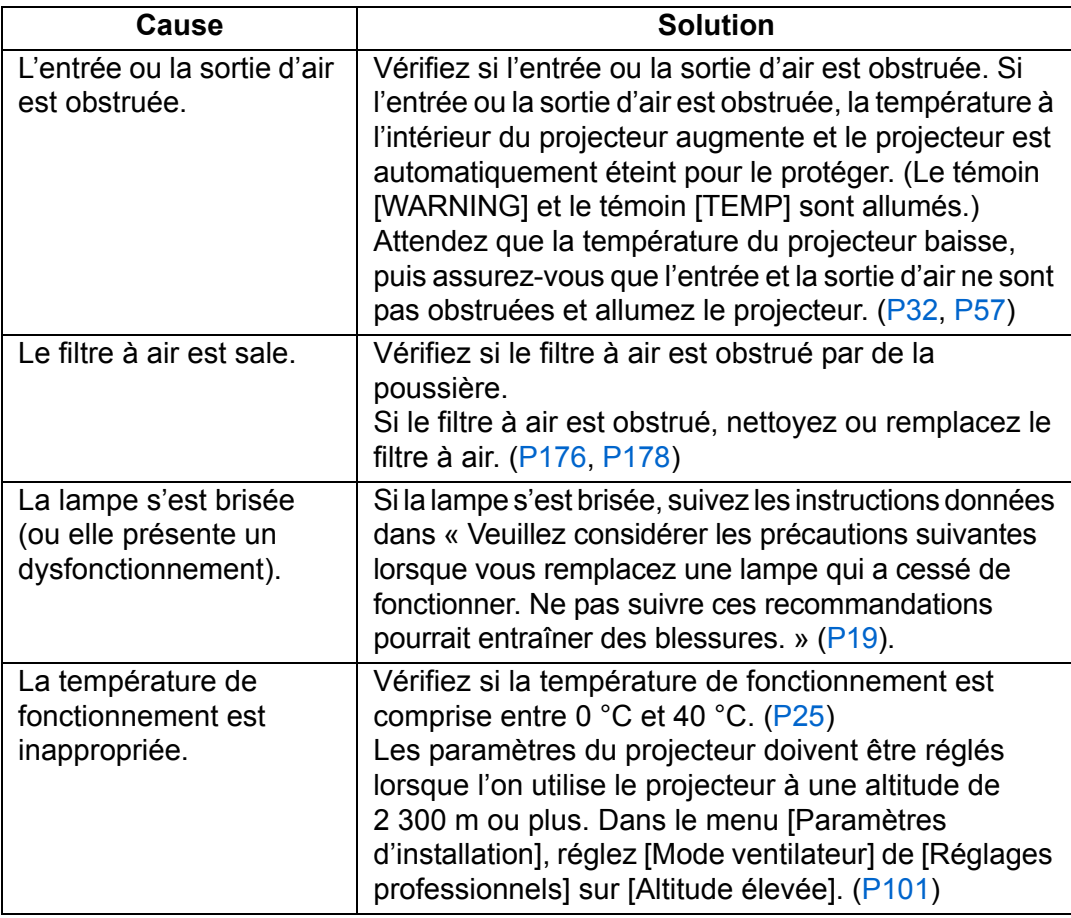

#### ■ **Le projecteur ne peut pas se connecter au réseau**

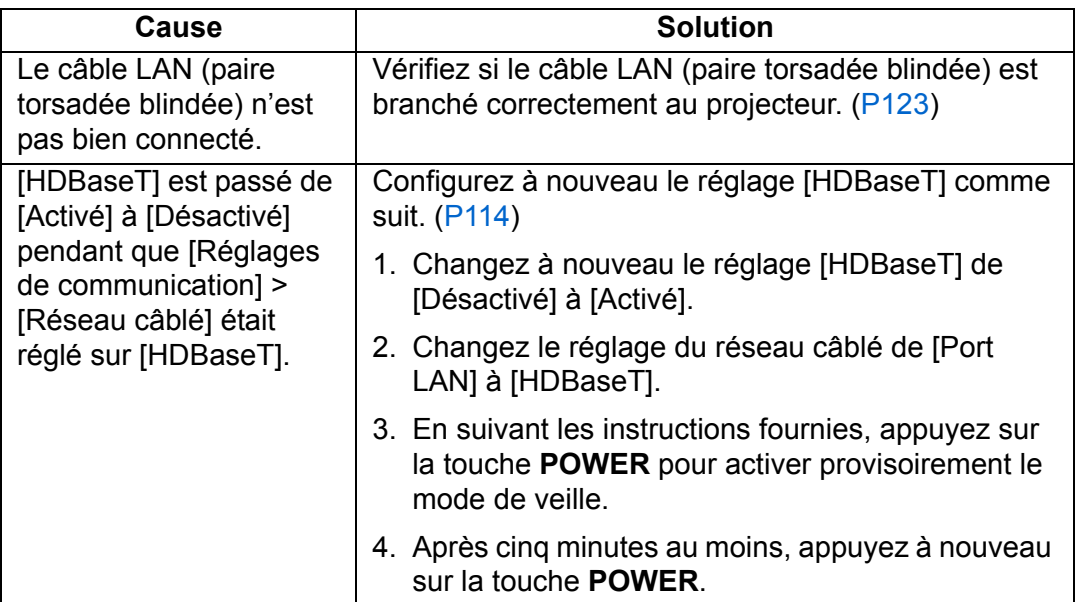

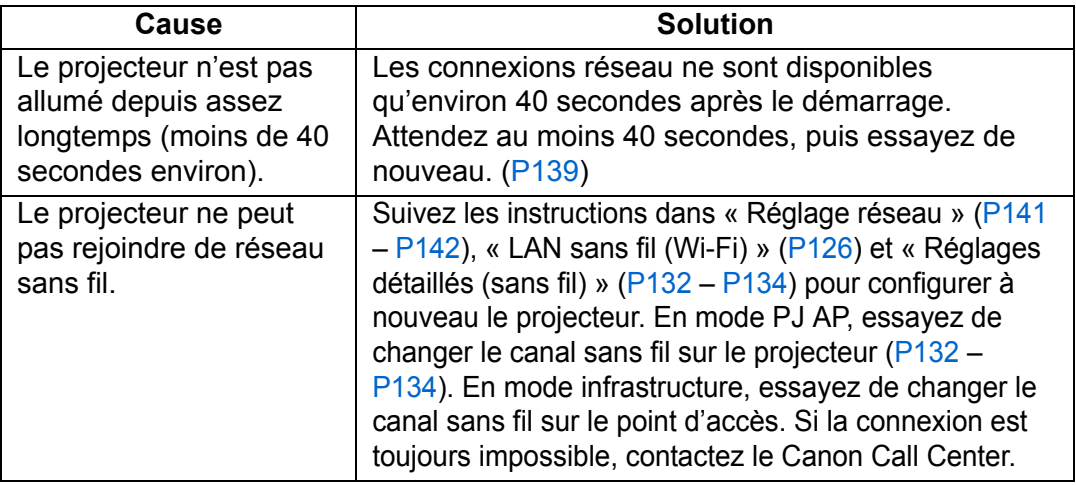

### ■ **Vous ne pouvez pas actionner la télécommande**

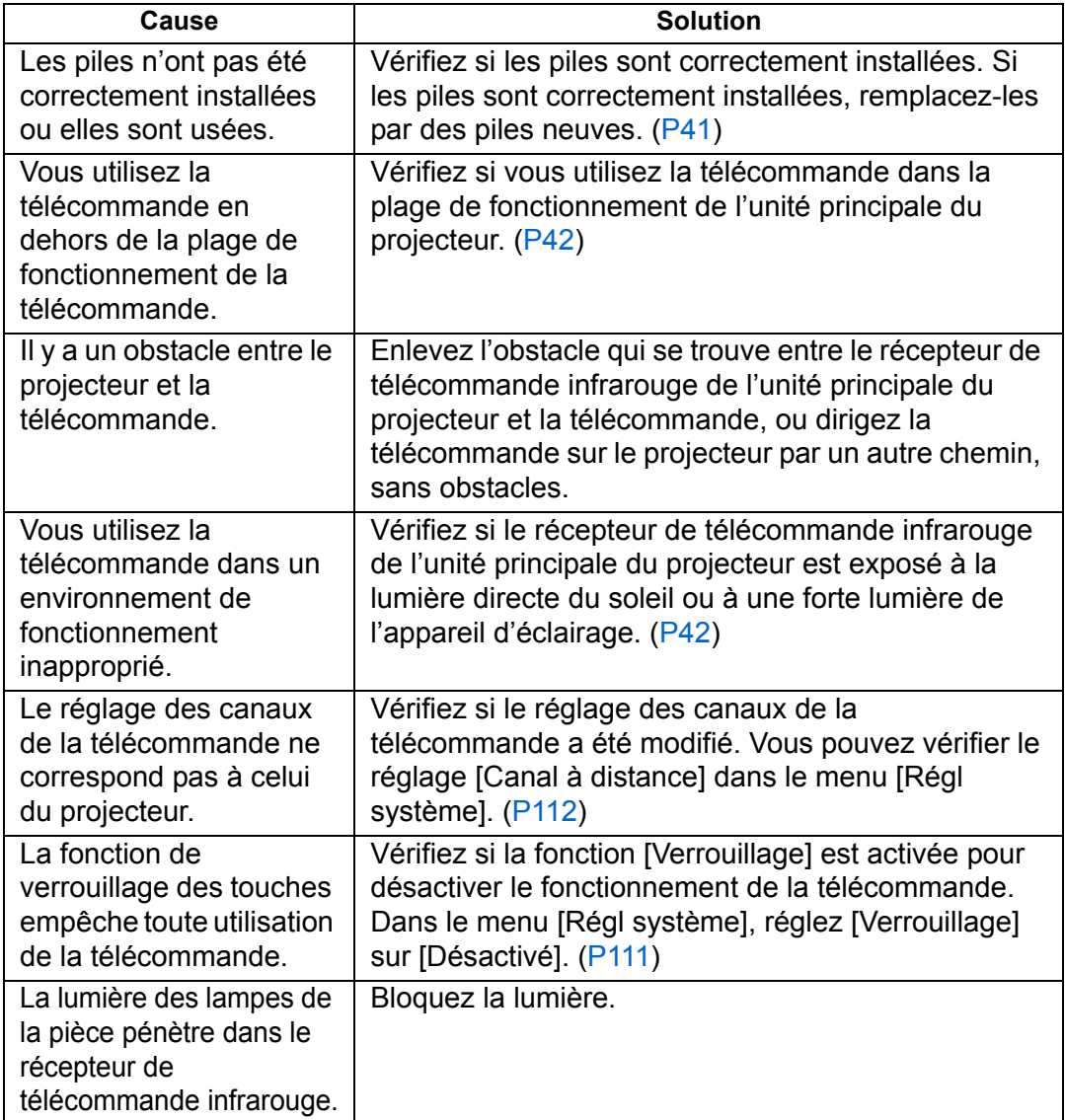

# **Index**

### **A**

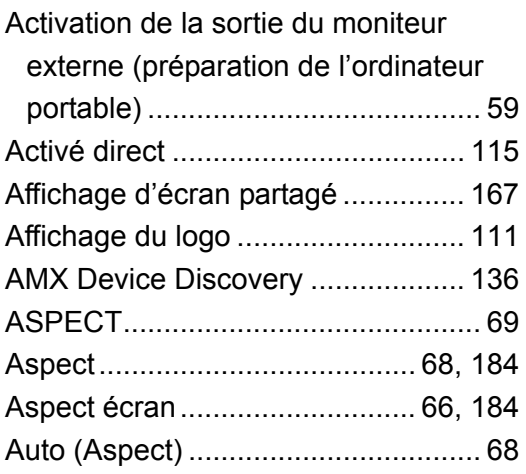

### **B**

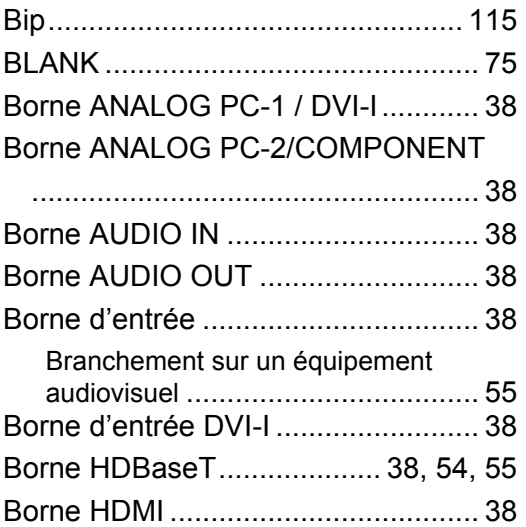

# **C**

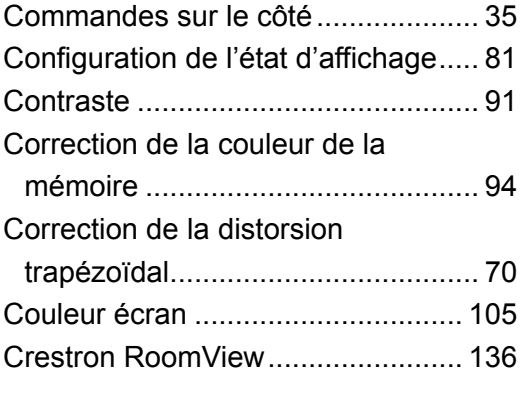

### **D**

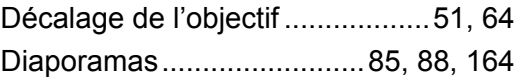

### **E**

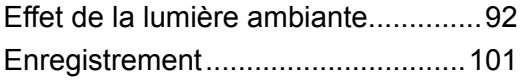

#### **F**

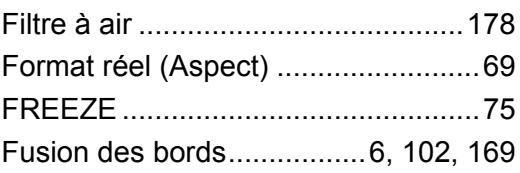

#### **G**

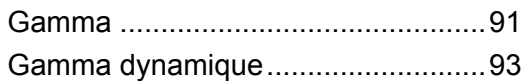

### **H**

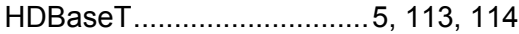

#### **I**

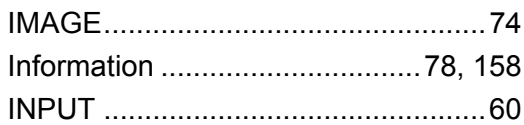

### **K**

```
KEYSTONE.......................................70
```
#### **L**

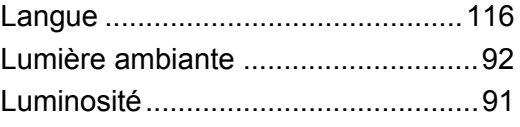

### **M**

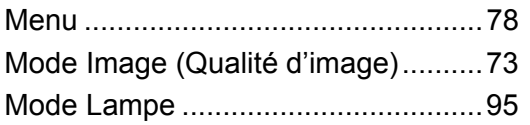

#### **Index**

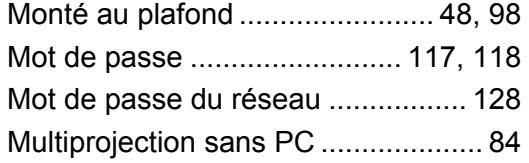

### **N**

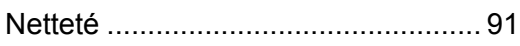

### **O**

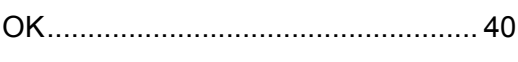

### **P**

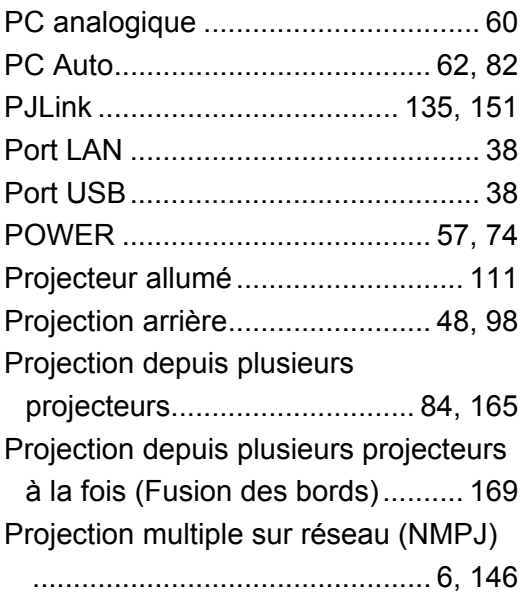

### **R**

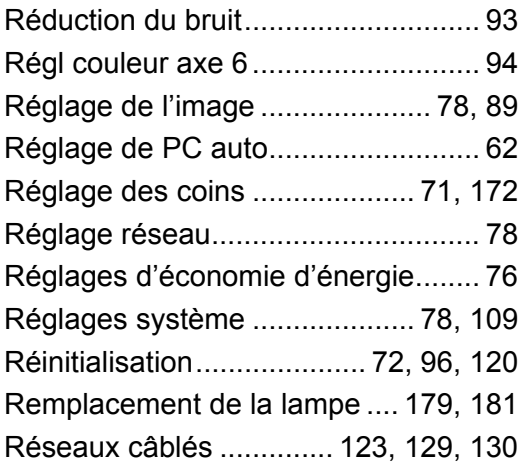

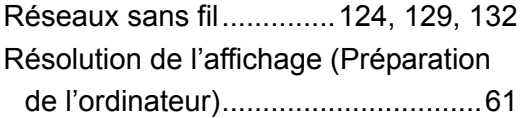

### **S**

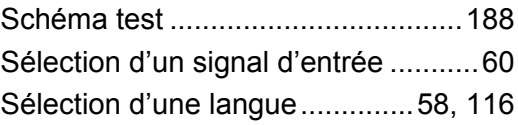

#### **T**

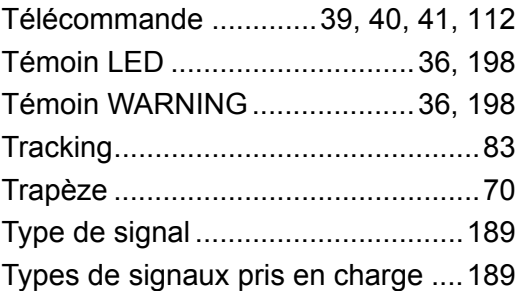

#### **V**

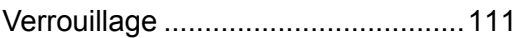

#### **W**

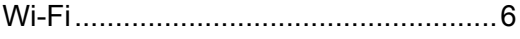

### **Z**

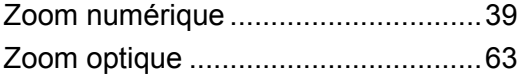

# **Option**

- **•** Lampe
- Numéro de pièce : RS-LP08 **•** Fixation pour plafond Numéro de pièce : RS-CL14
- (WUX500) **•** Fixation pour plafond Numéro de pièce : RS-CL16 (WUX450ST)
- **•** Tube de fixation pour plafond (400 - 600 mm) Numéro de pièce : RS-CL08\*
- **•** Tube de fixation pour plafond (600 - 1000 mm) Numéro de pièce : RS-CL09\*
- **•** Filtre à air Numéro de pièce : RS-FL02
- **•** Télécommande Numéro de pièce : RS-RC05
- **•** Télécommande Numéro de pièce : RS-RC06
- **•** Pieds en option Numéro de pièce : RS-FT01

\* Utilisez le matériel ci-dessus pour suspendre le projecteur au plafond. Pour de plus amples détails, reportez-vous au manuel d'assemblage et d'installation qui accompagne la fixation pour plafond.

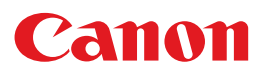

**CANON INC.** 30-2, Shimomaruko 3-chome, Ohta-ku, Tokyo 146-8501, Japan

**CANON U.S.A. INC.** One Canon Park, Melville, New York 11747, U.S.A. For all inquires concerning this product, call toll free in the U.S. 1-800-OK-CANON

**CANON EUROPE LTD.** 3 The Square, Stockley Park, Uxbridge, Middlesex, UB11 1ET United Kingdom

#### **CANON EUROPA N.V.**

Bovenkerkerweg 59, 1185 XB Amstelveen, The Netherlands